# Request for Non-Substantive Change to the School District Review Program (SDRP) OMB Control No. 0607-0987 U.S. Department of Commerce U.S. Census Bureau

#### Purpose

The U.S. Census Bureau, sponsored by the U.S. Department of Education's National Center for Education Statistics, conducts the School District Review Program (SDRP) annually. The SDRP gives state officials the opportunity to update and review the Census Bureau's school district data. States can provide updates and corrections to the Census Bureau's database of federal school district local education agency (SDLEA) ID numbers, school district names, school district boundaries, levels, and grade ranges.

Approved on August 2, 2021, the current SDRP OMB collection will expire on August 31, 2024. This non-substantive change request updates to materials used for the 2024 SDRP. This nonsubstantive change request (NSC) includes the following materials:

- 2024 School District Review Program Respondent Guide: Annotation Phase.
- 2024 School District Review Program (SDRP) Quick Start Guide.
- 2024 SDRP Welcome Letter (SDRP-L2).
- 2024 School District Review Program Respondent Guide: Verification Phase

#### Background

The 2024 SDRP submission deadline is December 31, 2023. Participants have approximately four months to review, update, and submit changes through listings, the submission log, or Geographic Update Partnership Software (GUPS). Please note that the release of materials to support the Annotation Phase will begin in September 2023.

In April 2024, participants will have the opportunity to verify changes submitted to the Census Bureau during the annotation phase.

There are no substantive changes to the SDRP resulting from these modifications. The finalized guides and letter do not alter the content or objective of the SDRP. The changes made were necessary to reflect the most current SDRP information or to update the style in the guides.

Burden The burden of the 2024 SDRP is unchanged by this update.

# Attachments

#### **Table 1: Changes to the 2024 SDRP Materials**

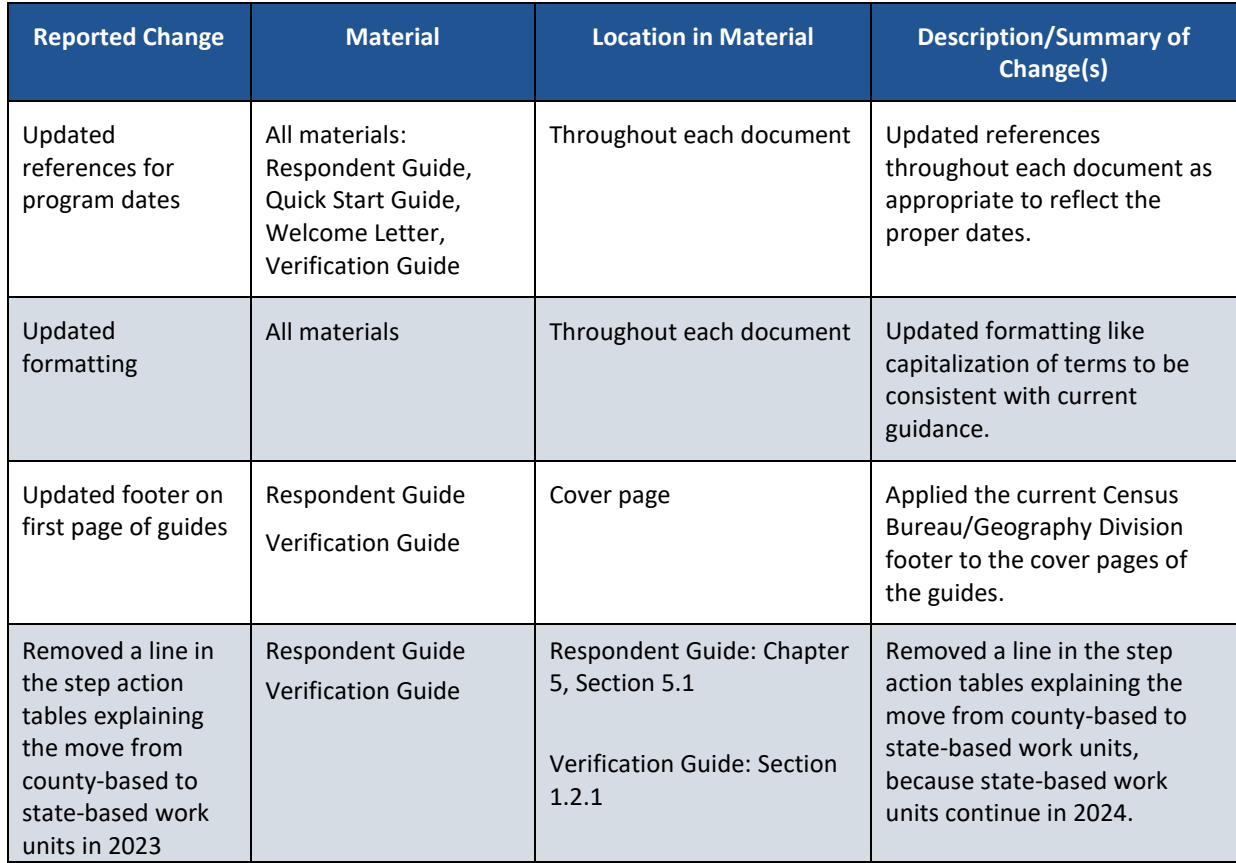

# **2024 School District Review Program Respondent Guide: Annotation Phase**

*Instructions for Using the Submission Log and the Geographic Update Partnership Software (GUPS)*

September 2023

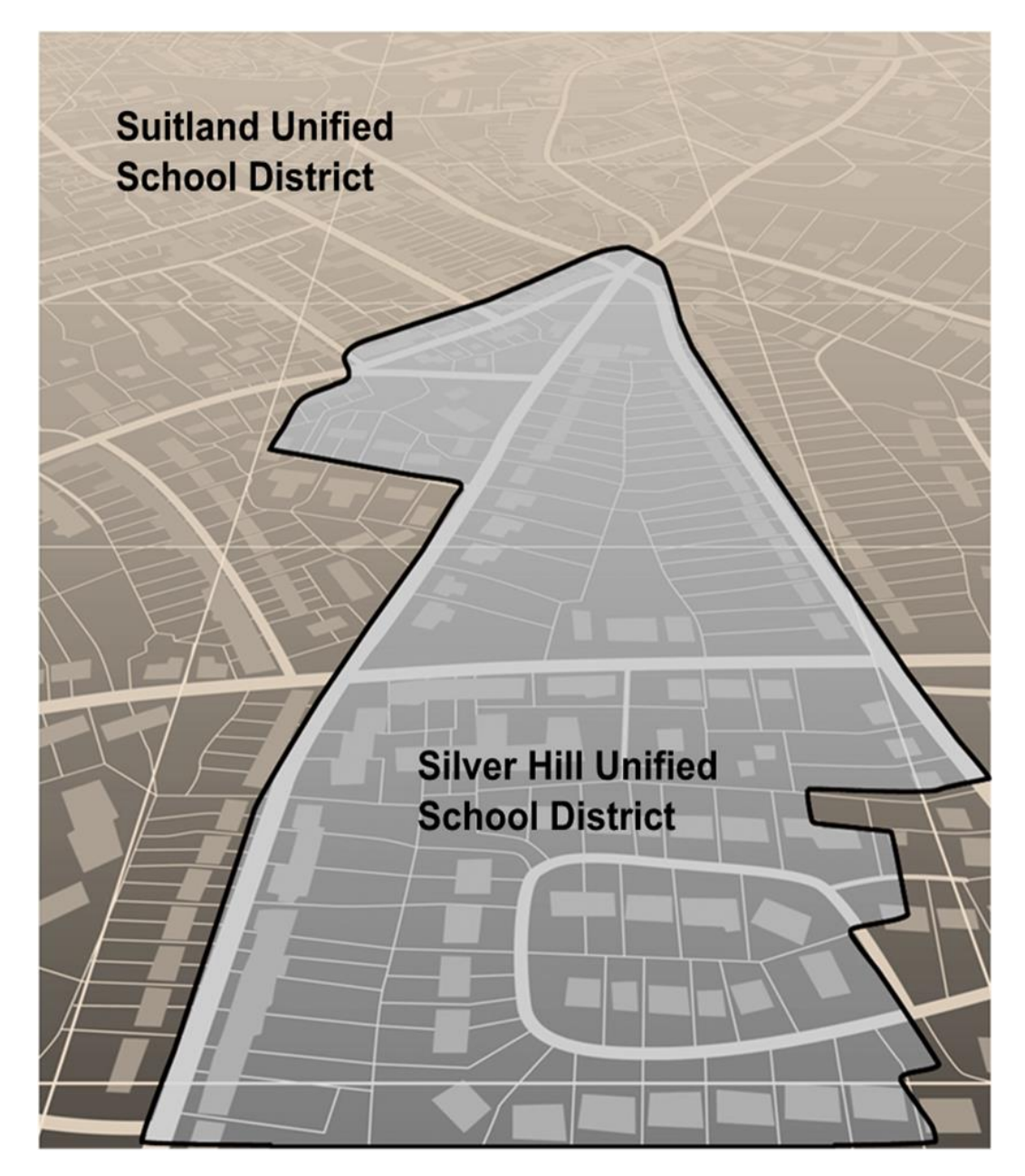

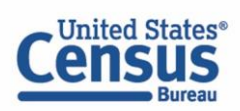

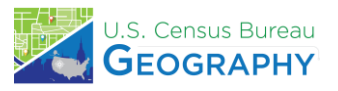

**This page intentionally left blank.**

# **TABLE OF CONTENTS**

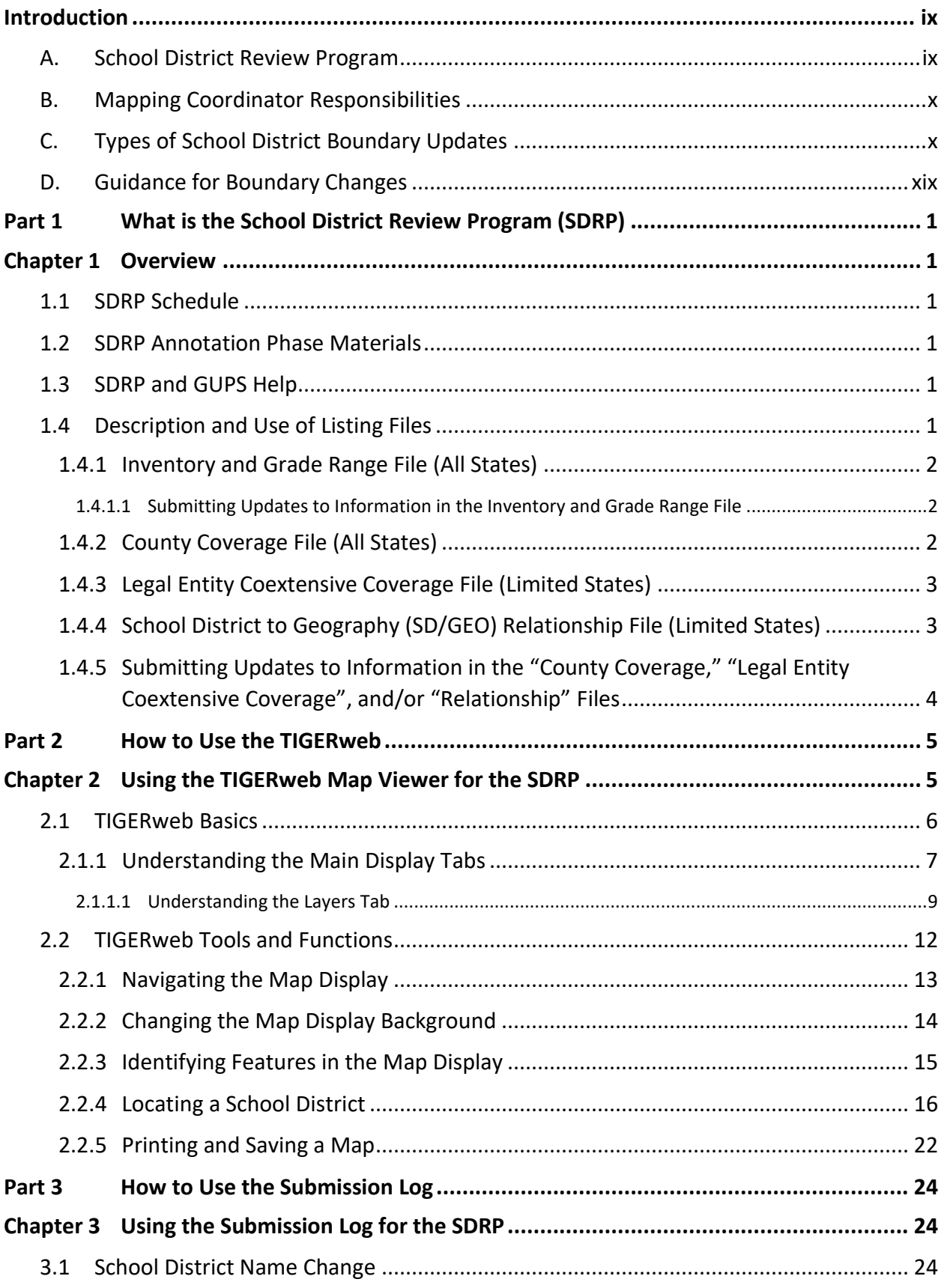

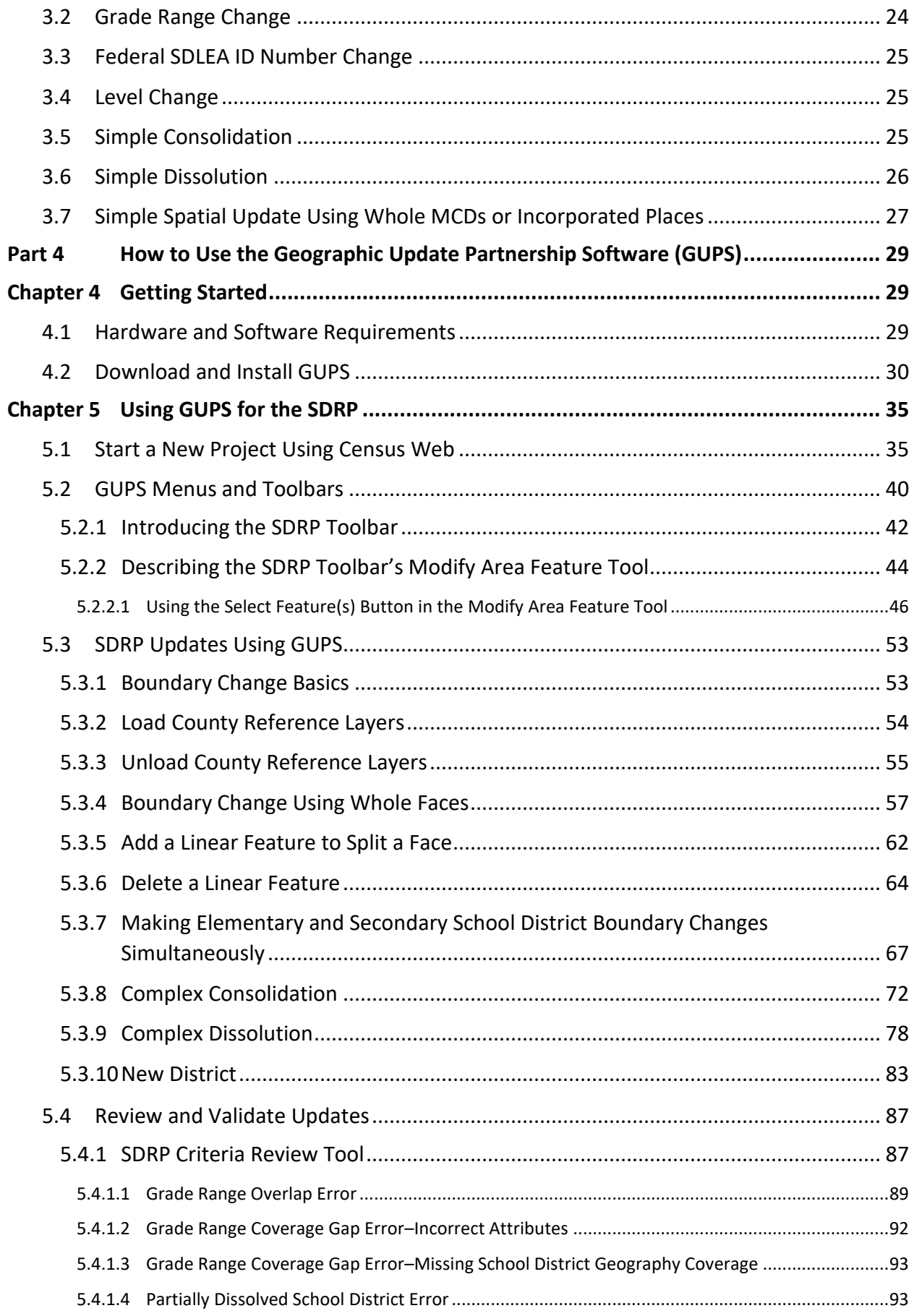

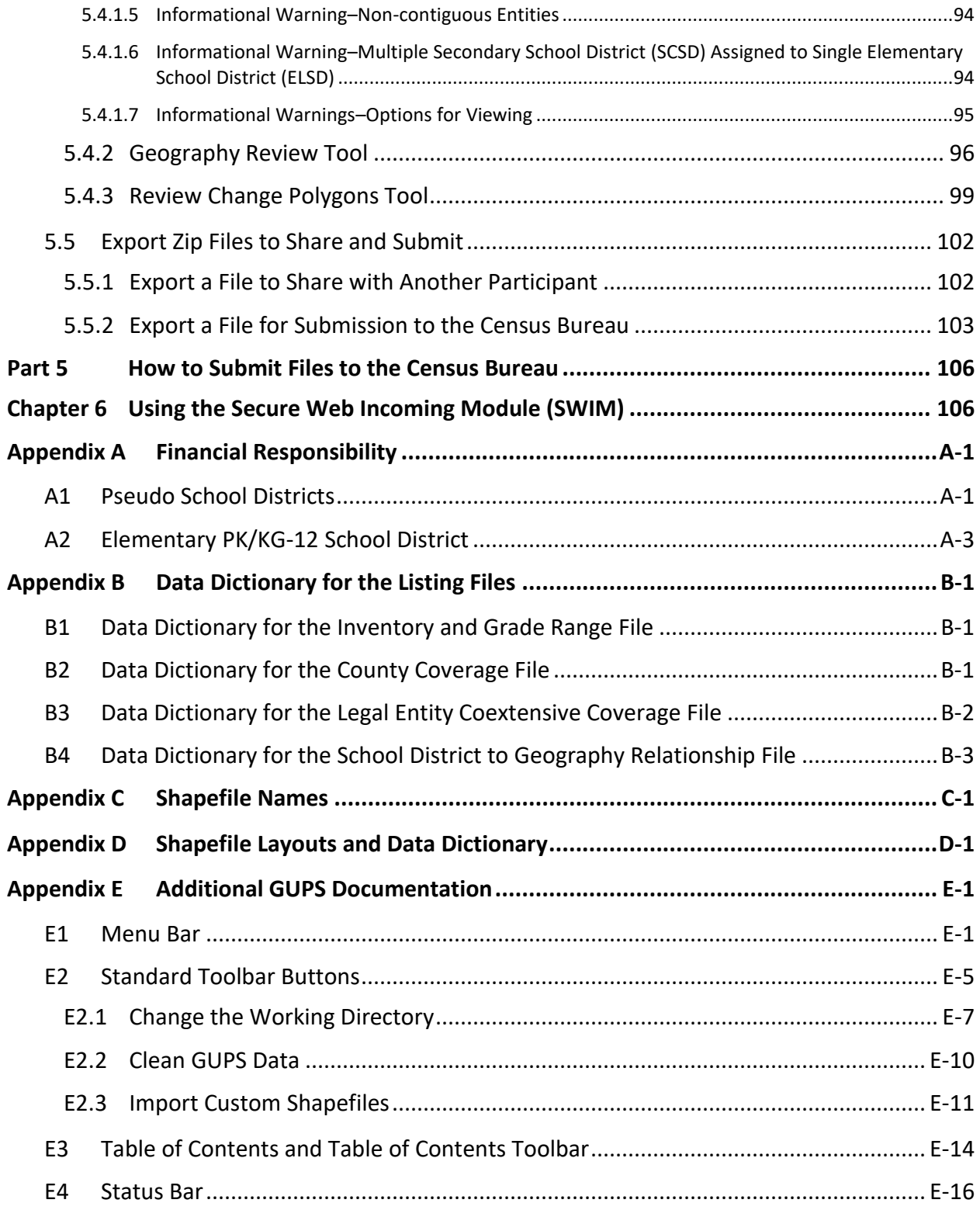

# **LIST OF TABLES**

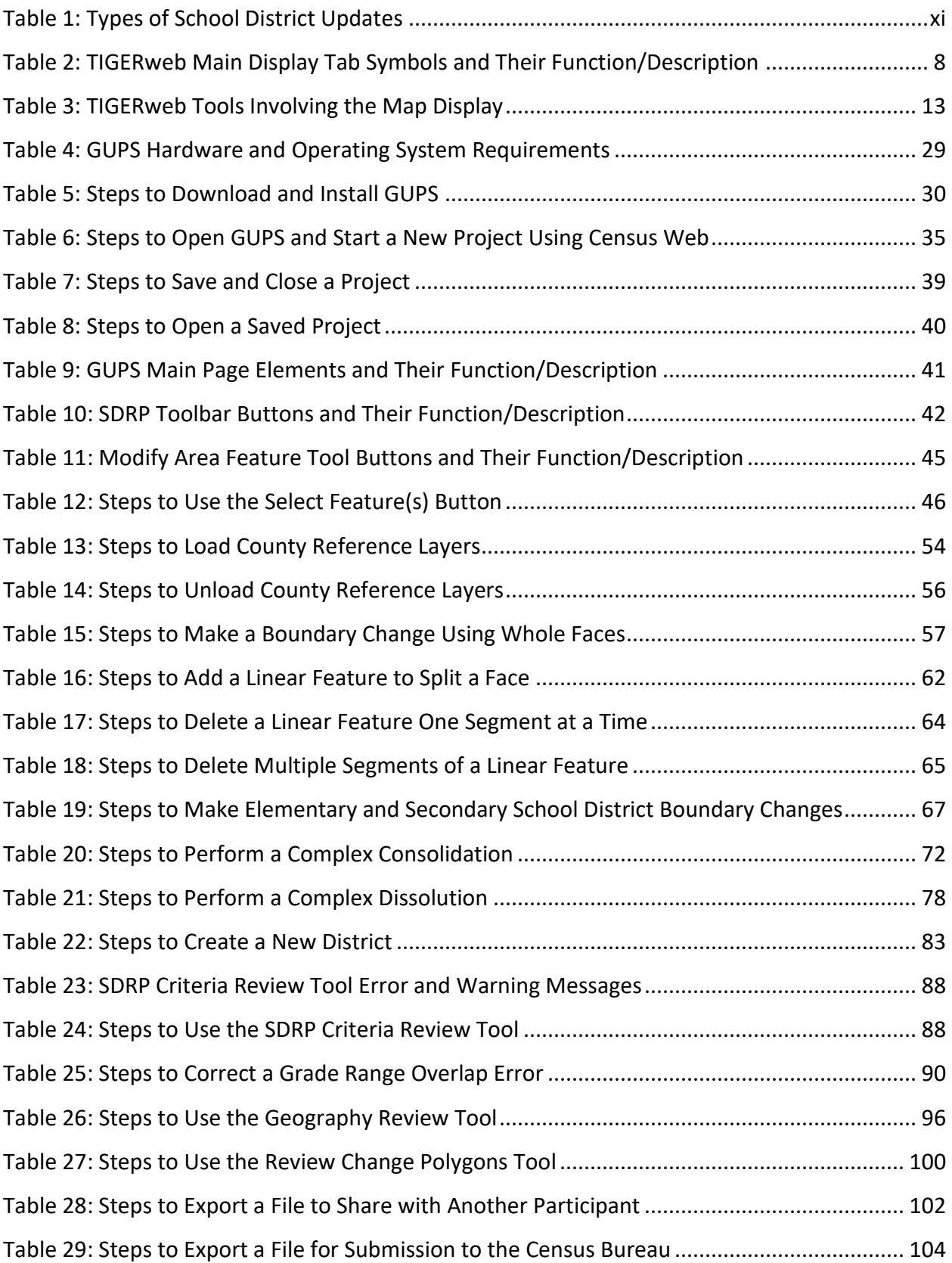

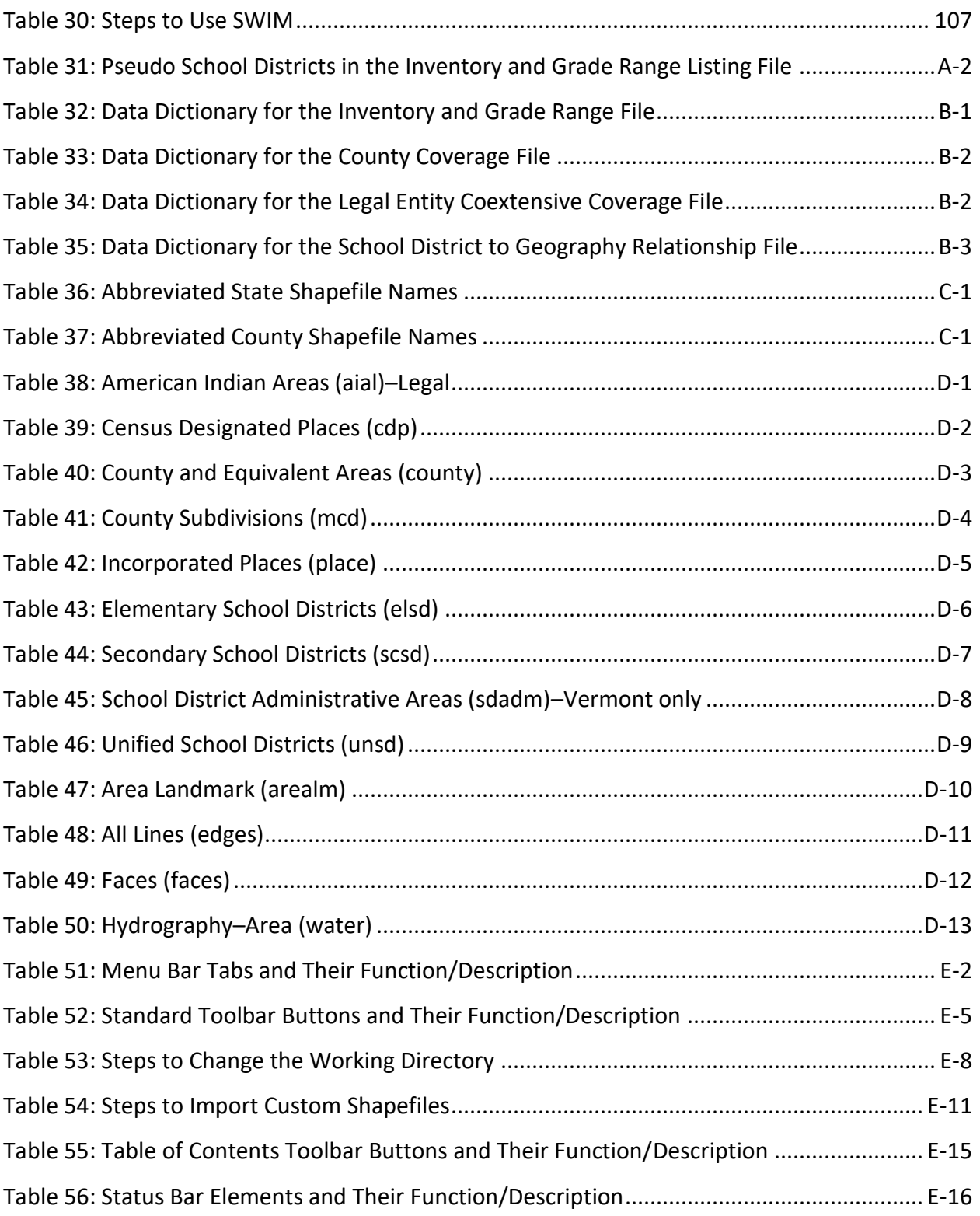

# **LIST OF FIGURES**

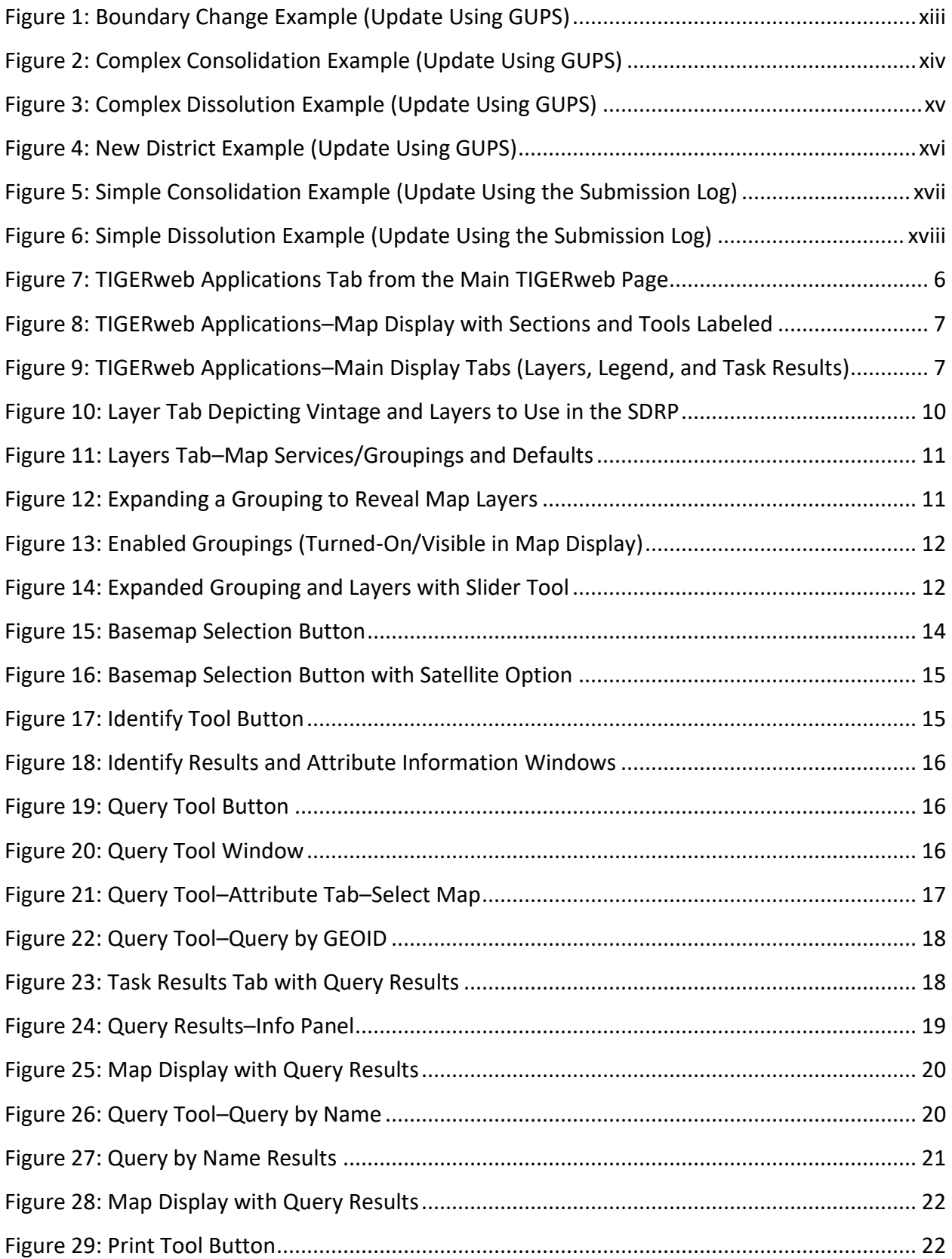

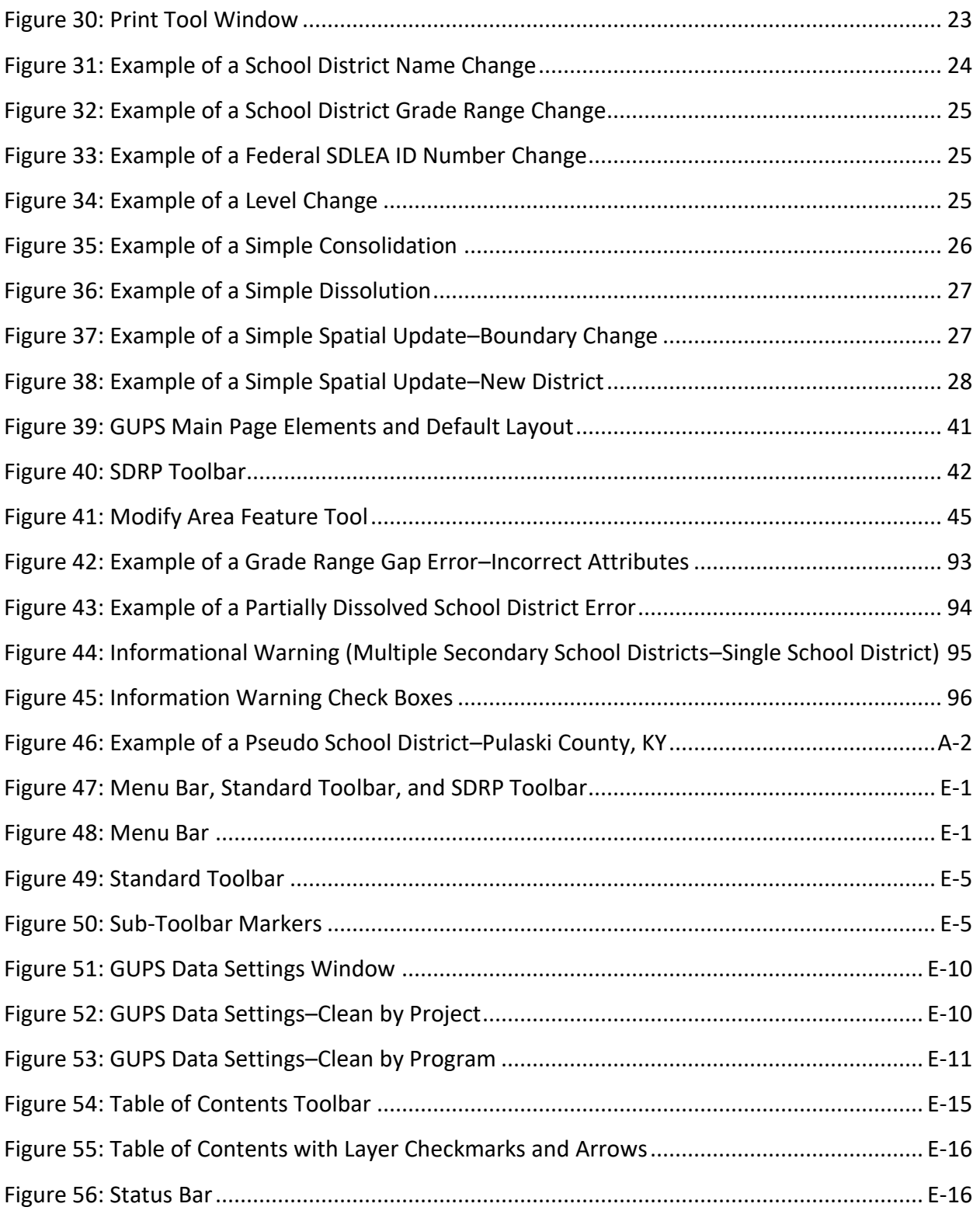

# <span id="page-11-0"></span>**INTRODUCTION**

This guide is divided into five parts.

- **[Part 1](#page-22-0) [What is the School District Review Program \(SDRP\)](#page-22-0)**
- **[Part 2](#page-26-0) [How to Use the TIGERweb](#page-26-0)**
- **[Part 3](#page-45-0) [How to Use the Submission Log](#page-45-0)**
- **[Part 4](#page-50-0) [How to Use the Geographic Update Partnership Software \(GUPS\)](#page-50-0)**
- **[Part 5](#page-127-0) [How to Submit Files to the Census Bureau](#page-127-0)**

In addition, it has five appendices that provide supplemental information.

IMPORTANT: GUPS, the SDRP website, and other materials for the 2024 SDRP were in the final stages of development when this guide was created. Therefore, images used in this guide may differ in the finalized versions of software and materials. Regardless of any difference in images, the overall instruction, actions, and results that are illustrated within this document remain consistent with what is anticipated for the program.

#### <span id="page-11-1"></span>**A. School District Review Program**

The School District Review Program (SDRP) is a U.S. Department of Education National Center for Education Statistics (NCES) sponsored program conducted annually by the U.S. Census Bureau. It is of vital importance for the state's allocation under Title I of the Elementary and Secondary Education Act (ESEA) as amended by Every Student Succeeds Act of 2015, Public Law 114-95. The updated school district boundary information submitted through this program, along with the decennial census population, Small Area Income and Poverty Estimates, and current population estimates, are used in forming the Census Bureau's estimates of the number of children aged 5 through 17 in families in poverty for each school district. These estimates are the basis of the Title I allocation for school districts in each state.

School districts are represented in the Census Bureau's data according to financial responsibility. This means that the spatial representation and grade range of each school district indicate the school district that pays for the education of the students. For more information and examples of financial responsibility, see **[Appendix A](#page-135-0)**.

The SDRP consists of two phases—Annotation and Verification. In the Annotation Phase, the Census Bureau provides mapping coordinators with current school district boundaries and associated information for their state. The Annotation Phase materials the mapping coordinator receives for the 2024 SDRP reflect the school district names, federal school district local education agency (SDLEA) identification (ID) numbers, and boundaries updated during the 2023 SDRP. Each state reviews their data and reports changes in the school district boundaries or attributes to the Census Bureau as they exist on January 1, 2024.

The review encompasses only Type 1, Type 2, and Type 3 school districts as defined by the NCES.

**Type 1** is a local school district that is not a component of a supervisory union.

**Type 2** is a local school district component of a supervisory union sharing a superintendent and administrative services with other local school districts.

**Type 3** is an education agency that performs administrative services for more than one school district, providing a common superintendent for participating districts.

After the Census Bureau incorporates changes submitted through the Annotation Phase into the Master Address File (MAF)/Topologically Integrated Geographic Encoding and Referencing (TIGER) System, mapping coordinators will review these changes for accuracy and completeness during the Verification Phase.

# <span id="page-12-0"></span>**B. Mapping Coordinator Responsibilities**

Each year, the NCES sends a letter to each state and the District of Columbia requesting they designate a mapping coordinator to be the primary liaison for the SDRP. It is the responsibility of the mapping coordinator to initiate and maintain contact throughout the program with local school district officials. The mapping coordinator must ensure that reviews and submissions are completed within the time frame of the SDRP.

When the mapping coordinator receives updates from local school district officials, they must review them for accuracy and completeness before submitting them to the Census Bureau. This review includes all types of updates submitted. For boundary updates, it is the responsibility of the mapping coordinator to confirm that a change is valid and all affected school districts agree to the change.

Note: The state mapping coordinator for **Florida, Hawaii, Maryland, Nevada, West Virginia,** or **the District of Columbia**, may not have any changes to submit for the SDRP. School districts in these states are all unified and county based. Unless the geographic relationship of school districts has changed in the state or a school district's name was changed, the mapping coordinator does not have any changes to report for the 2024 SDRP. If the mapping coordinator has no changes to report, notify the SDRP team at [<geo.school@census.gov>](mailto:geo.school@census.gov).

Once all the information is correct and in the proper format, submit this information to the Census Bureau to complete the Annotation Phase. After processing the Annotation Phase changes, the Census Bureau will create new materials for review. These new materials are reviewed as part of the Verification Phase. The mapping coordinator is responsible for reviewing and confirming the changes that appear in the verification materials and notifying the Census Bureau if there are any additional changes or corrections.

IMPORTANT: The Verification Phase is for reviewing changes submitted during the Annotation Phase and not for submitting new changes.

# <span id="page-12-1"></span>**C. Types of School District Boundary Updates**

There are eleven types of school district updates within the SDRP as noted below in **[Table 1](#page-13-0)**. The table includes links to examples of the types of updates and the submission method used to report them to the Census Bureau.

<span id="page-13-0"></span>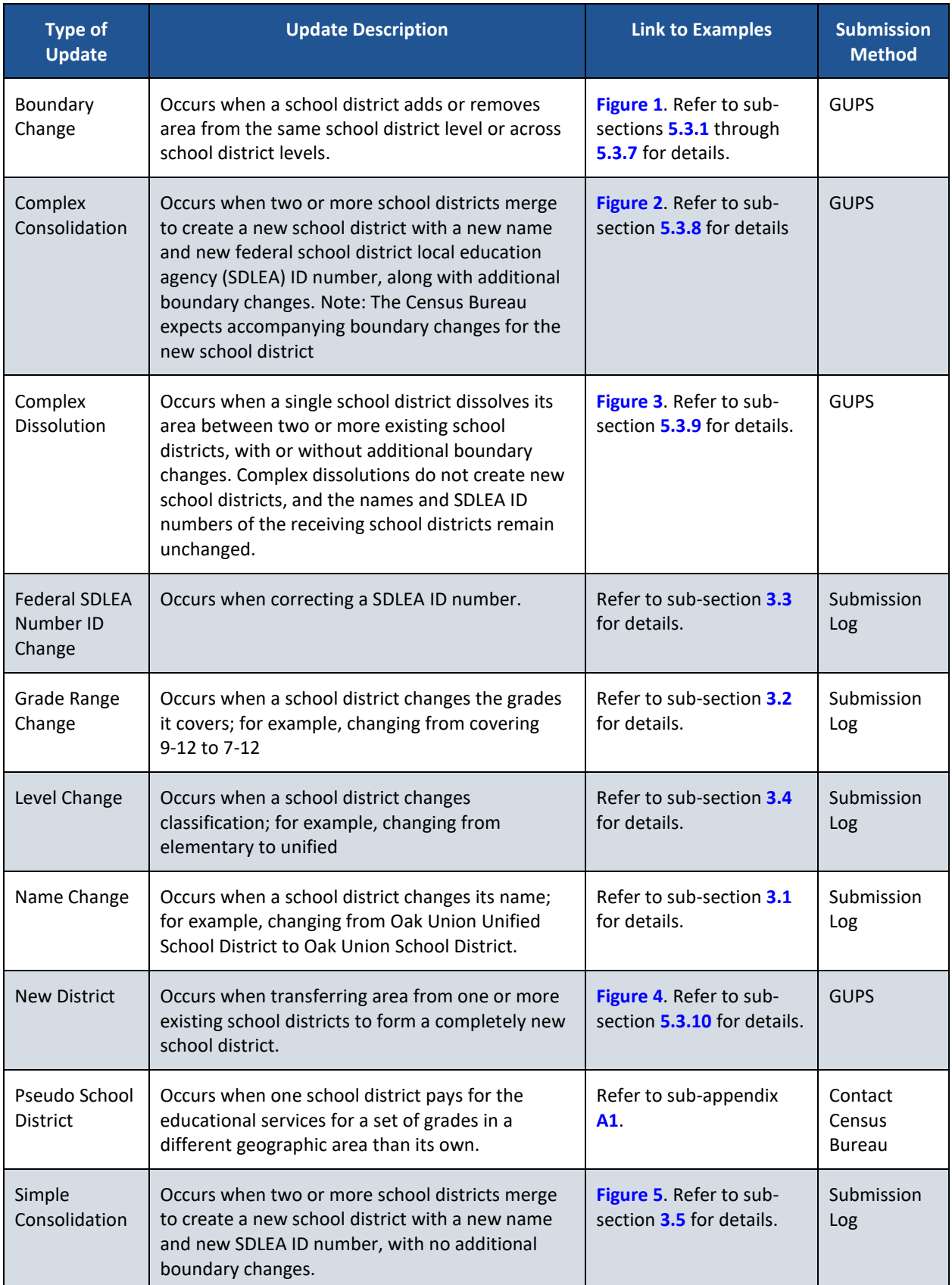

#### **Table 1: Types of School District Updates**

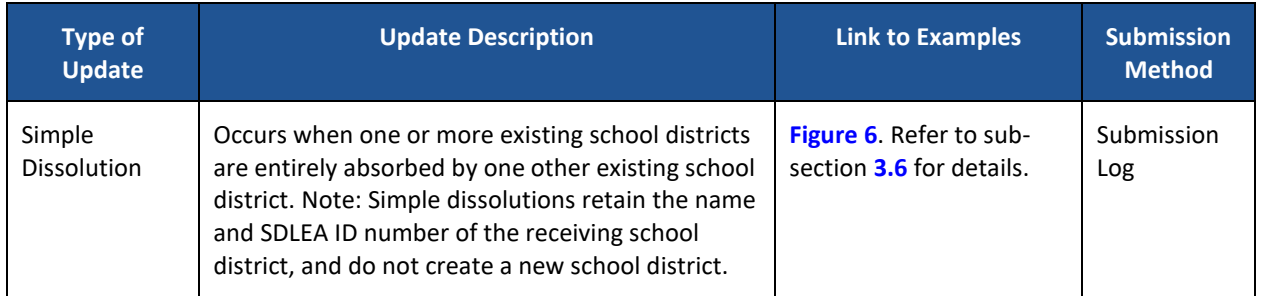

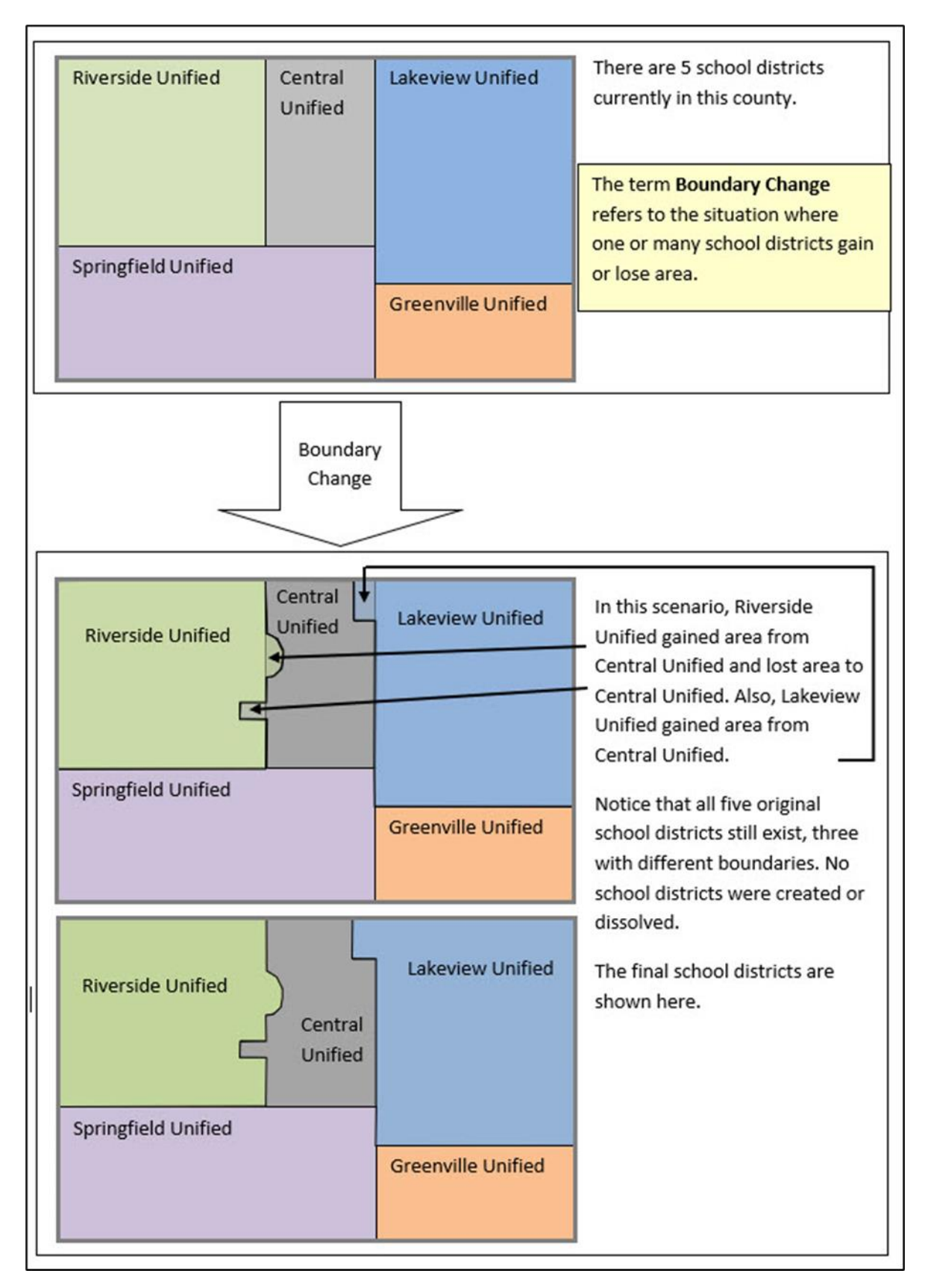

#### <span id="page-15-0"></span>**Figure 1: Boundary Change Example (Update Using GUPS)**

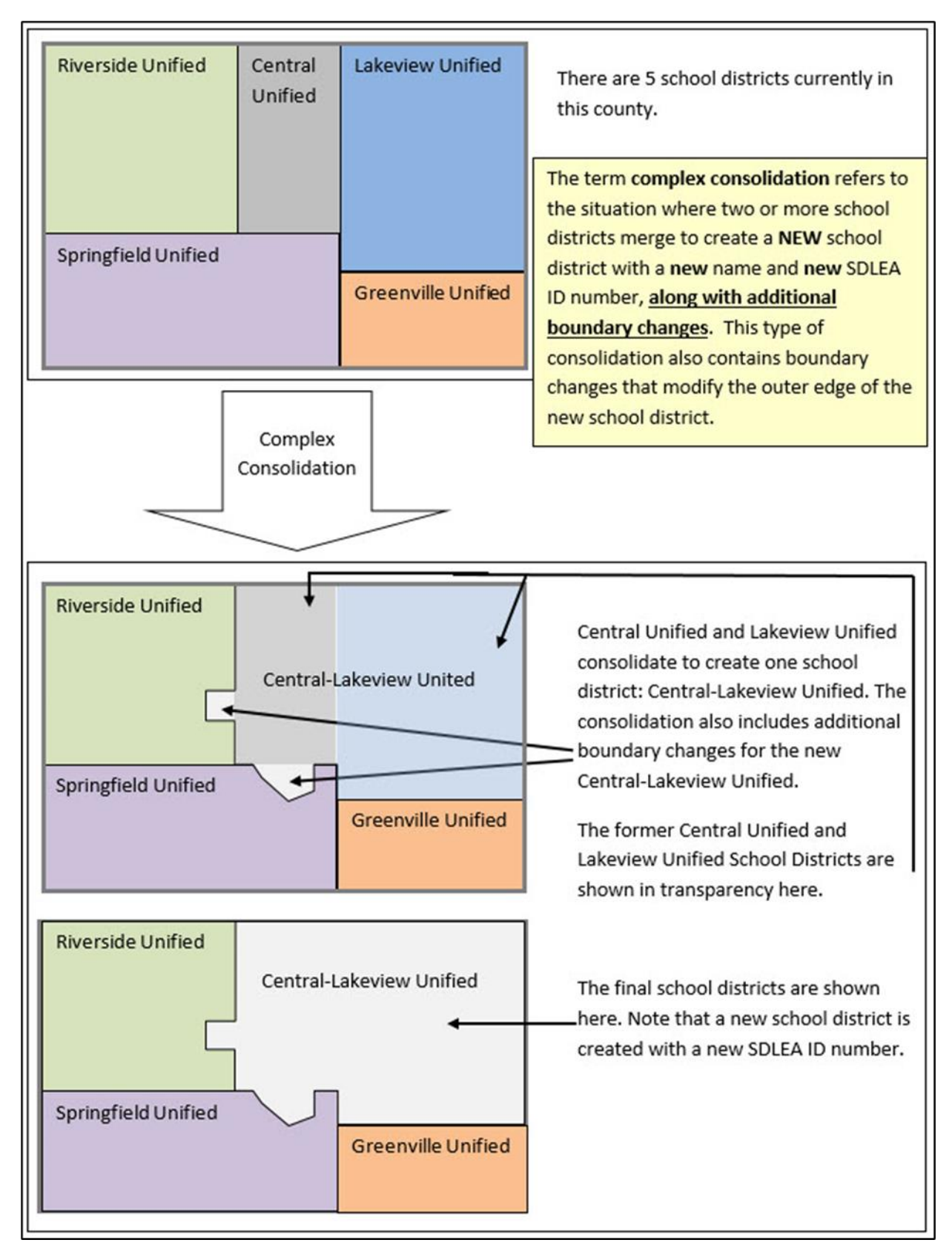

<span id="page-16-0"></span>**Figure 2: Complex Consolidation Example (Update Using GUPS)**

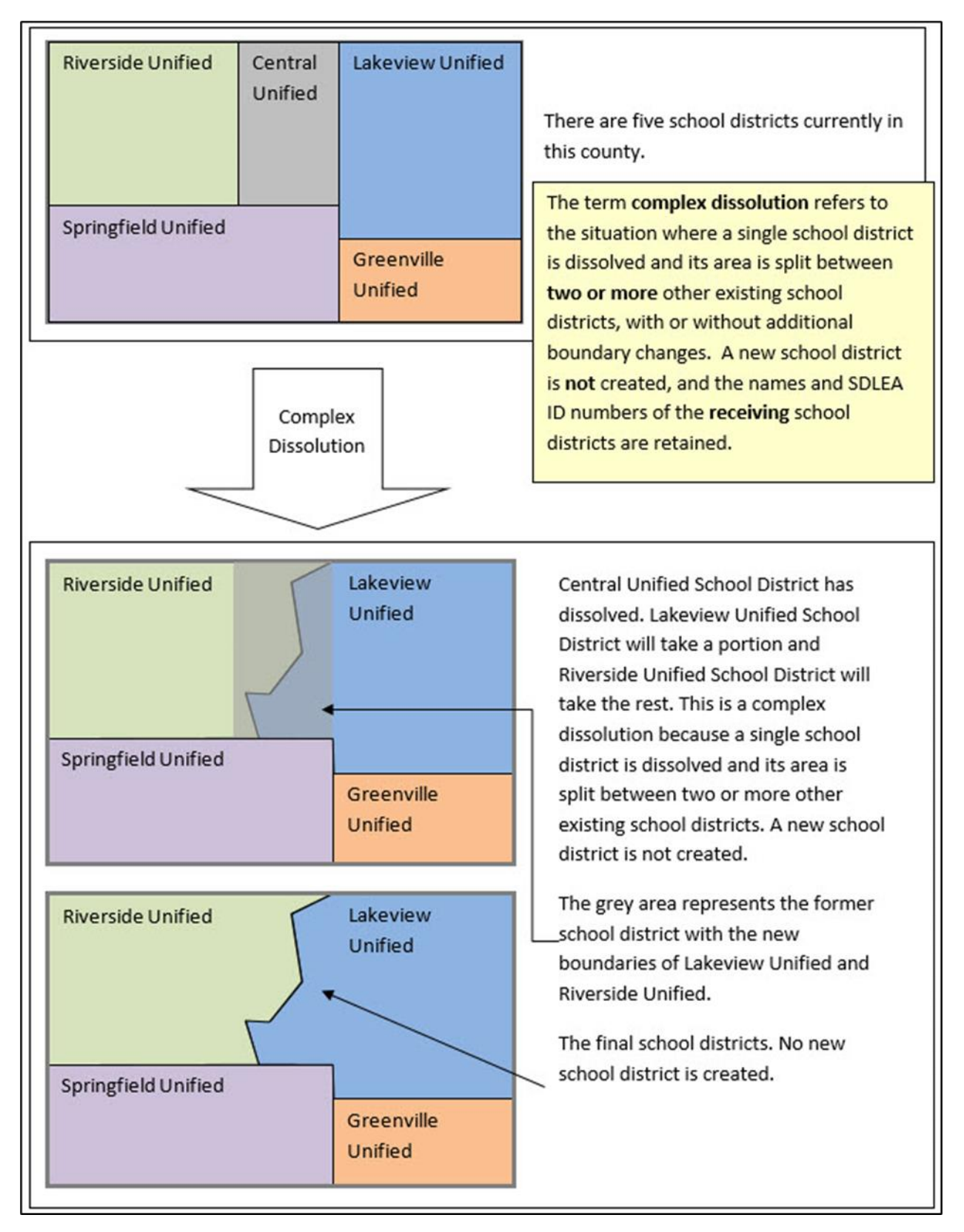

<span id="page-17-0"></span>**Figure 3: Complex Dissolution Example (Update Using GUPS)**

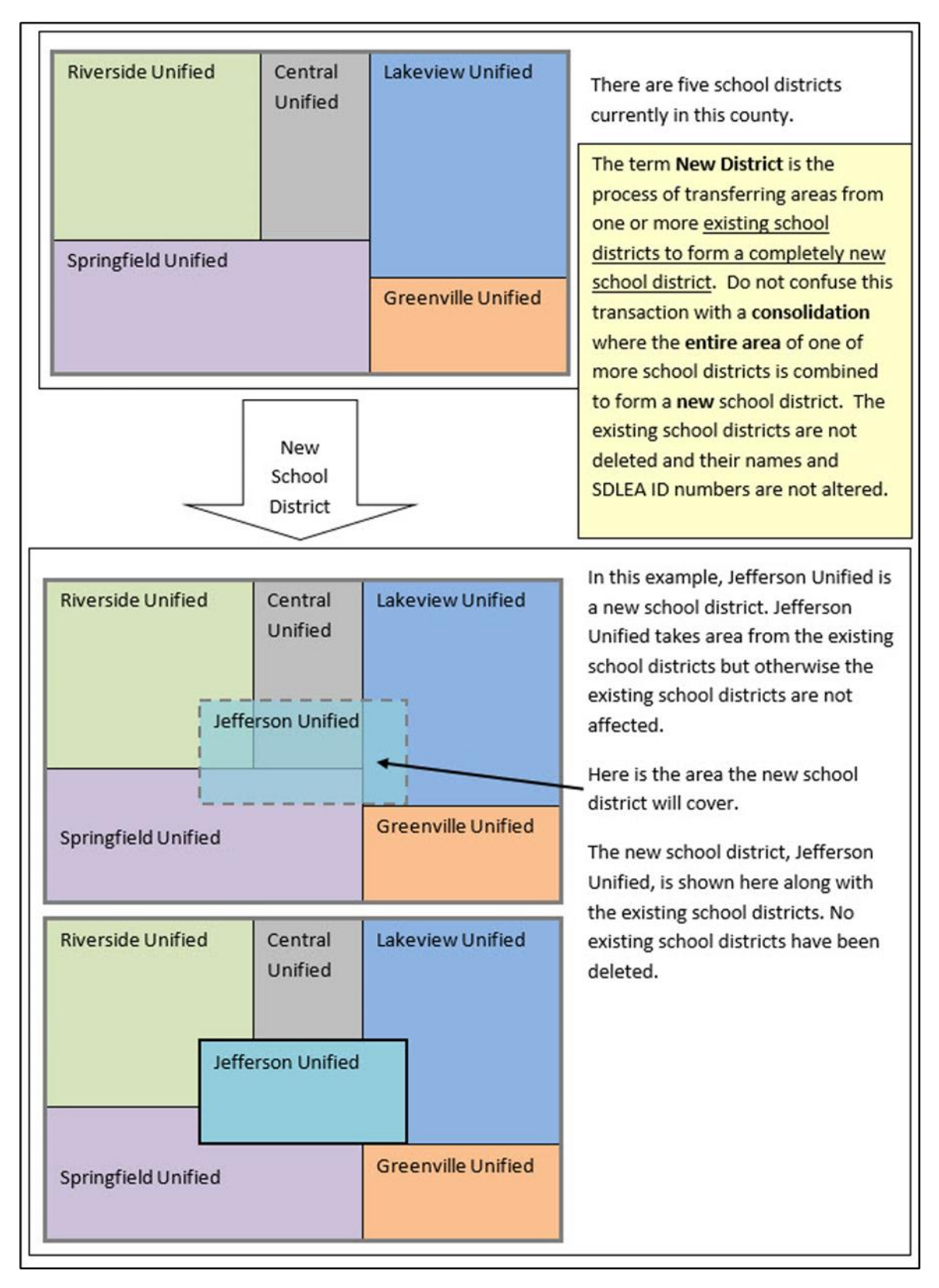

<span id="page-18-0"></span>**Figure 4: New District Example (Update Using GUPS)**

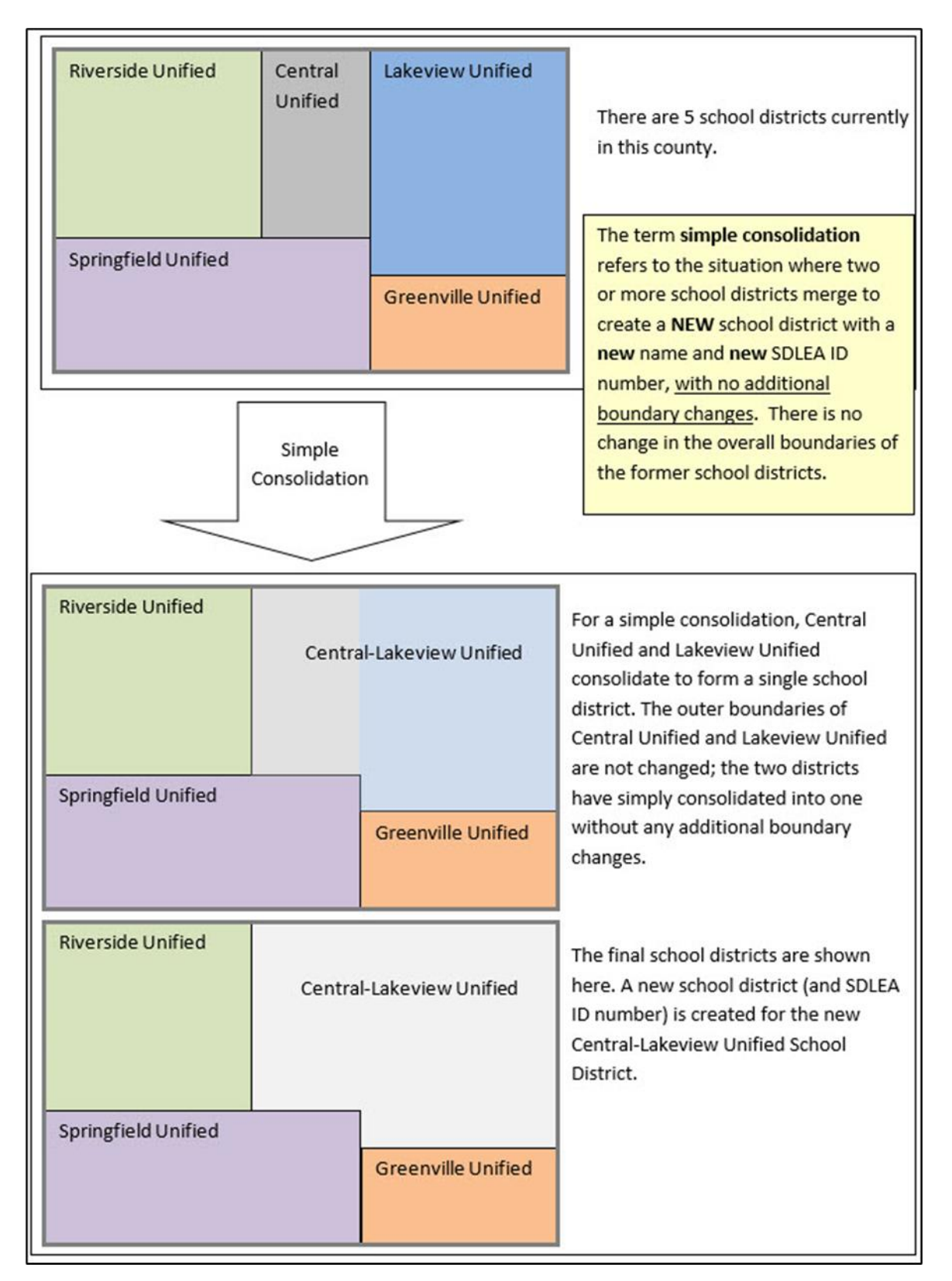

<span id="page-19-0"></span>**Figure 5: Simple Consolidation Example (Update Using the Submission Log)**

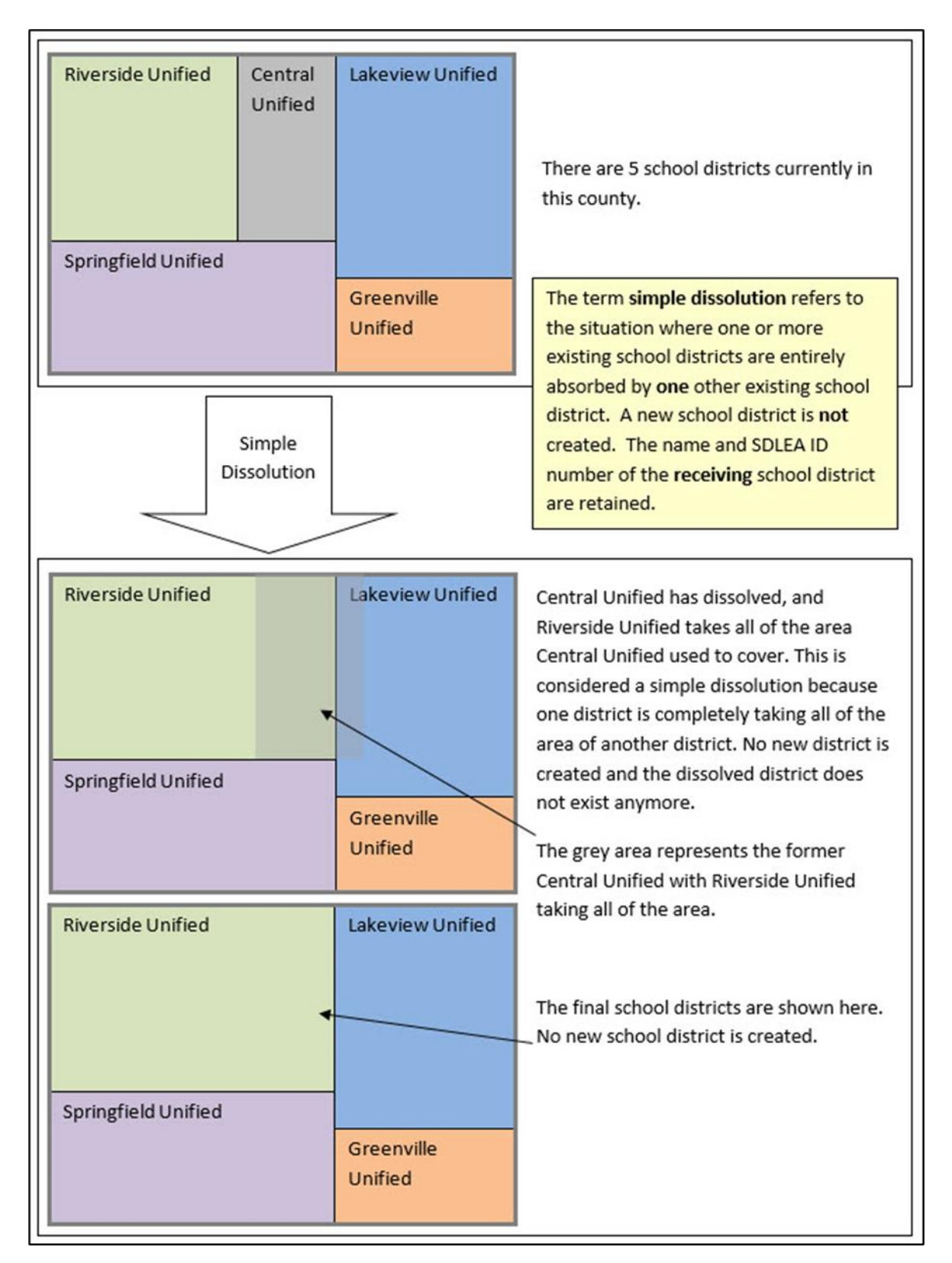

<span id="page-20-0"></span>**Figure 6: Simple Dissolution Example (Update Using the Submission Log)**

## <span id="page-21-0"></span>**D. Guidance for Boundary Changes**

When reviewing school district boundaries, the Census Bureau encourages the mapping coordinator to focus on updating large changes that affect housing units and population first, and then move to smaller differences if there is time before the SDRP submission deadline. The goal of the SDRP is to obtain major changes that affect population rather than small spatial corrections of boundaries.

The Census Bureau generally does not accept boundary changes of less than 30 feet when the correction does not affect housing. In remote areas with sparse population, the Census Bureau considers a difference of 60-75 feet to not be significant if housing units are not present. When reviewing source boundaries against the Census Bureau's boundaries, if the source shows a school district boundary on a road, then use the road as it appears in the Census Bureau's shapefile, even if the road does not seem spatially accurate. Road realignments are not accepted as part of the SDRP.

If there are many spatial corrections of school district boundaries for the state, the Census Bureau may be able to make these updates outside of the SDRP cycle. Please contact the SDRP team by phone at 301-763-1099 or by email at [<geo.school@census.gov>](mailto:geo.school@census.gov).

# <span id="page-22-0"></span>**PART 1 WHAT IS THE SCHOOL DISTRICT REVIEW PROGRAM (SDRP)**

# <span id="page-22-1"></span>**CHAPTER 1 OVERVIEW**

#### <span id="page-22-2"></span>**1.1 SDRP Schedule**

- **September 2023**—Notify the mapping coordinators by email that Annotation Phase materials are available to download and review.
- **October 2023**—Provide free training webinar on responding to the SDRP to mapping coordinators.
- **December 31, 2023**—Deadline for submission of updated school districts. The Census Bureau strongly encourages mapping coordinators to submit changes as soon as possible rather than waiting until this deadline.

- **April 2024**—Review of Verification Phase materials by mapping coordinators.
- **December 2024**—Release of preliminary poverty estimates based on the updated school districts.

#### <span id="page-22-3"></span>**1.2 SDRP Annotation Phase Materials**

All SDRP materials including GUPS, shapefiles, respondent guides, submission log, and school district listing files are available for download on the SDRP website:

[<www.census.gov/programs-surveys/sdrp/information/annotation.html>](https://www.census.gov/programs-surveys/sdrp/information/annotation.html). Review the Quick Start Guide and this guide before starting work. These guides explain the guidelines and reporting tools that apply to the state's updates.

#### <span id="page-22-4"></span>**1.3 SDRP and GUPS Help**

The Census Bureau encourages mapping coordinators to contact the SDRP team by phone at 301-763-1099 or by email at [<geo.school@census.gov>](mailto:geo.school@census.gov) with any questions related to the program or GUPS. Additionally, valuable information is located on the SDRP website, [<www.census.gov/programs-surveys/sdrp.html>](https://www.census.gov/programs-surveys/sdrp.html).

#### <span id="page-22-5"></span>**1.4 Description and Use of Listing Files**

The Census Bureau creates four listing files provided in a Microsoft Excel® (.xls) format.

- Inventory and Grade Range File (All States)
- County Coverage File (All States)
- Legal Entity Coextensive Coverage File (Limited States)
- School District to Geography (SD/GEO) Relationship File (Limited States)

Depending on the state's school district geography and how the state participates in the SDRP, some listing files may not be included. The following sub-sections describes each of these

IMPORTANT: To participate in the 2024 SDRP Verification Phase, the Census Bureau must receive all school district updates by December 31, 2023. Contact the SDRP team at [<geo.school@census.gov>](mailto:geo.school@census.gov) immediately if there are deadline concerns.

listings in detail. **[Appendix B](#page-138-0)** provides greater detail in the form of individual tables that provide a data dictionary for each of the listing files.

# <span id="page-23-0"></span>**1.4.1 Inventory and Grade Range File (All States)**

The Inventory and Grade Range listing file is named "<ST>\_SD\_Inventory\_A.xls." This file lists the school districts reported to the Census Bureau as of the 2023 SDRP, including the school district name, SDLEA ID number, level, type, and grade range. Details on this specific listing file are found in sub-appendix **[B1](#page-138-1)**.

The official school district name is its legal name including any state-used descriptive wording, such as "Independent School District", "Consolidated School District", or "Supervisory Union." The grade ranges included in these files indicate the grade ranges for which each school district is financially responsible. Use this set of grades, based on financial responsibility, to assign the data for each child to exactly one school district. For information on financial responsibility see **[Appendix A](#page-135-0)**.

Note: The Census Bureau requires complete school district coverage; therefore, the listings may contain school districts that are not Type 1, Type 2 or Type 3. These are flagged in the listings as follows: Pseudo (A), Department of Defense (B), Interstate (C), and Bureau of Indian Affairs [BIA] (D). These files also flag school districts within a state or county that have the same name but different SDLEA ID numbers with an (E). In these situations, the SDLEA ID numbers are the means to identify unique school districts that share the same name. See sub-appendix **[A1](#page-135-1)** for more information on pseudo school districts.

#### <span id="page-23-1"></span>**1.4.1.1 Submitting Updates to Information in the Inventory and Grade Range File**

Carefully review the information contained in this file and provide the Census Bureau with updates and/or corrections. List the updates to the school district name, SDLEA ID number, level, type, and grade range in the Submission Log.xls spreadsheet, as described in **[Chapter 3](#page-45-1)**, and submit the file using the Secure Web Incoming Module (SWIM) as described in **[Chapter 6](#page-127-1)**.

IMPORTANT: If the mapping coordinator plans to submit more than 25 updates, contact the SDRP team by phone at 301-763-1099 or by email at [<geo.school@census.gov>](mailto:geo.school@census.gov) before filling out the Submission Log.

#### <span id="page-23-2"></span>**1.4.2 County Coverage File (All States)**

The County Coverage listing file is named "<ST> County Coverage A.xls." This file lists school districts for each county, sorted by county. There is a separate record for each unique school district/county combination. Details on this specific listing file are found in sub-appendix **[B2](#page-138-2)**.

The County Coverage file reflects the boundaries of the 2023 school districts as shown in the shapefiles and the TIGERweb map viewer. Use this file to locate each school district and to review the extent of the areas of each school district as they relate to counties.

Carefully review the information contained in this file and provide the Census Bureau with updates and/or corrections. Specifically review where a school district to county relationship should no longer be maintained, or where a new relationship should be created and maintained.

# <span id="page-24-0"></span>**1.4.3 Legal Entity Coextensive Coverage File (Limited States)**

The Legal Entity Coextensive Coverage listing file is named "<ST> Coextensive Coverage A.xls." It is available for Alabama, Alaska, Georgia, Kentucky, Louisiana, Mississippi, North Carolina, South Carolina, Tennessee, Utah, and Virginia because some of their school districts are coextensive with legal entities such as counties, county equivalents, or incorporated places. Details on this specific listing file are found in sub-appendix **[B3](#page-139-0)**.

The Census Bureau maintains these coextensive relationships without the need for states to submit boundary changes for the listed school districts. All changes to counties, county equivalents, and incorporated places are obtained through the Census Bureau's Boundary and Annexation Survey. If the mapping coordinator believes that a legal boundary is incorrect, please notify the Census Bureau by email at [<geo.bas@census.gov>](mailto:geo.bas@census.gov).

Carefully review the information contained in this file and provide the Census Bureau with updates and/or corrections. Specifically review where a coextensive relationship should no longer be maintained, or where a new relationship should be created and maintained.

## <span id="page-24-1"></span>**1.4.4 School District to Geography (SD/GEO) Relationship File (Limited States)**

In Connecticut, Maine, Massachusetts, New Hampshire, New Jersey, Pennsylvania, Rhode Island, and Vermont, school districts are commonly coextensive with one or more incorporated places and/or county subdivisions (towns, townships, boroughs, etc.). Review the relationships listed in the SD/GEO Relationship listing file, "<ST>\_SD\_GEO\_Relationship\_A.xls", to ensure that the state school districts are maintaining the correct relationships with the aforementioned legal governmental entities.

Like the County Coverage file, this file contains records for each school district/incorporated place and school district/county subdivision coextensive relationship. It is sorted by SDLEA ID number for use in reviewing the geographic relationship between the local governments (towns, townships, boroughs, etc.) and each school district. Details on this specific listing file are found in sub-appendix **[B4](#page-140-0)**.

The Census Bureau maintains these relationships without the need for states to submit boundary changes for the listed school districts. All changes to incorporated places and county subdivisions are obtained through the Census Bureau's Boundary and Annexation Survey (BAS). If the mapping coordinator believes that a legal boundary is incorrect, notify the Census Bureau by email at [<geo.bas@census.gov>](mailto:geo.bas@census.gov).

Carefully review the information contained in this file and provide the Census Bureau with updates and/or corrections. Specifically review where a relationship should no longer be maintained, or where a new relationship should be created and maintained.

Note: If the SD/GEO Relationship File and/or a Coextensive Coverage files are not available for download, and there are school districts in the state that are legally coextensive with local governments, contact the SDRP team by phone at 301-763-1099 or by email at [<geo.school@census.gov>](mailto:geo.school@census.gov) for resolution.

## <span id="page-25-0"></span>**1.4.5 Submitting Updates to Information in the "County Coverage," "Legal Entity Coextensive Coverage", and/or "Relationship" Files**

Update the individual listing files with all changes, additions, and deletions making clear what changed by highlighting, changing text color, text bolding, adding, or crossing out the changes. Zip all the updated listing files into one .zip file and submit it to the Census Bureau using the SWIM. For more information regarding SWIM, refer to **[Chapter 6](#page-127-1)**.

# <span id="page-26-1"></span><span id="page-26-0"></span>**PART 2 HOW TO USE THE TIGERWEB CHAPTER 2 USING THE TIGERWEB MAP VIEWER FOR THE SDRP**

#### The TIGERweb map viewer is

[<https://tigerweb.geo.census.gov/tigerwebmain/TIGERweb\\_main.html>](https://tigerweb.geo.census.gov/tigerwebmain/TIGERweb_main.html) and is available for state and local education officials to review the Census Bureau's 2023 school district information. In addition to school districts, TIGERweb also offers the ability to view:

- Roads, highways, and railroads.
- Rivers, lakes, streams and other "single-line" drainage.
- Boundaries for legal and statistical geographic entities.
- Selected special land use areas such as military reservations and national parks.
- Satellite imagery.

IMPORTANT: The [TIGERweb User Guide](https://tigerweb.geo.census.gov/tigerwebmain/TIGERweb_User_Guide.pdf) is available from the TIGERweb Applications tab. Please utilize it for comprehensive details that may not be mentioned in this program specific guide.

To summarize the process, the mapping coordinators and other local education officials use the application to locate each school district and compare their boundary and attribution to a local source for school districts to determine if there is a need to make any changes. The mapping coordinator can provide boundary changes to the SDRP if the Census Bureau data does not correctly depict the school district boundary in effect as of January 1, 2024.

Note: Mapping coordinators, please provide local education officials with these TIGERweb instructions, which can be downloaded from the 2024 SDRP website under the Annotation Phase Program Materials hyperlink.

To review the boundary of a school district, users need either the name of the school district or the seven-digit geographic identification code (i.e., GEOID) for the school district. The GEOID is in the Inventory and Grade Range File "<ST> SD Inventory A.xls." It is comprised of the twodigit Federal Information Processing Standards (FIPS) state code for the state in which the school district is located followed by the five-digit SDLEA ID number assigned to the school district. TIGERweb uses the GEOID to zoom directly to the school district.

If a local education official determines that changes need to be reported for the 2024 SDRP, report the changes to a state SDRP mapping coordinator who will submit the changes to the Census Bureau. The mapping coordinator is the liaison between the state's Department of Education and the Census Bureau. Find contact information for mapping coordinators on the SDRP website: [<www.census.gov/programs-surveys/sdrp.html>](http://www.census.gov/programs-surveys/sdrp.html).

#### IMPORTANT: The Census Bureau will not accept school district boundary changes that are submitted by local education officials or that are annotated on maps printed from TIGERweb. The mapping coordinator must approve and submit all SDRP updates.

# <span id="page-27-0"></span>**2.1 TIGERweb Basics**

Navigate to the main TIGERweb website and select the TIGERweb Applications tab, shown as the orange tab in **[Figure 7](#page-27-1)**. The direct link to TIGERweb Applications is [<https://tigerweb.geo.census.gov/tigerwebmain/TIGERweb\\_apps.html>](https://tigerweb.geo.census.gov/tigerwebmain/TIGERweb_apps.html).

On the left side of the screen under the heading TIGERweb Applications, select the first map service application option, TIGERweb. This option contains the geographic school district boundary updates for school districts submitted during the 2023 SDRP. Do not select the other options, TIGERweb Decennial or TIGERweb Economic Census.

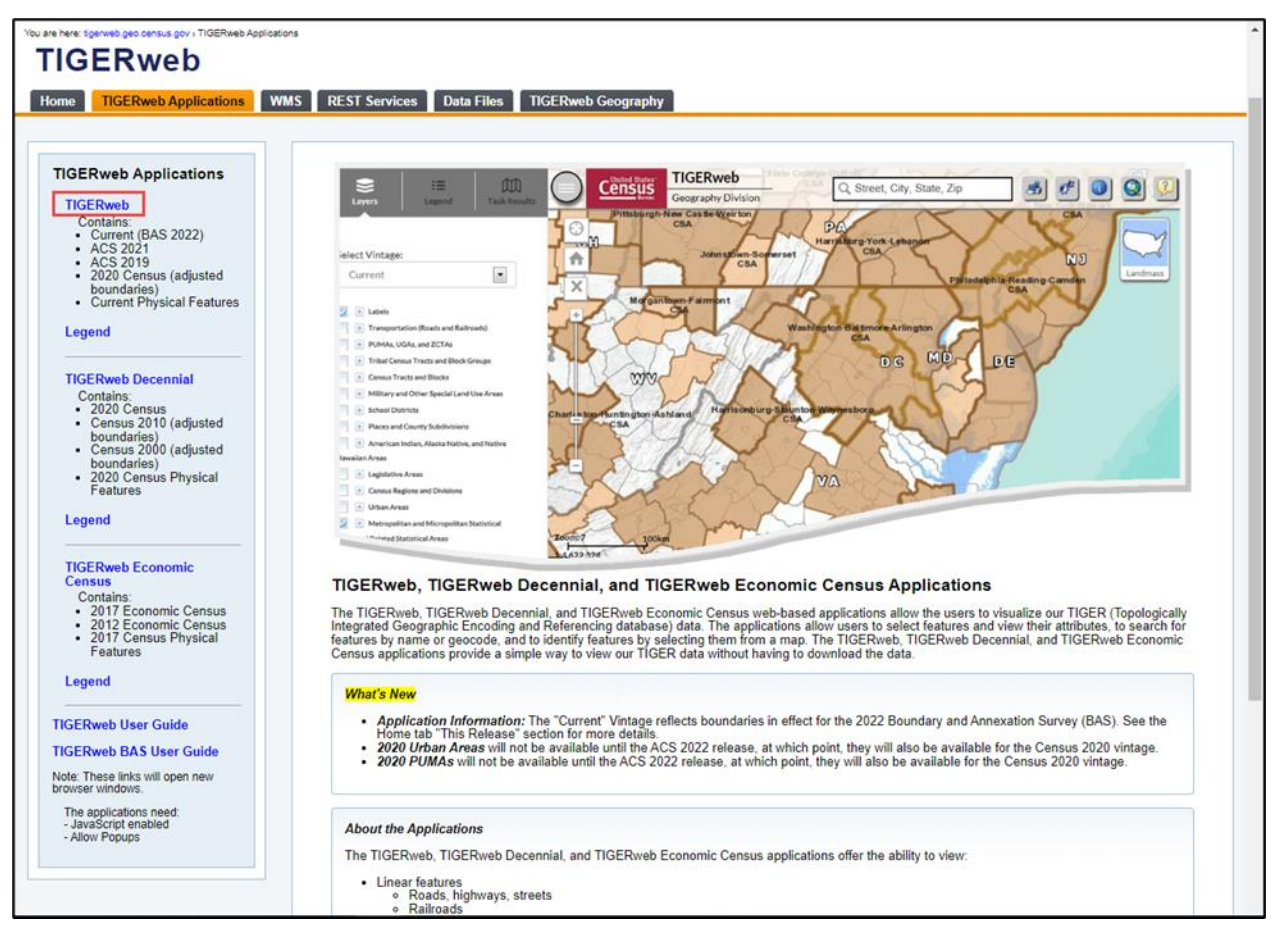

**Figure 7: TIGERweb Applications Tab from the Main TIGERweb Page**

<span id="page-27-1"></span>After selecting the TIGERweb option, the application launches showing the default layout with the map, navigation tools, and other tools displayed (**[Figure 8](#page-28-1)**).

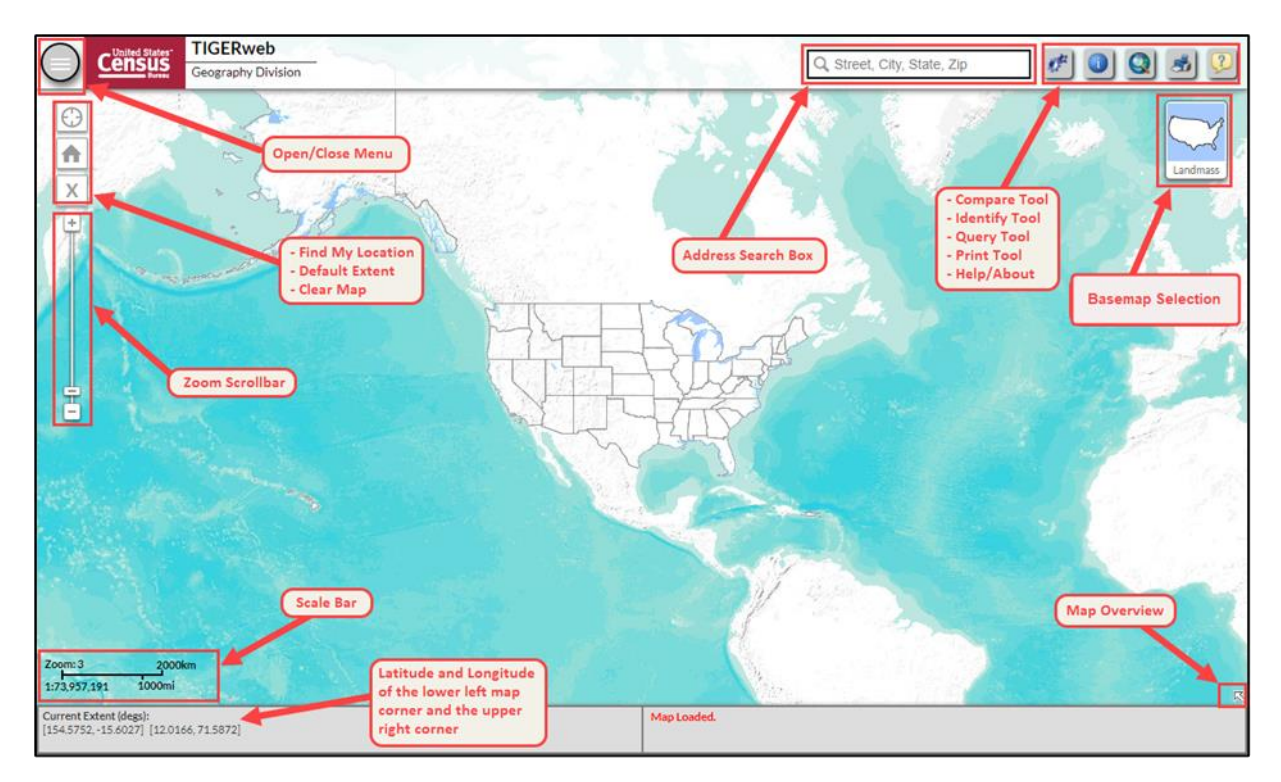

**Figure 8: TIGERweb Applications–Map Display with Sections and Tools Labeled**

## <span id="page-28-1"></span><span id="page-28-0"></span>**2.1.1 Understanding the Main Display Tabs**

Along the upper-left side of the window in the main display of the application are the tabs to select the Layers, Legend, or Task Results (**[Figure 9](#page-28-2)**).

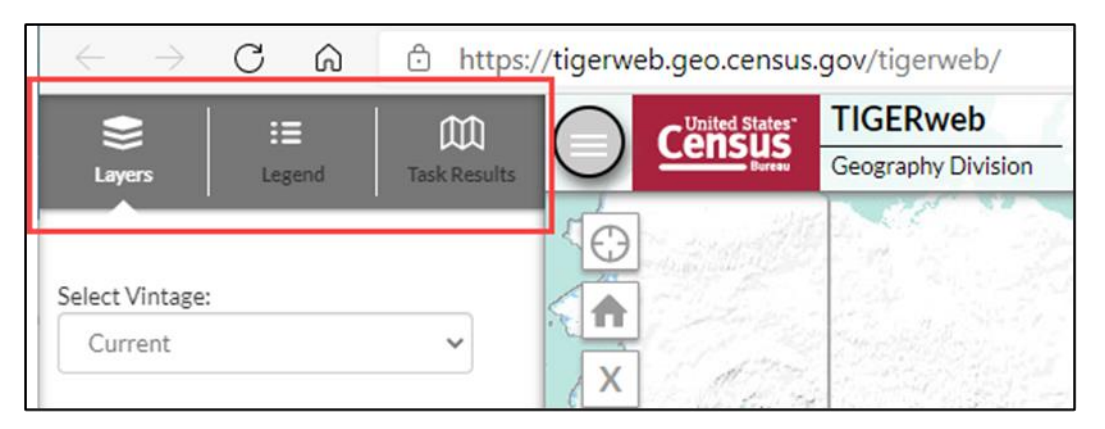

**Figure 9: TIGERweb Applications–Main Display Tabs (Layers, Legend, and Task Results)**

<span id="page-28-2"></span>**[Table 2](#page-29-0)** includes a description for each of the three tabs.

#### **Table 2: TIGERweb Main Display Tab Symbols and Their Function/Description**

<span id="page-29-0"></span>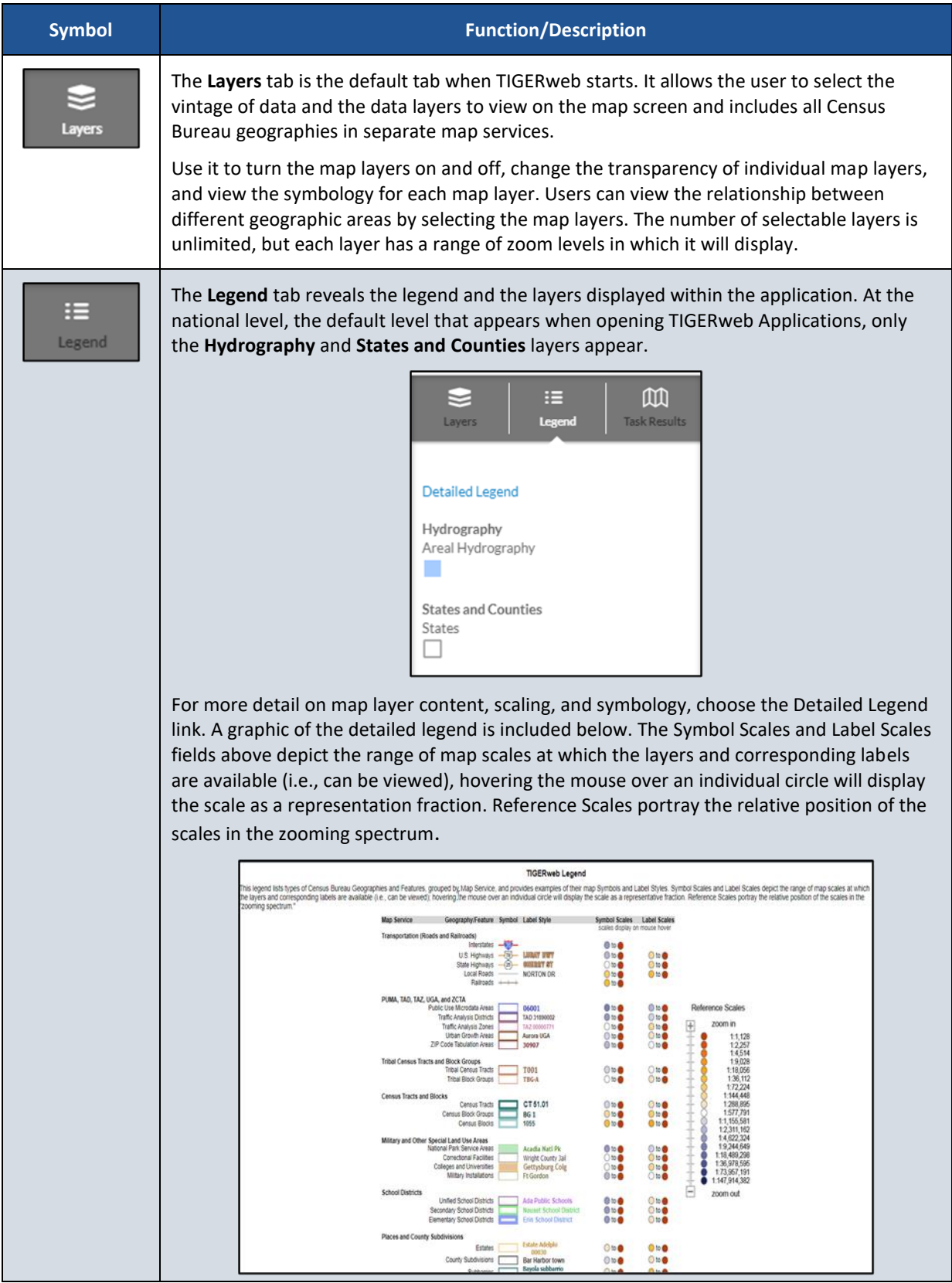

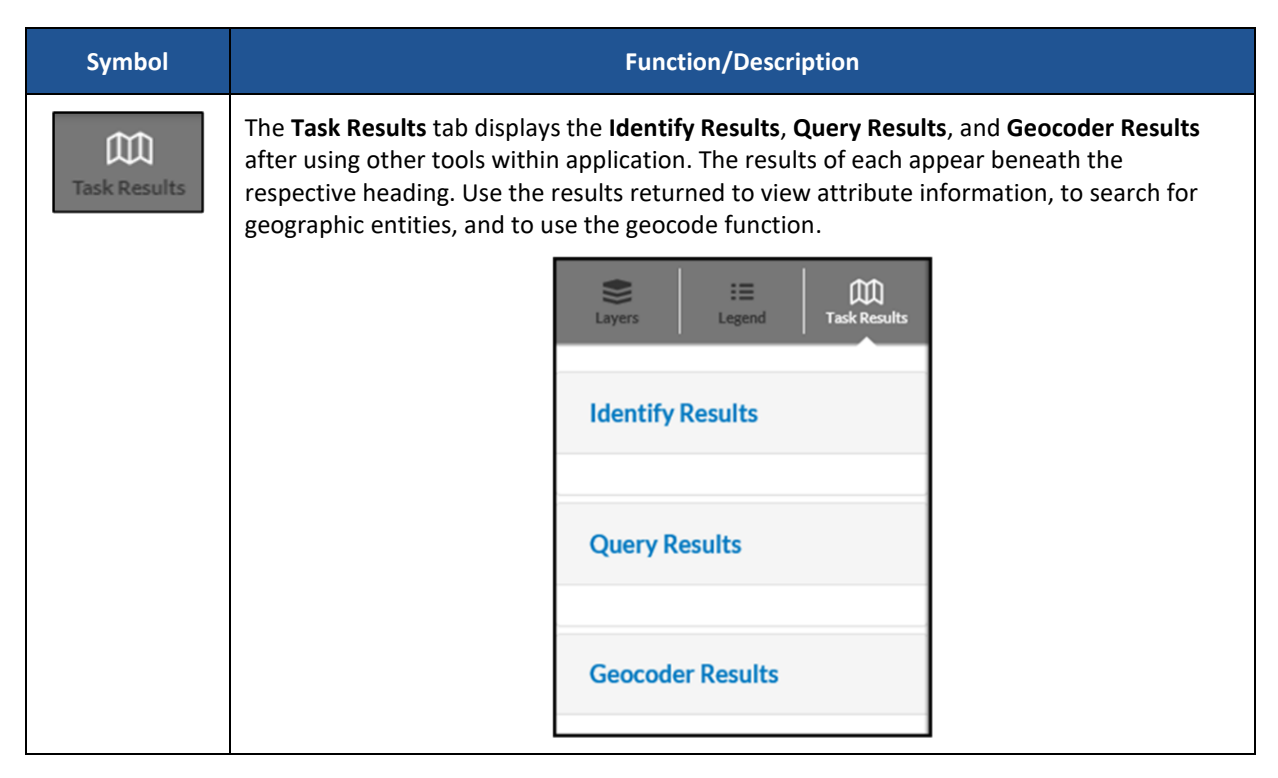

#### <span id="page-30-0"></span>**2.1.1.1 Understanding the Layers Tab**

The Select Vintage drop-down menu in the Layers tab shows the vintages of TIGERweb geography that are available for display in the application (**[Figure 10](#page-31-0)**). Select Current to view the geographic updates for entities submitted during the 2023 SDRP. Select the '+' sign next to each map service in the Layers tab to expand the map service and view the layers within it. Activate the small boxes (check/uncheck) to choose the Transportation, Places and County Subdivisions, and School Districts map layers.

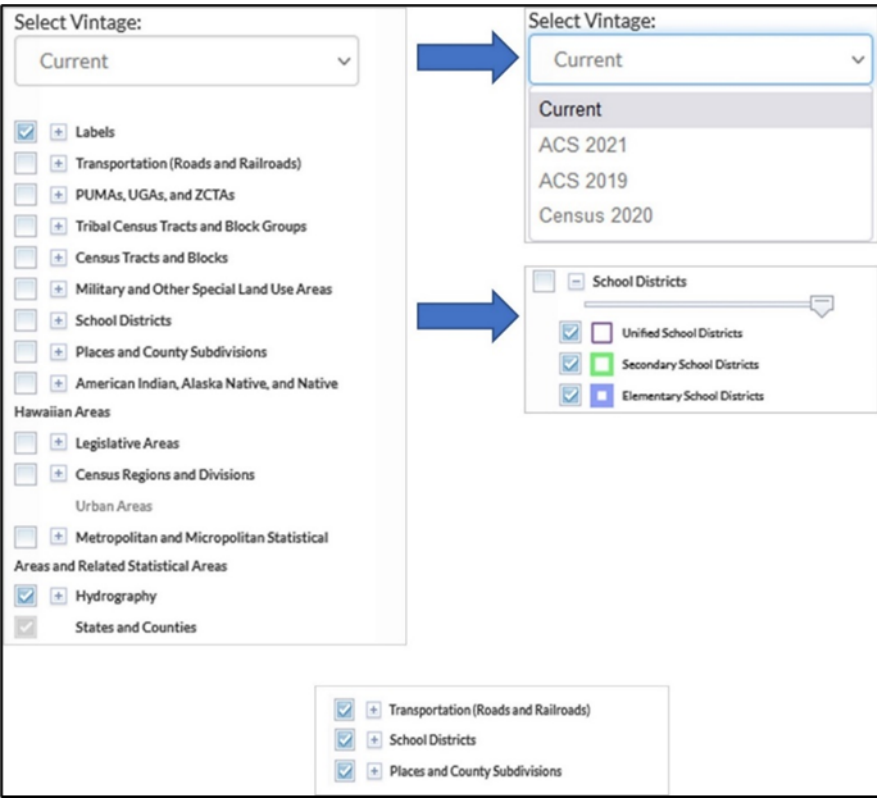

**Figure 10: Layer Tab Depicting Vintage and Layers to Use in the SDRP**

<span id="page-31-0"></span>The Layers tab includes legal, administrative, and statistical boundaries as well as roads, railroads, and hydrography. TIGERweb organizes the layers into separate map services, or groupings, based on the geographic type. Grouping the layers into a map service instead of individual layers makes rendering the layers more efficient and reduces the layer drawing time. The Labels, Hydrography, States, and Counties groupings are enabled by default as shown in **[Figure 11](#page-32-0)**.

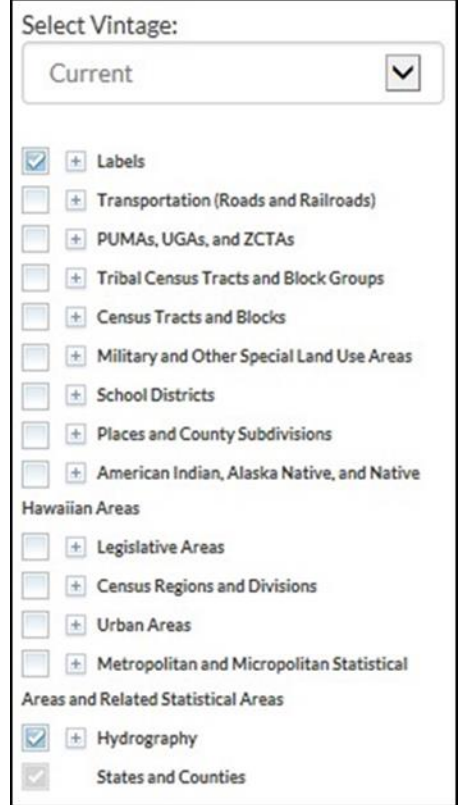

**Figure 11: Layers Tab–Map Services/Groupings and Defaults**

<span id="page-32-0"></span>Users expand each by choosing the '+' sign next to the grouping (**[Figure 12](#page-32-1)**) to see the available layers beneath that grouping. To minimize the expanded groupings, choose the "-" sign that replaced the "+."

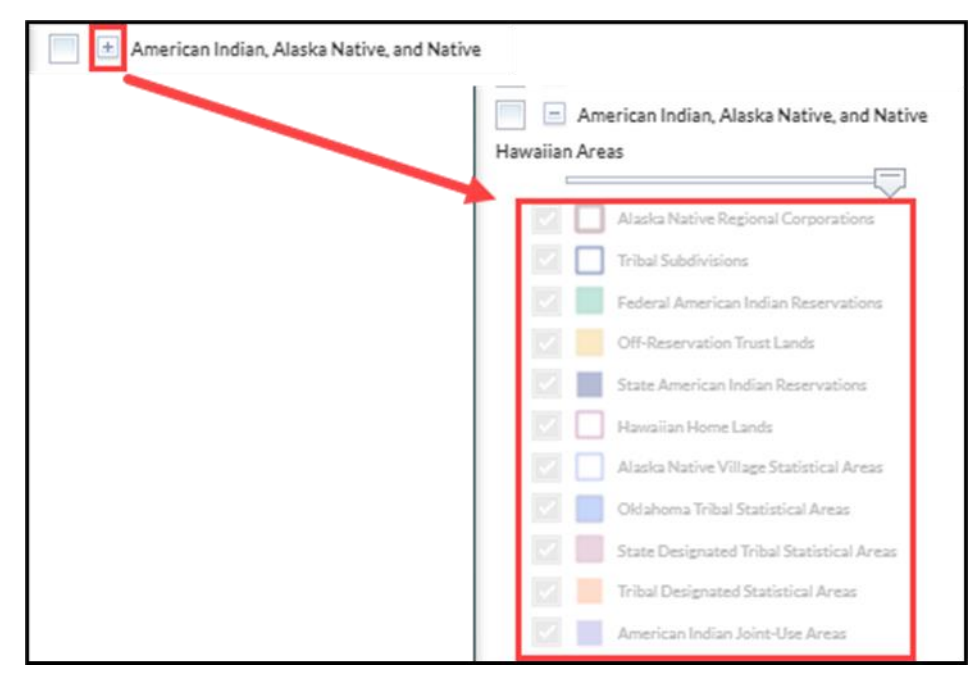

<span id="page-32-1"></span>**Figure 12: Expanding a Grouping to Reveal Map Layers**

To enable, or turn on, a particular grouping or layer within a grouping, select the box next to the grouping heading (to the left) so that a checkmark appears in the box (**[Figure 13](#page-33-1)**). Disable, or turn off, the grouping by removing the checkmark.

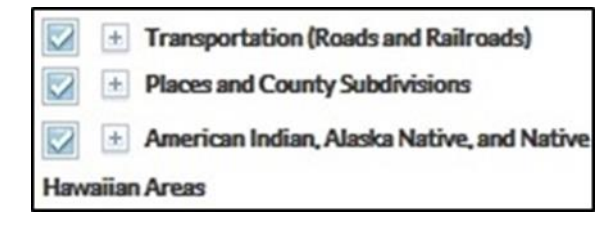

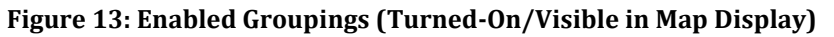

<span id="page-33-1"></span>Note: States are viewable for all zoom levels. Other layers are visible only at certain zoom levels. Additional data layer options, with a greater level of detail, are available when zoomed in closer on the map. If a specific layer does not appear in the legend, zoom in or out on the map for the feature to appear.

Users can limit the amount of data on the map by enabling only the desired layers. For example, to view boundaries representing Incorporated Places within the Places and County Subdivisions grouping, disable, or turn off, the other types for place geographies by unchecking the box to the left of the feature type. **[Figure 14](#page-33-2)** shows only the Incorporated Places feature type checked. If TIGERweb has the layers enabled, the user must uncheck the layers if they do not want these layers to display.

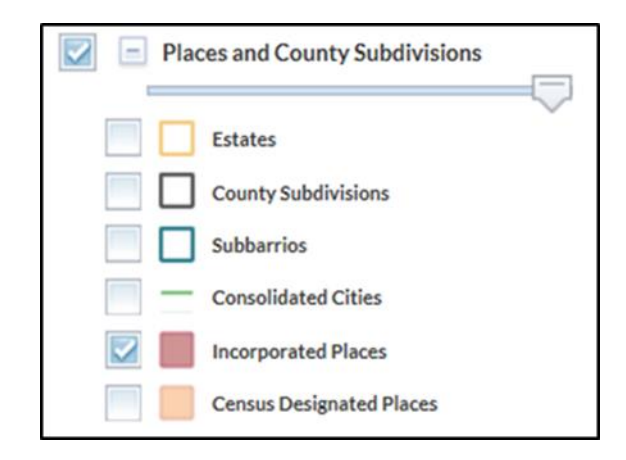

**Figure 14: Expanded Grouping and Layers with Slider Tool**

<span id="page-33-2"></span>When multiple layers are displayed on a map simultaneously, one layer may obscure another. To allow one layer to be more prominent than another, the transparency of the layer can be adjusted by using the slider, which is available once the layer is expanded by selecting the plus sign [+] left of the layer name. Move the slide bar, shown just beneath the grouping name, to the left or right to adjust the transparency of the selected layer on the map.

# <span id="page-33-0"></span>**2.2 TIGERweb Tools and Functions**

This portion of the guide highlights the tools and functionality useful for the SDRP. For detailed content, refer to section 1.3 in the [TIGERweb User Guide.](https://tigerweb.geo.census.gov/tigerwebmain/TIGERweb_User_Guide.pdf)

#### <span id="page-34-0"></span>**2.2.1 Navigating the Map Display**

The features and geographic areas do not immediately appear because each layer has a range of zoom levels at which it will display. In other words, visibility is scale dependent. More details appear in the map display when zooming in on the map.

At Zoom level 6, counties appear; at Zoom level 7, school districts and primary roads with their labels begin to appear; at Zoom level 9, places, county subdivisions, and census tract boundaries appear; and at Zoom level 14 most of the features that would assist with conducting a school district review, i.e., local roads, railroads, etc. appear. The current Zoom level displays on the Scale bar in the lower left of the Map display.

Use the Zoom scrollbar tool located on the vertical Scale Bar, shown on the left of the map display, to see more detail on the map or to see less detail. Select the '+' to zoom in or select the '-' to zoom out. Also, zoom in or out by rolling the wheel on a computer mouse. All the tools involving the map display are described in **[Table 3](#page-34-1)**.

<span id="page-34-1"></span>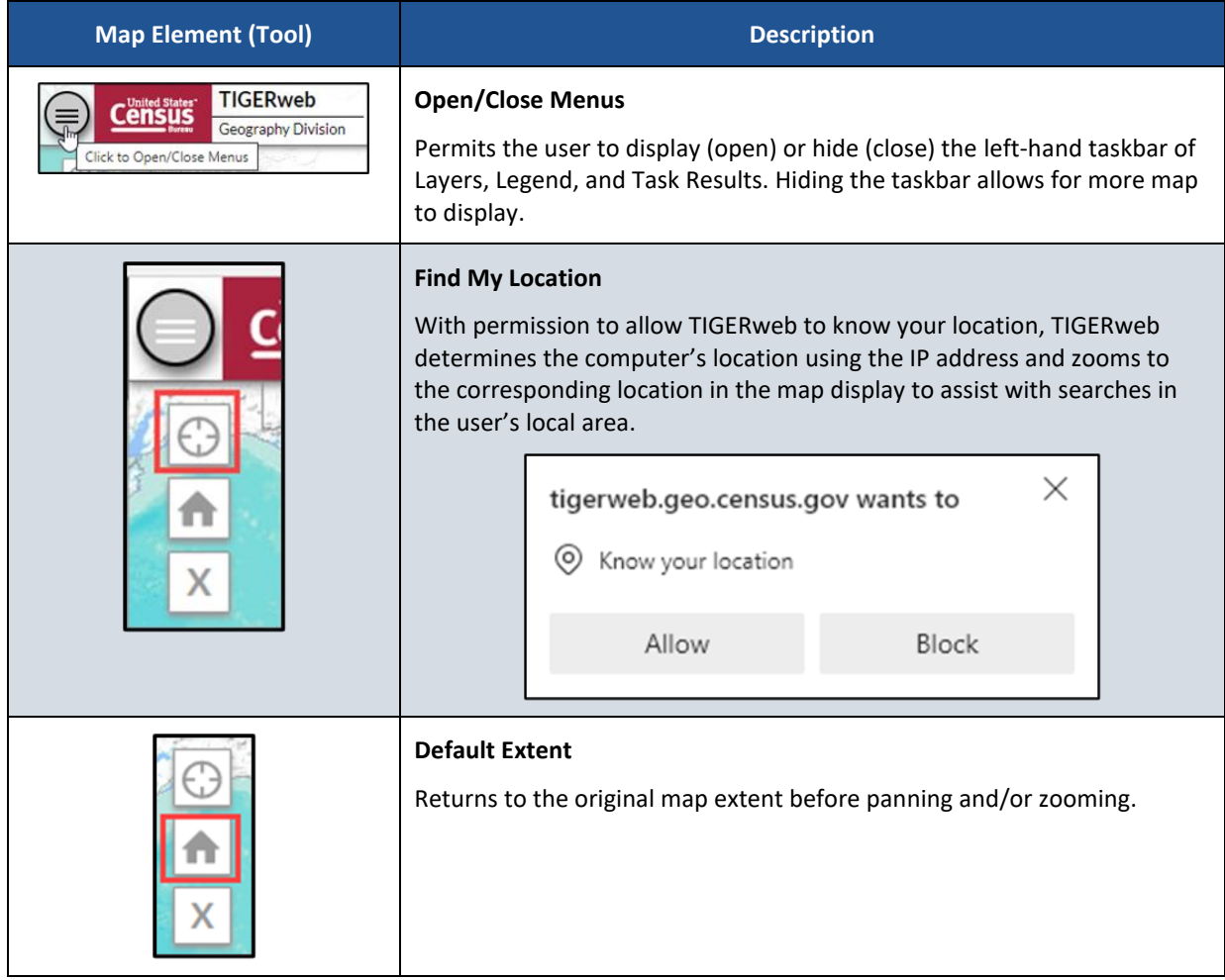

#### **Table 3: TIGERweb Tools Involving the Map Display**

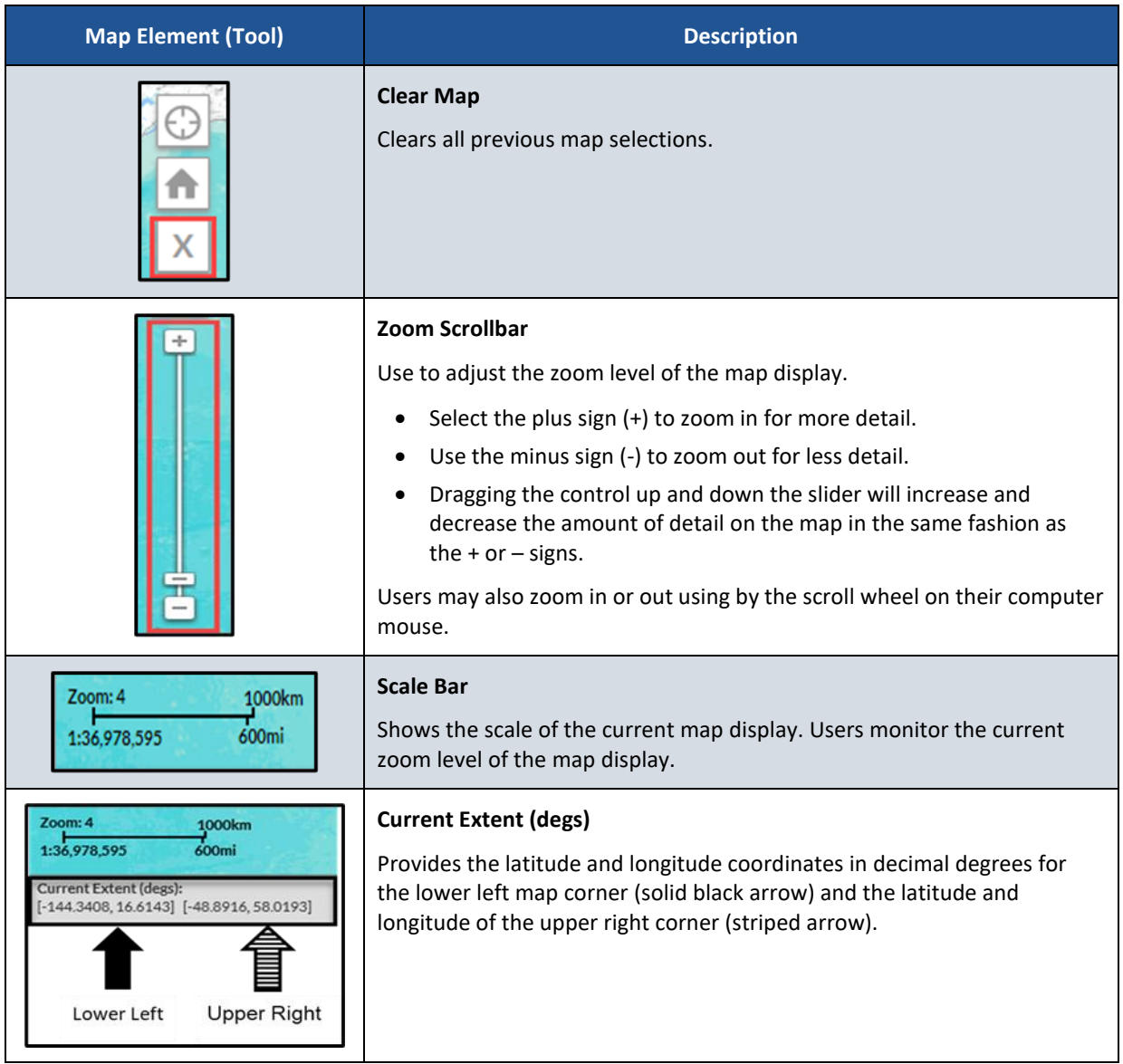

# <span id="page-35-0"></span>**2.2.2 Changing the Map Display Background**

<span id="page-35-1"></span>The map background in TIGERweb is handled by the Basemap Selection button (**[Figure 15](#page-35-1)**). There are three background options (landmass, satellite imagery, and terrain) programmed for the button. The map display defaults to Terrain.

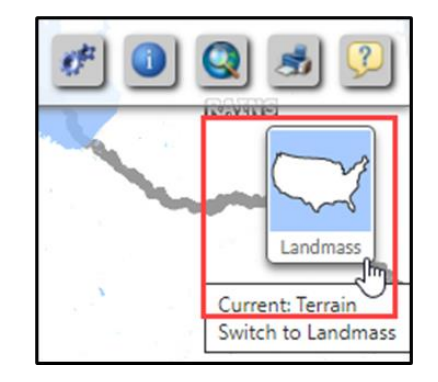

**Figure 15: Basemap Selection Button**
To switch the background option, continue to select the Basemap Selection button, observing the instruction while hovering the mouse over the button. The hover message informs the user of the current display and what the display will be upon switching to the next choice. After locating and zooming into an entity, select the Basemap Selection button (**[Figure 16](#page-36-0)**) until the Satellite option appears and imagery overlays the entity. This dual view allows users to see the relationship between the location of a boundary in the Census Bureau's file to the location of real-world features such as roads. Additional information on this functionality is in section 1.3.2 of the [TIGERweb User Guide.](https://tigerweb.geo.census.gov/tigerwebmain/TIGERweb_User_Guide.pdf)

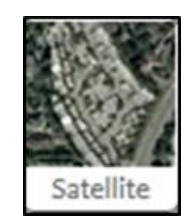

**Figure 16: Basemap Selection Button with Satellite Option**

## <span id="page-36-0"></span>**2.2.3 Identifying Features in the Map Display**

The Identify tool allows the user to discover more information about a selected feature on the map The Identify tool shows attribute information only for enabled (turned on in the Layer tab) map services and visible layers. Use of this tool may be helpful to determine the feature that serves as a boundary of an existing school district or may be useful to confirm the attribution of a school district.

To use the tool, select the Identify tool at the top of right of the map display (**[Figure 17](#page-36-1)**) and use the mouse to select an area on the map or feature to identify. When selecting, its area on the map highlights. The Identify Results section (left portion of Figure 18) shows all results for the selection. Select any of the results to get attribute information about the area or feature. Additional information on this functionality is in section 1.3.5 of the [TIGERweb User Guide.](https://tigerweb.geo.census.gov/tigerwebmain/TIGERweb_User_Guide.pdf)

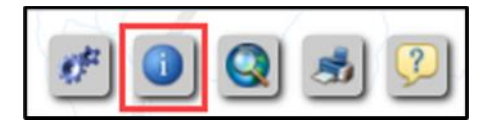

**Figure 17: Identify Tool Button**

<span id="page-36-1"></span>For a SDRP example, follow the steps below to use the Identify tool to get attribute data for the Fairfield School District adjacent to the Bridgeport School District.

- 1. Choose the Identify tool. The mouse cursor changes from a pointer to the '+' (crosshair).
- 2. Use the left mouse button to select inside the boundary of Fairfield School District.
- 3. Choosing Fairfield School District, CT from the Identify Results section displays the attributes about the school district including grade range, land area, and water areas (right side of **[Figure 18](#page-37-0)**).
- 4. Many other results appear in the Identify Results section because of the layers that are associated with the selection. For this example, the TIGERweb is returning results for the States and Counties, School Districts, and Transportation map services.

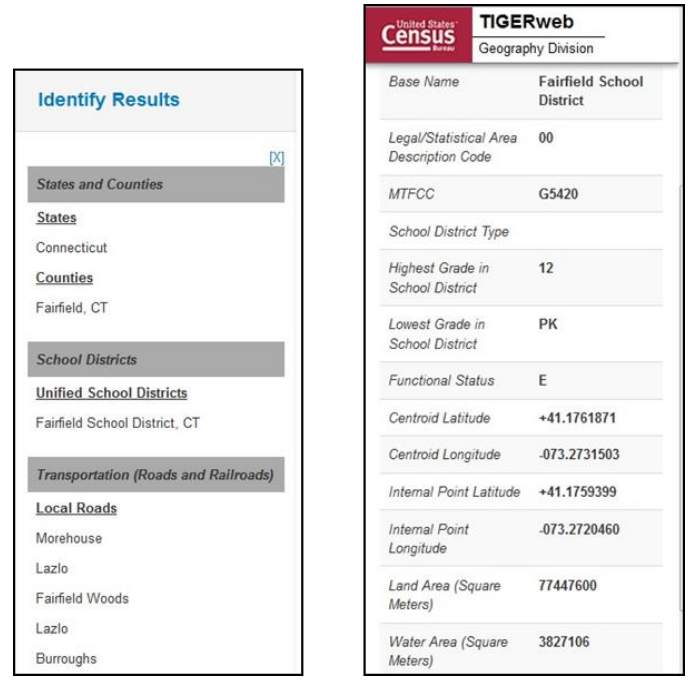

**Figure 18: Identify Results and Attribute Information Windows**

## <span id="page-37-0"></span>**2.2.4 Locating a School District**

TIGERweb allows users to quickly locate an entity visually using the Zoom scrollbar or by using the Query tool (**[Figure 19](#page-37-1)**) to search for a school district by its name or unique GEOID. Additional details on the Query tool are found in section 1.3.6 of th[e TIGERweb User Guide.](https://tigerweb.geo.census.gov/tigerwebmain/TIGERweb_User_Guide.pdf)

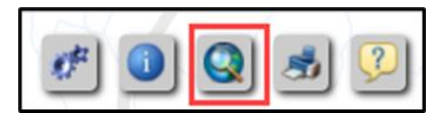

**Figure 19: Query Tool Button**

<span id="page-37-1"></span>**[Figure 20](#page-37-2)** shows the resulting Query tool window that appears after selecting the button.

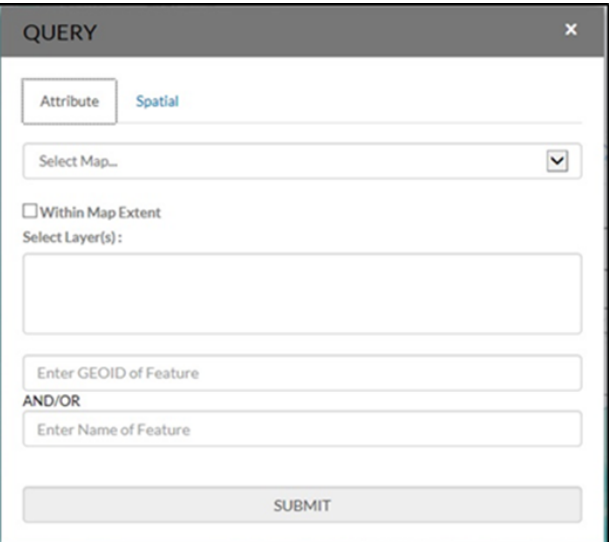

<span id="page-37-2"></span>**Figure 20: Query Tool Window**

Select the Query tool from the toolbar. Select the Attribute tab from the Query tool window. From the Select Map drop-down menu, choose one of the following map services:

- States and Counties to locate a county.
- Places and County Subdivisions to locate a city, town, or township.
- School Districts to locate a unified, secondary, or elementary school district.

Key the GEOID, located in the Inventory and Grade Range Listing (SD\_Inventory.xls), in the Enter GEOID of Feature box or type all or part of its name in the Enter Name of Feature box. Enter a GEOID or a Name, but not both. Searching by unique GEOID will take users directly to the entity. Searching by Name could produce a list of school districts with the same or similar name.

Follow the steps below to locate unified school district West Prairie Community Unit School District 103, Illinois with GEOID 1700314.

- 1. Select the Query tool and the Attribute tab.
- 2. From the Select Map drop-down menu, choose School Districts (**[Figure 21](#page-38-0)**).
- 3. From the Select Layer(s) drop-down menu, choose Unified School Districts then enter 1700314 in the GEOID field (**[Figure 22](#page-39-0)**).
- 4. Choose SUBMIT to search for the unified school district.

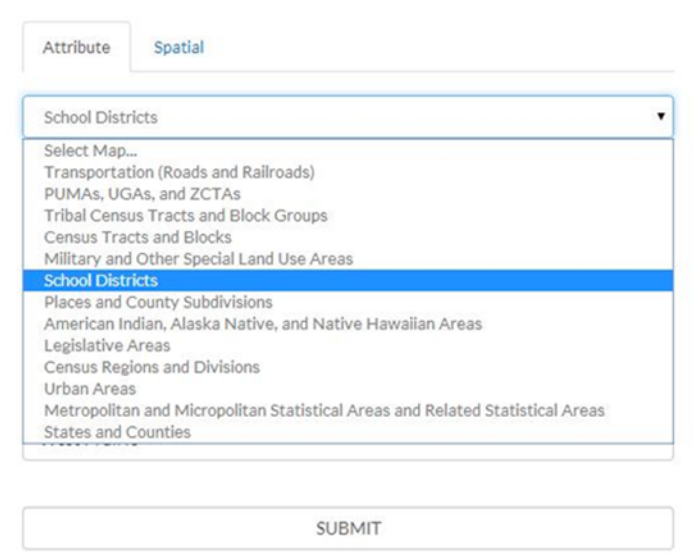

<span id="page-38-0"></span>**Figure 21: Query Tool–Attribute Tab–Select Map**

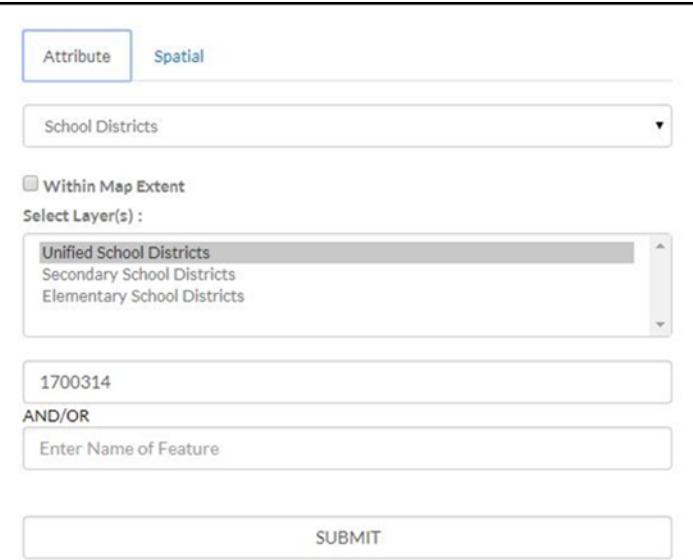

**Figure 22: Query Tool–Query by GEOID**

<span id="page-39-0"></span>TIGERweb displays the query results under the Task Results tab to the left of the map (**[Figure 23](#page-39-1)**).

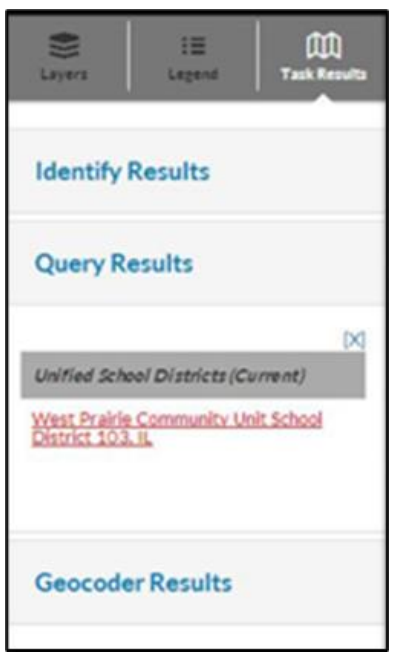

**Figure 23: Task Results Tab with Query Results**

<span id="page-39-1"></span>TIGERweb also displays the Info panel containing attribute data for the entity (**[Figure 24](#page-40-0)**) in a separate window. Minimize or close the Info panel by selecting the '-' or 'x' symbol in the top right of the Info panel.

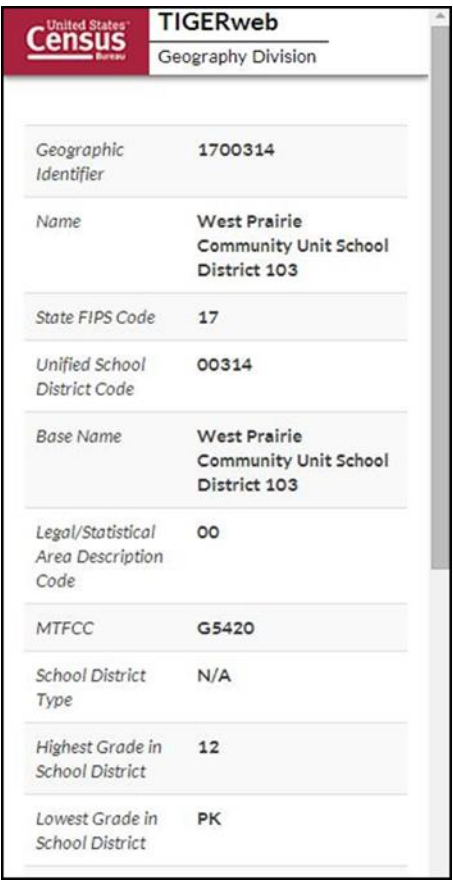

**Figure 24: Query Results–Info Panel**

<span id="page-40-0"></span>Select the name of the result listed under the Unified School Districts heading of Query Results and TIGERweb will display the school district highlighted in the center of the map display (**[Figure 25](#page-41-0)**). To start a new Query, select Clear Map (the 'X') above the Zoom scrollbar. The Query window reappears, and the located entity is no longer highlighted.

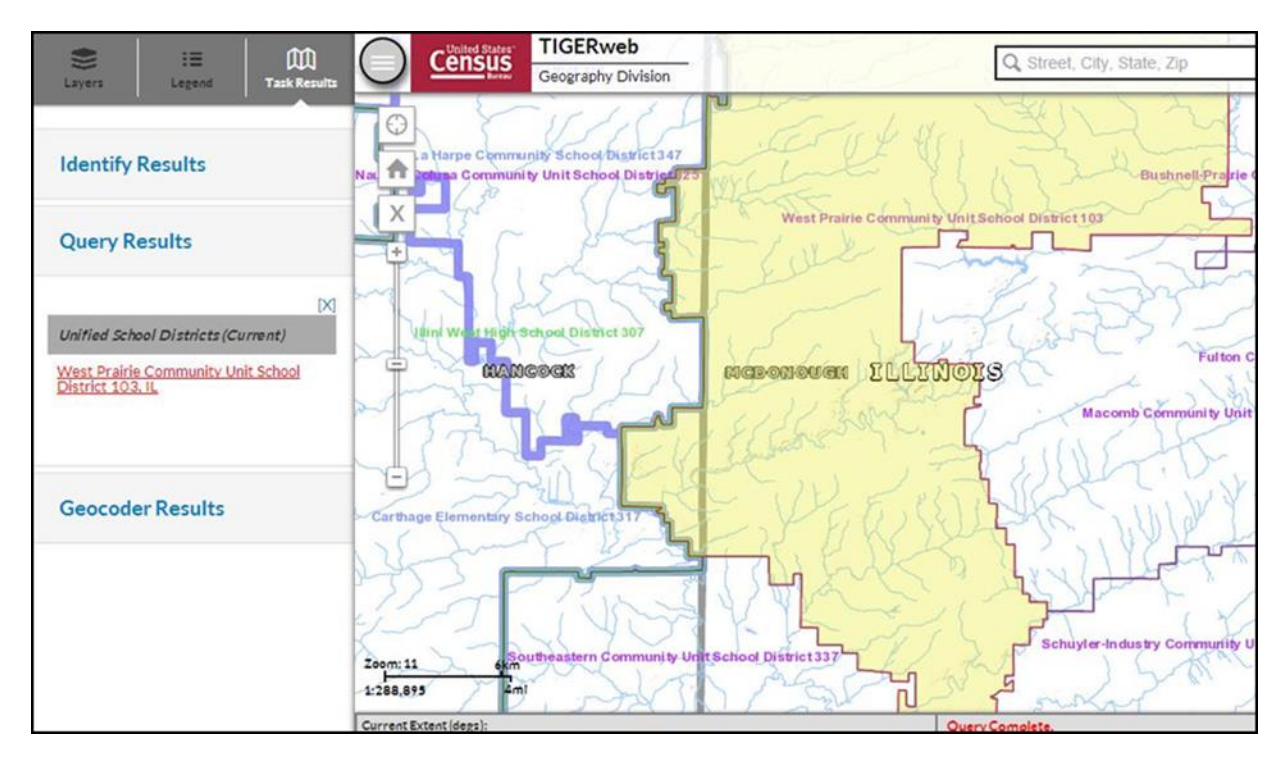

**Figure 25: Map Display with Query Results**

<span id="page-41-0"></span>Follow the steps below to locate a school district named Bridgeport in Connecticut without knowing its school district level.

- 1. Select the Query tool.
- 2. From the Select Map drop-down menu, choose School Districts.
- 3. From the Select Layer(s) drop-down menu, hold down the Control or Shift Key and choose Unified, Secondary, and Elementary. All three will display as highlighted (**[Figure 26](#page-41-1)**) then enter Bridgeport in the Enter Name of Feature box.
- 4. Choose SUBMIT to search.

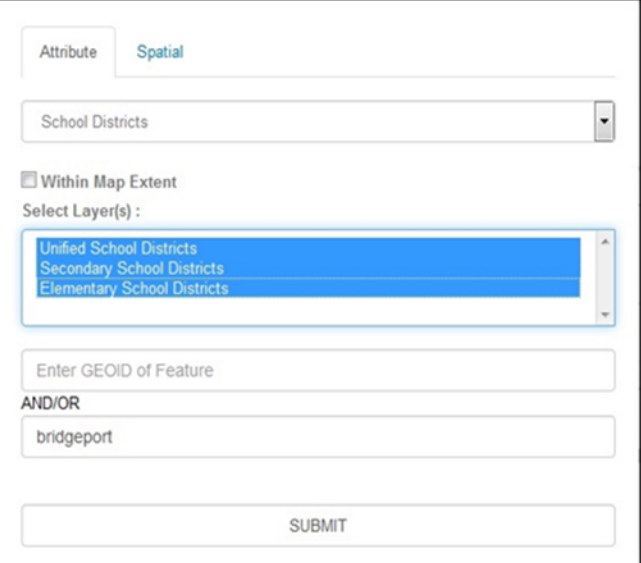

<span id="page-41-1"></span>**Figure 26: Query Tool–Query by Name**

Searching by name could produce a list of school districts with the same or similar names, as shown in **[Figure 27](#page-42-0)**; however, the results will include the state in which the entity is located to help choose the correct school district.

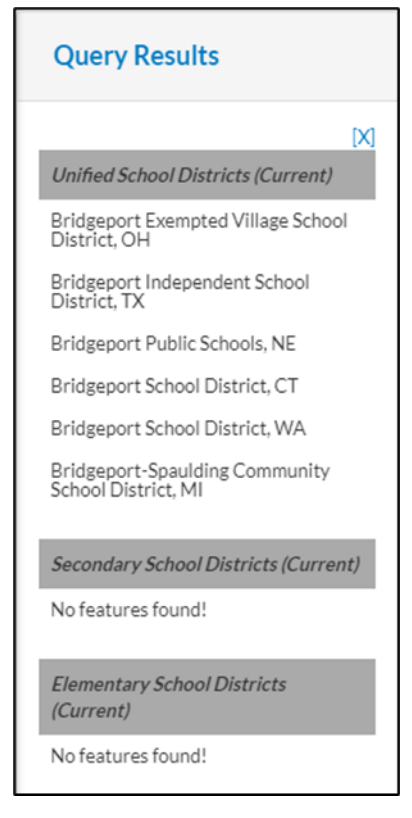

**Figure 27: Query by Name Results**

<span id="page-42-0"></span>TIGERweb displays the selected entity highlighted in the center of the map display along with the Info panel containing attribute data for the entity. Minimize or close the Info panel to view the entire map and Query Results section (**[Figure 28](#page-43-0)**).

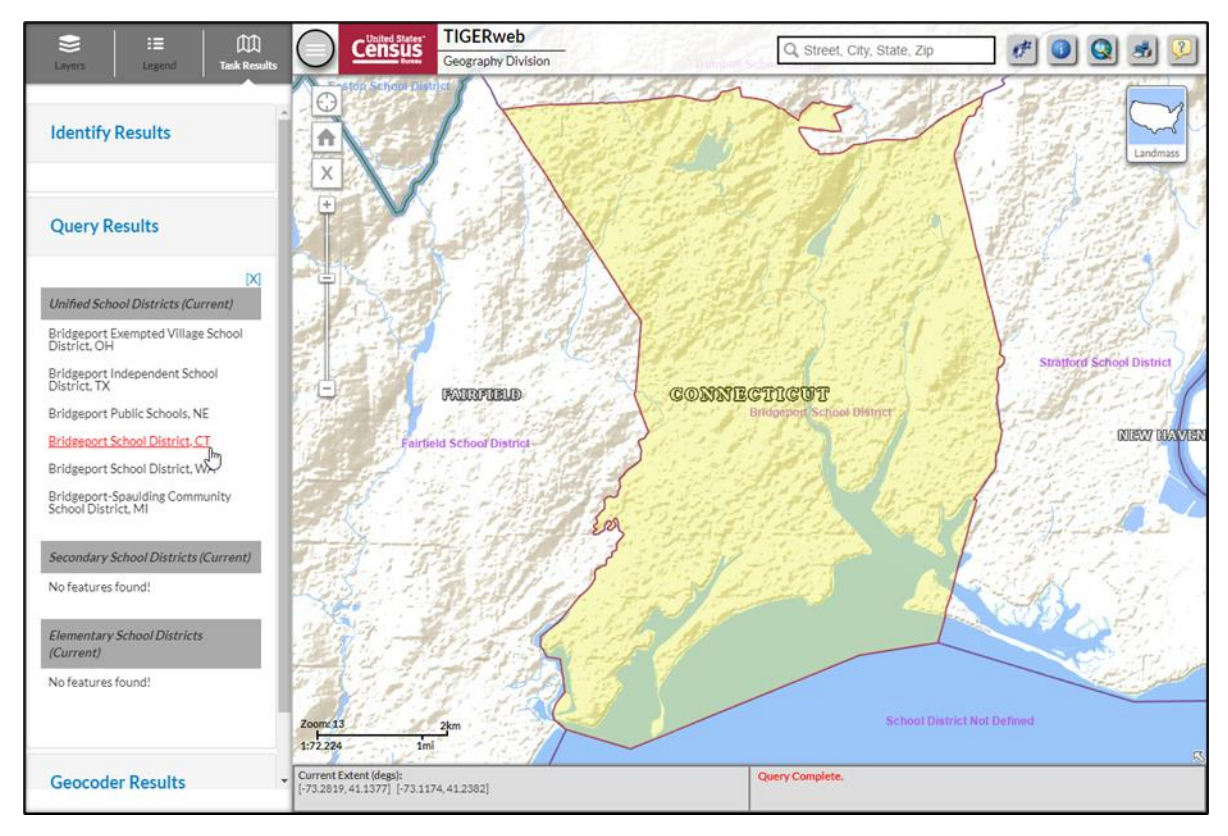

**Figure 28: Map Display with Query Results**

<span id="page-43-0"></span>After using the Query tool to locate a school district, users can compare the TIGERweb map of the school district to a local source for the school district boundary. Provide boundary and/or attribute update information to the state mapping coordinator if the TIGERweb map does not correctly depict the school district boundary shown in a local source. Mapping coordinators prepare all school district updates for their respective states, following details in part 2 and/or 3 of this guide, and submit the updates to the Census Bureau as described in part 5.

# **2.2.5 Printing and Saving a Map**

TIGERweb has the functionality to save maps, print paper maps, or capture screen images of the areas where the boundary requires an update or annotate changes. This functionality is useful for a local education official to indicate to the mapping coordinator where a school district boundary change is needed. The local official can capture a screen image and annotate the change for the mapping coordinator to approve and submit to the Census Bureau.

<span id="page-43-1"></span>Using the Print tool button from the upper right of the map display (**[Figure 29](#page-43-1)**) opens the Print window (**[Figure 30](#page-44-0)**). A table with detailed instructions for the options available in this window is found in section 1.3.7 of the [TIGERweb User Guide.](https://tigerweb.geo.census.gov/tigerwebmain/TIGERweb_User_Guide.pdf)

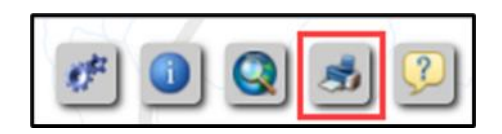

**Figure 29: Print Tool Button**

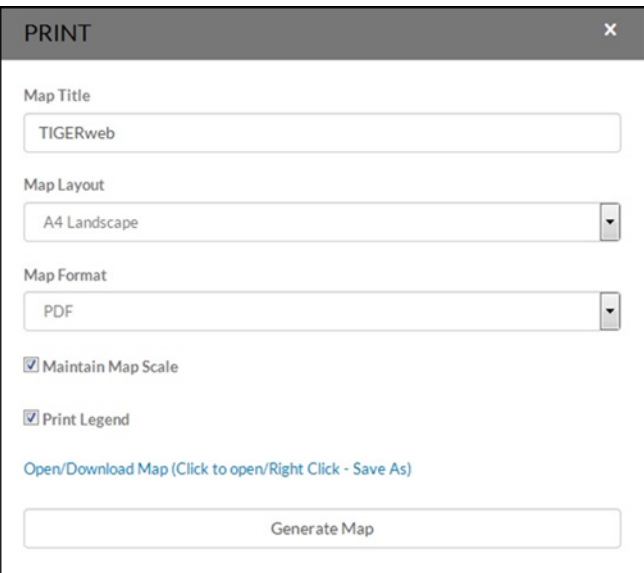

**Figure 30: Print Tool Window**

<span id="page-44-0"></span>As a reminder, the Census Bureau will not accept boundary changes for the SDRP submitted directly to the Census Bureau annotated on maps printed using the TIGERweb map viewer.

# **PART 3 HOW TO USE THE SUBMISSION LOG CHAPTER 3 USING THE SUBMISSION LOG FOR THE SDRP**

The submission log is an Excel spreadsheet used to report nonspatial and simple school district updates. It is available for download on the SDRP website within the annotation section [<www.census.gov/programs-surveys/sdrp/information/annotation.html>](http://www.census.gov/programs-surveys/sdrp/information/annotation.html). Record each type of acceptable school district change as a separate record in the submission log.

The Census Bureau requires the use of the submission log for the following seven change types:

- School district name.
- Grade range.
- Federal SDLEA ID number.
- Level.
- Simple consolidations.
- Simple dissolutions.
- Simple spatial update using whole MCDs or incorporated places.

Note: Not all of the fields in the submission log are displayed in the examples in this chapter.

## **3.1 School District Name Change**

A school district name change is usually a result of a misspelling or legal school district name change. **[Figure 31](#page-45-0)** shows an example of the fields requiring information. They are the Type of Change, County(s) FIPS code(s), SDLEA of Change, Old Name, and New Name fields. Contact the SDRP team at [<geo.school@census.gov>](mailto:geo.school@census.gov) if seeking to submit more than 25 name changes.

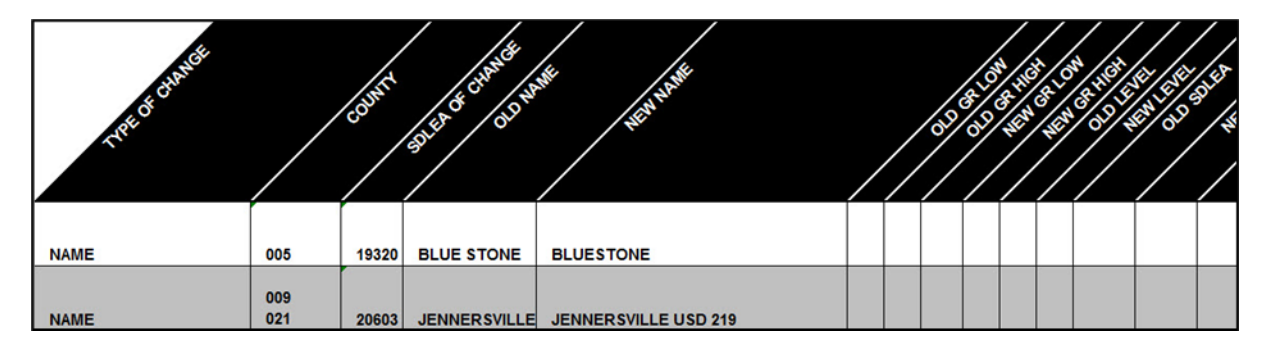

**Figure 31: Example of a School District Name Change**

#### <span id="page-45-0"></span>**3.2 Grade Range Change**

A grade range change is the result of an incorrect grade range previously reported to the Census Bureau or a new change (e.g., changing from Kindergarten to Pre-Kindergarten). Gaps and overlaps in grade range coverage cannot exist. Grade range changes require information in the Type of Change, County(s) FIPS code(s), SDLEA of Change, Old Grade Range Low, Old Grade Range High, New Grade Range Low, and New Grade Range High fields (**[Figure 32](#page-46-0)**). Contact the

SDRP team at [<geo.school@census.gov>](mailto:geo.school@census.gov) if seeking to submit more than 25 grade range changes.

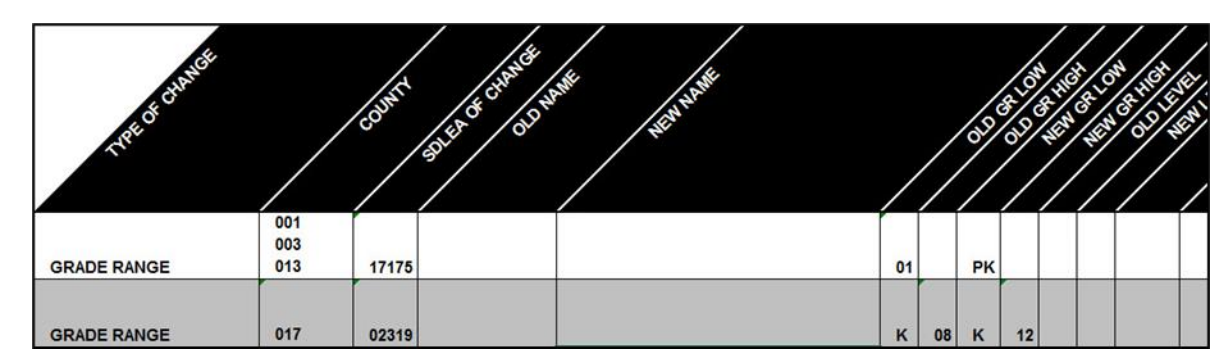

**Figure 32: Example of a School District Grade Range Change**

# <span id="page-46-0"></span>**3.3 Federal SDLEA ID Number Change**

Federal SDLEA ID number changes include a correction to an SDLEA ID number. SDLEA ID number changes require information in the Type of Change, County(s) FIPS code(s), SDLEA of Change, Old SDLEA (same as SDLEA of Change), and New SDLEA fields (**[Figure 33](#page-46-1)**).

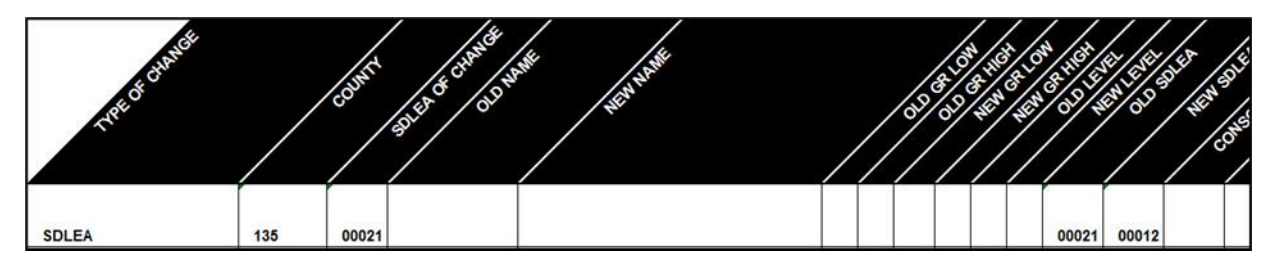

**Figure 33: Example of a Federal SDLEA ID Number Change**

# <span id="page-46-1"></span>**3.4 Level Change**

A level change occurs when a school district changes classification; for example, changing from elementary to unified. Level changes require information in the Type of Change, SDLEA of Change, Old Level, and New Level fields (**[Figure 34](#page-46-2)**).

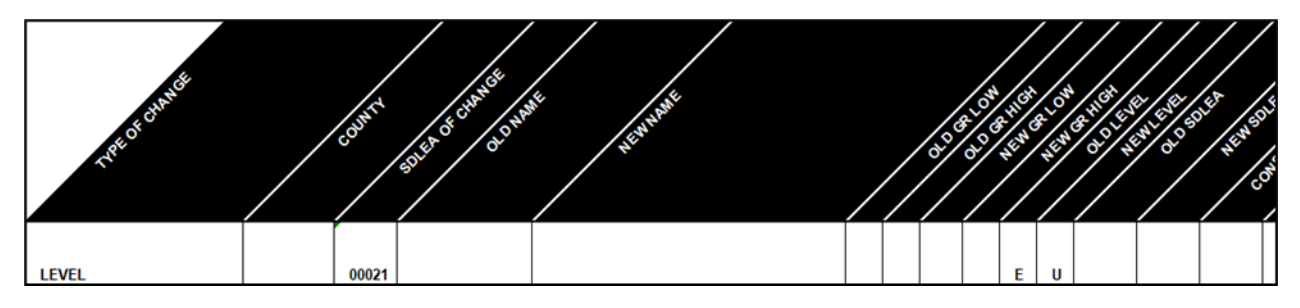

**Figure 34: Example of a Level Change**

# <span id="page-46-2"></span>**3.5 Simple Consolidation**

A simple consolidation occurs when two or more school districts merge, or consolidate, to create a new school district with a new name and new SDLEA ID number. There are no additional boundary changes.

Simple consolidations require information in the Type of Change, County(s) FIPS code(s), New Name, New Grade Range Low, New Grade Range High, New Level, Consolidation 1 SDLEA (SDLEA ID number of first school district being merged), Consolidation 2 SDLEA (SDLEA ID number of other school district being merged), Consolidation New SDLEA (SDLEA ID number of newly formed school district, if known; otherwise place "unknown" in this field), and Narrative/Description fields (**[Figure 35](#page-47-0)**).

Note: The fields for Consolidation 3 SDLEA and Consolidation 4 SDLEA only require information if three or more school districts are consolidating (merging). If five or more school districts are consolidating, enter the remaining SDLEA ID numbers on the next row starting in the Consolidation SDLEA field.

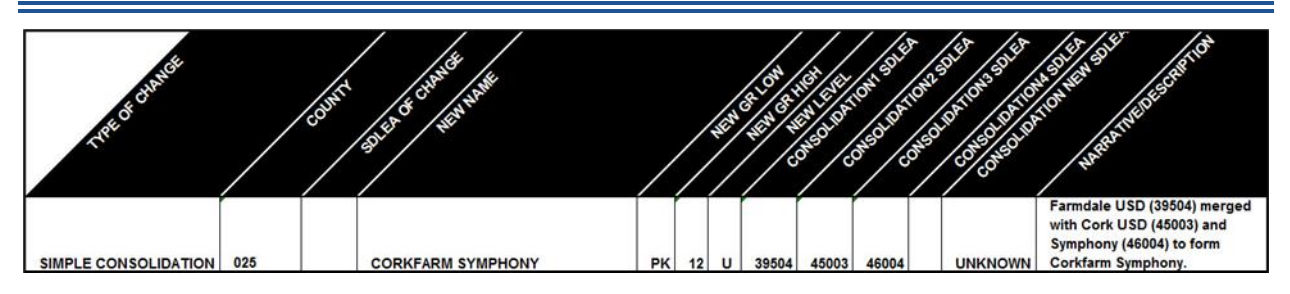

**Figure 35: Example of a Simple Consolidation**

# <span id="page-47-0"></span>**3.6 Simple Dissolution**

A simple dissolution occurs when one or more existing school districts entirely dissolve(s) into one other existing school district. A simple dissolution never results in the creation of a new school district. The receiving school district retains its name and SDLEA ID number.

Note: A separate entry is required for each school district that dissolves into the existing school district through this change.

Simple dissolutions require information in the Type of Change, County(s) FIPS code(s), SDLEA of Change (SDLEA ID number of school district that is gaining area), Added Area SDLEA (same as SDLEA of Change), Deleted SDLEA (SLDEA ID number of school district being dissolved), and Narrative/Description (include county/counties FIPS code(s)) and if applicable, the Old Grade Range Low, Old Grade Range High, New Grade Range Low, New Grade Range High, Old Level, and New Level fields

(**[Figure 36](#page-48-0)**).

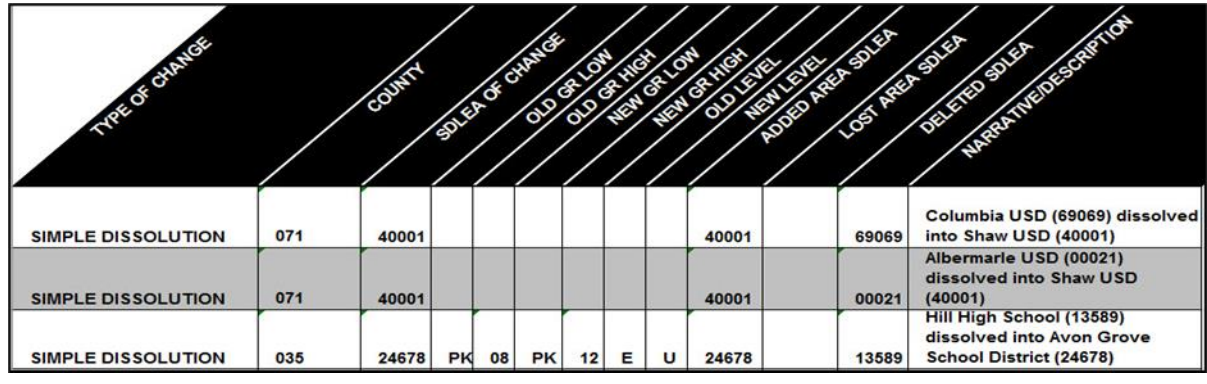

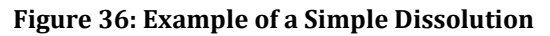

<span id="page-48-0"></span>Note: Complex consolidations, complex dissolutions, and boundary changes all require updates using GUPS. Review **[Chapter 5](#page-56-0)** to learn how to complete these types of updates.

# **3.7 Simple Spatial Update Using Whole MCDs or Incorporated Places**

A simple spatial update occurs when the area that is being added to a school district is also an existing minor civil division (MCD) or incorporated place in the Census Bureau's data. Simple spatial updates can include a change to the boundary of an existing school district or the creation of a new district. These updates may be submitted using the Submission Log since whole geographies are being moved to the school district. If preferred, these simple spatial updates may also be submitted in GUPS.

Simple spatial updates involving school district boundary changes, shown in **[Figure 37](#page-48-1)**, require information in the Type of Change, County(s) FIPS code(s), Added Area SDLEA, Lost Area SDLEA, and Narrative/Description fields. The Narrative/Description field must contain the MCD(s) or incorporated place(s) that are being added to the school district.

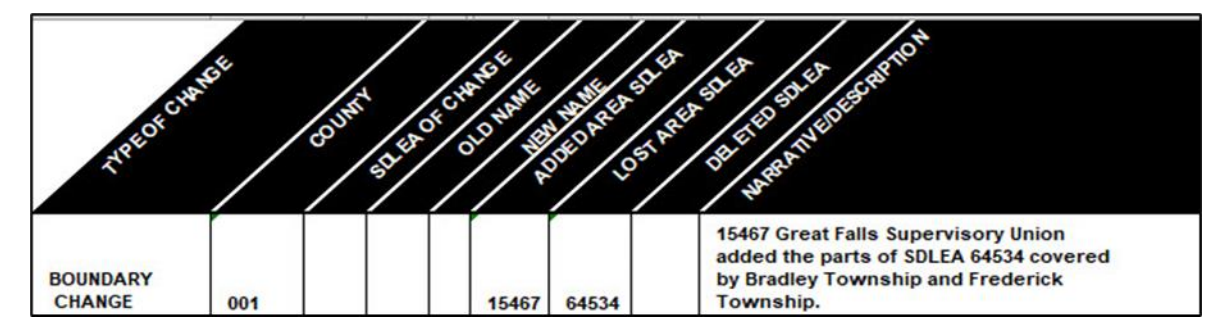

**Figure 37: Example of a Simple Spatial Update–Boundary Change**

<span id="page-48-1"></span>Simple spatial updates involving the creating of a new school district, shown in **[Figure 38](#page-49-0)**, require information in the Type of Change, County(s) FIPS code(s), New Name, New GR Low, New GR High, New Level, New SDLEA and Narrative/Description. The Narrative/Description field must contain the MCD(s) or incorporated place(s) that make up the new school district.

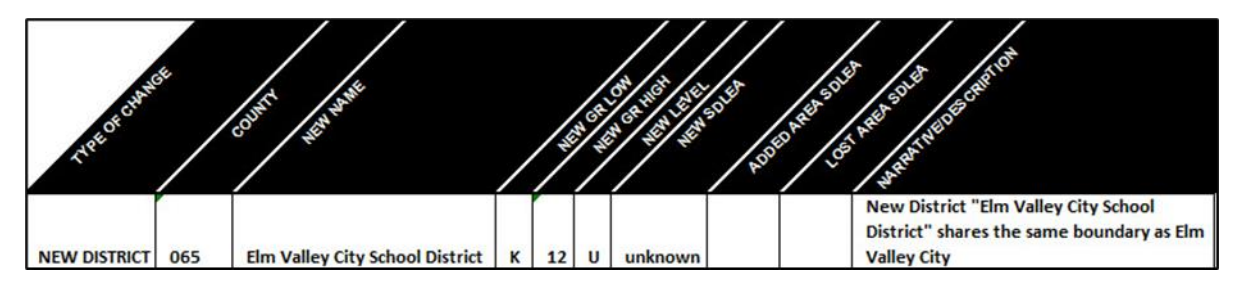

**Figure 38: Example of a Simple Spatial Update–New District**

<span id="page-49-0"></span>Once all updates are complete in the submission log, zip the file and submit it to the Census Bureau following instructions outlined in **[Chapter 6](#page-127-0)**. Proceed to the next part of the guide to learn more about using GUPS for the SDRP.

# **PART 4 HOW TO USE THE GEOGRAPHIC UPDATE PARTNERSHIP SOFTWARE (GUPS)**

# <span id="page-50-0"></span>**CHAPTER 4 GETTING STARTED**

GUPS is available for download on the SDRP website within the annotation section [<www.census.gov/programs-surveys/sdrp/information/annotation.html>](https://www.census.gov/programs-surveys/sdrp/information/annotation.html). It operates using QGIS (formerly known as Quantum Geographic Information System (GIS)), a free and opensource desktop geographic information system application. To learn more about QGIS visit [<www.qgis.org/en/site/>](https://www.qgis.org/en/site/).

This part of the guide includes information needed to use GUPS. It offers a description of the software and gives specific instructions (in the form of Step-Action/*Result* tables) on using GUPS to make SDRP updates.

#### **[Chapter 4](#page-50-0)**:

- Lists the hardware and software requirements for GUPS.
- Provides instructions for installation.

#### **[Chapter 5](#page-56-0)**:

- Provides instructions to open GUPS and start a new SDRP project.
- Explains the GUPS interface.
- Gives instructions to make required and optional updates.
- Provides instructions to share and export Zip files.

## **4.1 Hardware and Software Requirements**

GUPS was developed for use on a desktop PC or a network environment. Before beginning the installation, ensure that the computer used meets the minimum hardware and operating system requirements listed in **[Table 4](#page-50-1)**.

<span id="page-50-1"></span>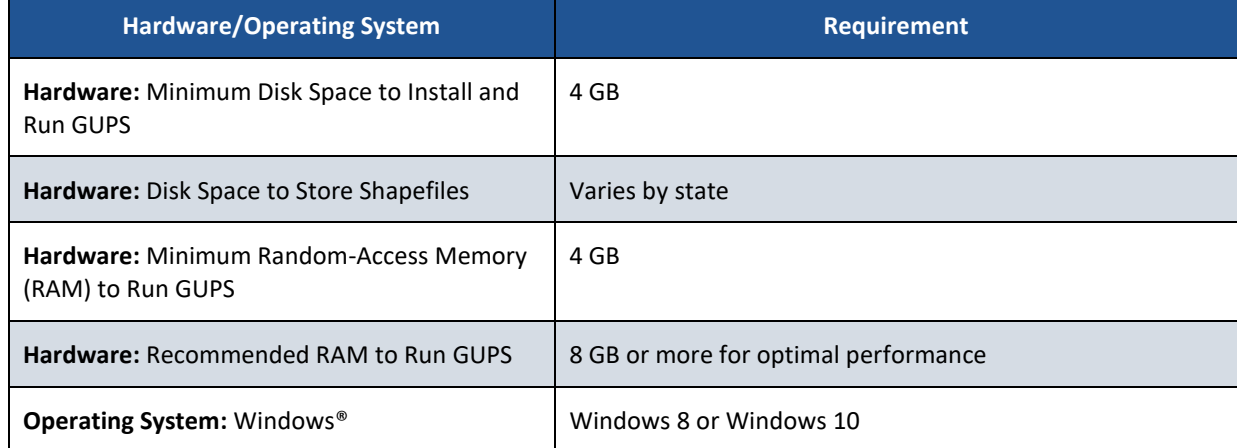

#### **Table 4: GUPS Hardware and Operating System Requirements**

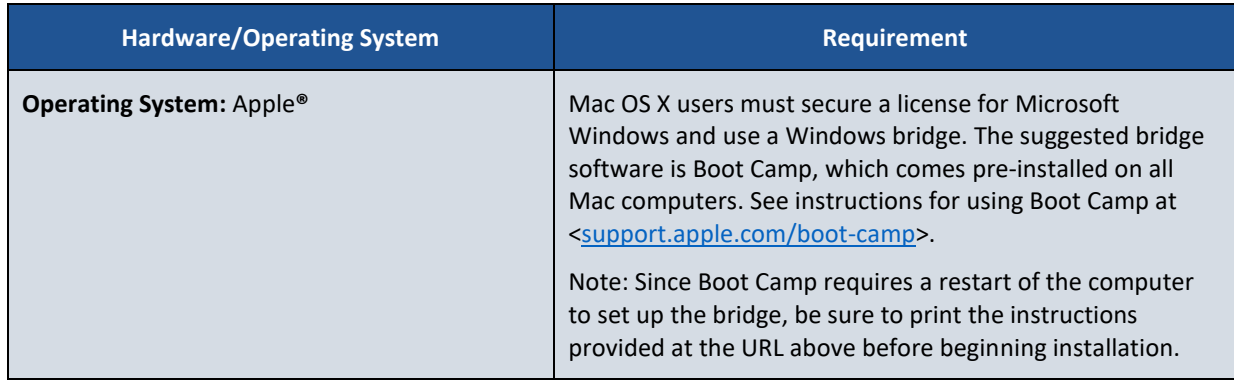

Note: The windows that appear in GUPS may vary based on operating system. Screenshots in this guide were created using Windows 10. As a result, the screenshots that feature GUPS actions may differ slightly from what someone using Windows 8 or Boot Camp would see.

## **4.2 Download and Install GUPS**

To complete the installation, follow the steps in **[Table 5](#page-51-0)**.

**Note:** If an older version of GUPS exists on the computer, the installer will automatically remove the old version before it installs the latest version.

<span id="page-51-0"></span>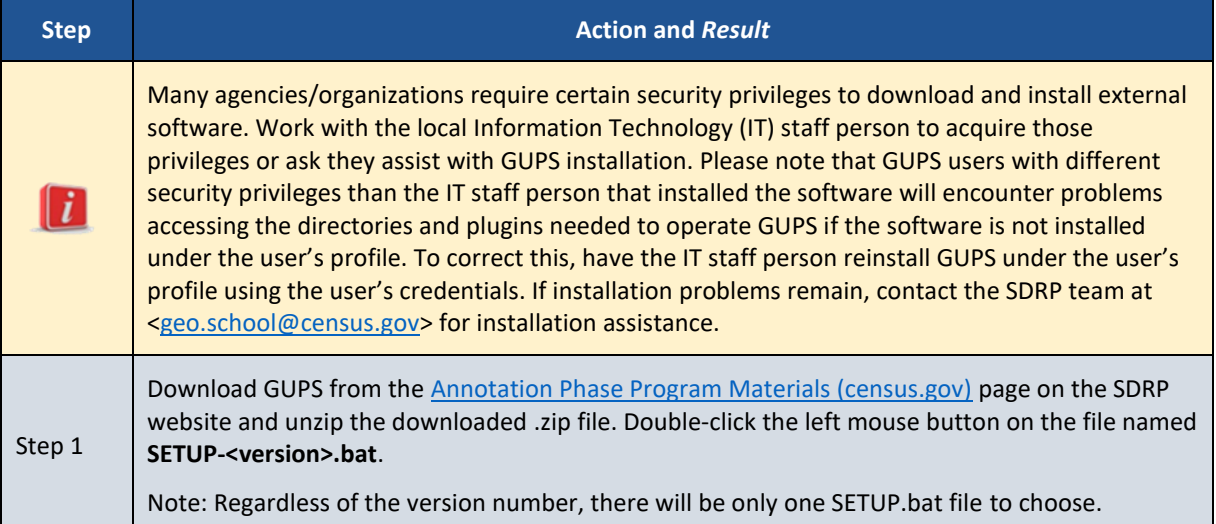

#### **Table 5: Steps to Download and Install GUPS**

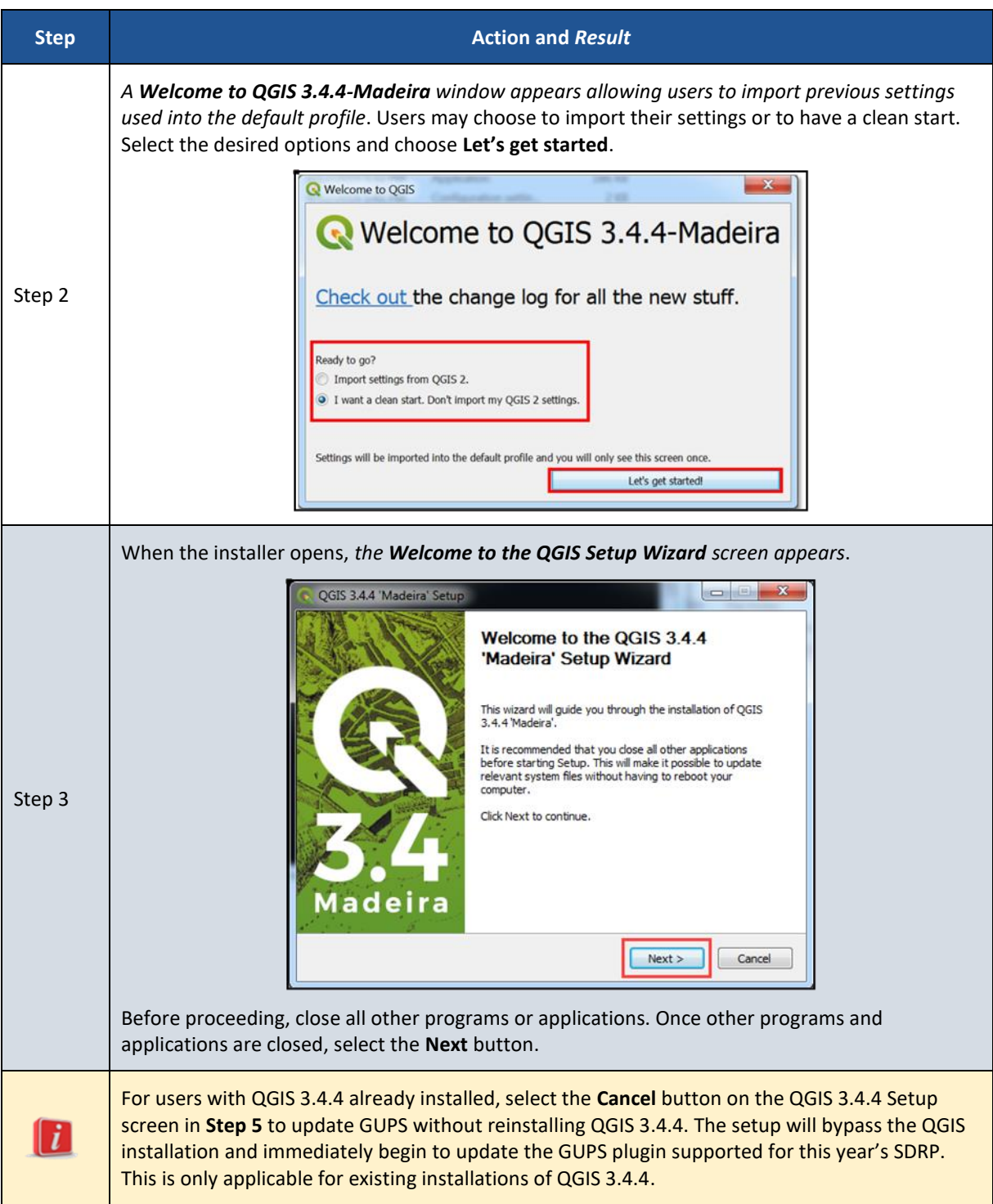

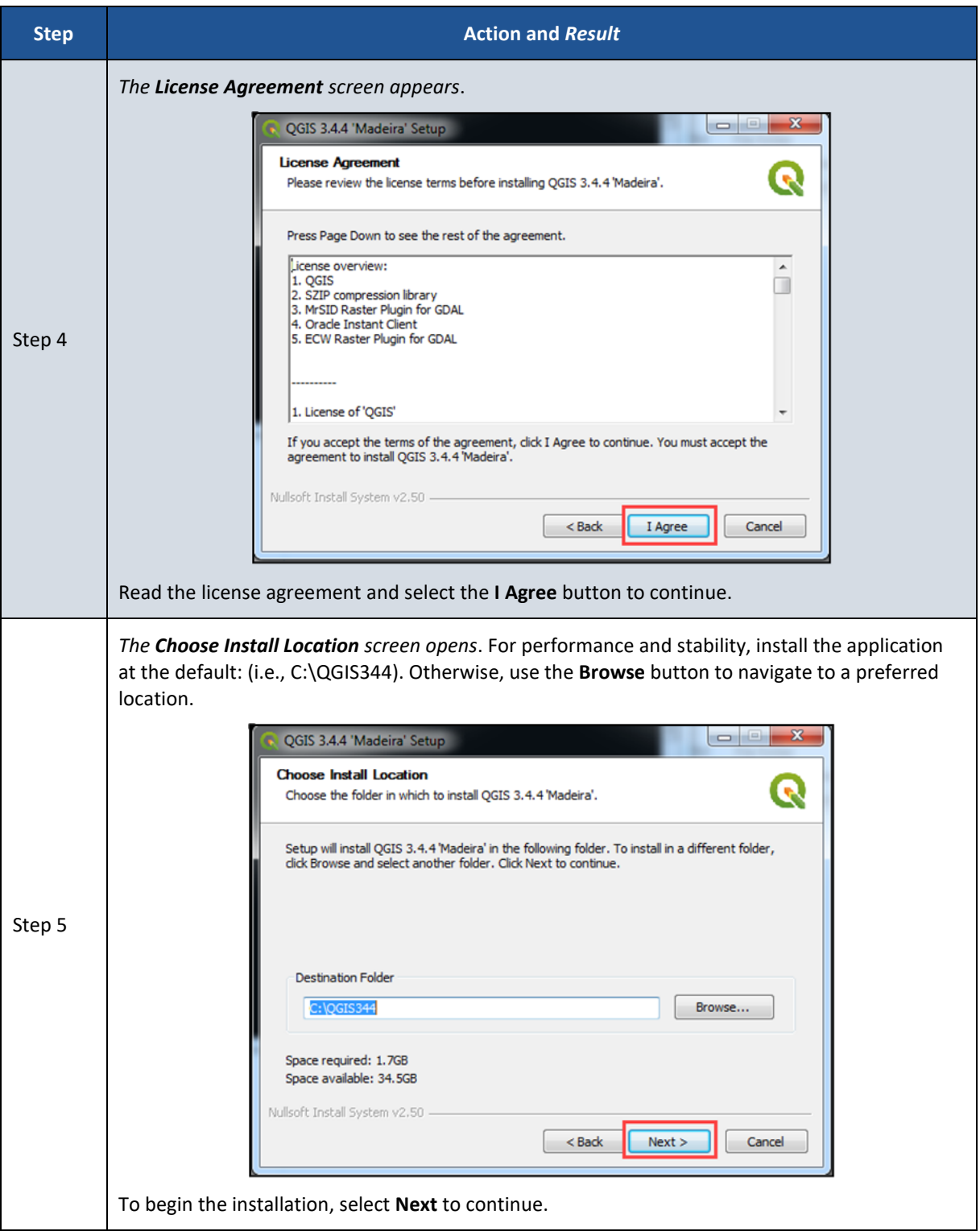

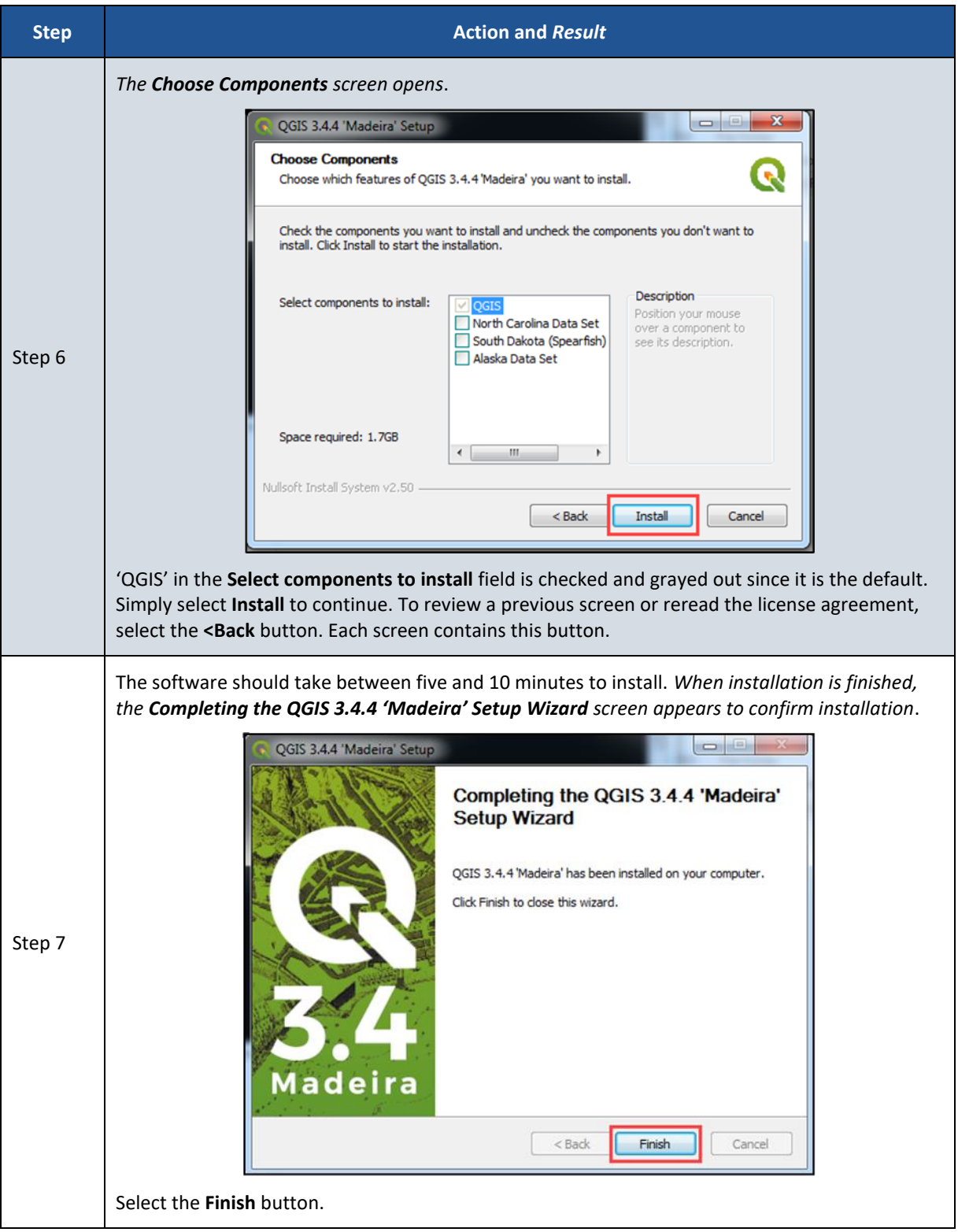

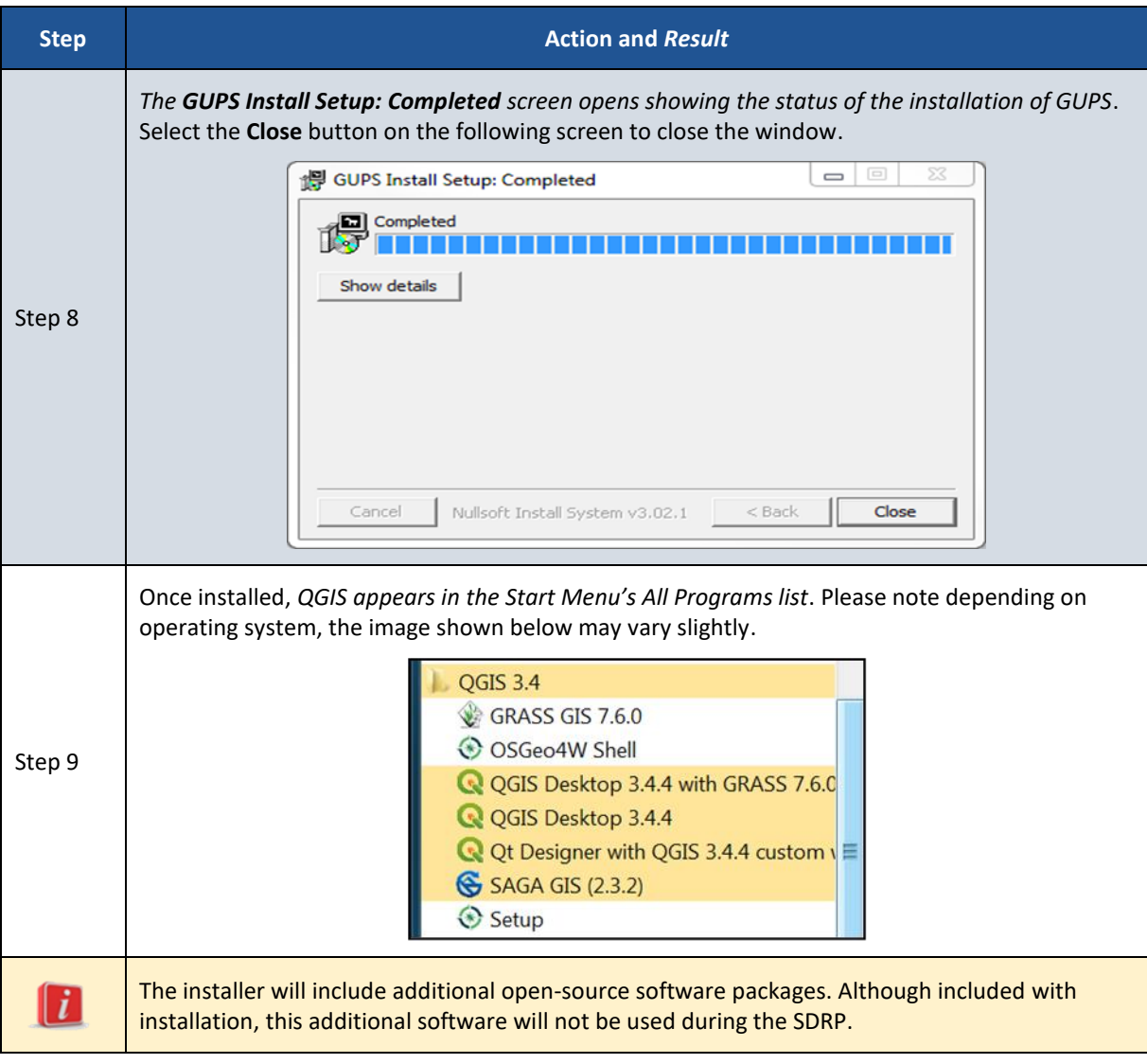

# <span id="page-56-0"></span>**CHAPTER 5 USING GUPS FOR THE SDRP**

With GUPS installed, the SDRP updates can begin. There are three options to retrieve shapefiles when starting a new project:

- CD/DVD (not applicable for the SDRP).
- My Computer (if the shapefiles exist on an internal or external hard drive).
- Census Web (loads shapefiles directly into GUPS from a Census Bureau website).

**[Table 6](#page-56-1)** shows the steps to open GUPS and start a new project using the Census Web option. The other two options are not covered in this material. For more information on the shapefiles used for the SDRP see **[Appendix C](#page-142-0)** and **[Appendix D](#page-143-0)**.

## **5.1 Start a New Project Using Census Web**

To open GUPS and start a new project using the Census Web option, follow the steps below.

<span id="page-56-1"></span>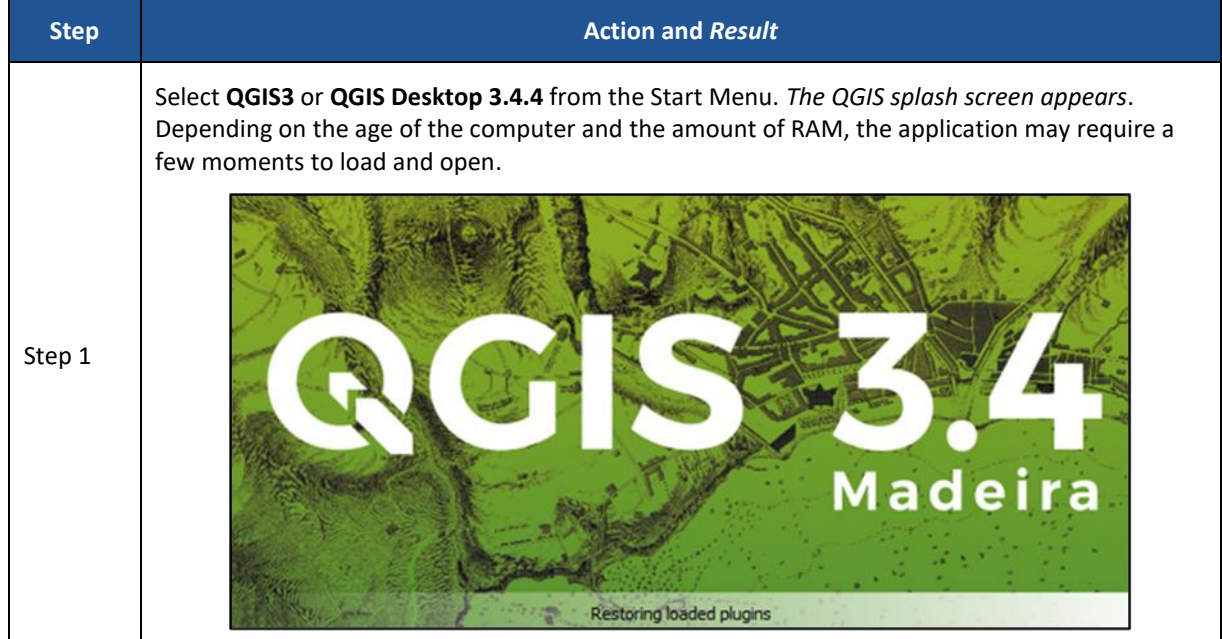

#### **Table 6: Steps to Open GUPS and Start a New Project Using Census Web**

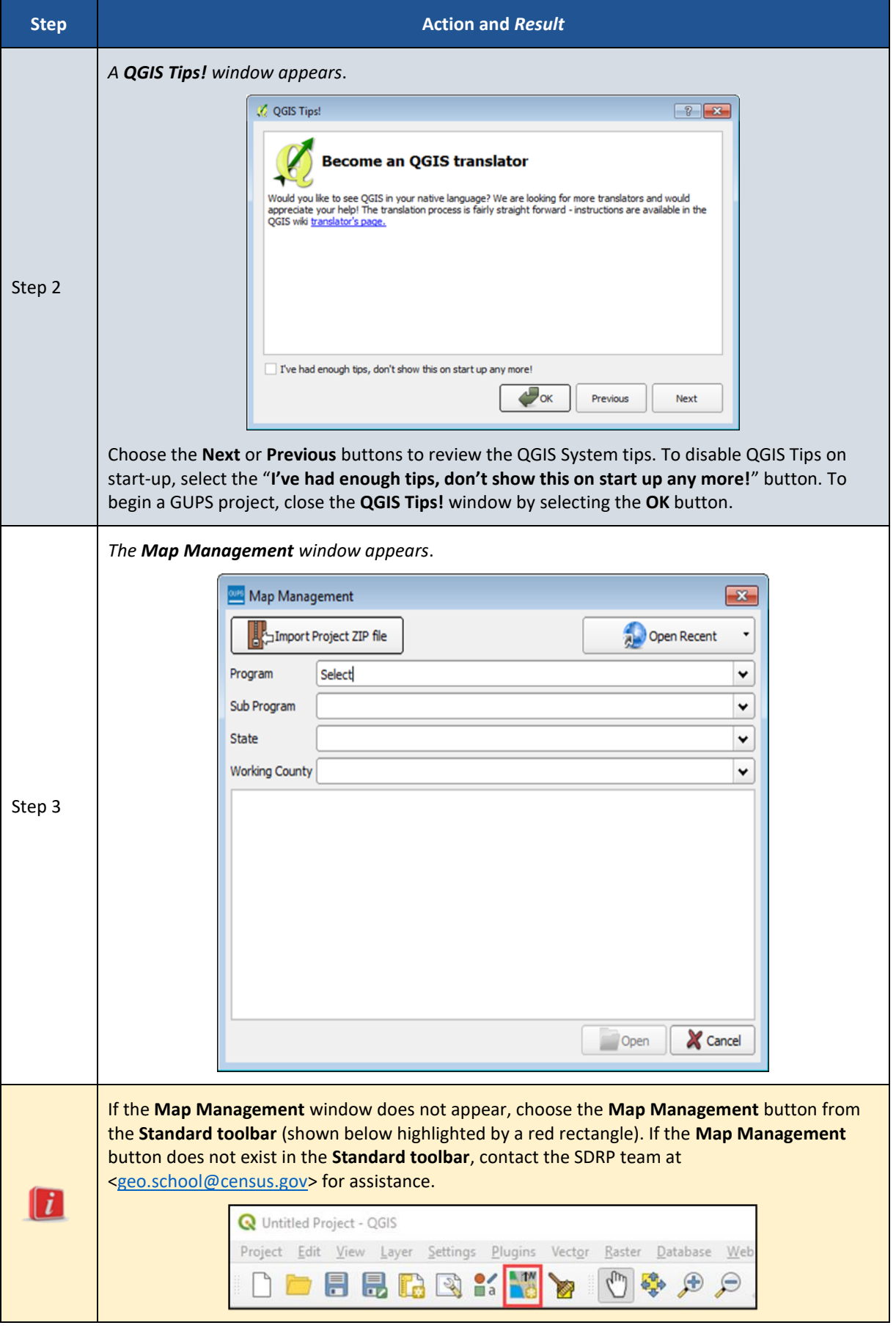

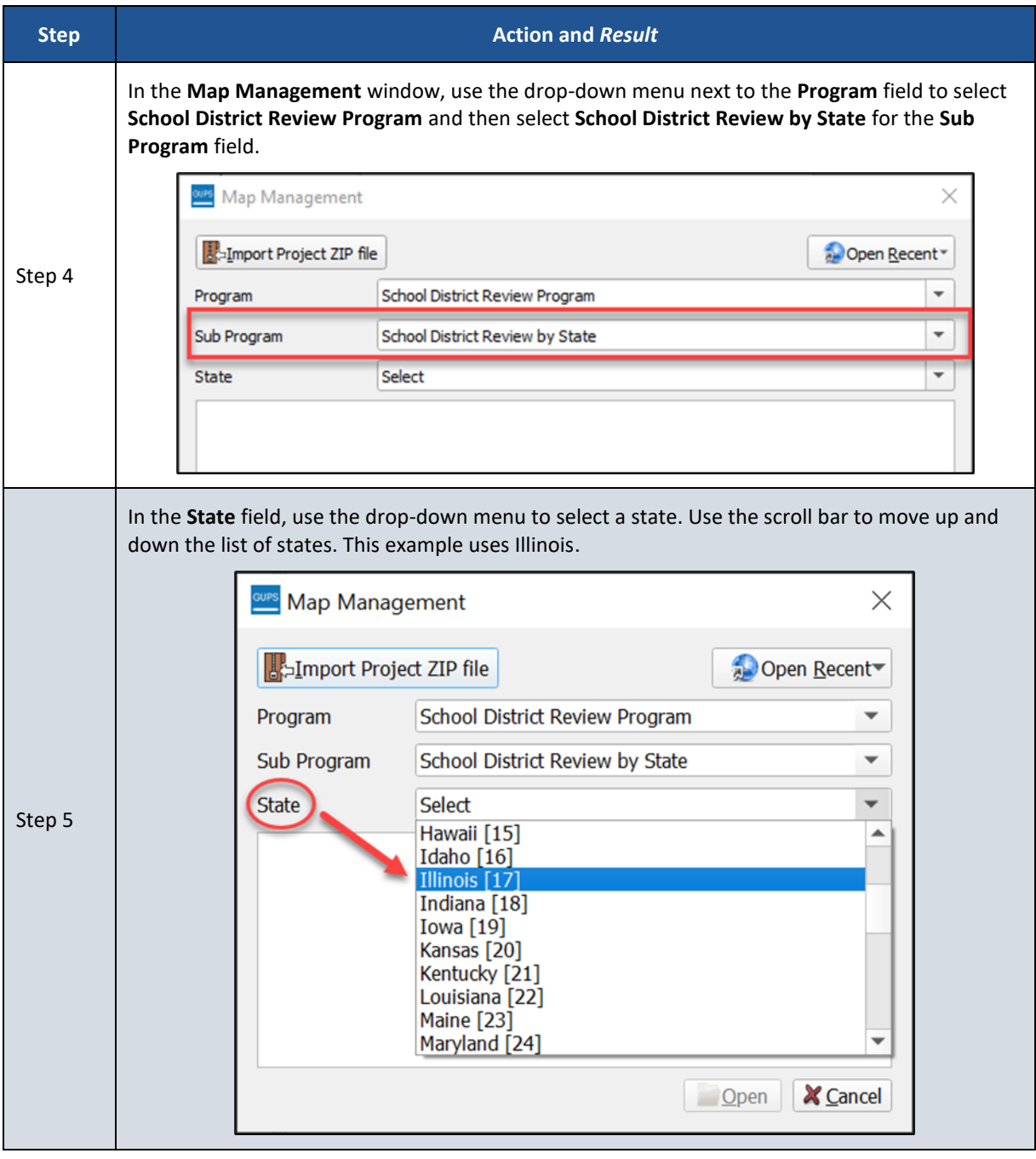

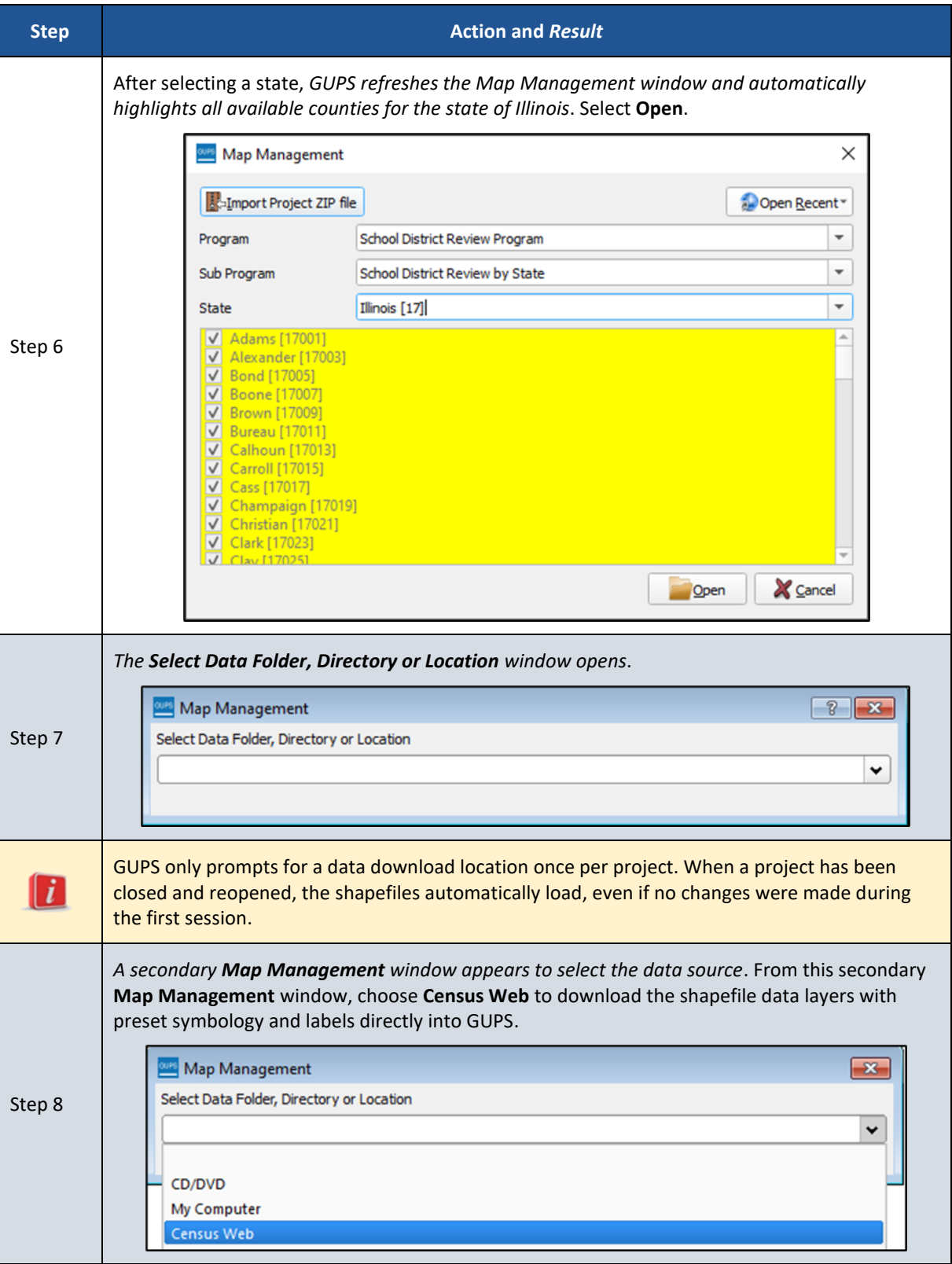

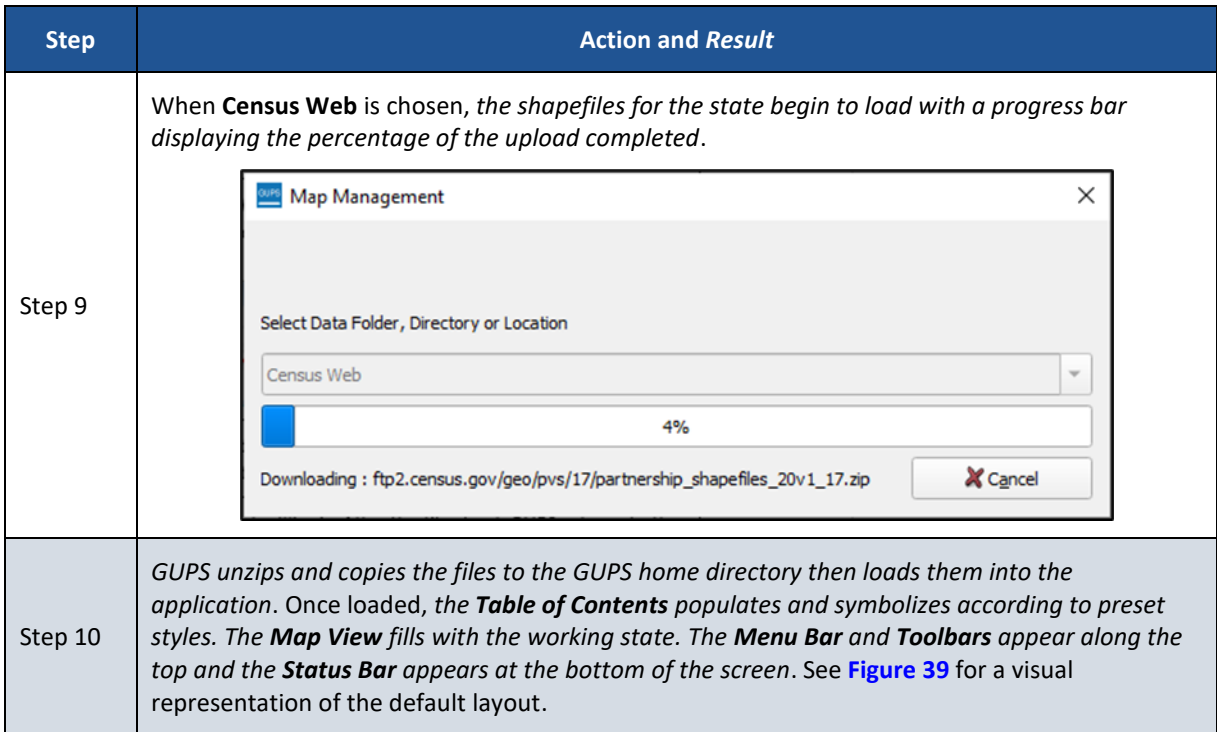

Follow the steps in **[Table 7](#page-60-0)** to properly save and close a project.

**Table 7: Steps to Save and Close a Project**

<span id="page-60-0"></span>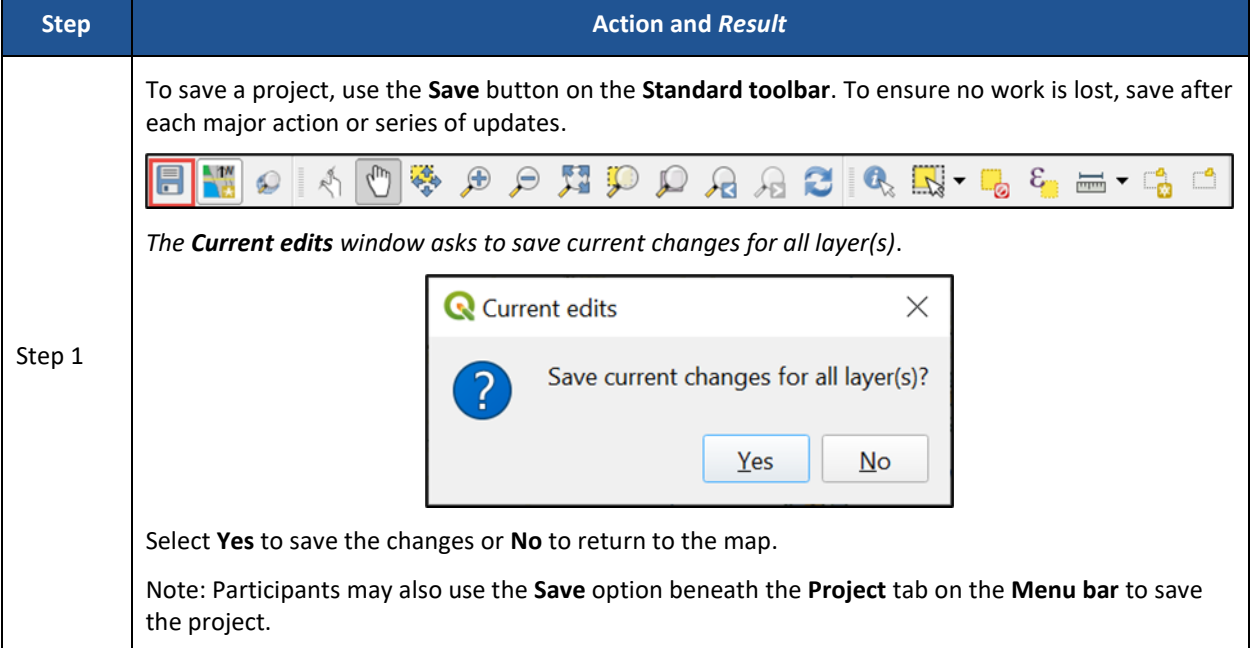

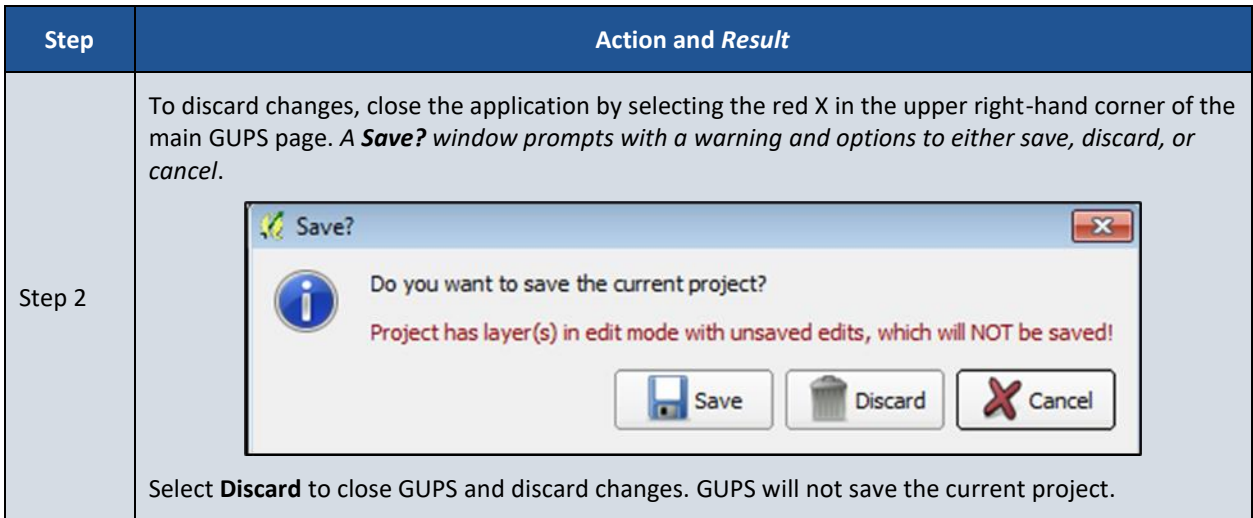

**[Table 8](#page-61-0)** details how to open a previously saved project.

<span id="page-61-0"></span>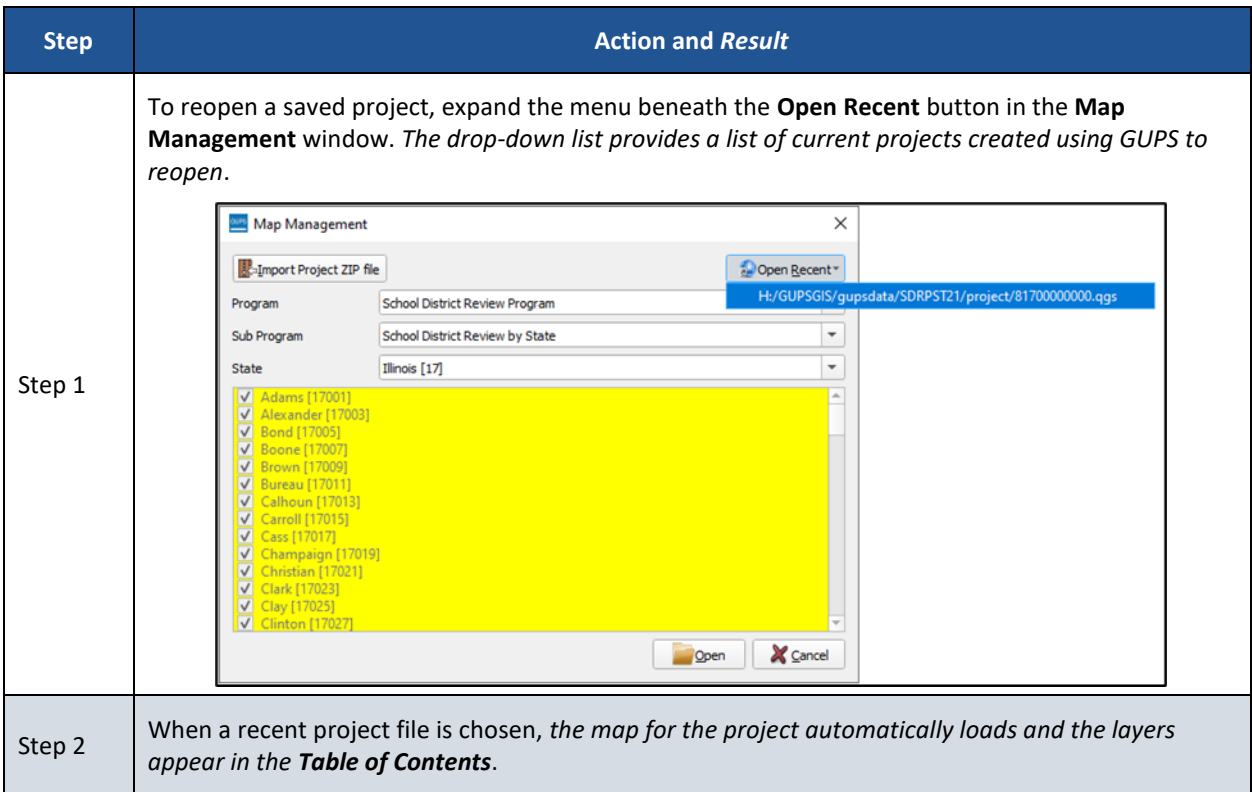

**Table 8: Steps to Open a Saved Project**

# **5.2 GUPS Menus and Toolbars**

**[Figure 39](#page-62-0)** shows the layout of the main page for GUPS. This page contains all the tools needed for making updates in the SDRP. Shown in the figure are the main page elements.

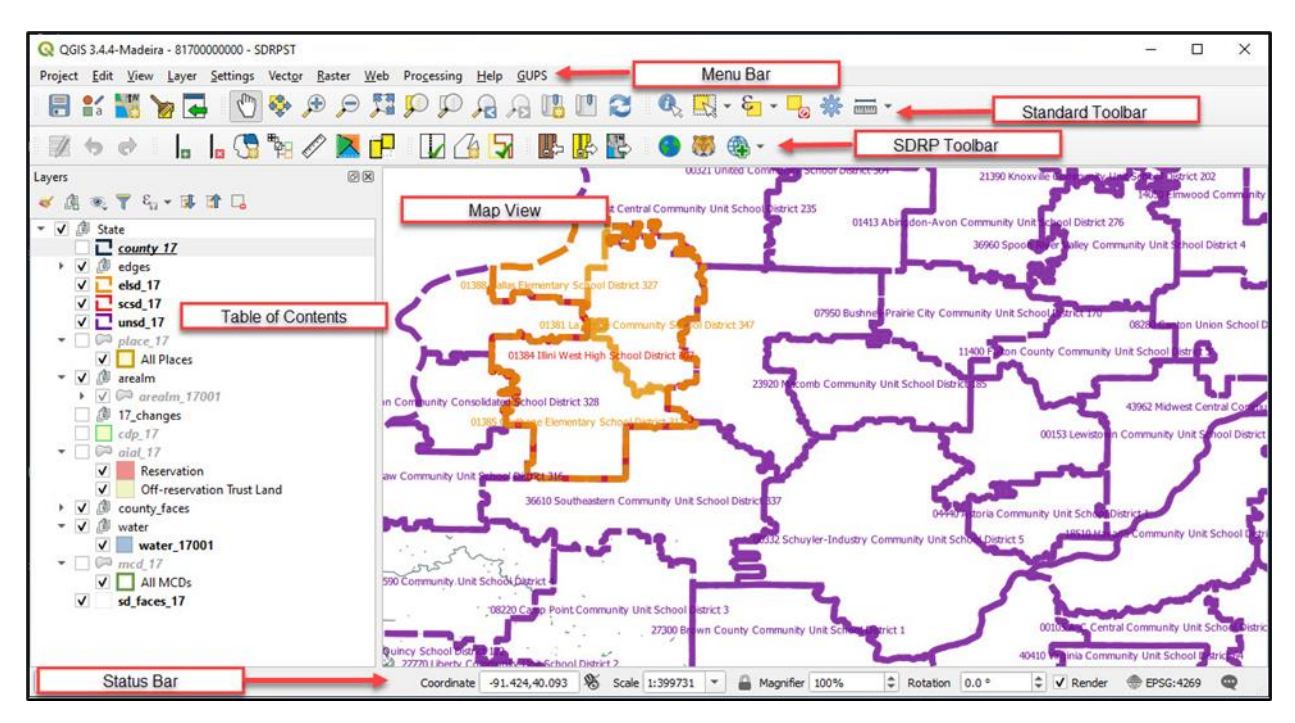

**Figure 39: GUPS Main Page Elements and Default Layout**

<span id="page-62-0"></span>Refer to **[Table 9](#page-62-1)** for high-level information about the elements that comprise the main page once GUPS is opened. Detailed descriptions and functions of menus, sub-menus, and toolbars is in **[Appendix E](#page-156-0)**.

<span id="page-62-1"></span>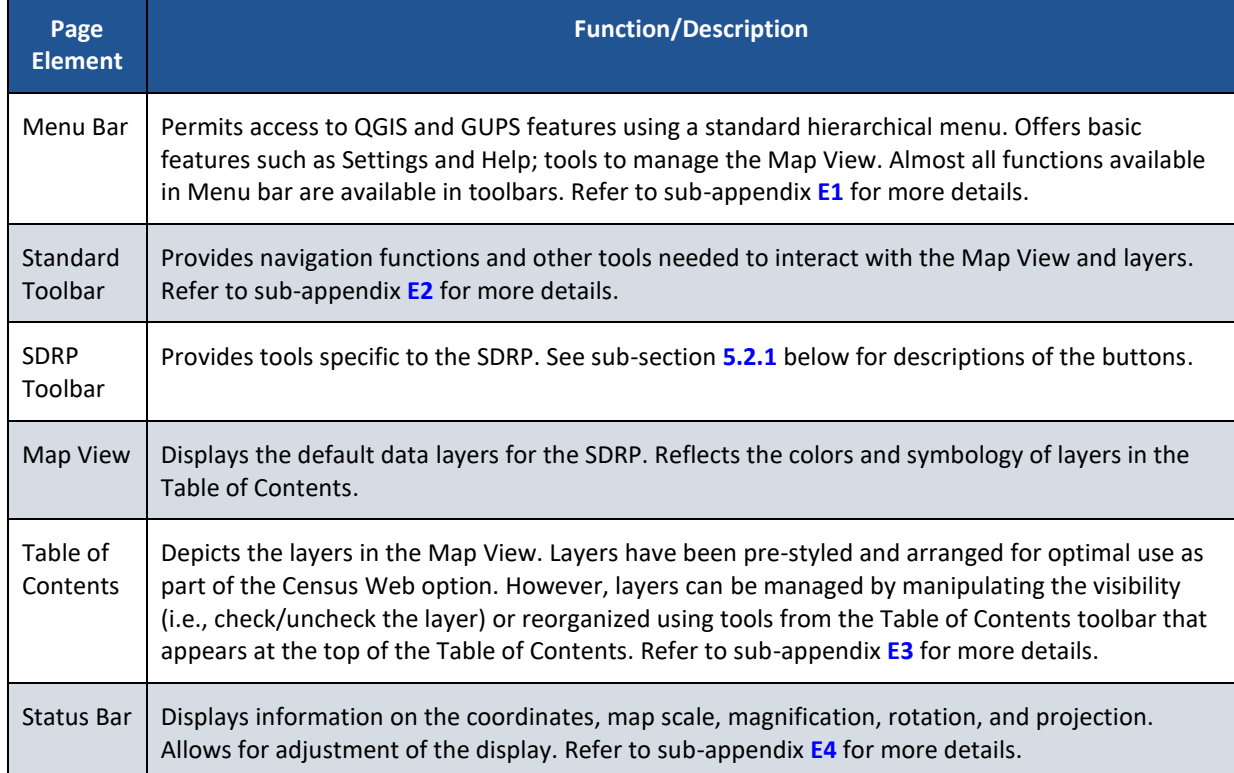

#### **Table 9: GUPS Main Page Elements and Their Function/Description**

## <span id="page-63-0"></span>**5.2.1 Introducing the SDRP Toolbar**

The SDRP toolbar, shown in **[Figure 40](#page-63-1)**, provides the program-specific functions needed to complete the SDRP review and update activities, as well as to import and export zipped shapefiles.

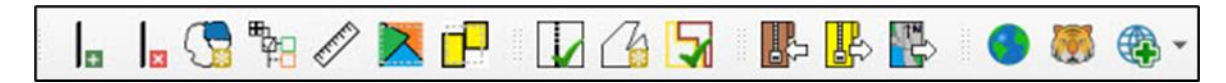

#### **Figure 40: SDRP Toolbar**

<span id="page-63-1"></span>Each toolbar button function is described in **[Table 10](#page-63-2)**.

#### **Table 10: SDRP Toolbar Buttons and Their Function/Description**

<span id="page-63-2"></span>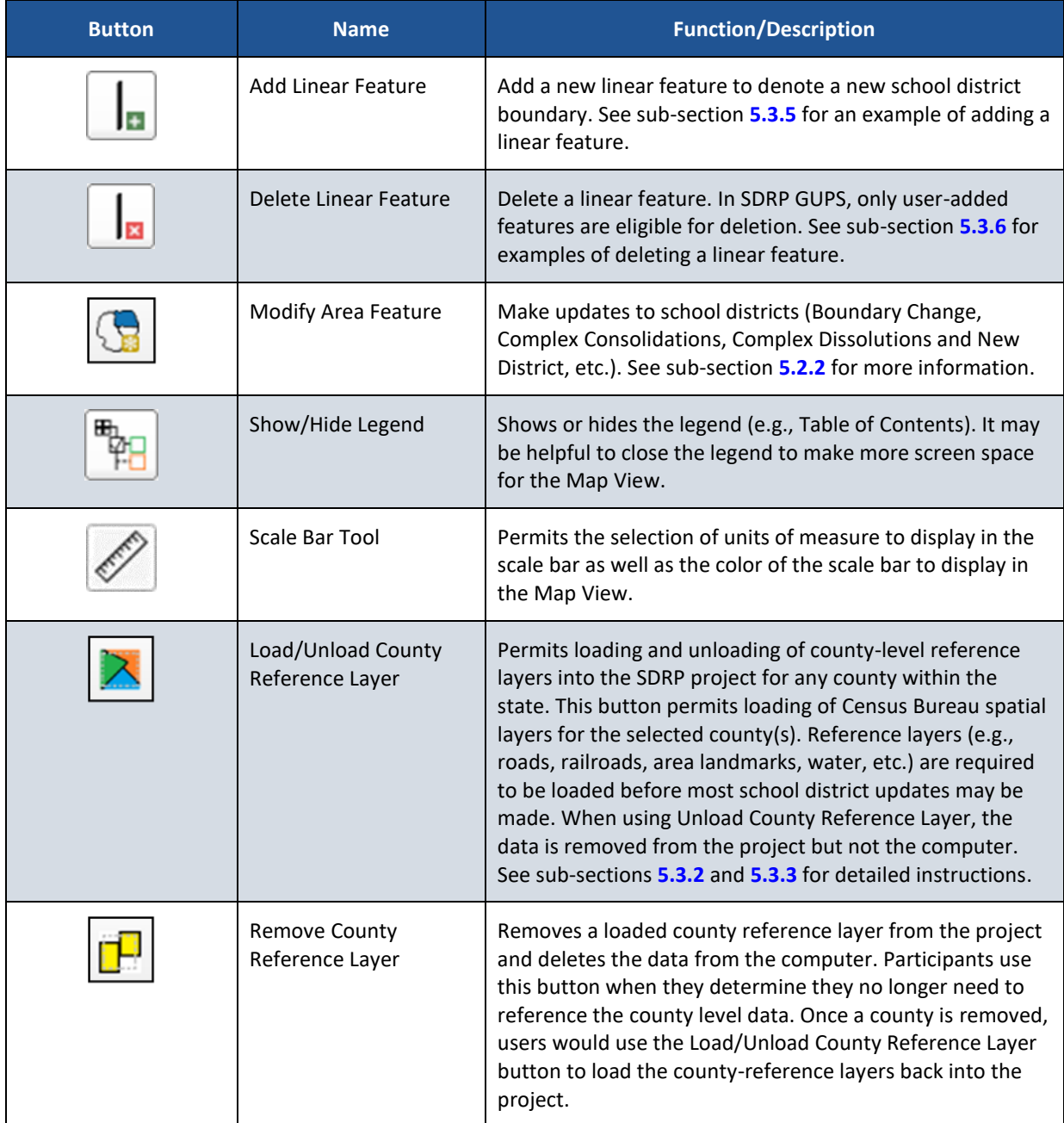

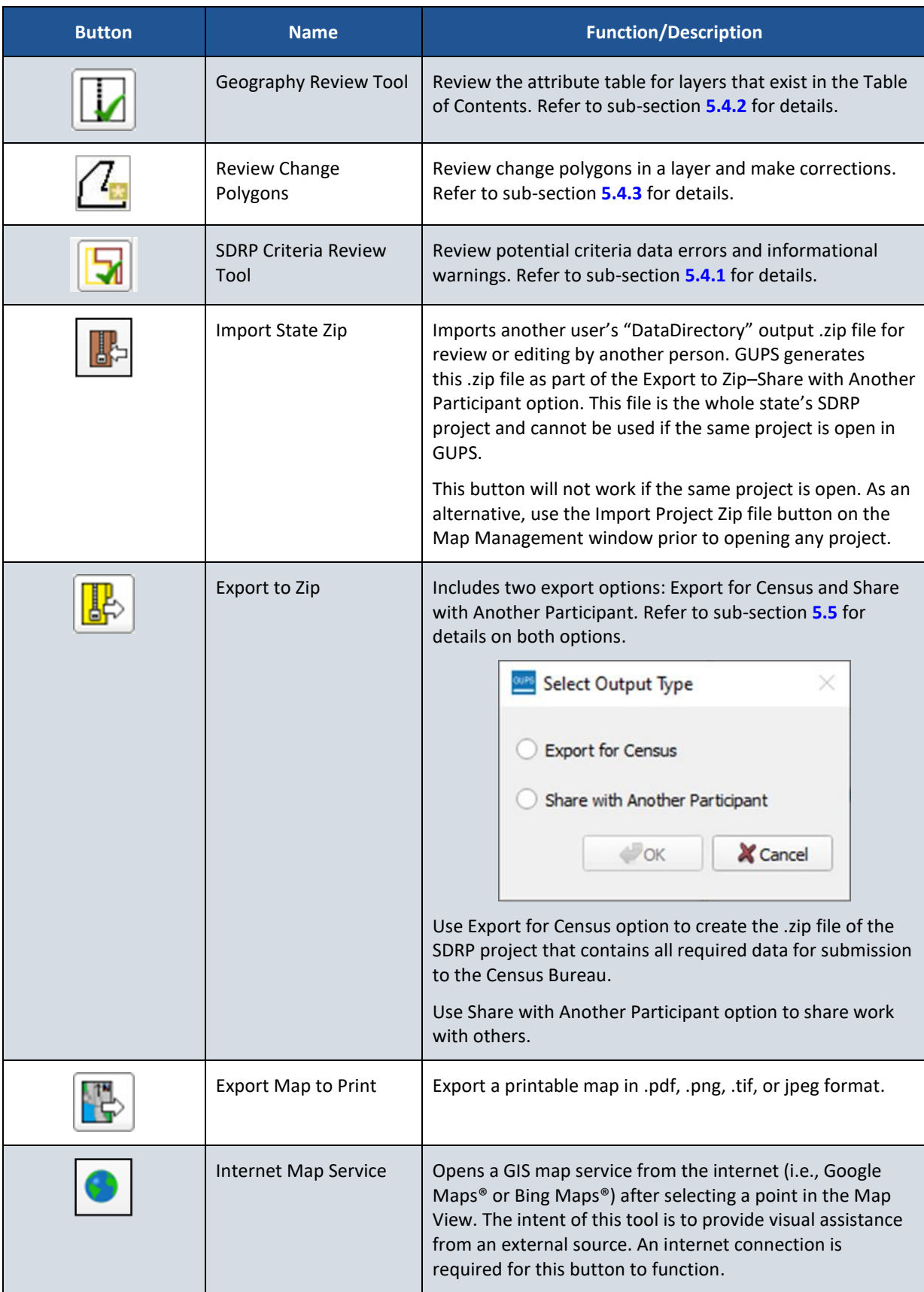

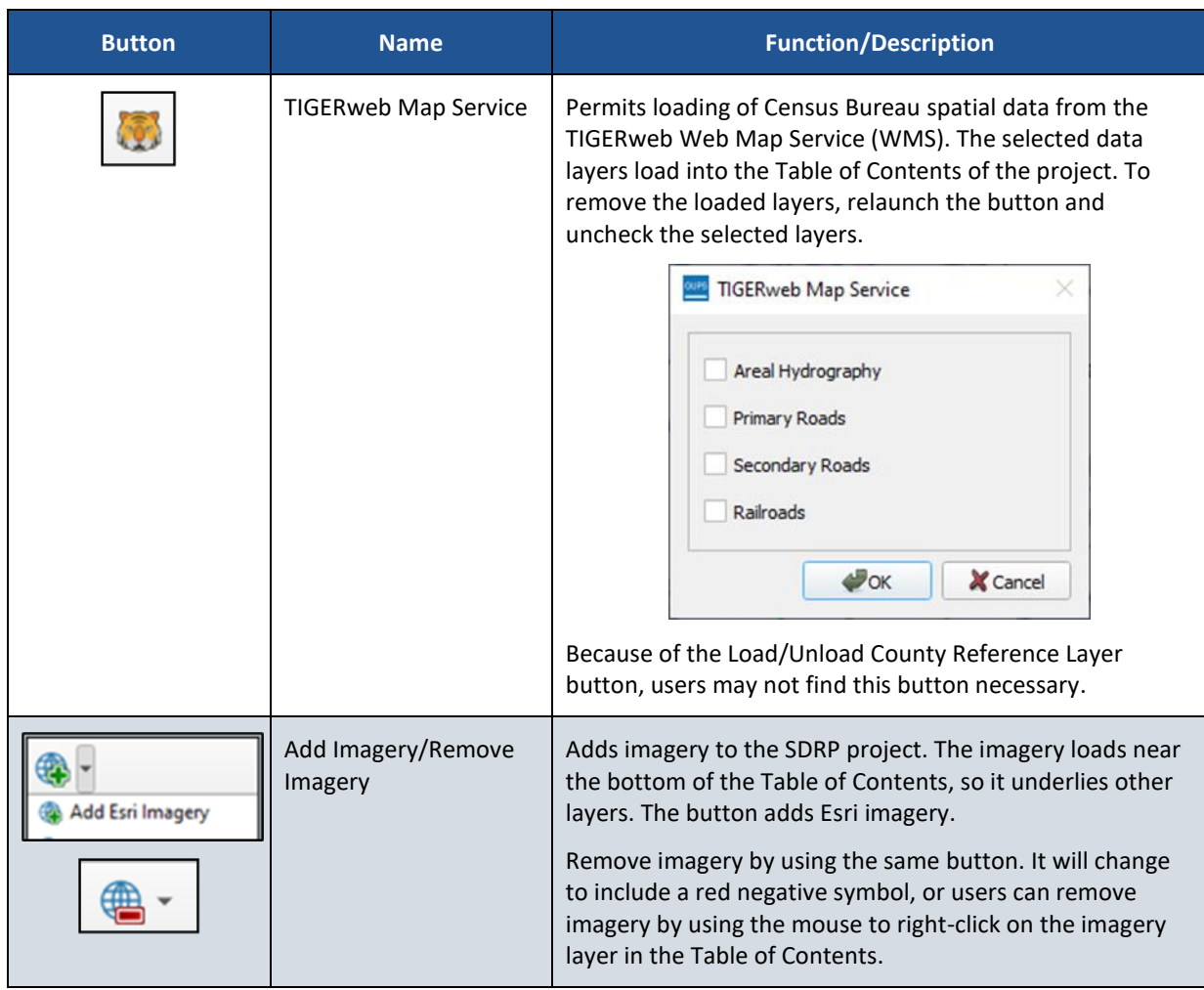

## <span id="page-65-0"></span>**5.2.2 Describing the SDRP Toolbar's Modify Area Feature Tool**

The Modify Area Feature tool (**[Figure 41](#page-66-0)**) contains the functionality used to make most geographic and attribute updates during the SDRP. Once open, the Modify Area Feature tool becomes active upon selecting a Geography (a school district level including Elementary, Secondary, or Unified) and an Action (Boundary Change, Complex Consolidation, Complex Dissolution, or New District). The Modify Area Feature tool displays all school districts for the selected school district geography in the target layer list. The target layer list consists of the state, SDLEA, and school district name located under the State and Info columns. School districts can be identified in the Map View from the info list in one of two ways:

- A single left-click of the mouse on a school district highlights the district on the map but does not zoom to that school district.
- A double left-click of the mouse both highlights and zooms to the full geographic extent of the selected school district in the Map View.

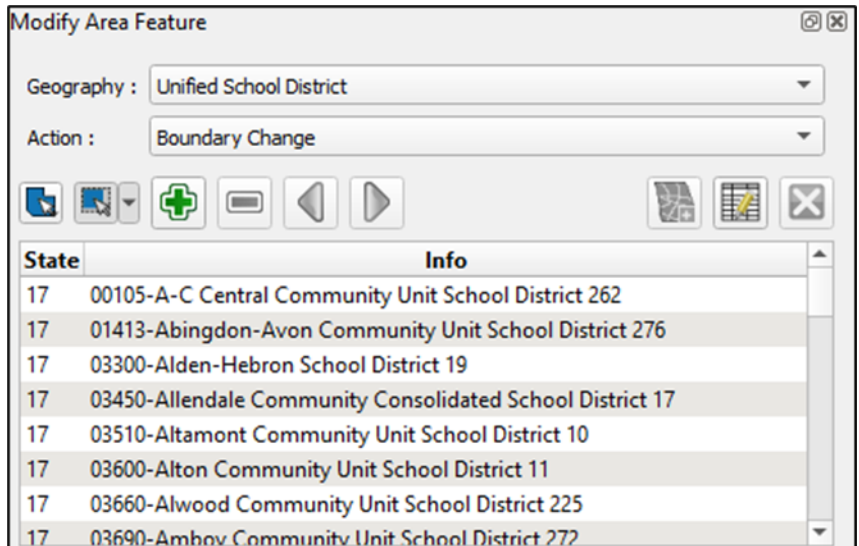

**Figure 41: Modify Area Feature Tool**

<span id="page-66-0"></span>**[Table 11](#page-66-1)** describes each button in the Modify Area Feature tool and their function or description.

<span id="page-66-1"></span>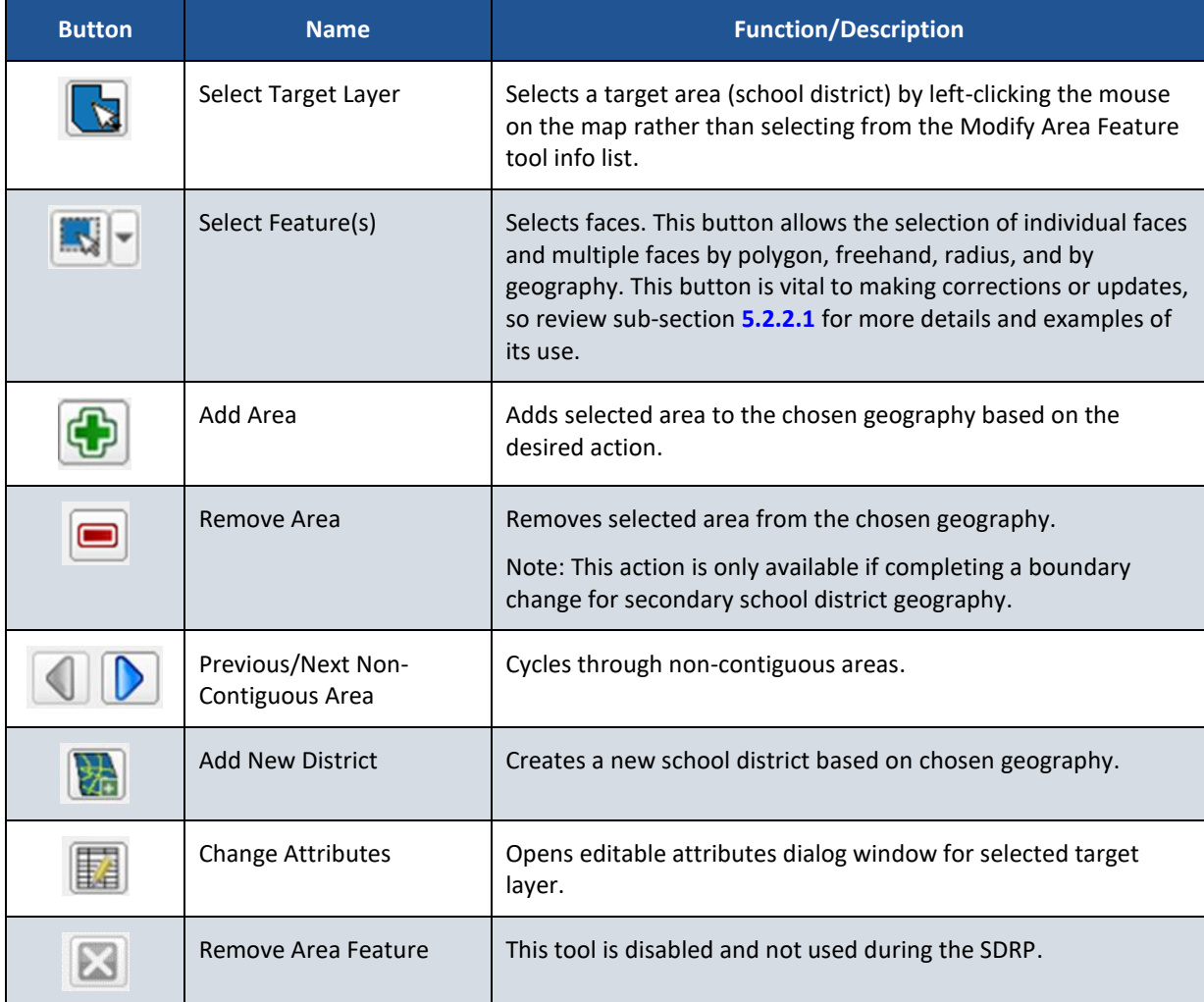

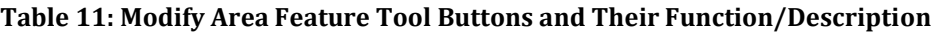

### <span id="page-67-0"></span>**5.2.2.1 Using the Select Feature(s) Button in the Modify Area Feature Tool**

The Select Feature(s) button provides several methods to select faces to make changes to school districts. **[Table 12](#page-67-1)** describes each of the feature selection methods.

<span id="page-67-1"></span>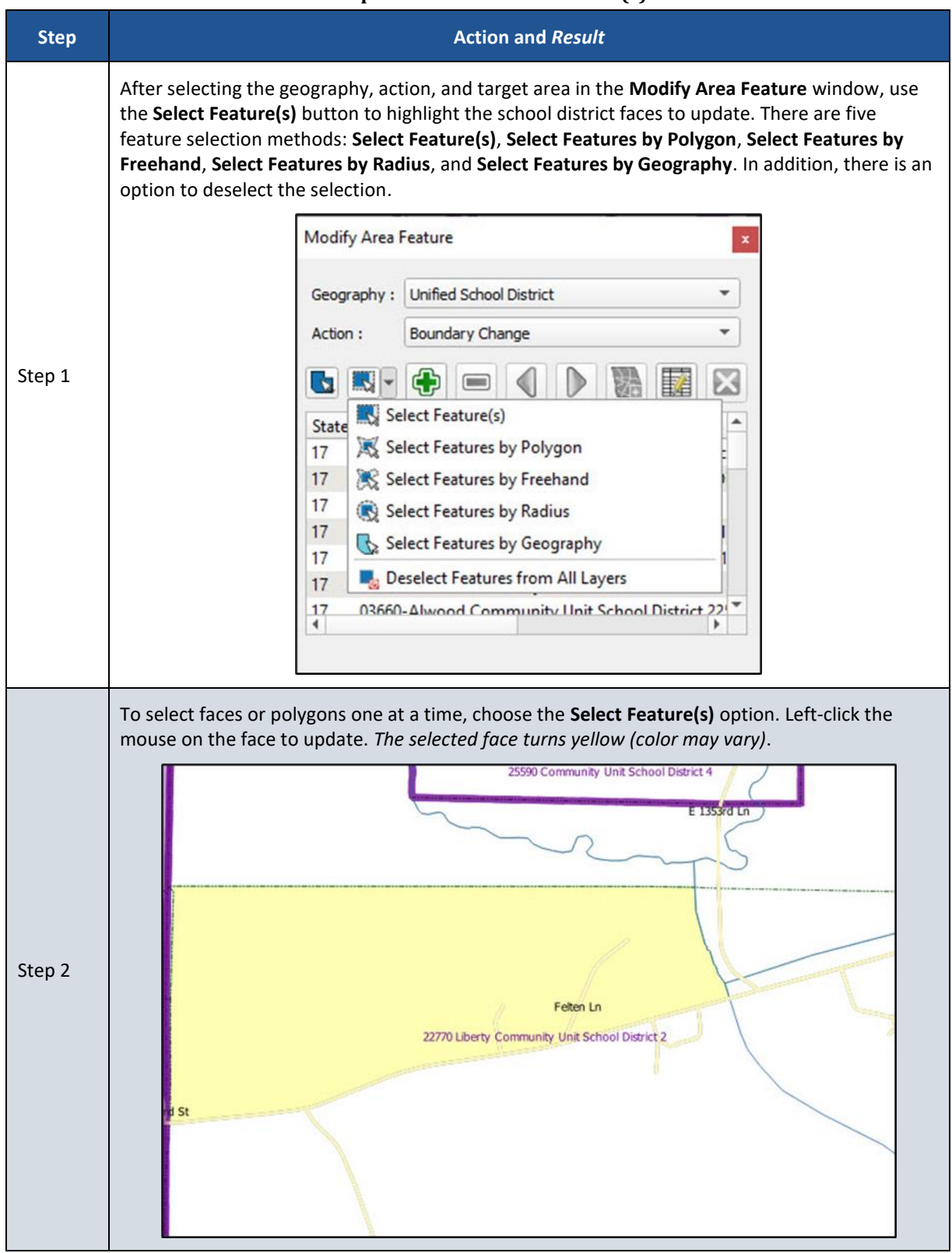

#### **Table 12: Steps to Use the Select Feature(s) Button**

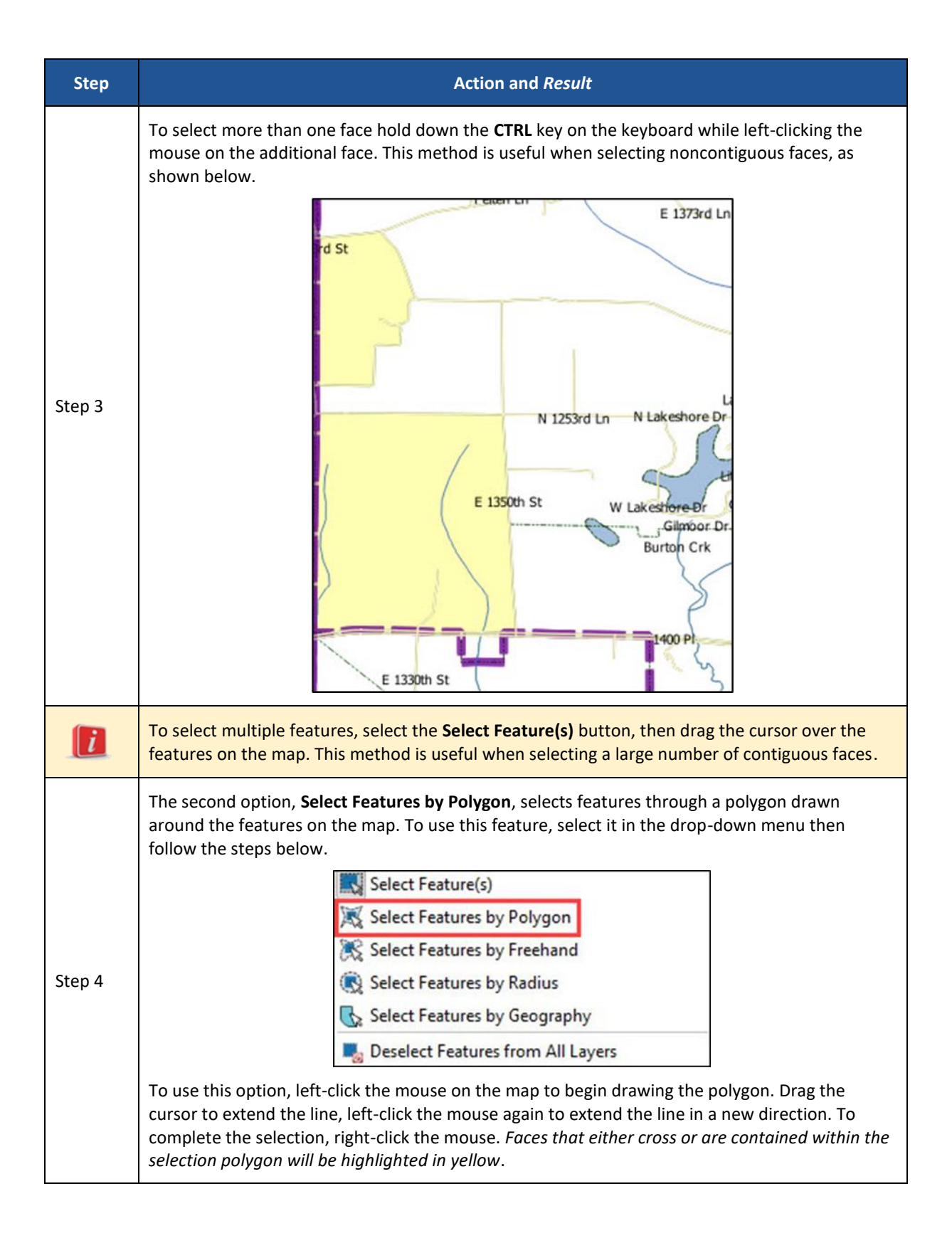

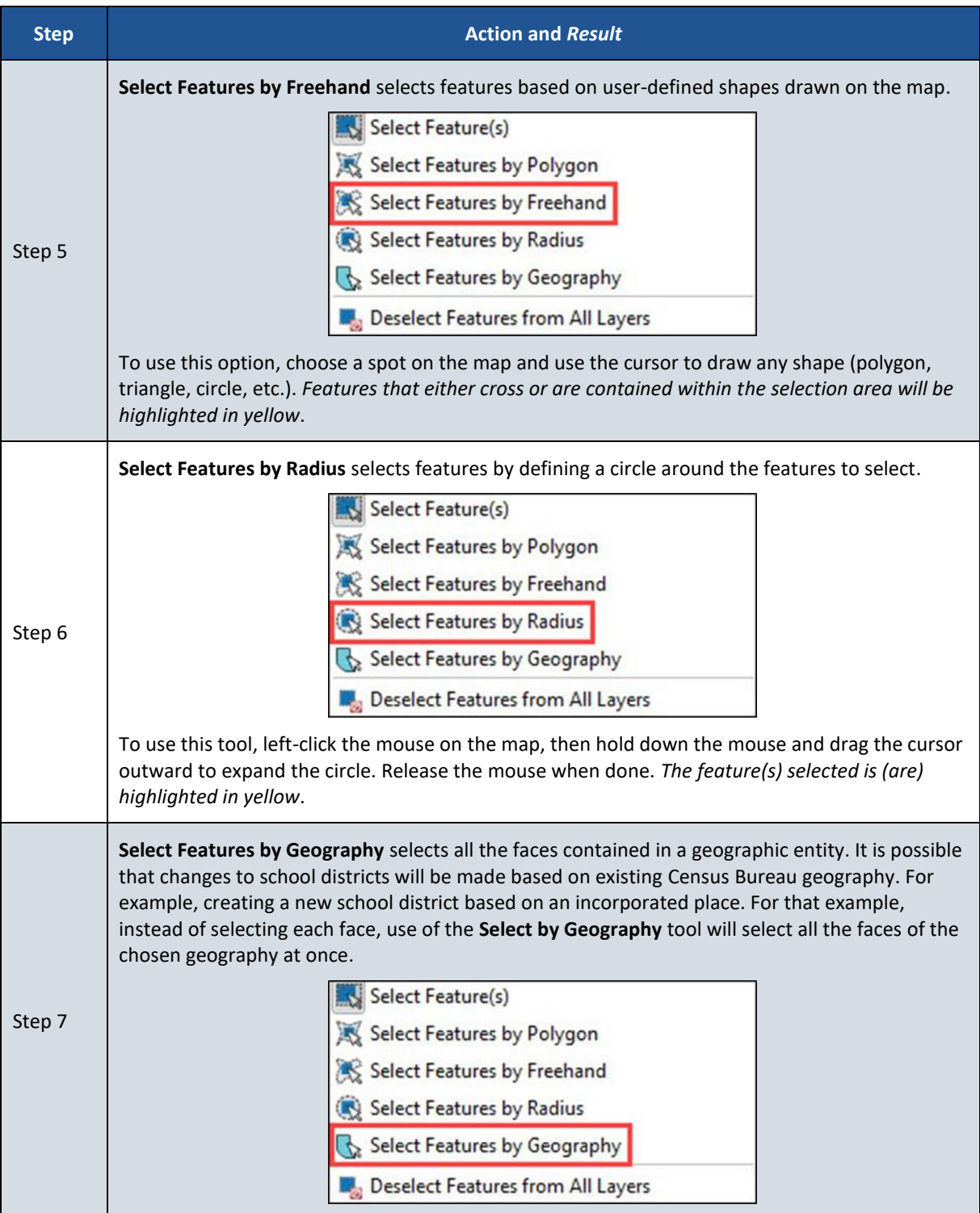

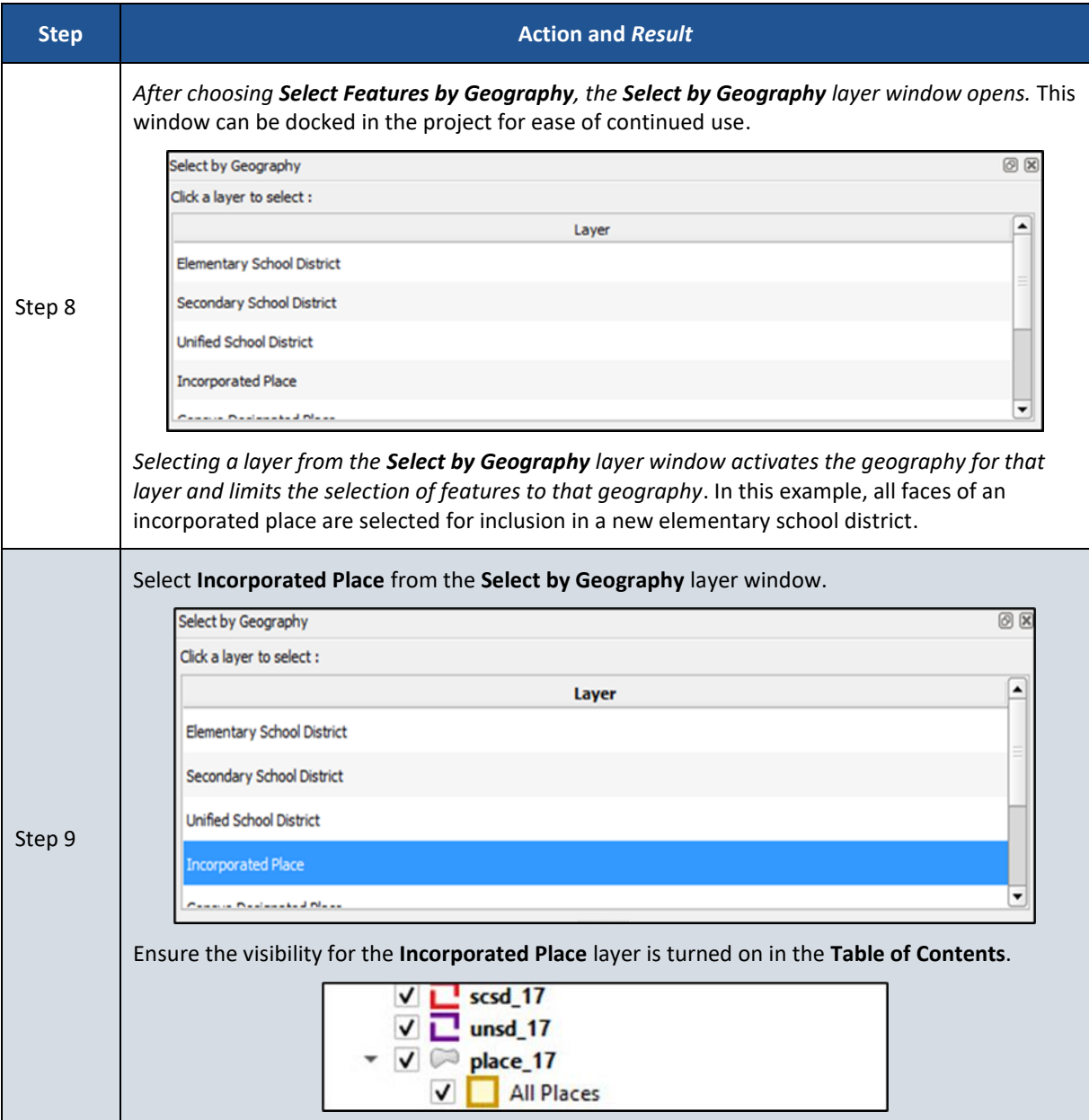

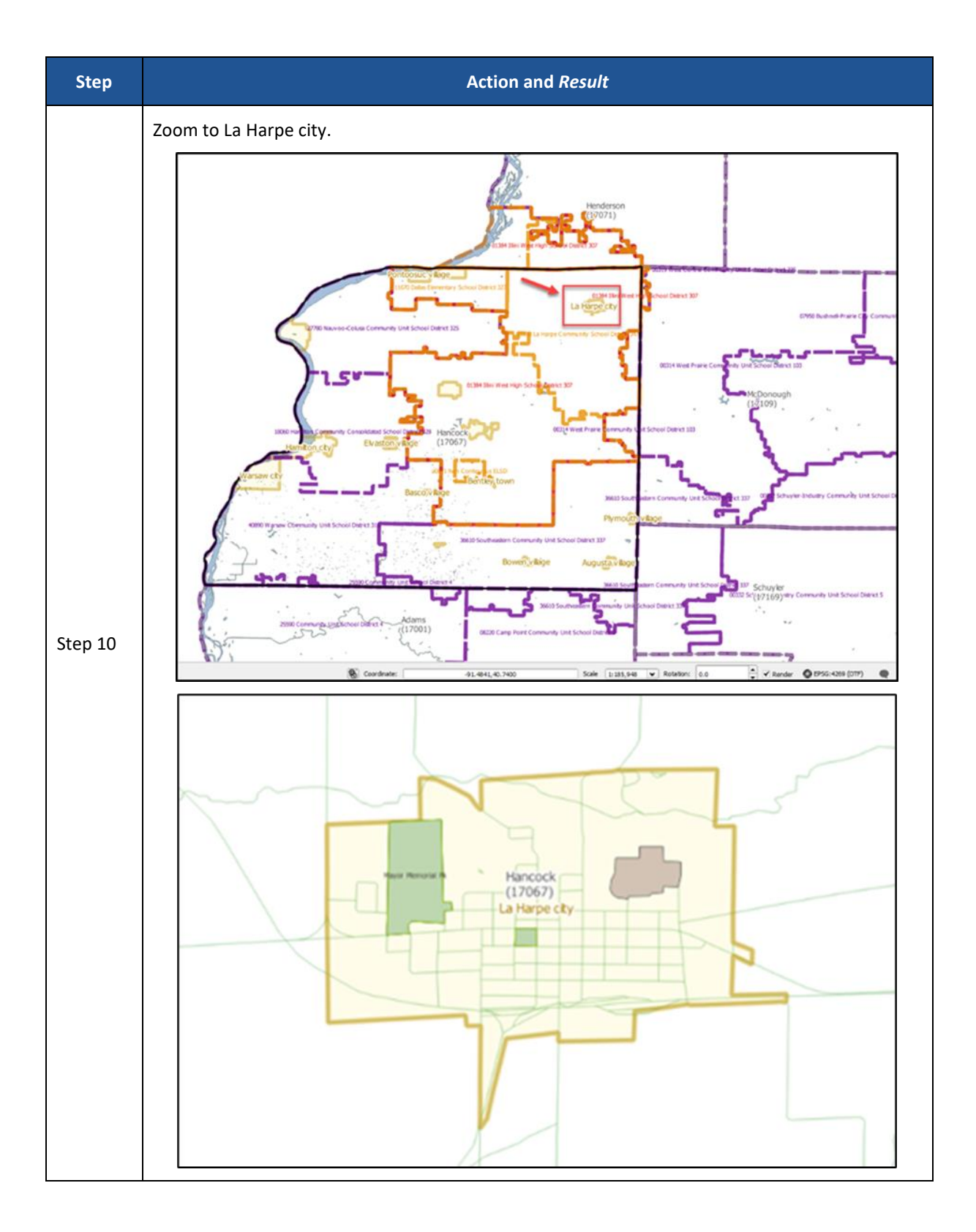
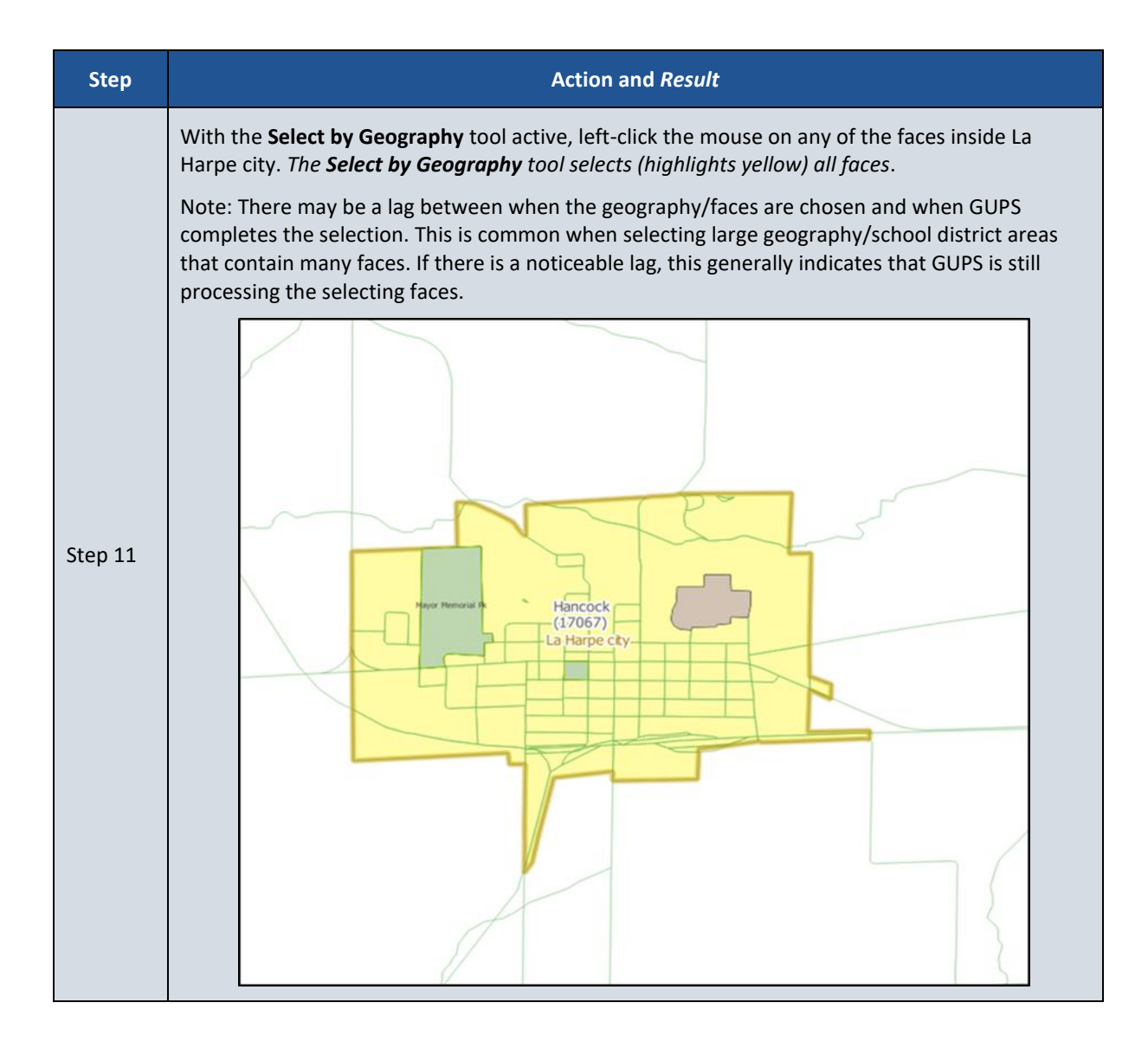

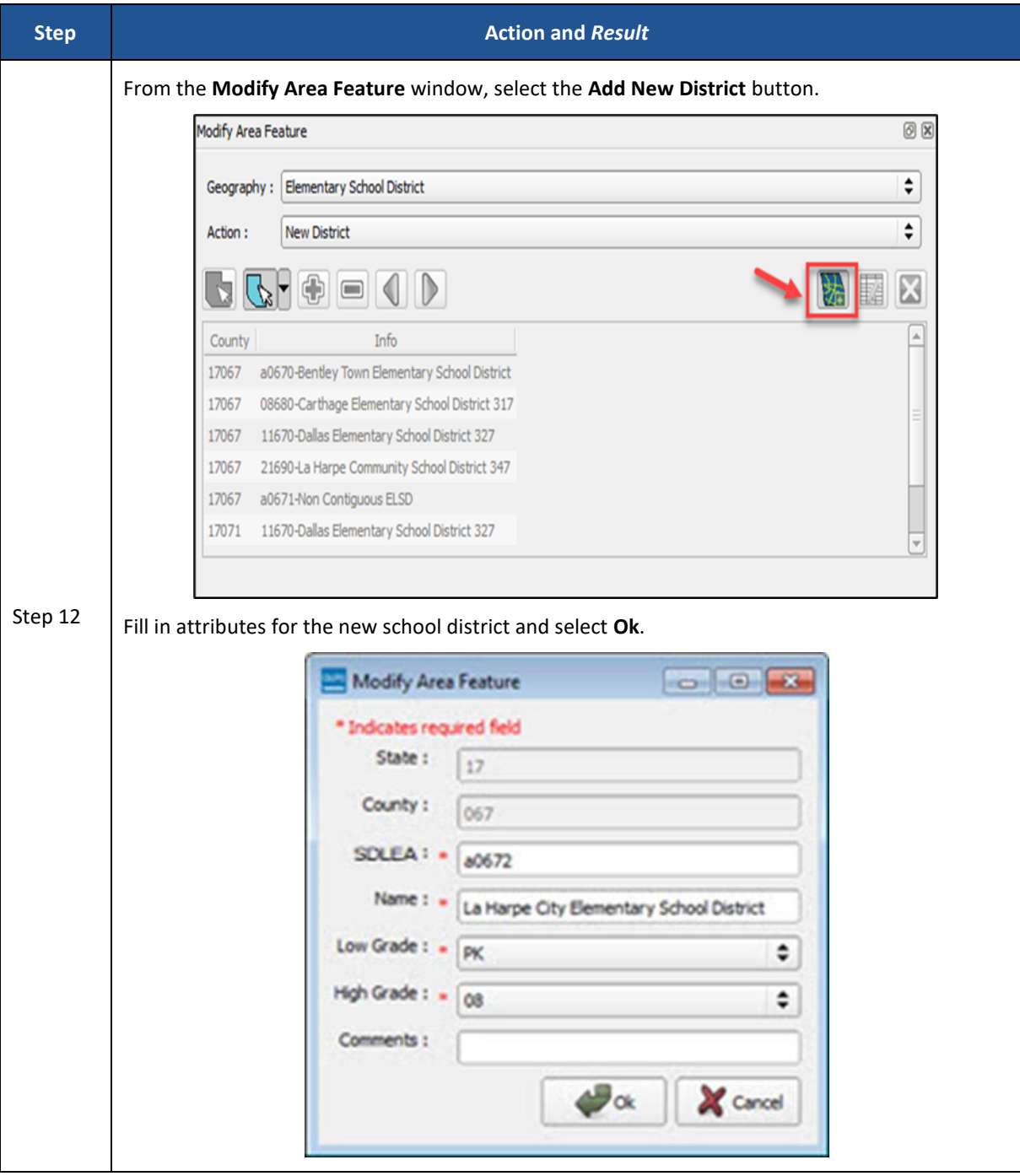

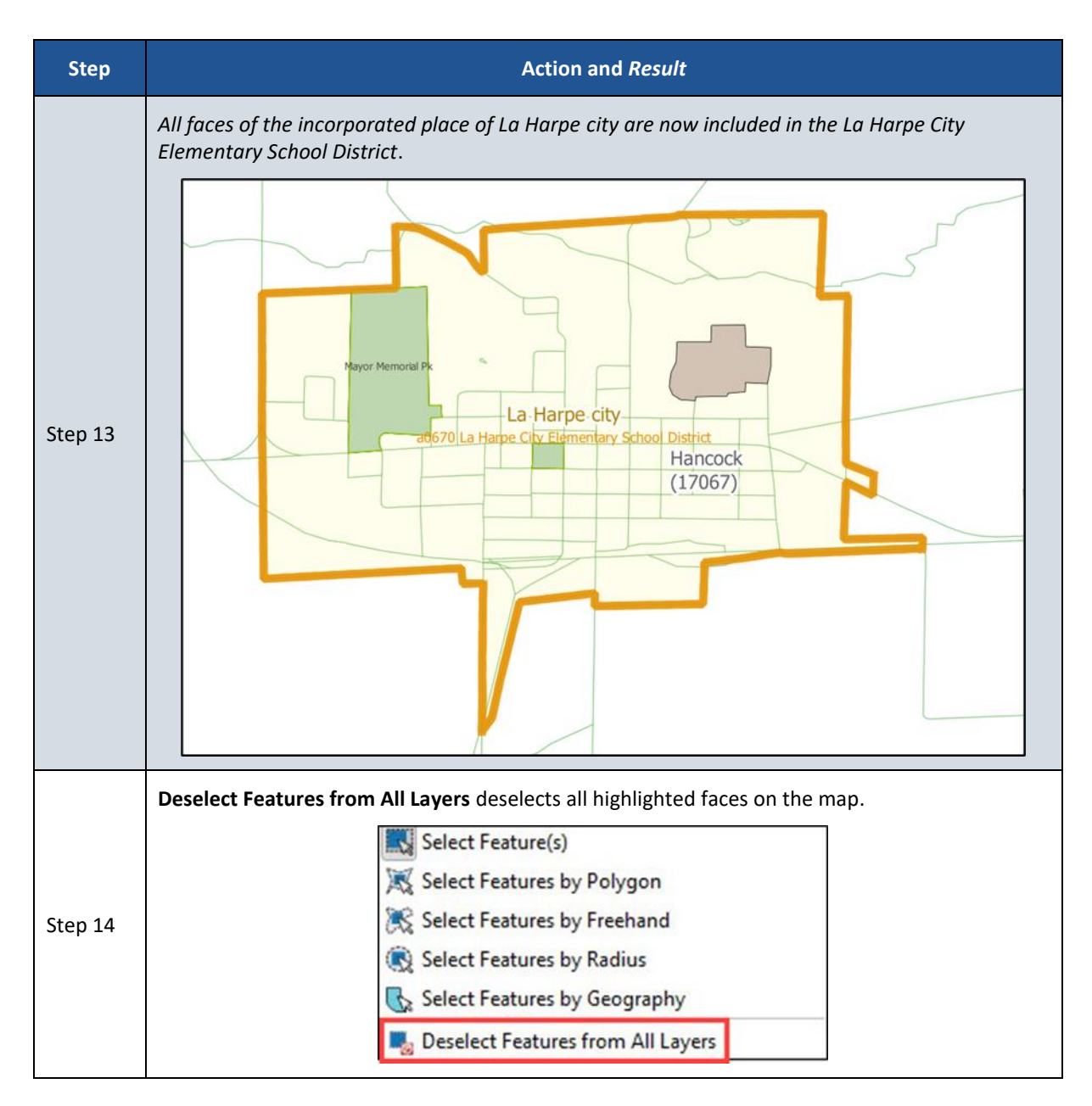

# **5.3 SDRP Updates Using GUPS**

The tables in this sub-chapter provide instructions for making SDRP updates using GUPS. The examples in this section begin with a new project for the state of Illinois. While the examples use real data, all changes are fictitious. They are for illustration only and do not indicate any actual geographic changes.

# <span id="page-74-0"></span>**5.3.1 Boundary Change Basics**

Boundary changes can include whole faces or split faces if the whole area of a selected face is not needed in the boundary change.

When making boundary changes using GUPS, keep the following in mind:

- Load the county reference layers first.
- Which school district is the target district (i.e., the one adding area), and if it is a(n) elementary, secondary, or unified school district?
- Which school is losing area, and if it is a(n) elementary, secondary, or unified district?
- Do faces need to be split to support boundary changes?

## **5.3.2 Load County Reference Layers**

Follow the steps in **[Table 13](#page-75-0)** to load county reference layers to support new boundary changes.

<span id="page-75-0"></span>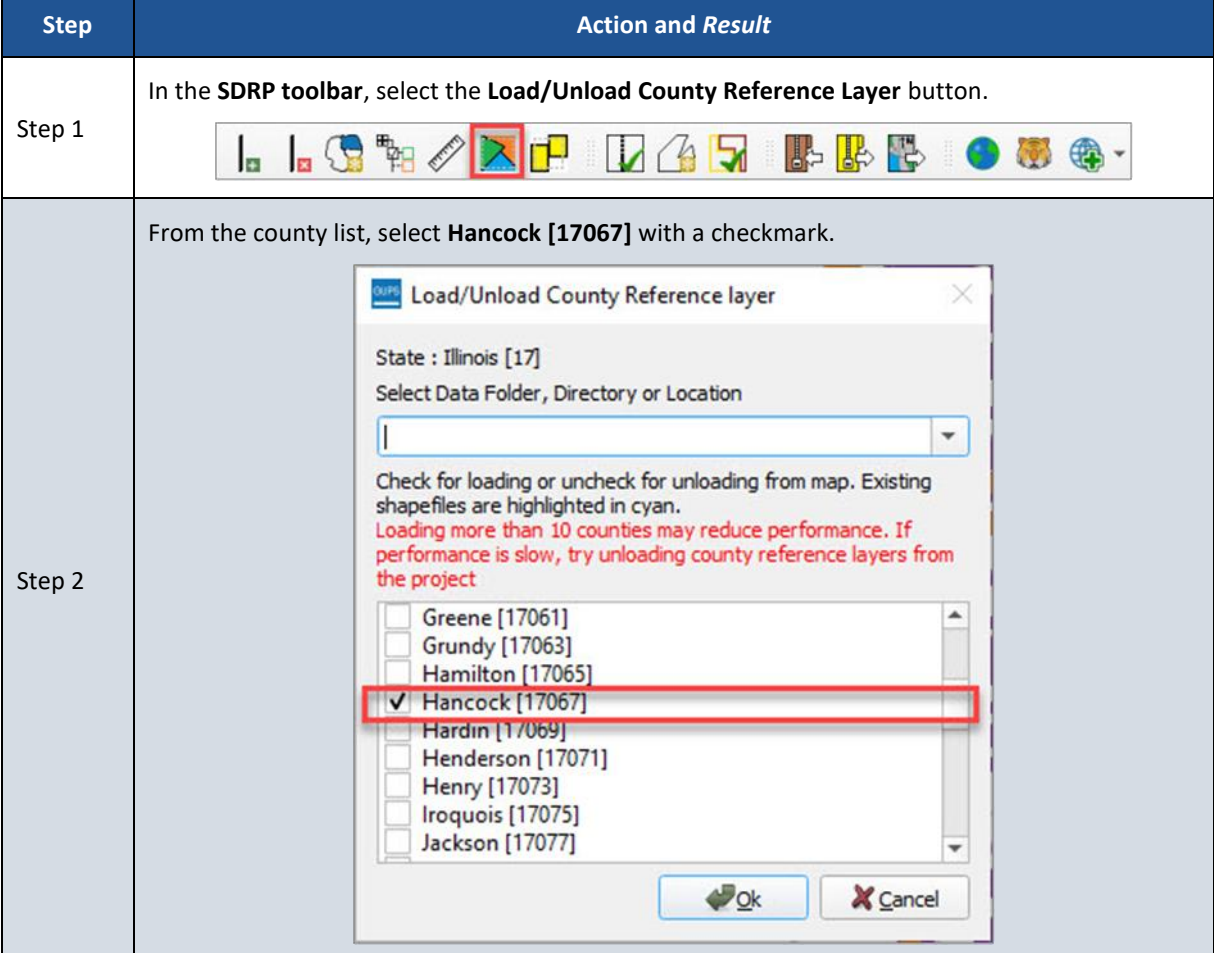

**Table 13: Steps to Load County Reference Layers**

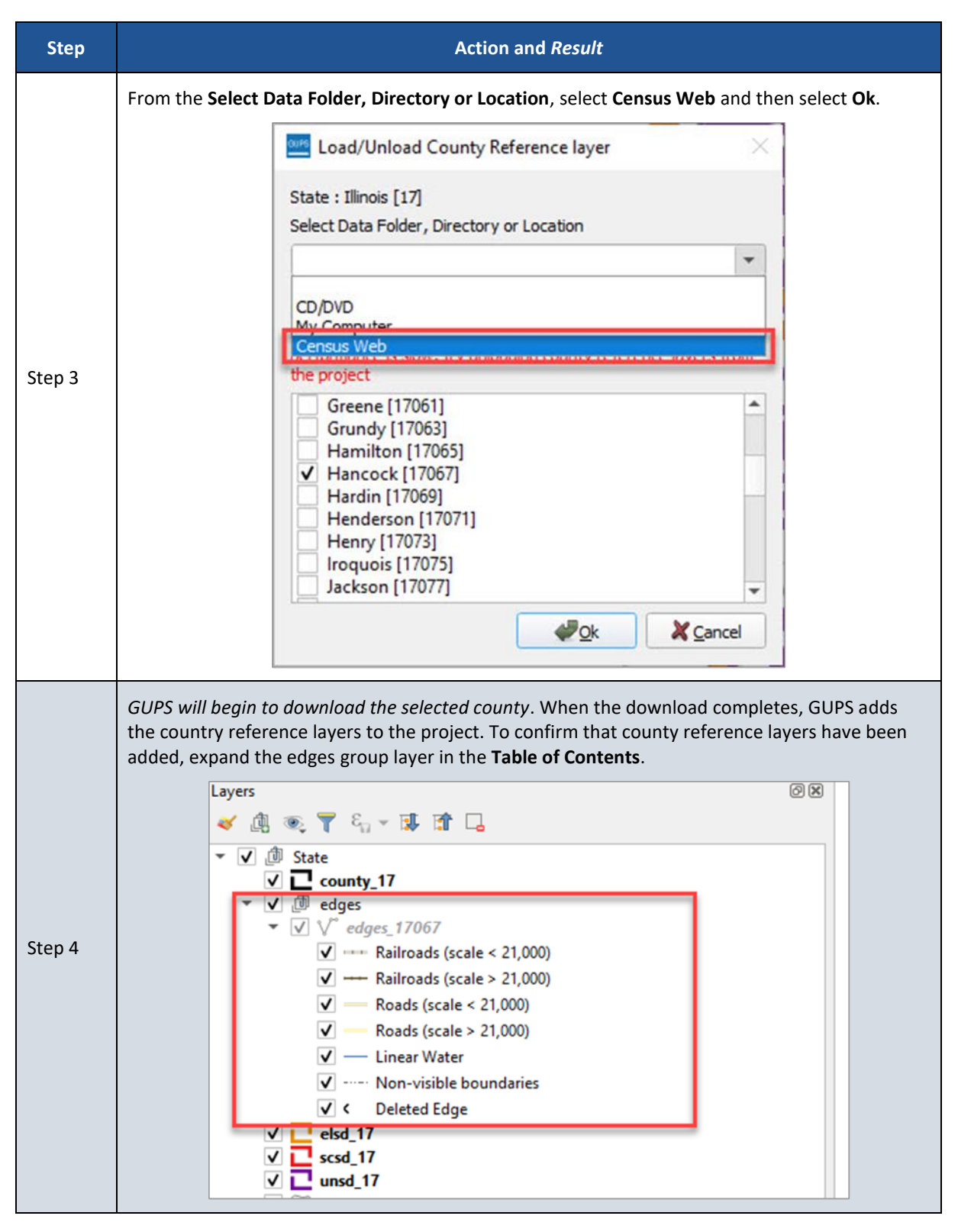

# **5.3.3 Unload County Reference Layers**

County reference layers in a project can be unloaded using the Unload County Reference Layers tool. This tool can be used if the number of loaded counties is starting to affect GUPS performance, or for counties that are no longer needed.

Note: Unloading county reference layers does not delete data from the computer. The county reference layer shapefiles still exist in the GUPSGIS home directory and can be reloaded, if needed.

Follow steps in **[Table 14](#page-77-0)** to unload county reference layers.

<span id="page-77-0"></span>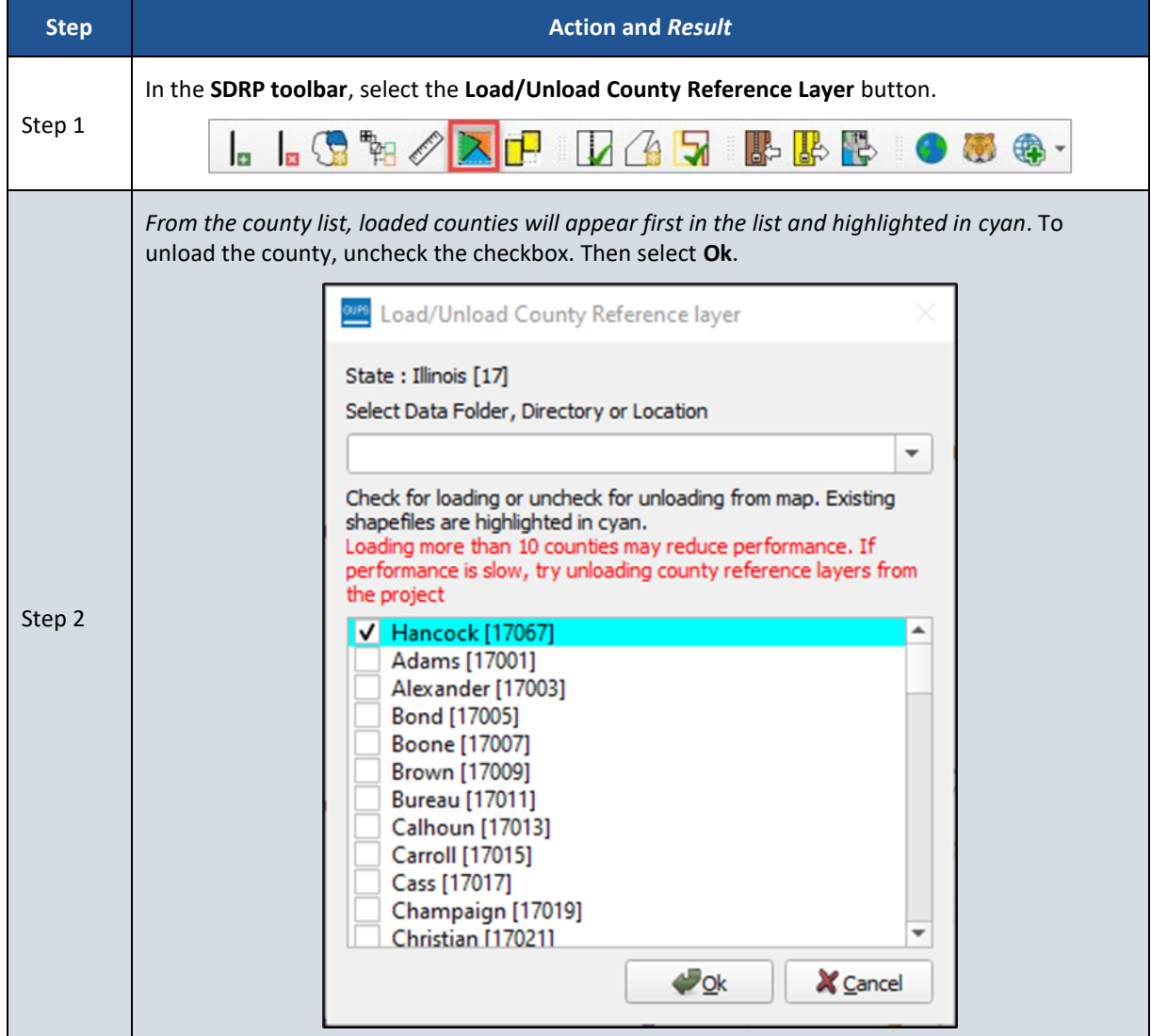

### **Table 14: Steps to Unload County Reference Layers**

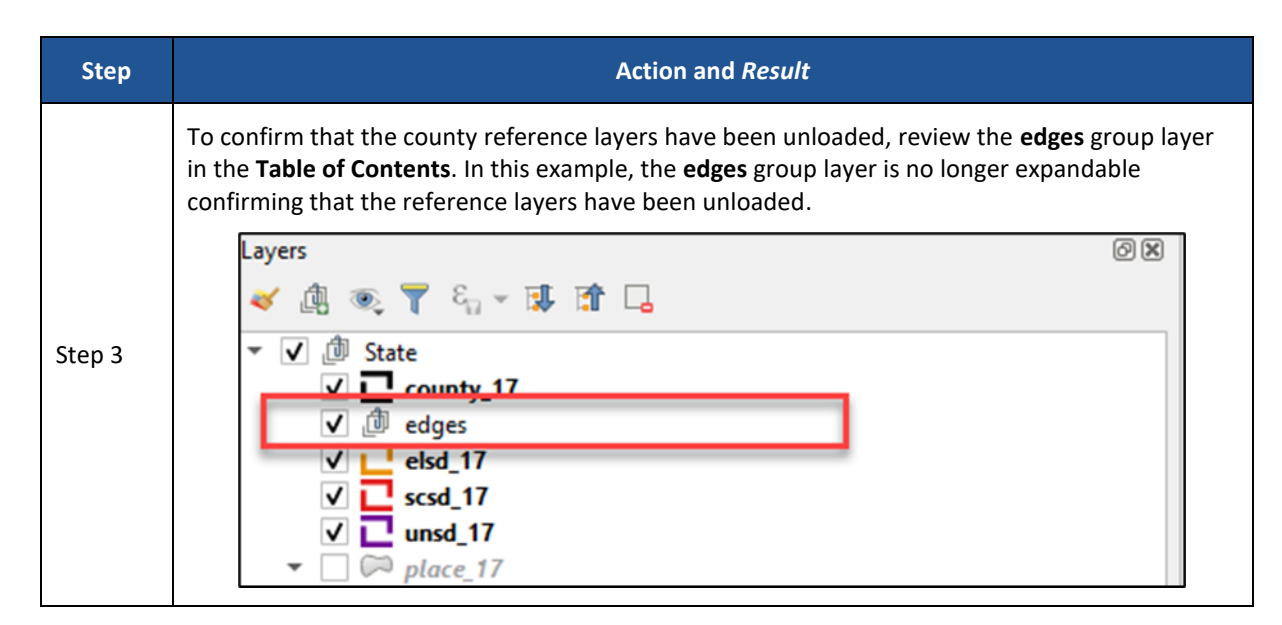

## **5.3.4 Boundary Change Using Whole Faces**

Follow the steps in **[Table 15](#page-78-0)** to add whole faces to an existing school district to complete a boundary change.

<span id="page-78-0"></span>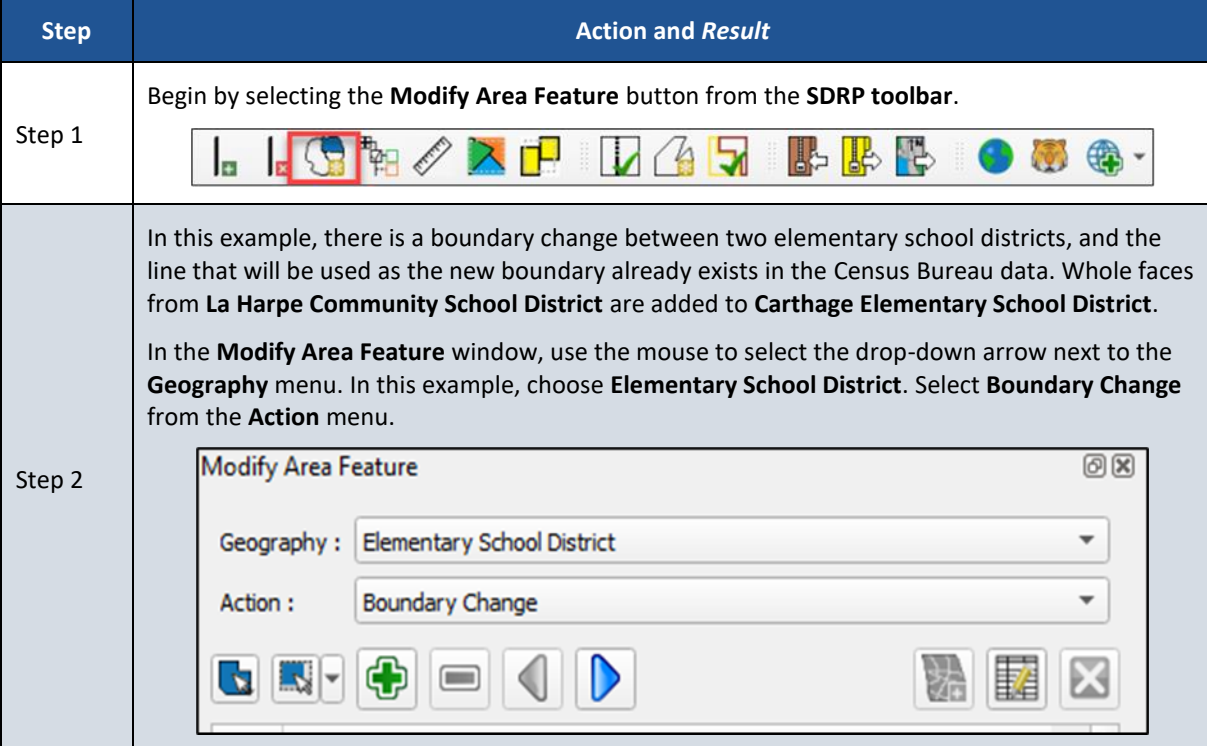

## **Table 15: Steps to Make a Boundary Change Using Whole Faces**

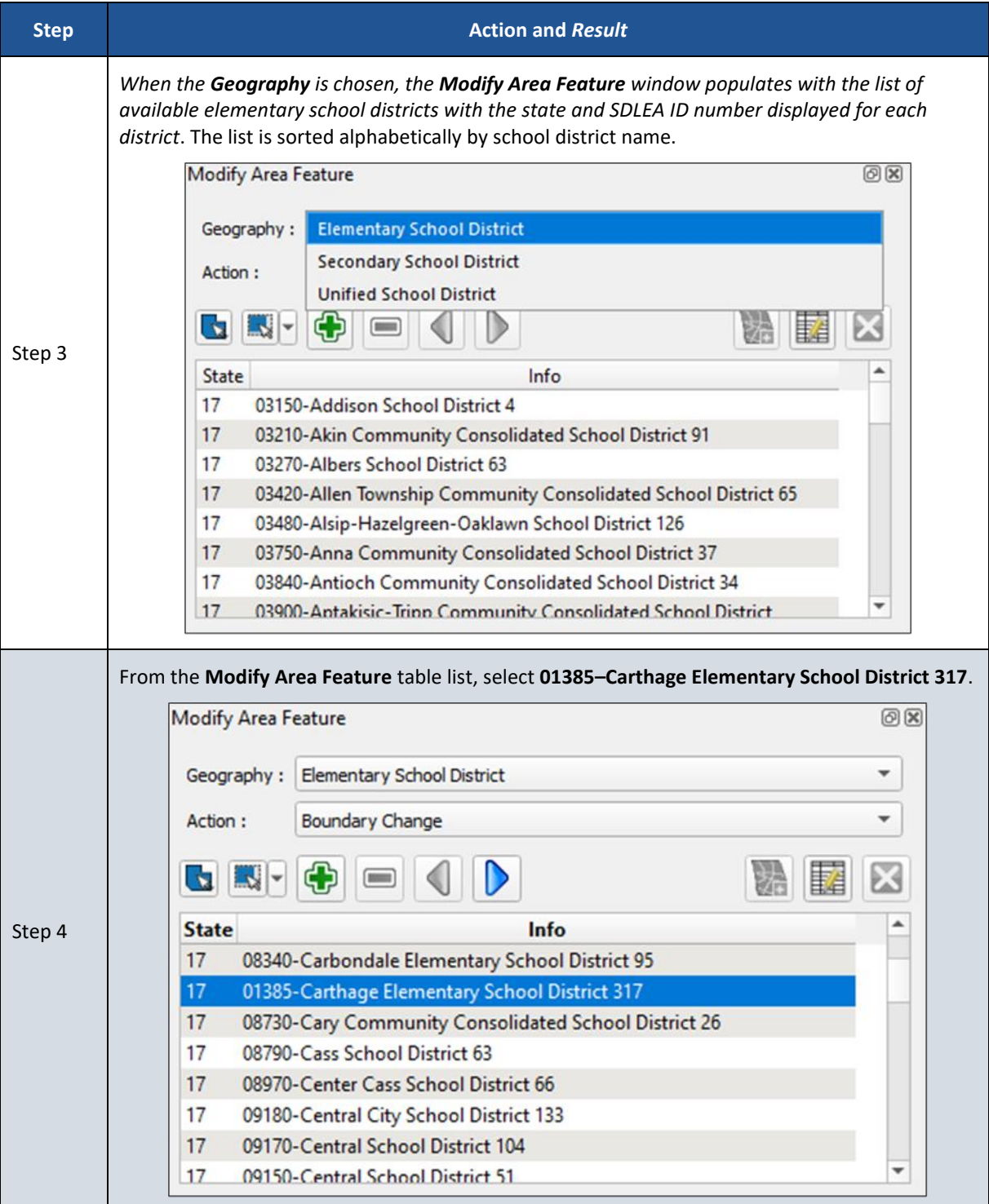

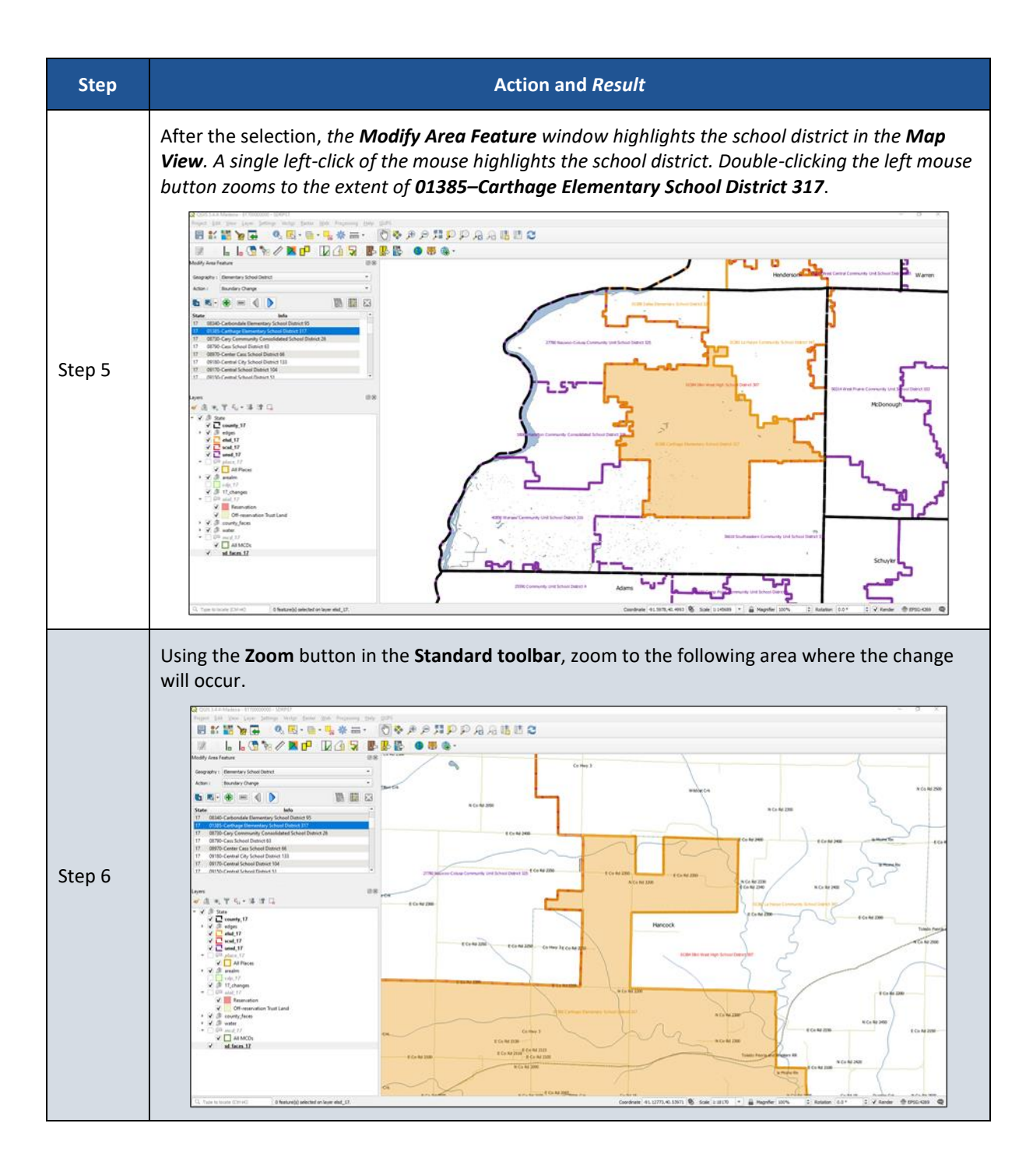

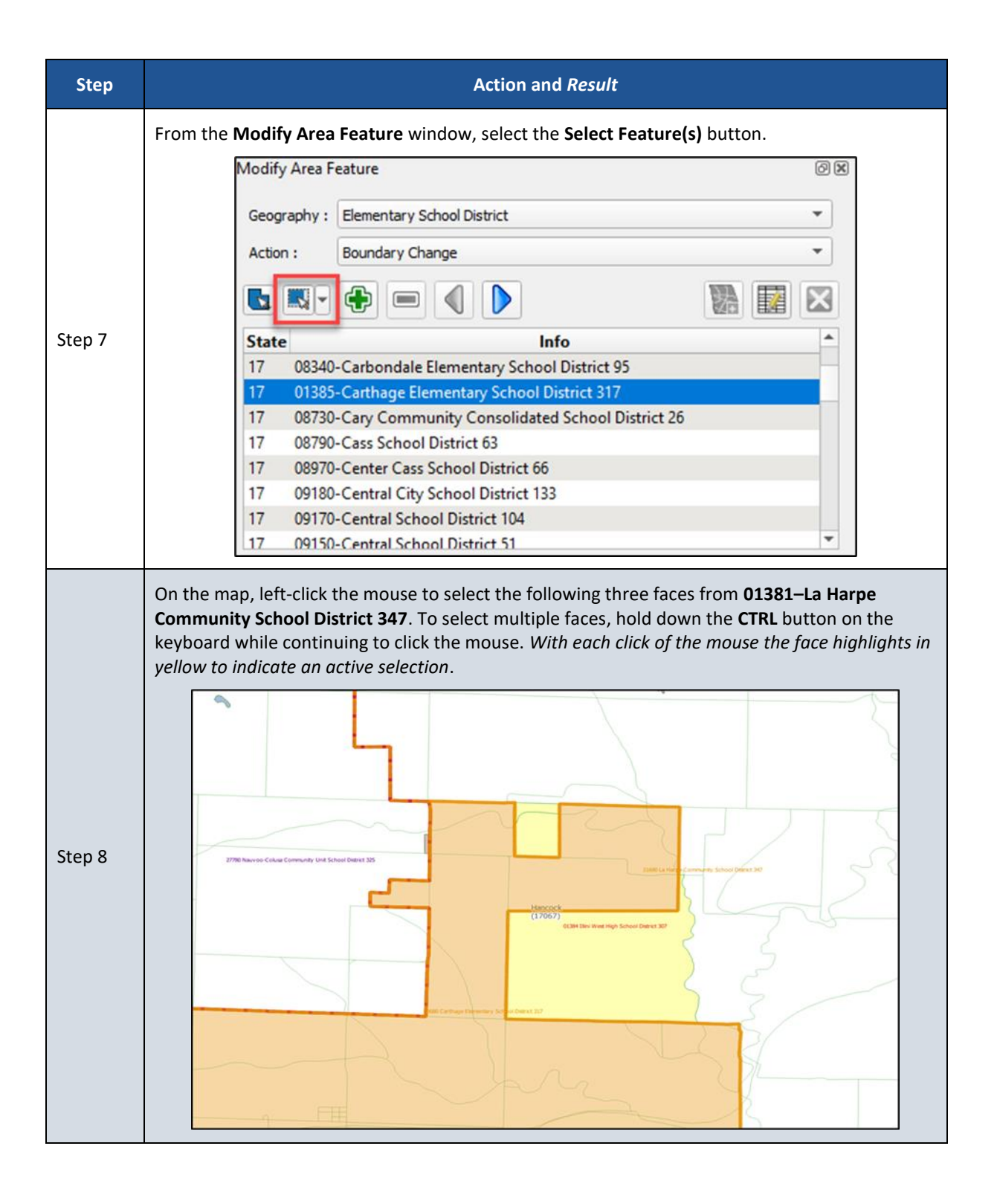

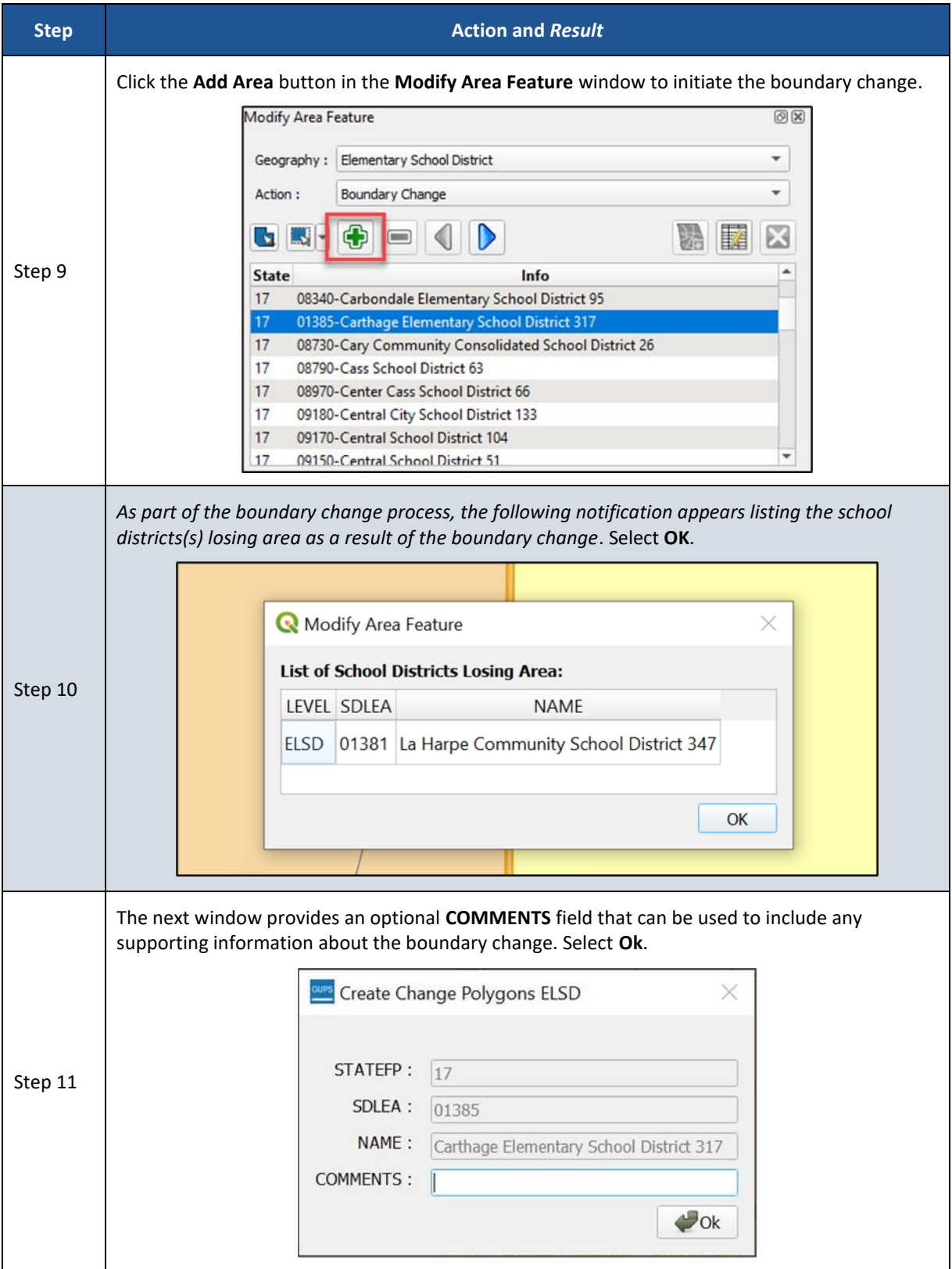

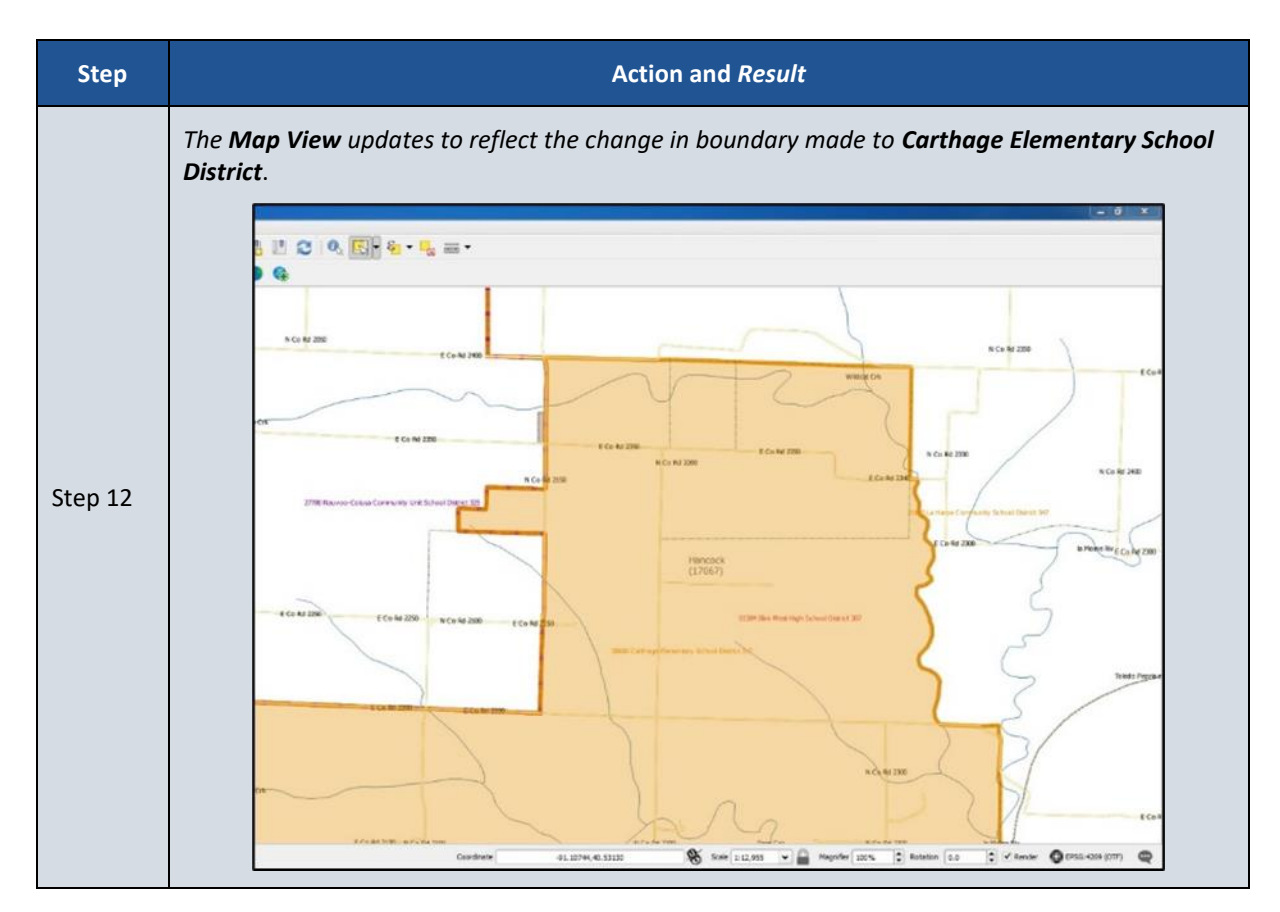

## **5.3.5 Add a Linear Feature to Split a Face**

**[Table 16](#page-83-0)** describes the steps to add a linear feature to split a face if the whole area of a selected face is not to be included in the boundary change. After splitting the face, refer to **[Table 15](#page-78-0)** to complete the boundary change.

#### **Table 16: Steps to Add a Linear Feature to Split a Face**

<span id="page-83-0"></span>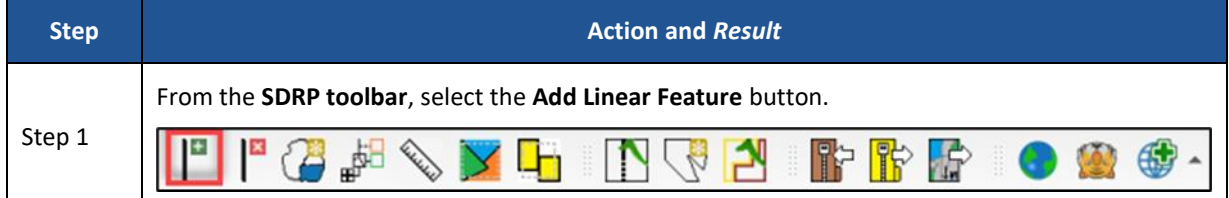

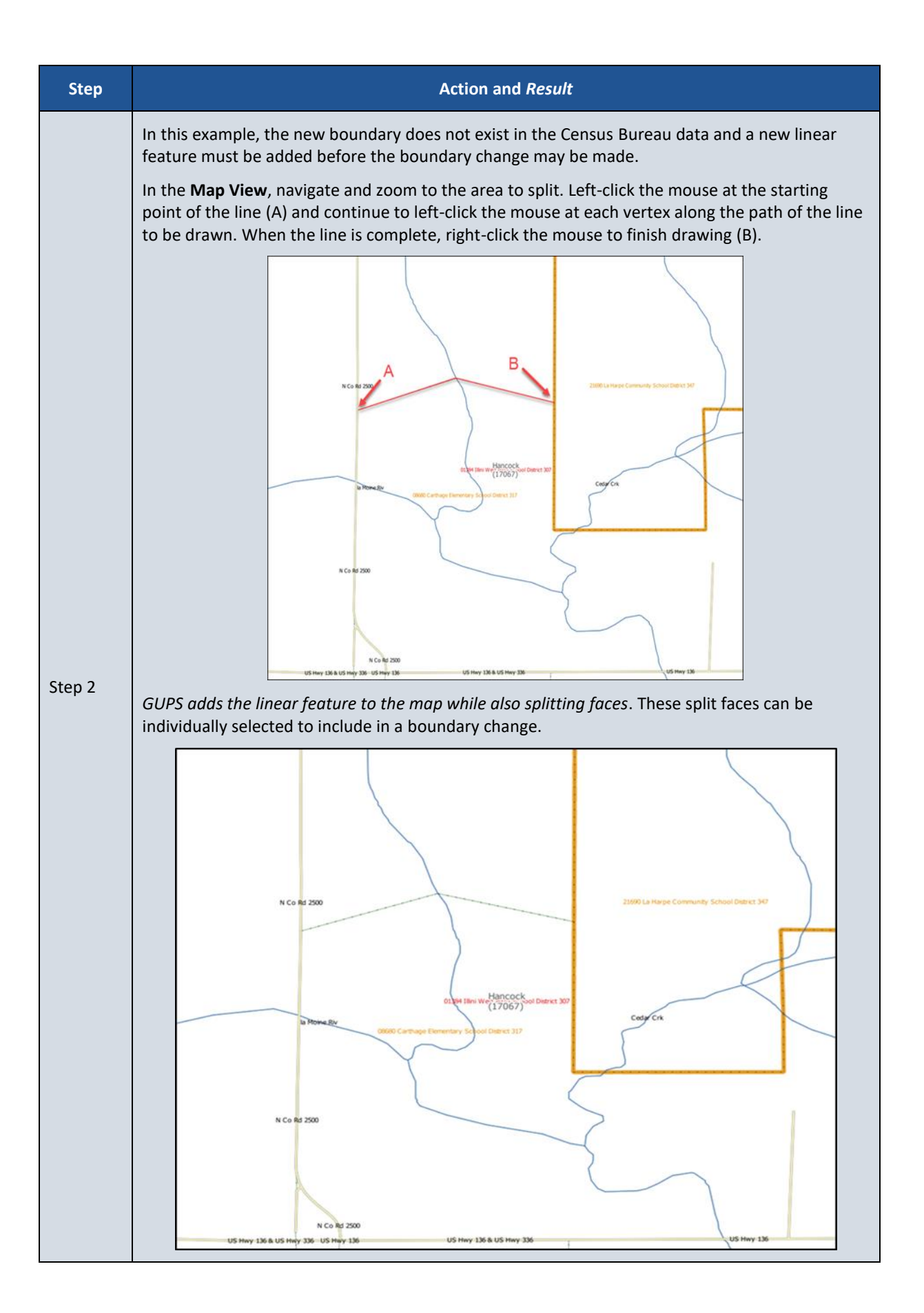

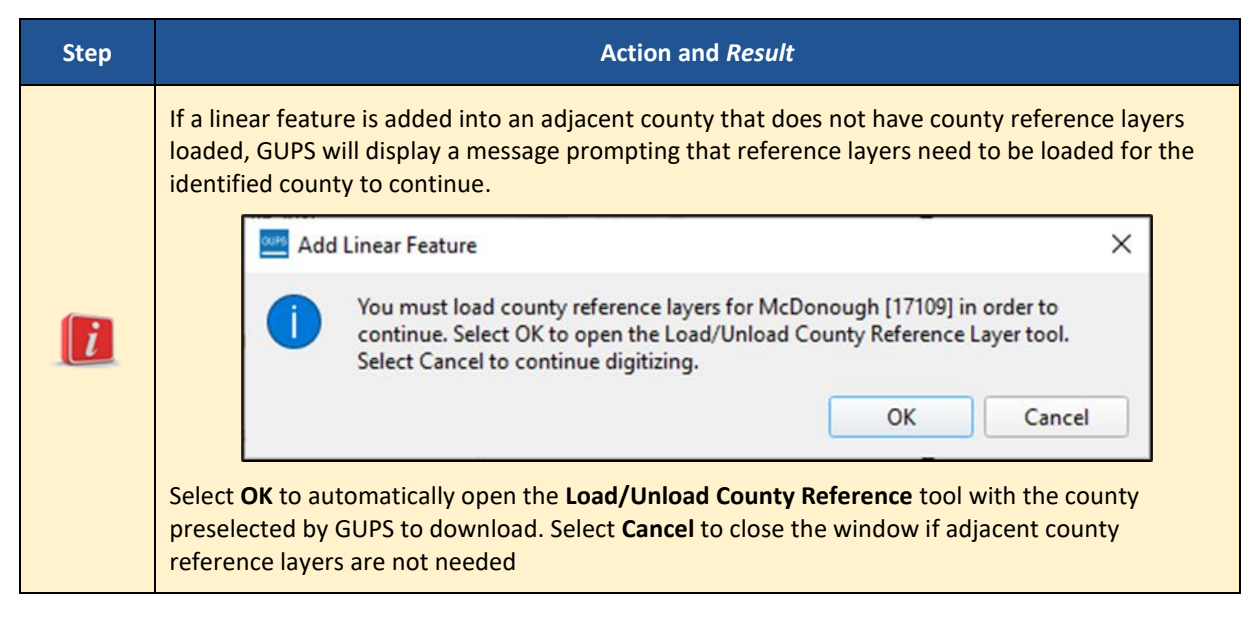

## **5.3.6 Delete a Linear Feature**

Linear features can be deleted one segment at a time, as described in **[Table 17](#page-85-0)**, or multiple segments at a time as described in **[Table 18](#page-86-0)**.

#### **Table 17: Steps to Delete a Linear Feature One Segment at a Time**

<span id="page-85-0"></span>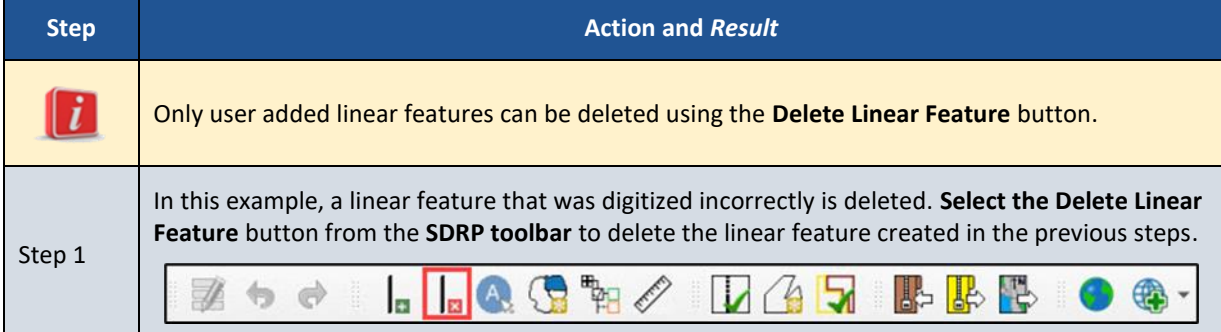

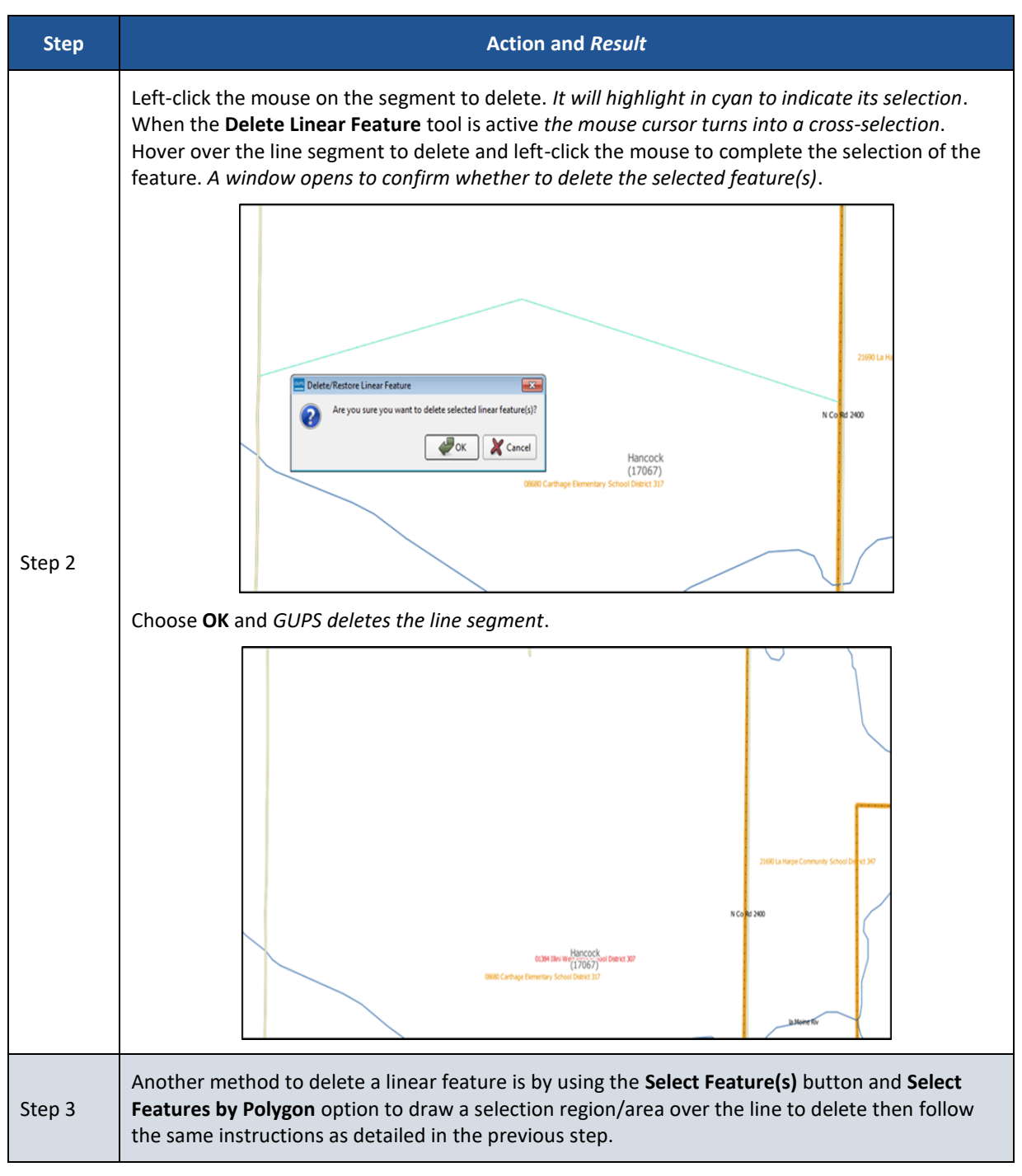

### **Table 18: Steps to Delete Multiple Segments of a Linear Feature**

<span id="page-86-0"></span>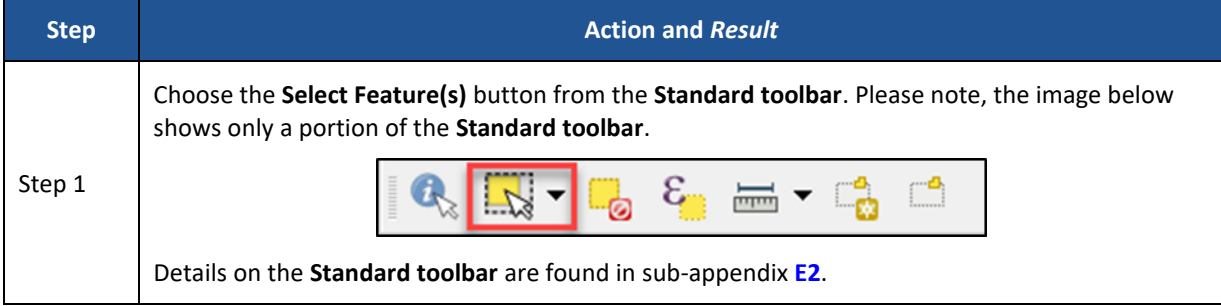

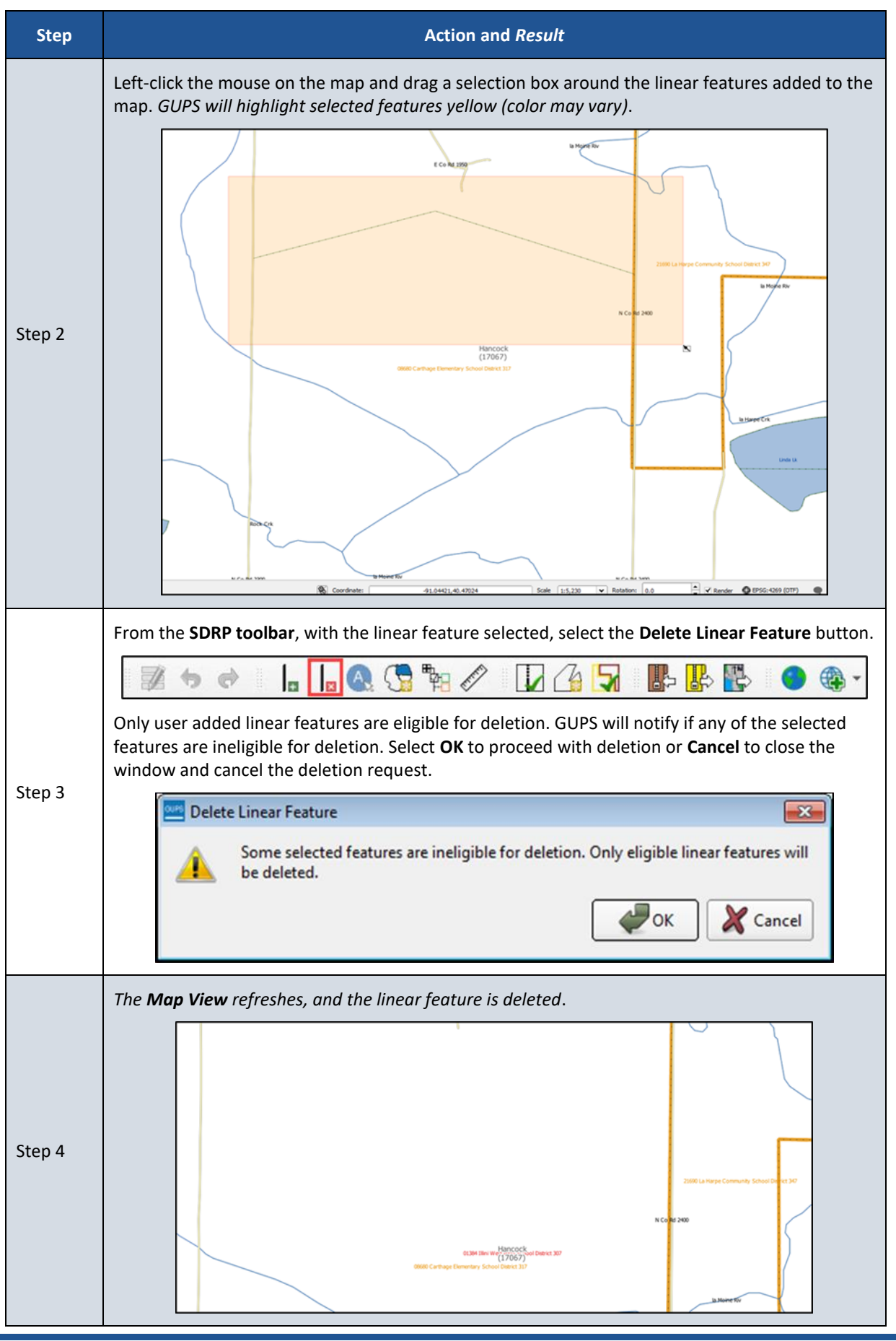

# **5.3.7 Making Elementary and Secondary School District Boundary Changes Simultaneously**

If GUPS detects that an elementary school district boundary change may require a corresponding secondary school district boundary change, GUPS will offer the user the option to proceed with the secondary boundary change once the elementary change is complete. The user may choose to use the same face selection from the elementary school district boundary change to update the secondary school district, or the user can decline if the secondary update is not appropriate. Follow the steps in **[Table 19](#page-88-0)** to complete this action.

<span id="page-88-0"></span>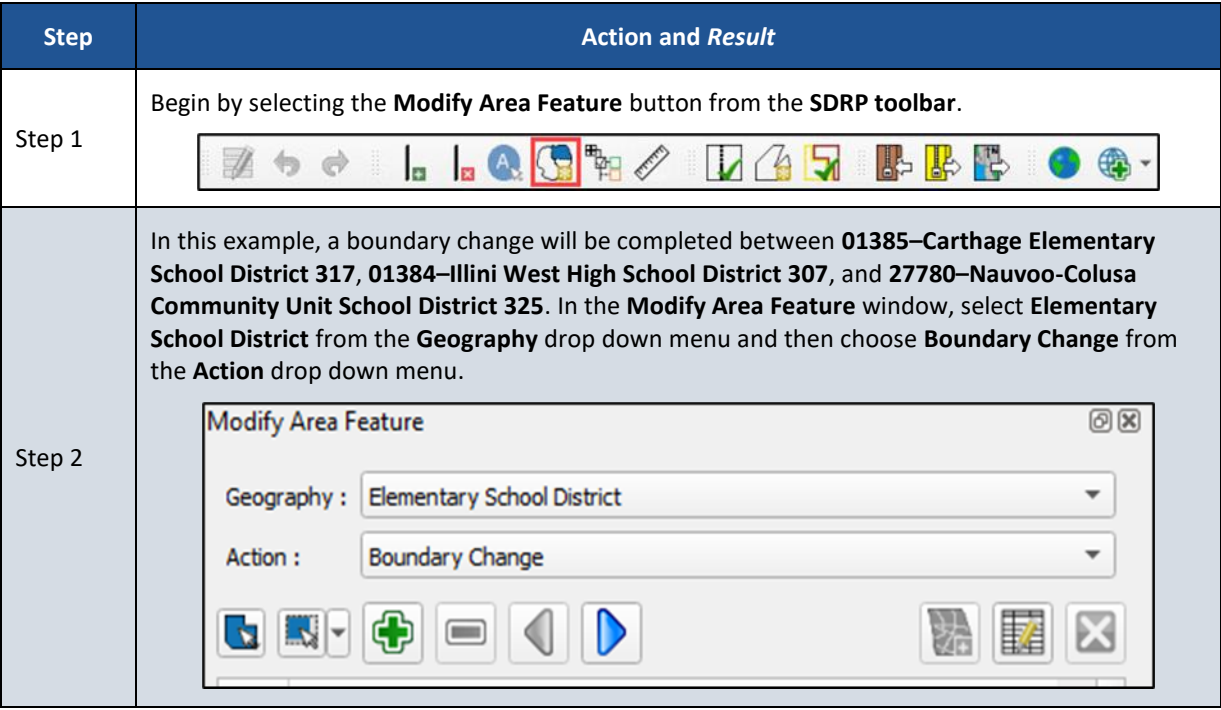

**Table 19: Steps to Make Elementary and Secondary School District Boundary Changes**

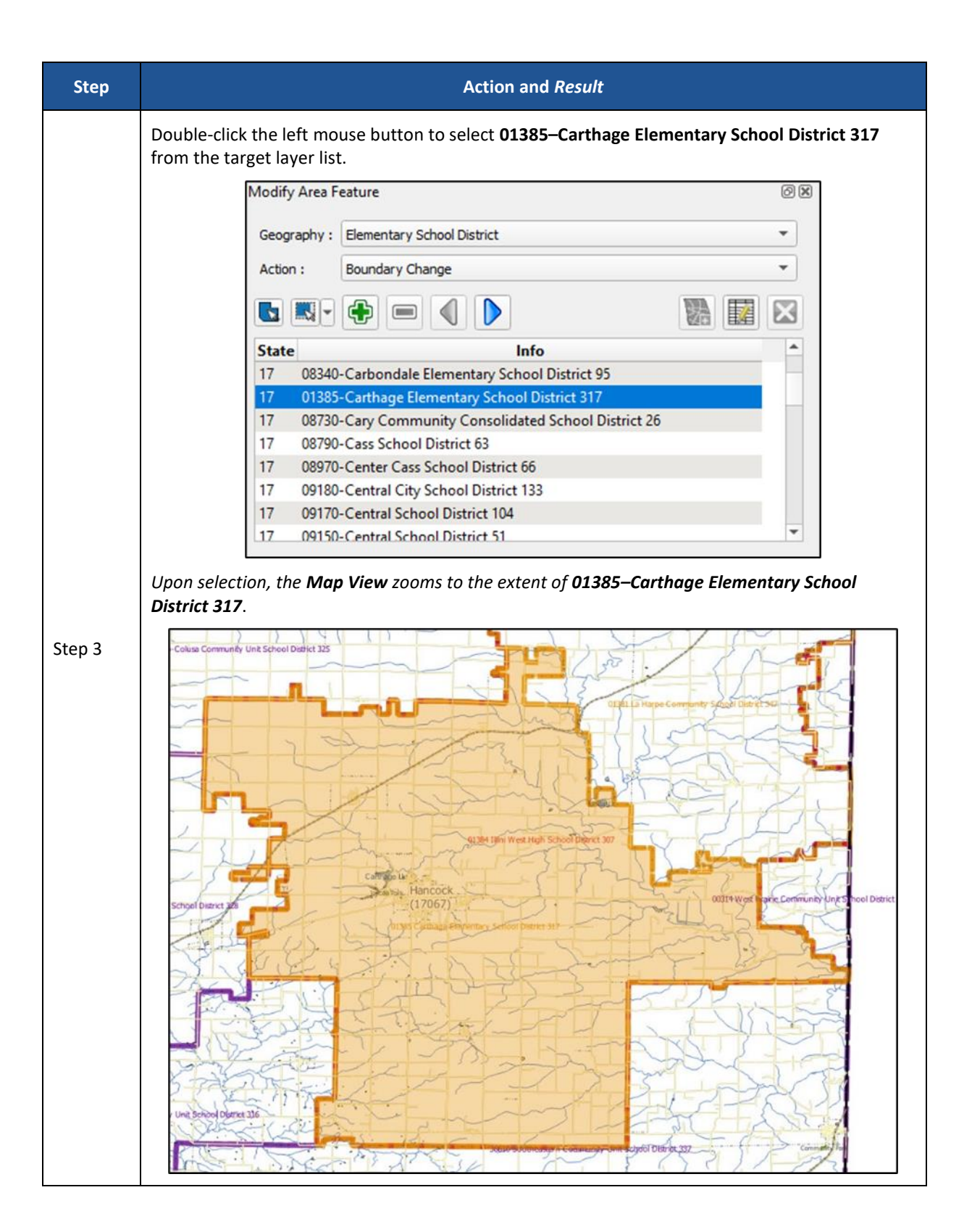

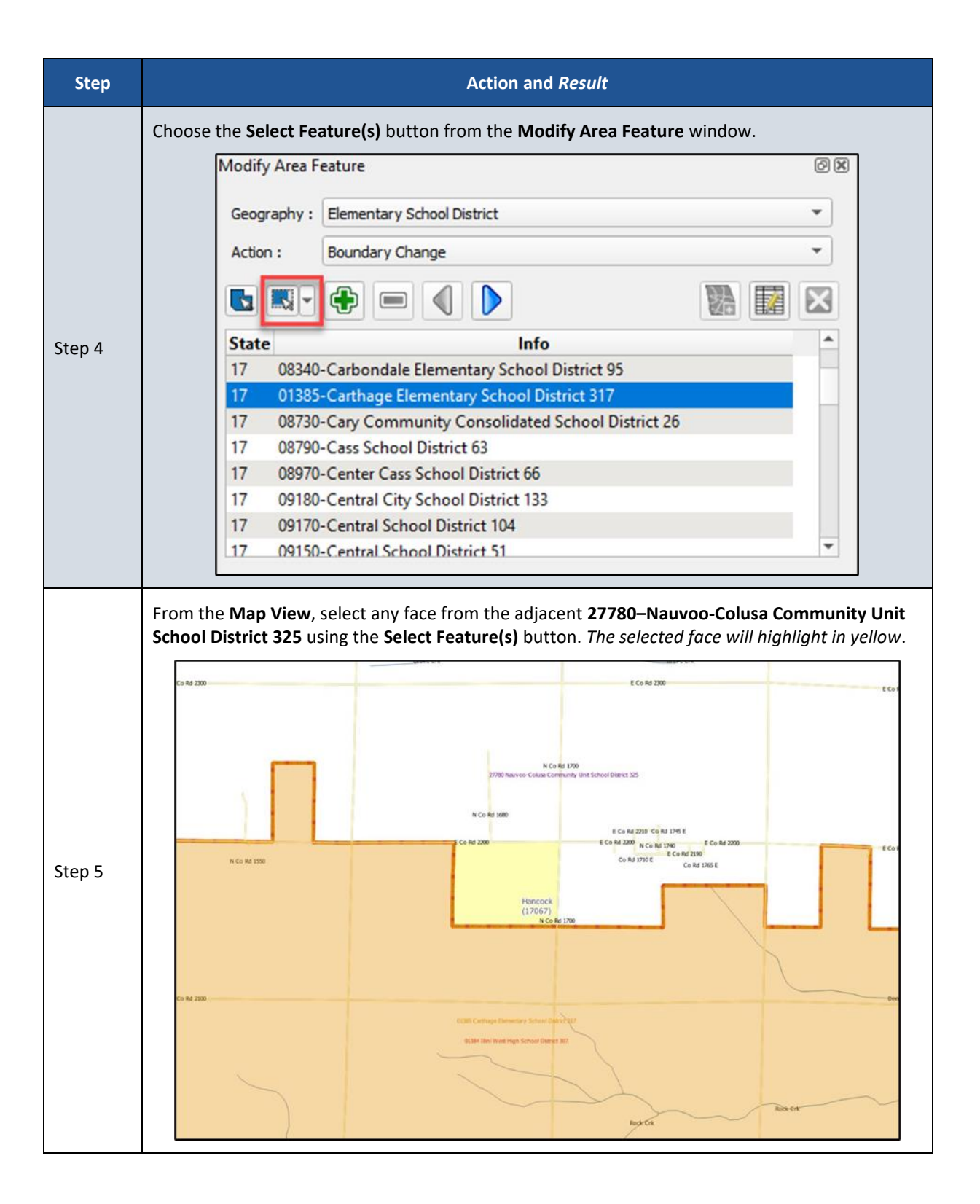

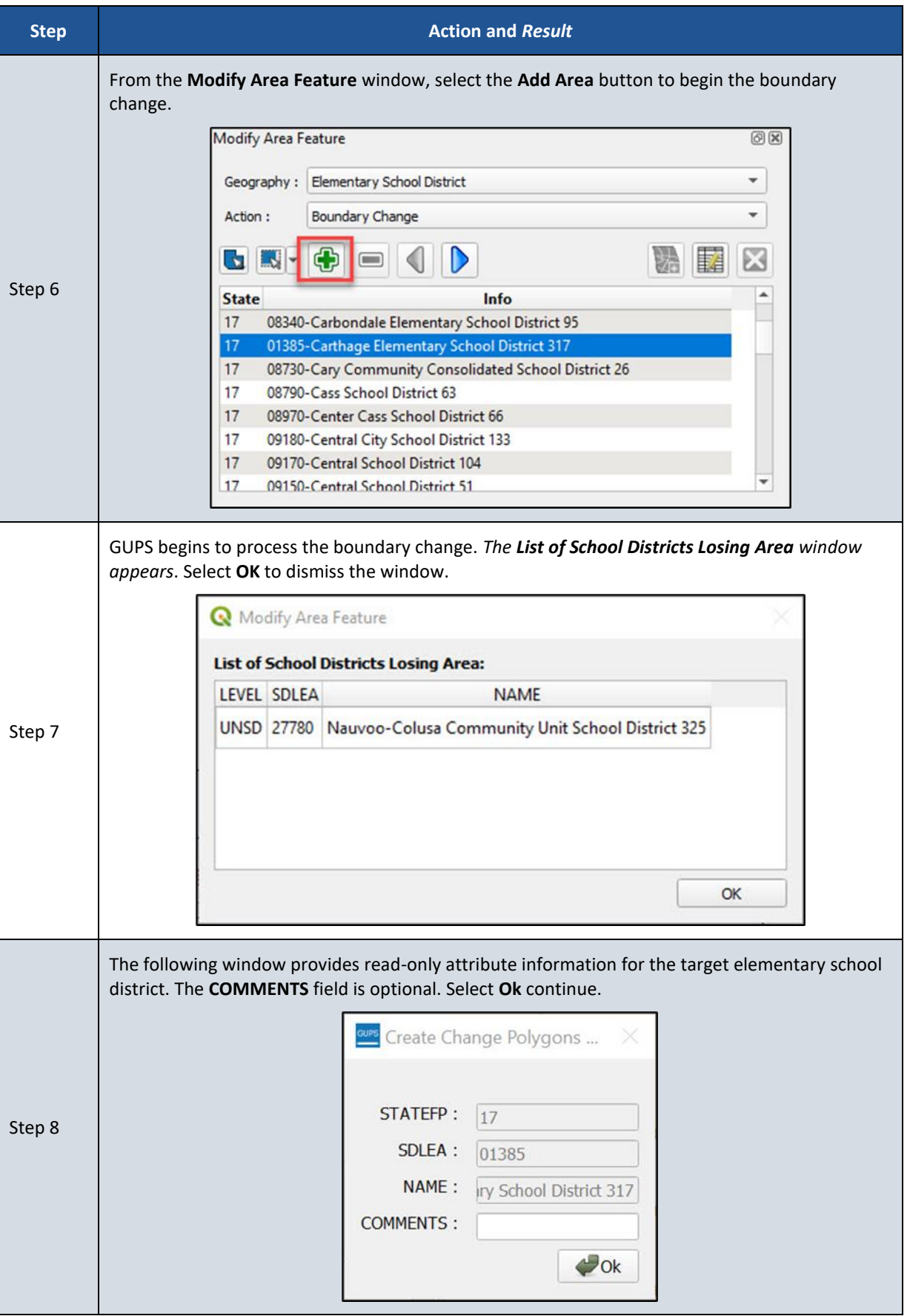

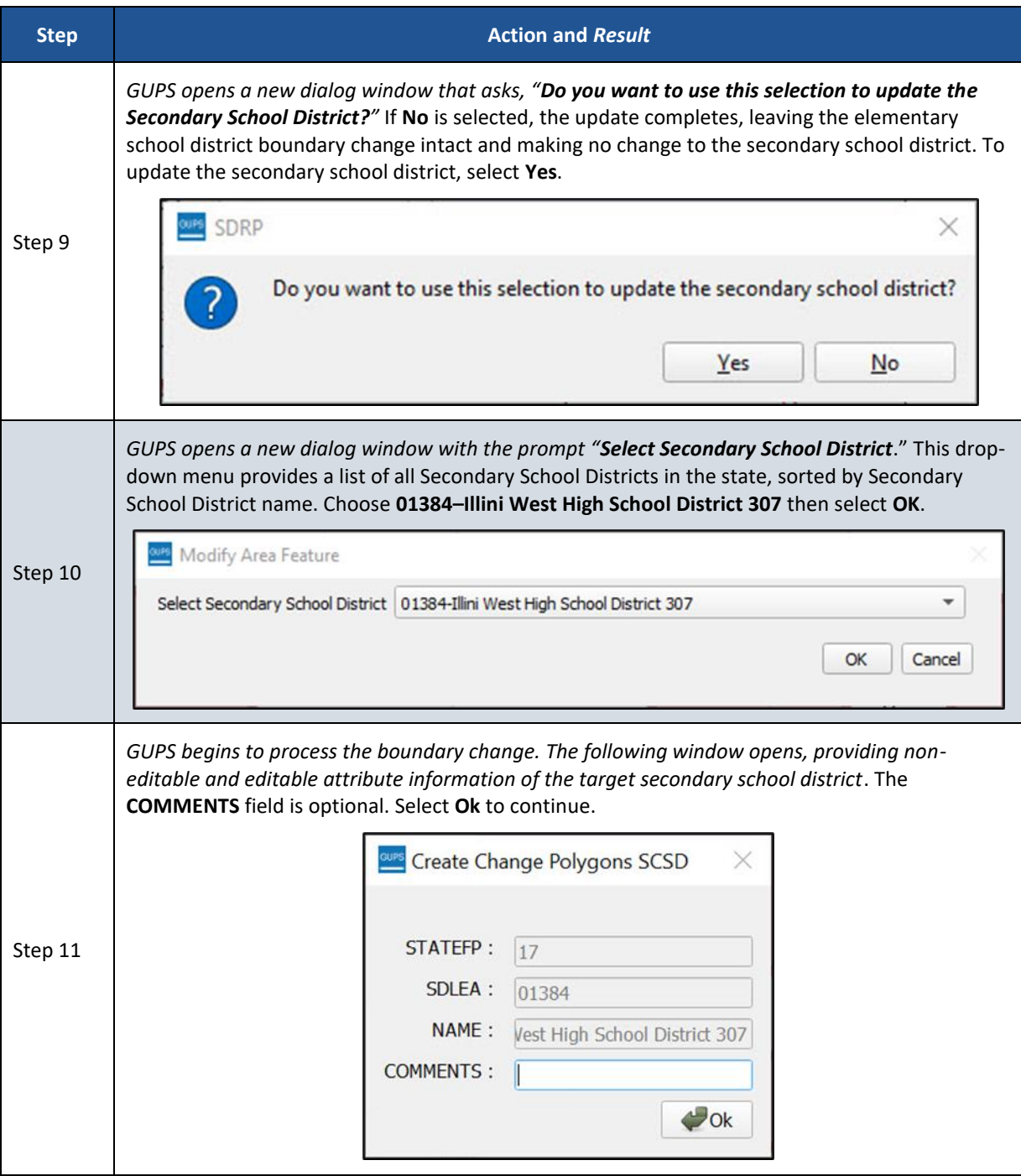

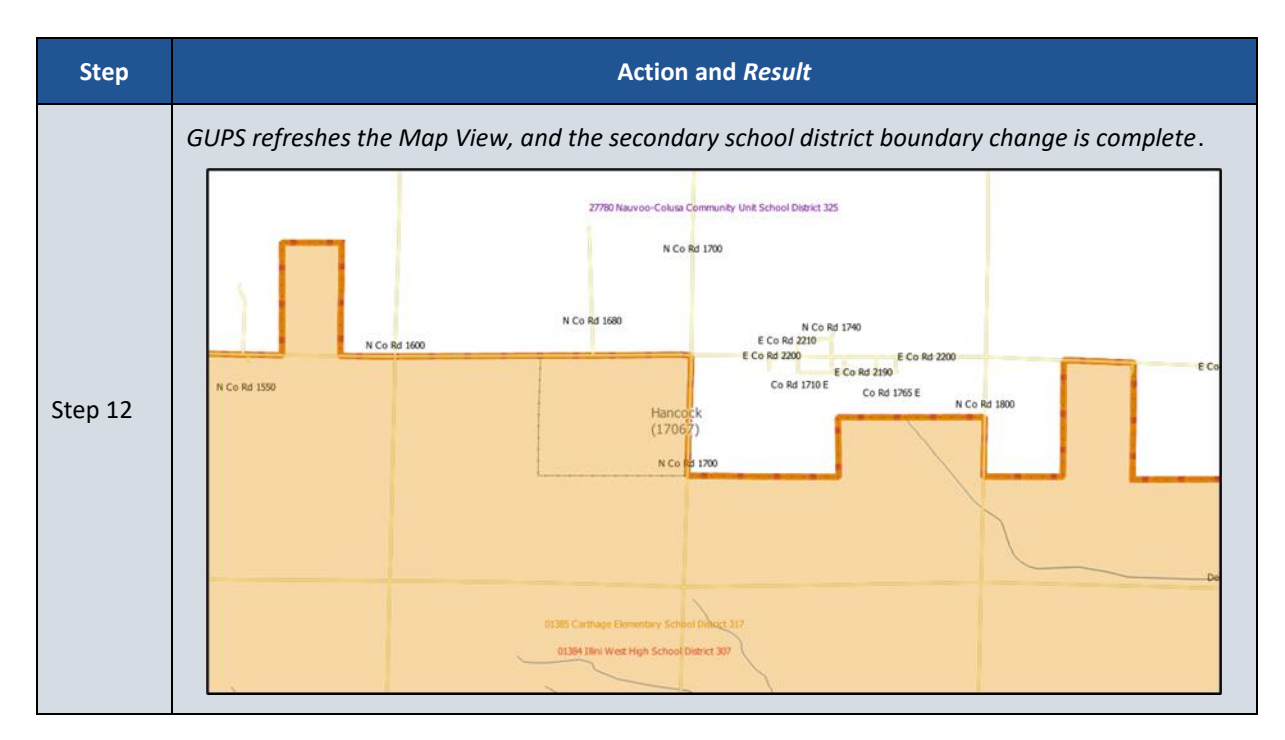

## **5.3.8 Complex Consolidation**

A complex consolidation change refers to the situation where two or more school districts merge to create a new school district with a new name and new SDLEA ID number along with additional boundary changes. Follow the steps in **[Table 20](#page-93-0)** to perform a complex consolidation.

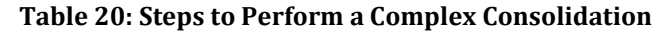

<span id="page-93-0"></span>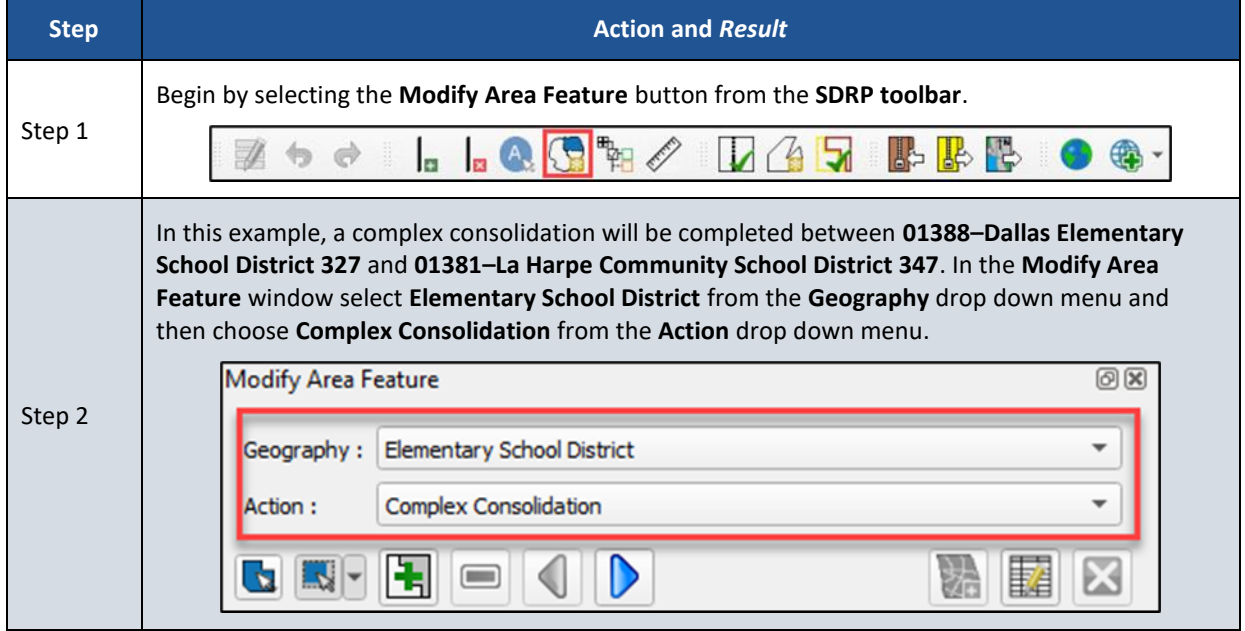

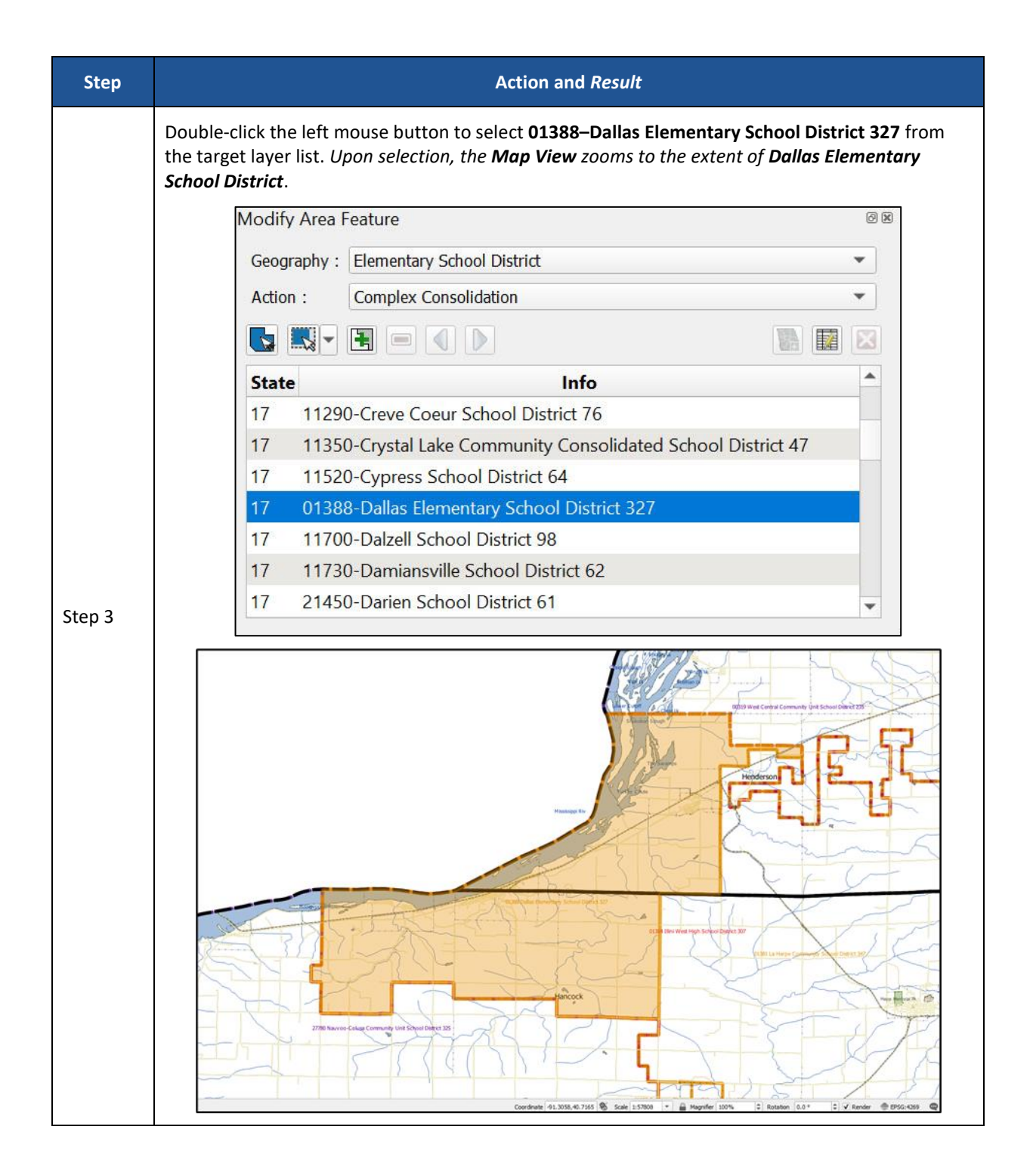

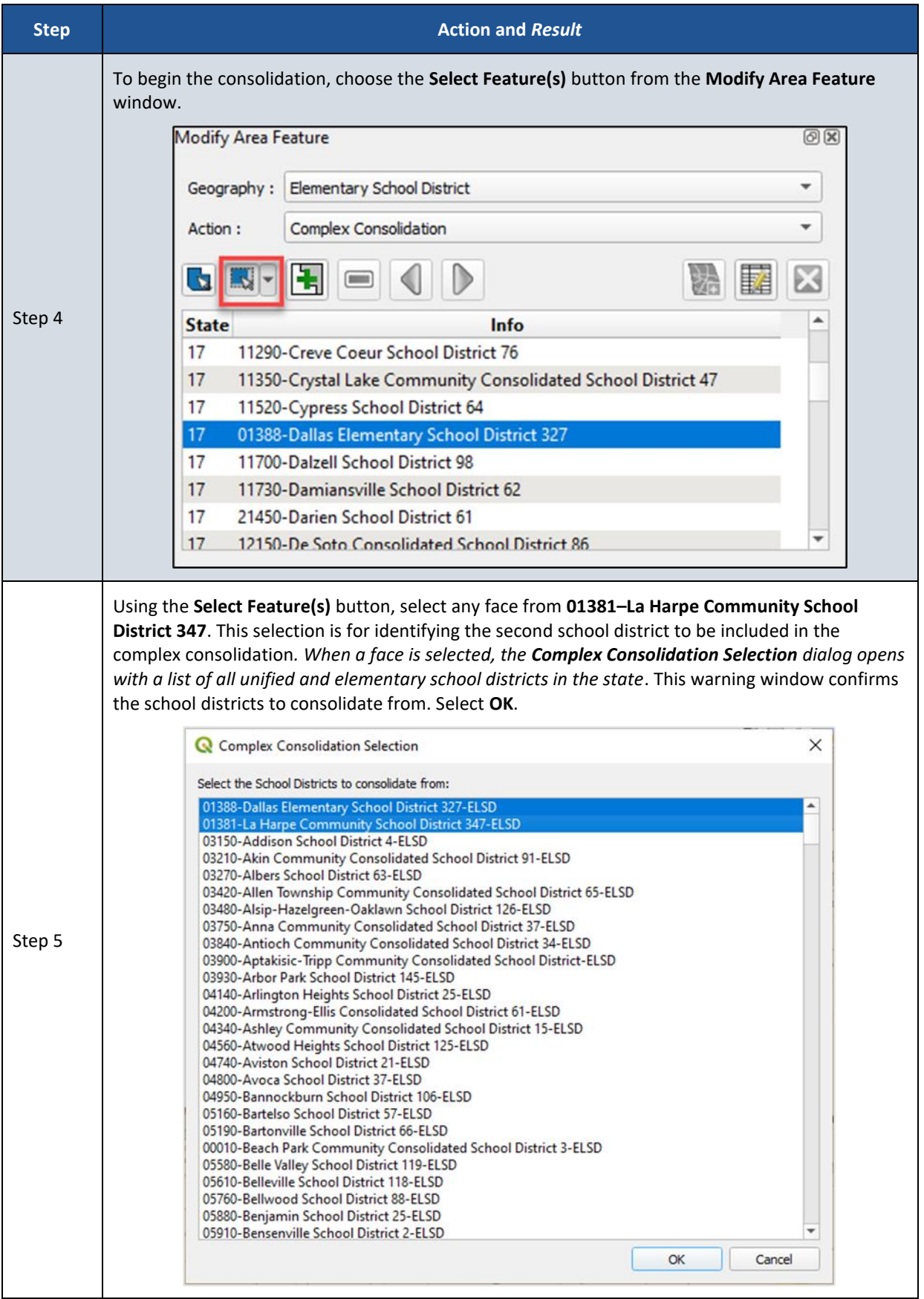

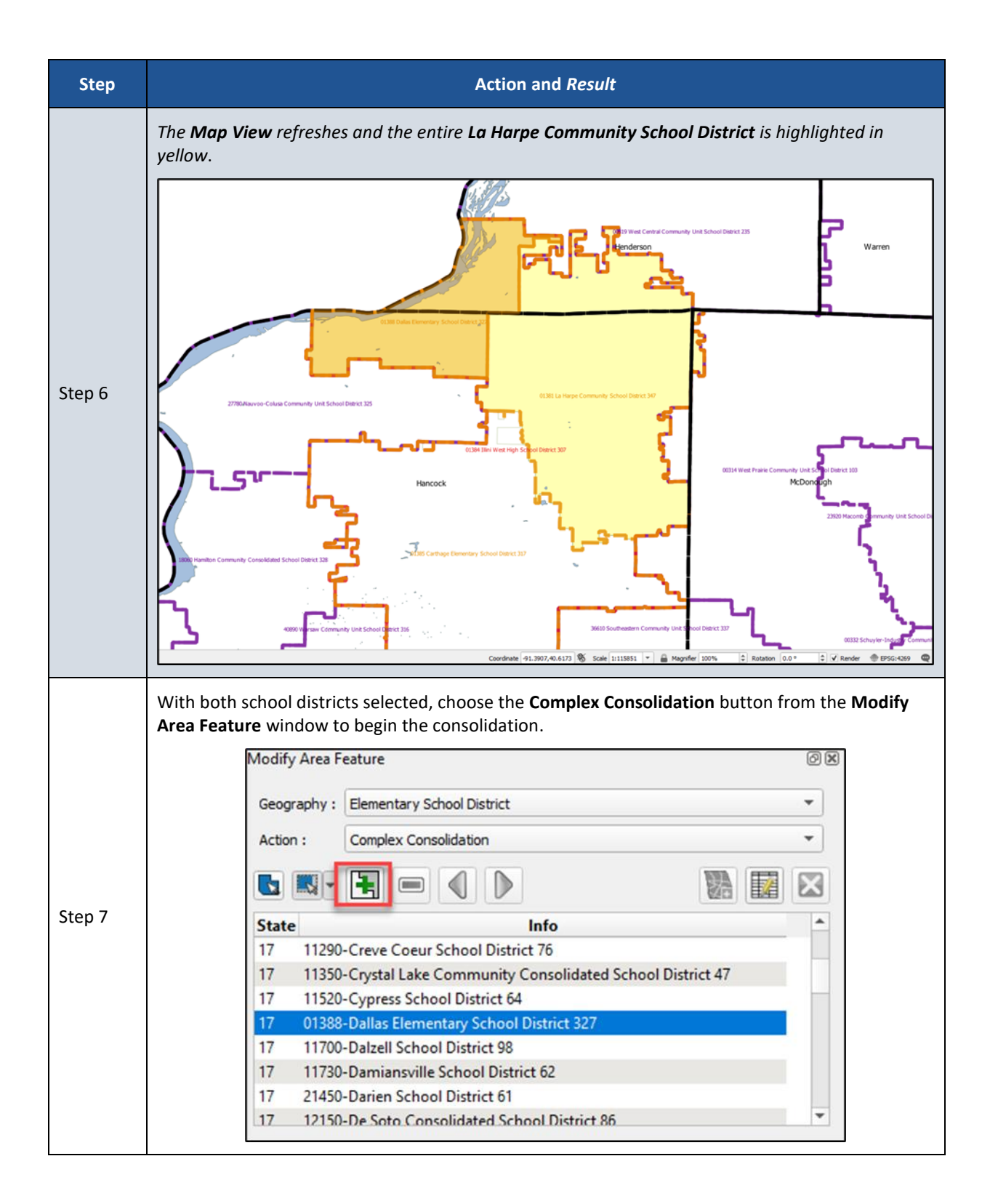

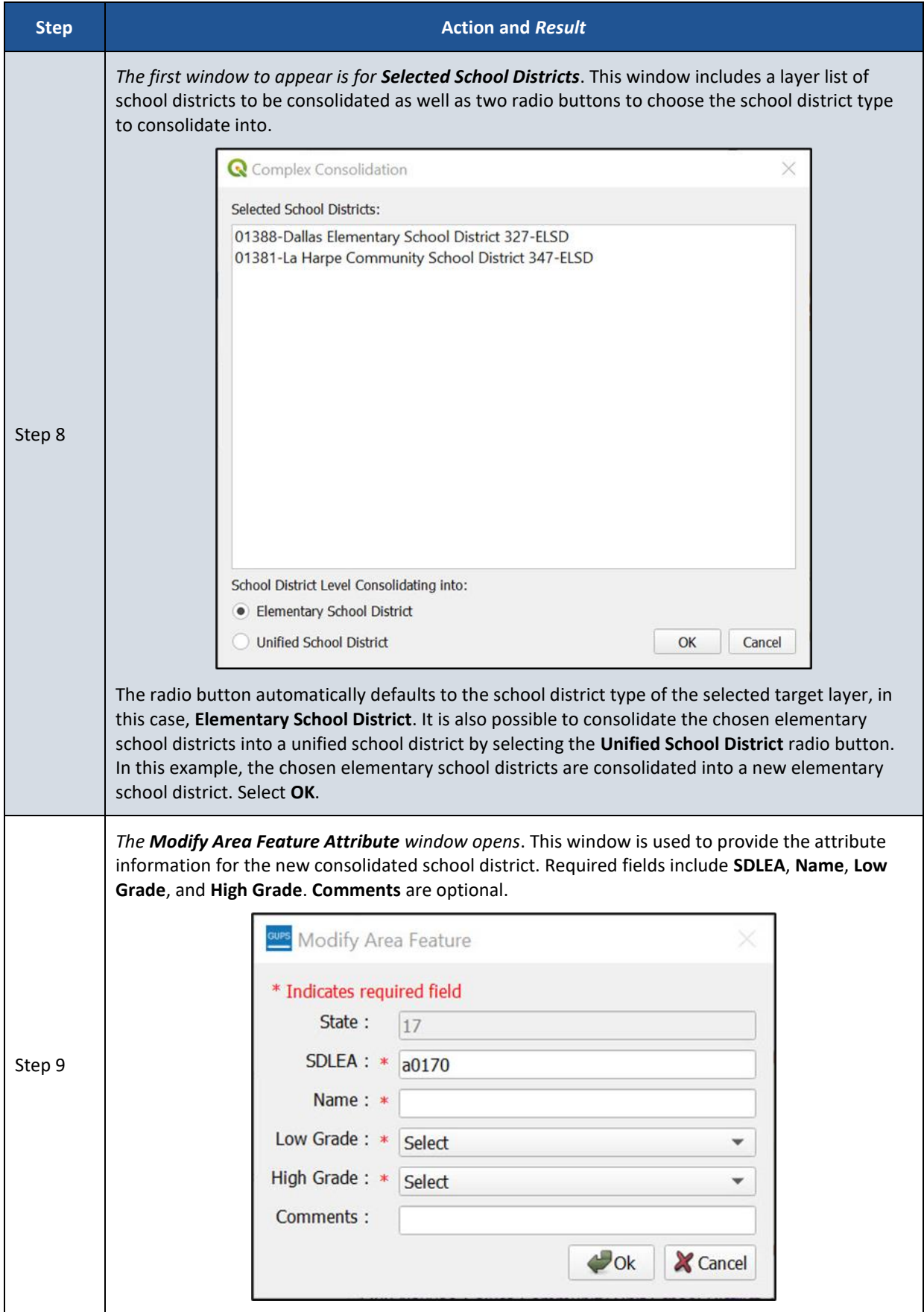

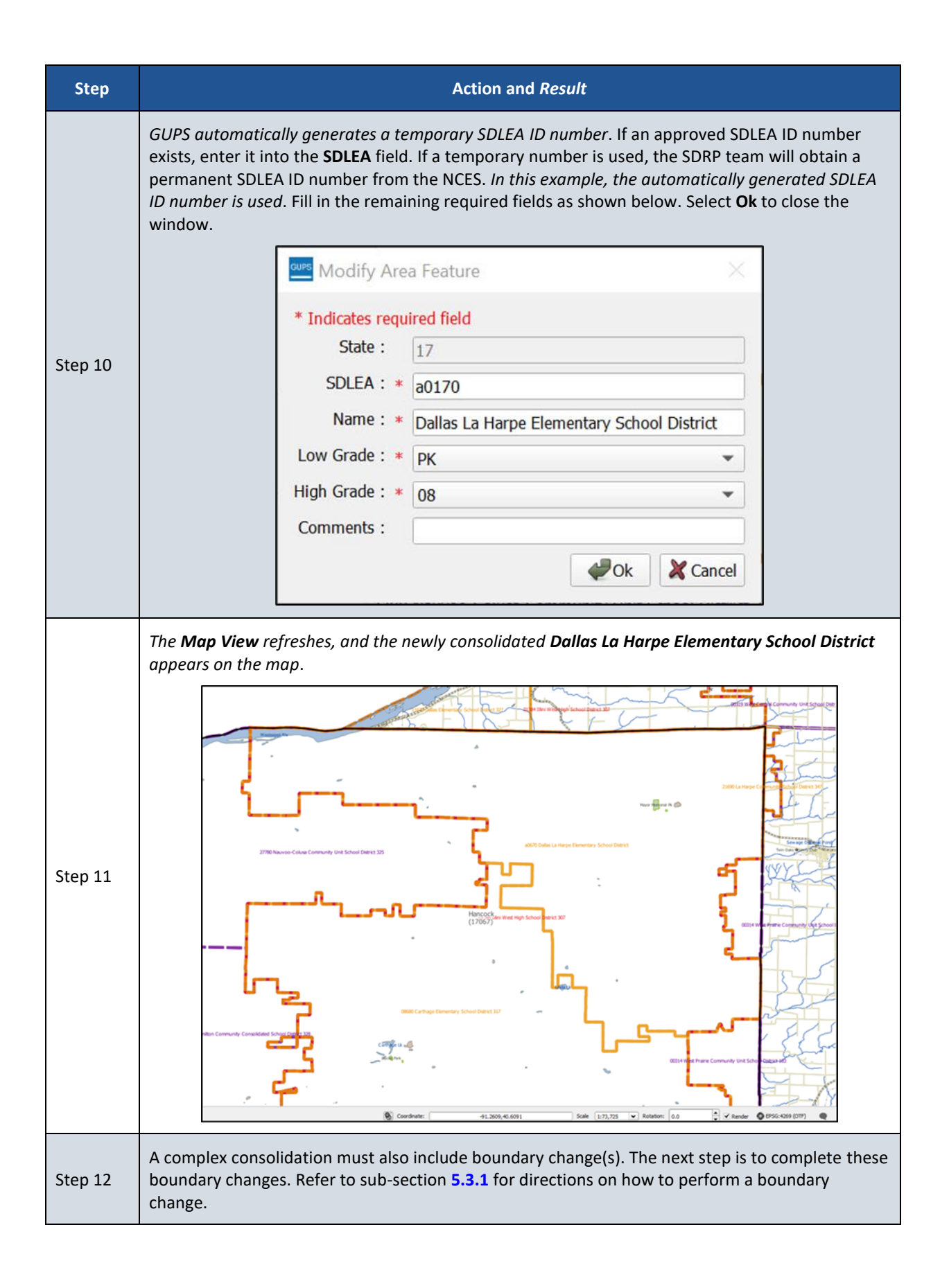

# **5.3.9 Complex Dissolution**

A complex dissolution change occurs when a single school district is dissolved and its area split between two or more other existing school districts, with or without additional boundary changes. Follow the steps in **[Table 21](#page-99-0)** to perform a complex dissolution.

<span id="page-99-0"></span>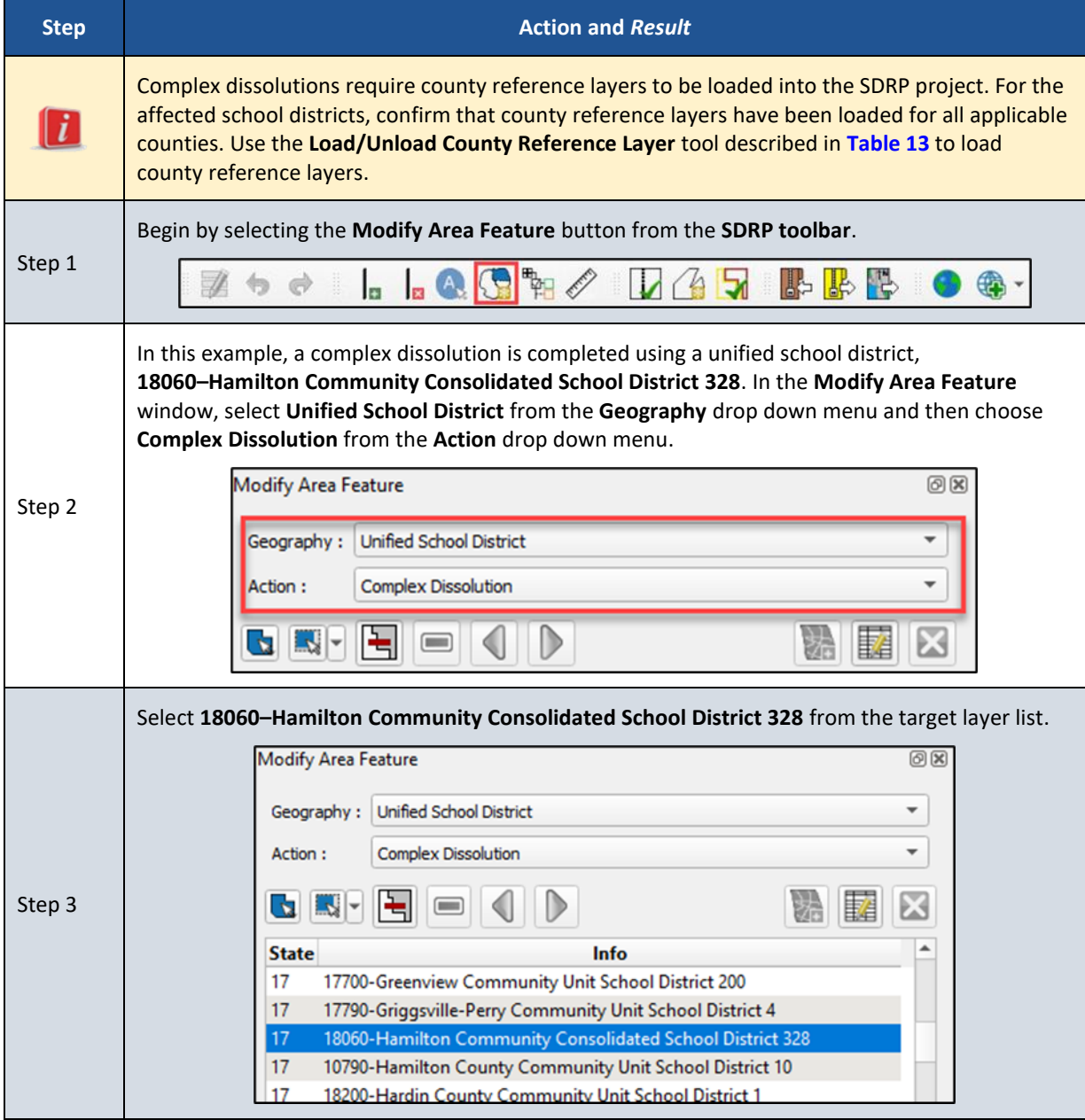

#### **Table 21: Steps to Perform a Complex Dissolution**

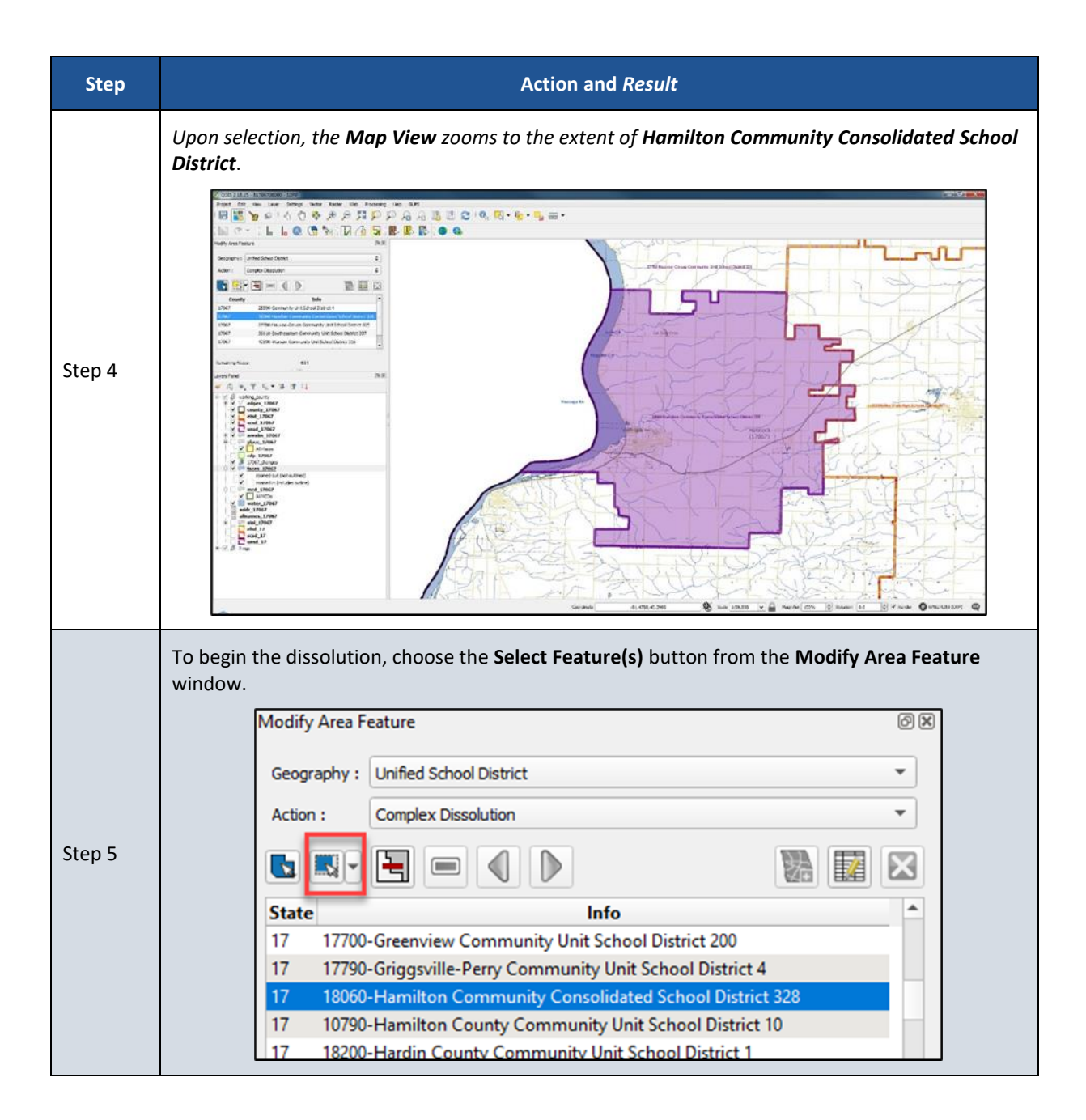

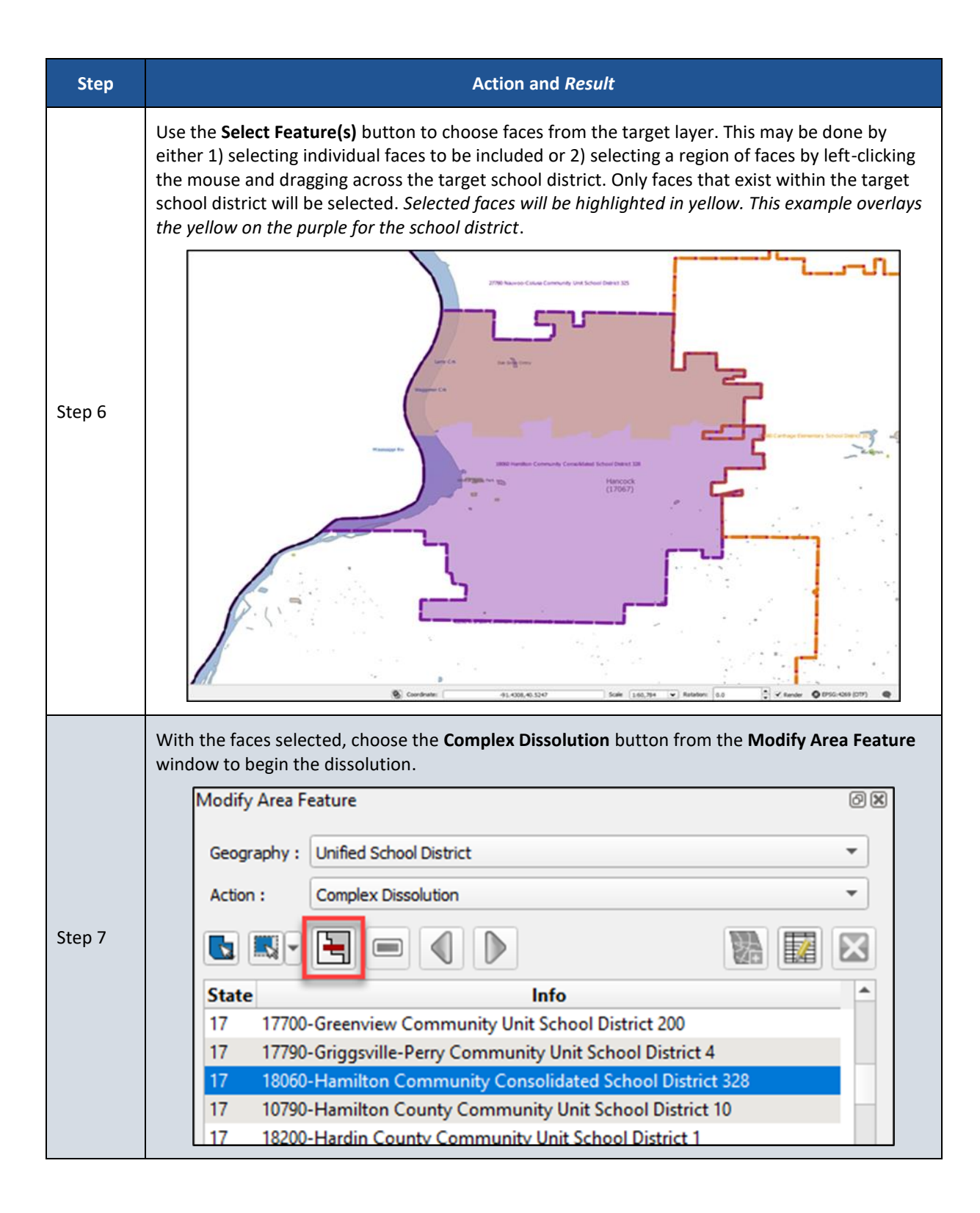

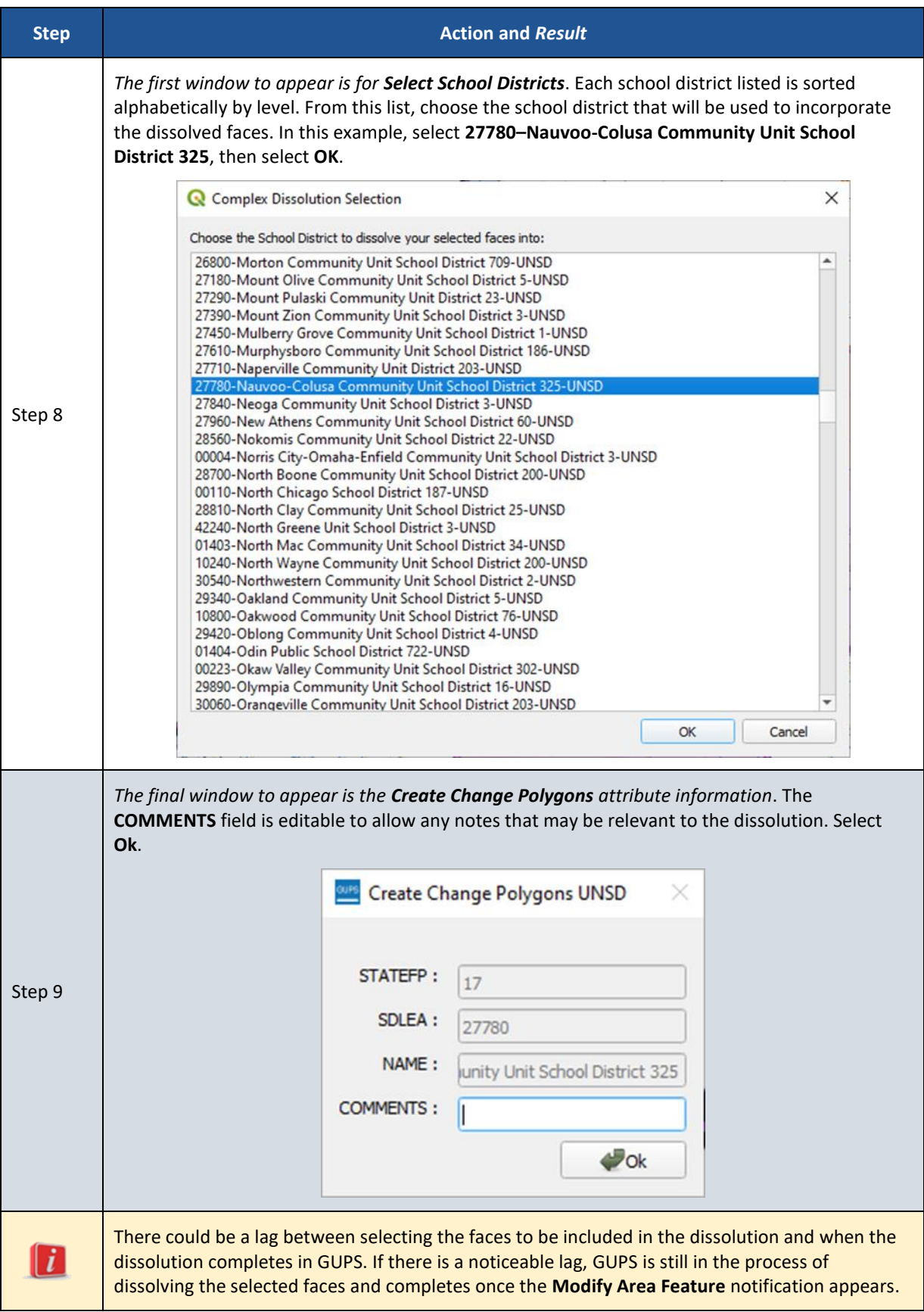

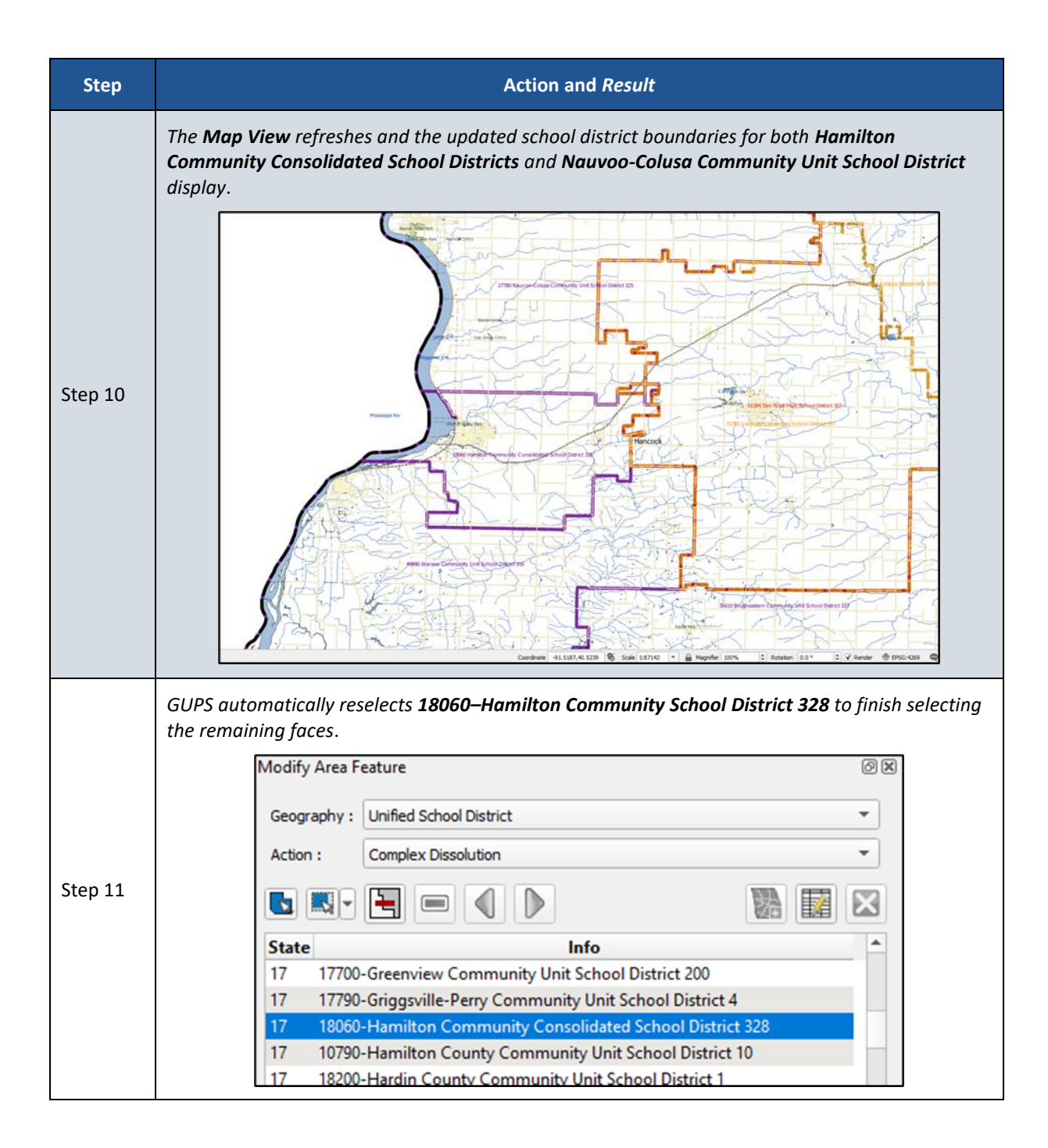

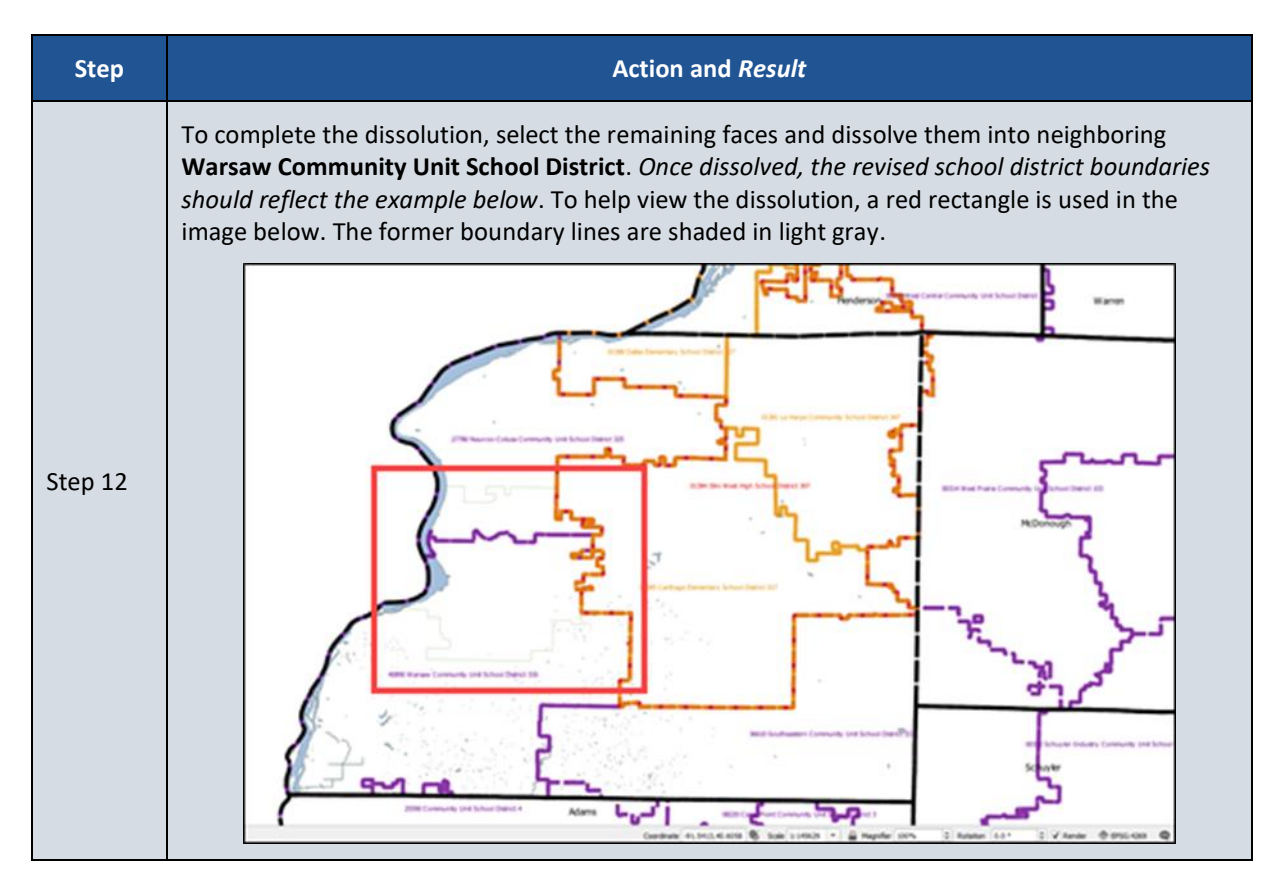

## **5.3.10 New District**

A new district change occurs when transferring area from one or more existing school districts to form a completely new school district. Do not confuse this transaction with a consolidation where the entire area of one or more school districts consolidates to form a new school district. Follow the steps in **[Table 22](#page-104-0)** to create a new school district.

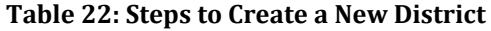

<span id="page-104-0"></span>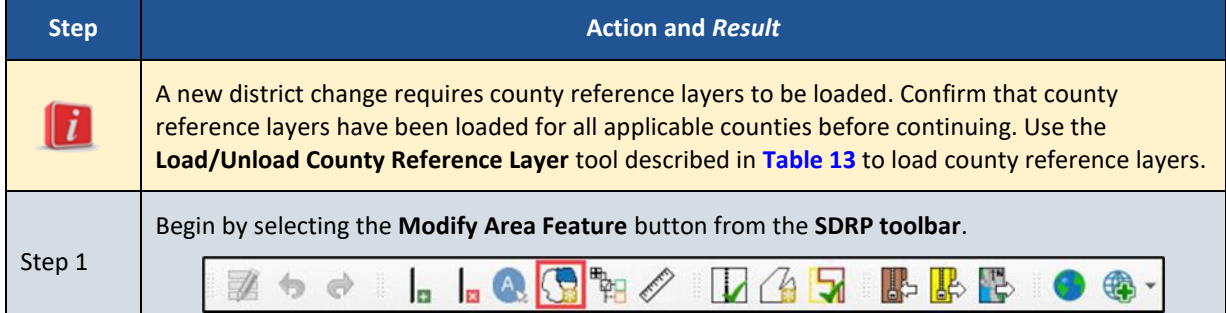

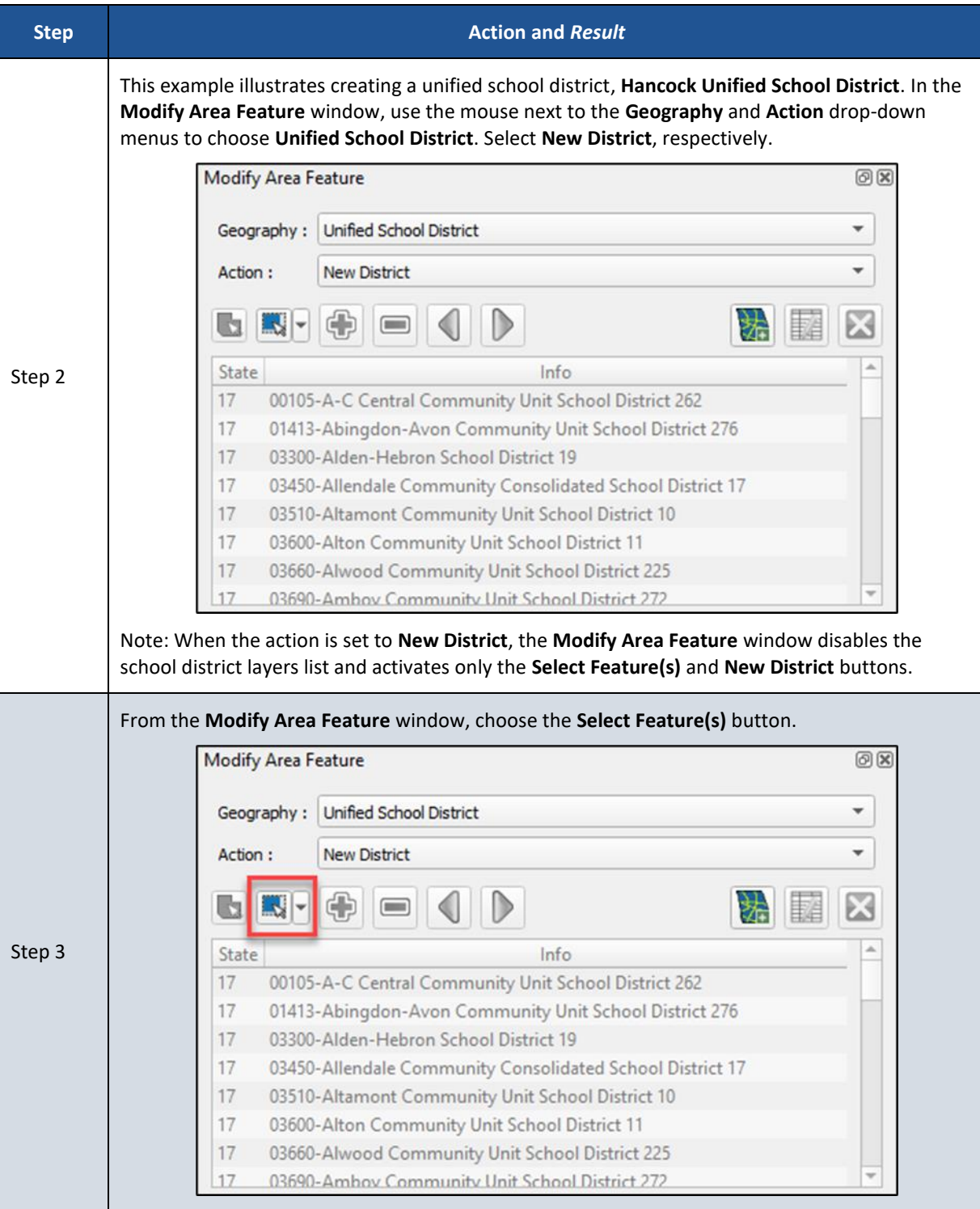

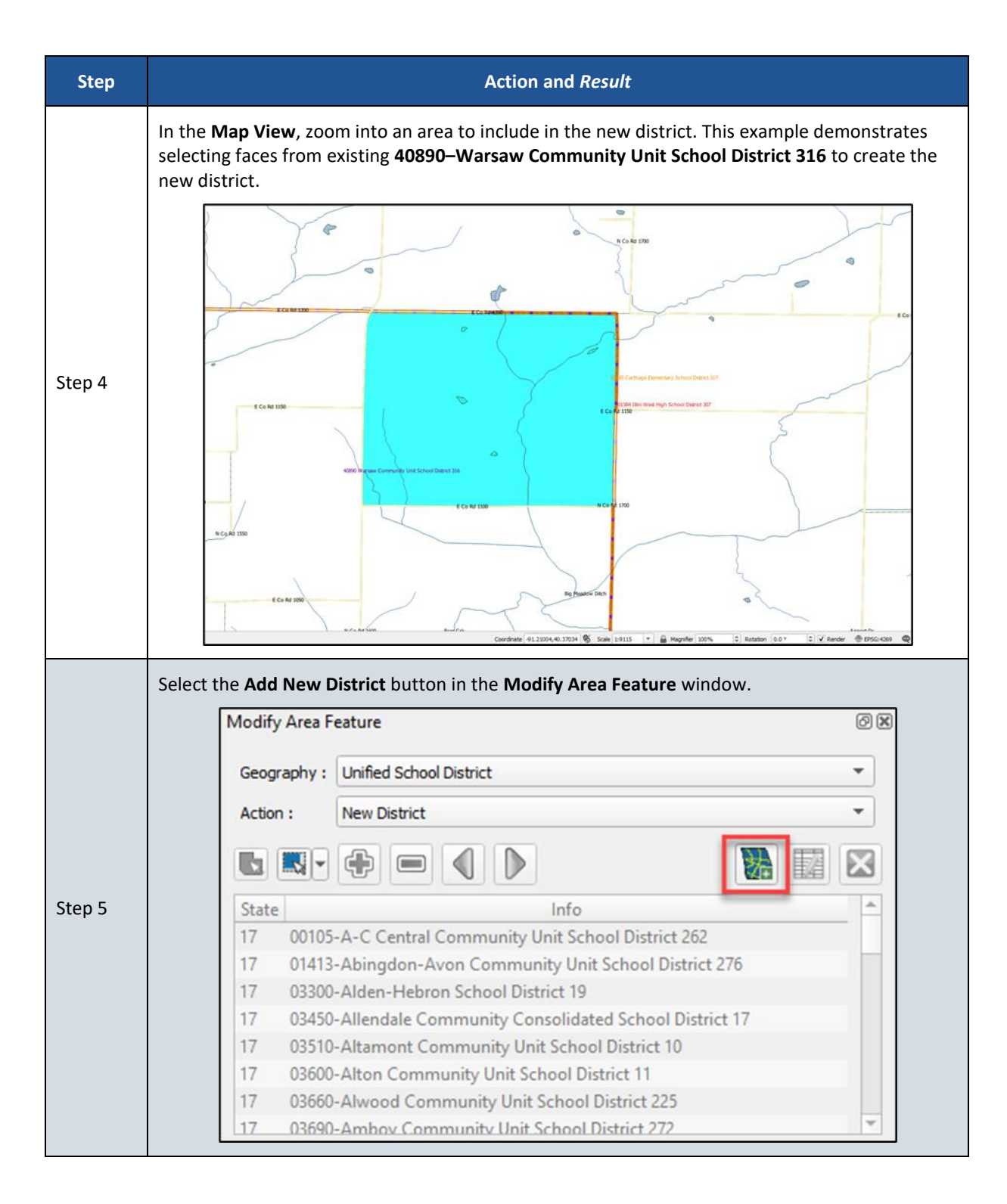

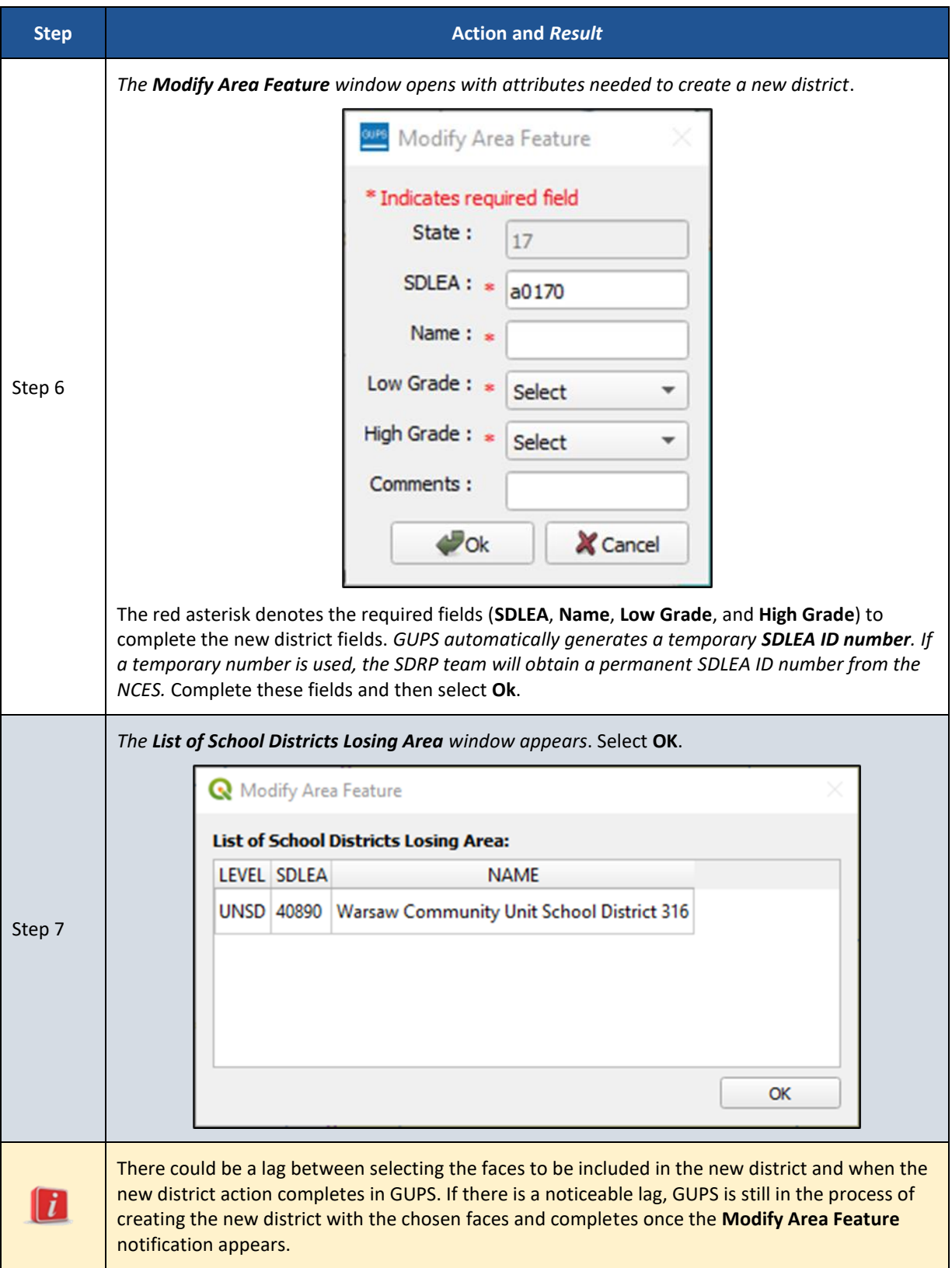
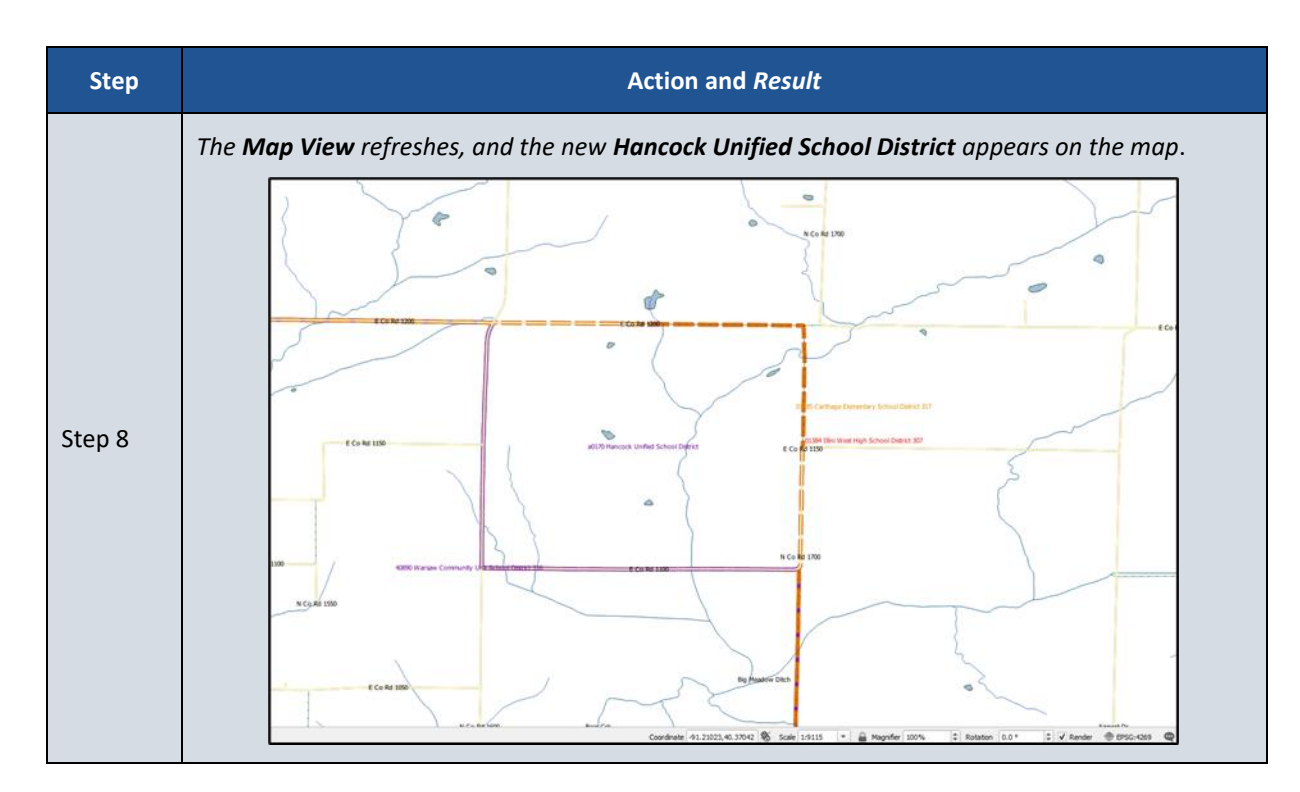

### **5.4 Review and Validate Updates**

GUPS provides three tools—the SDRP Criteria Review tool, the Geography Review tool, and the Review Change Polygons tool to help review and validate the updates made during the SDRP. The contents of this sub-section detail using each of these three tools and provide examples of errors or warnings that may result.

### **5.4.1 SDRP Criteria Review Tool**

The SDRP Criteria Review tool is a validation tool that reviews spatial and attribute changes made during the SDRP. The SDRP Criteria Review tool is a mandatory tool that must be run before the export of the file to the Census Bureau. This tool ensures that all changes correctly follow Census Bureau data submission guidelines, and it allows corrections on any item that is flagged for review by the SDRP Criteria Review tool.

The tool reports two problem types: errors and informational warnings. Errors are critical data issues that must be fixed before exporting data to the Census Bureau. Warnings are issues that the Census Bureau would like the mapping coordinator to review. This tool reviews five primary criteria as listed in **[Table 23](#page-109-0)**.

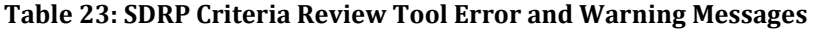

<span id="page-109-0"></span>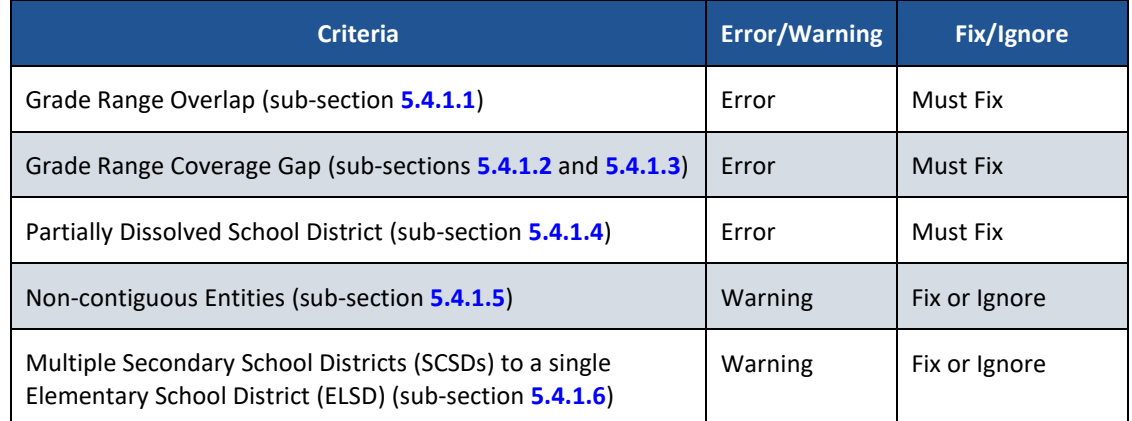

**[Table 24](#page-109-1)** covers the steps to use the SDRP Criteria Review tool.

**Table 24: Steps to Use the SDRP Criteria Review Tool**

<span id="page-109-1"></span>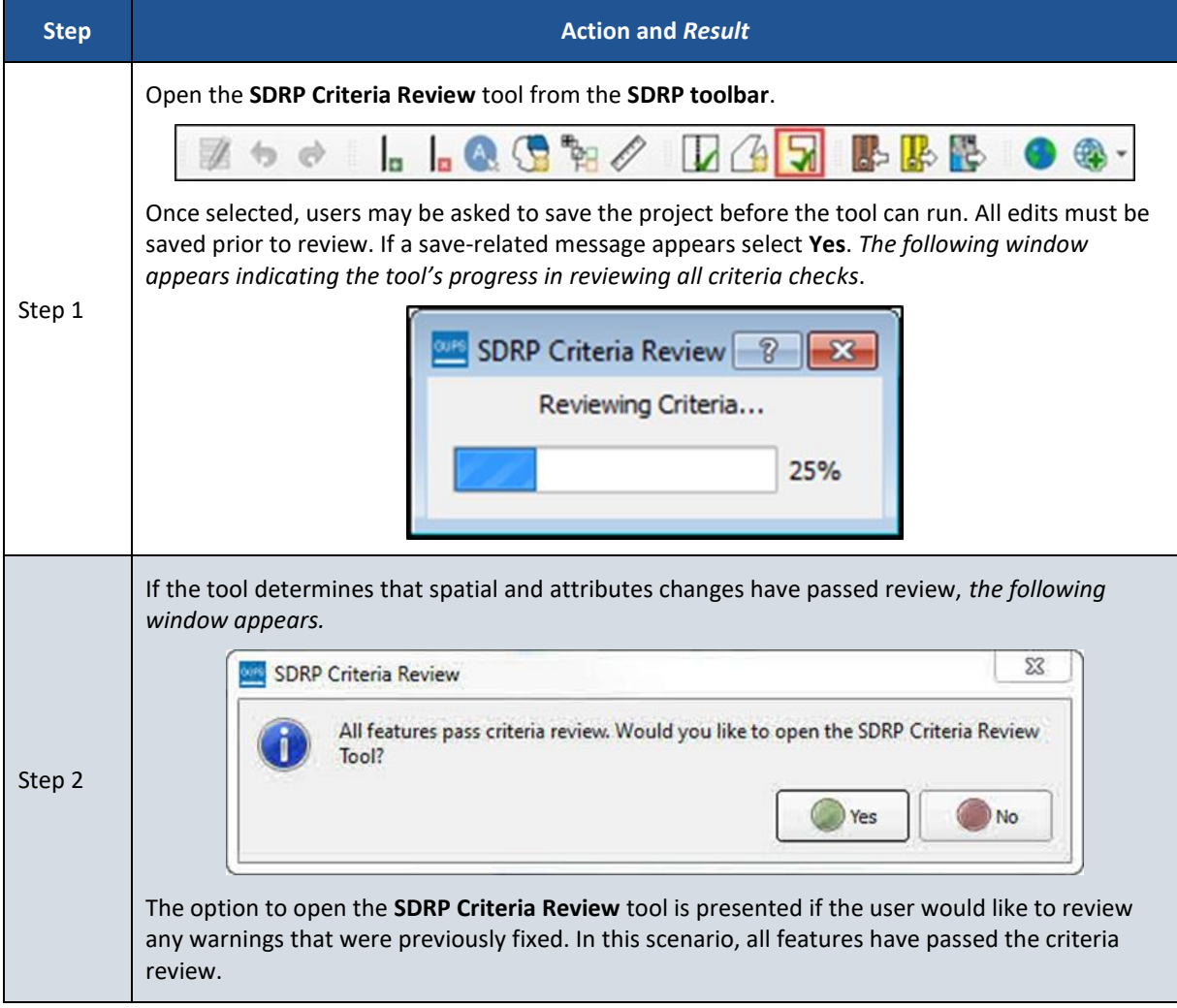

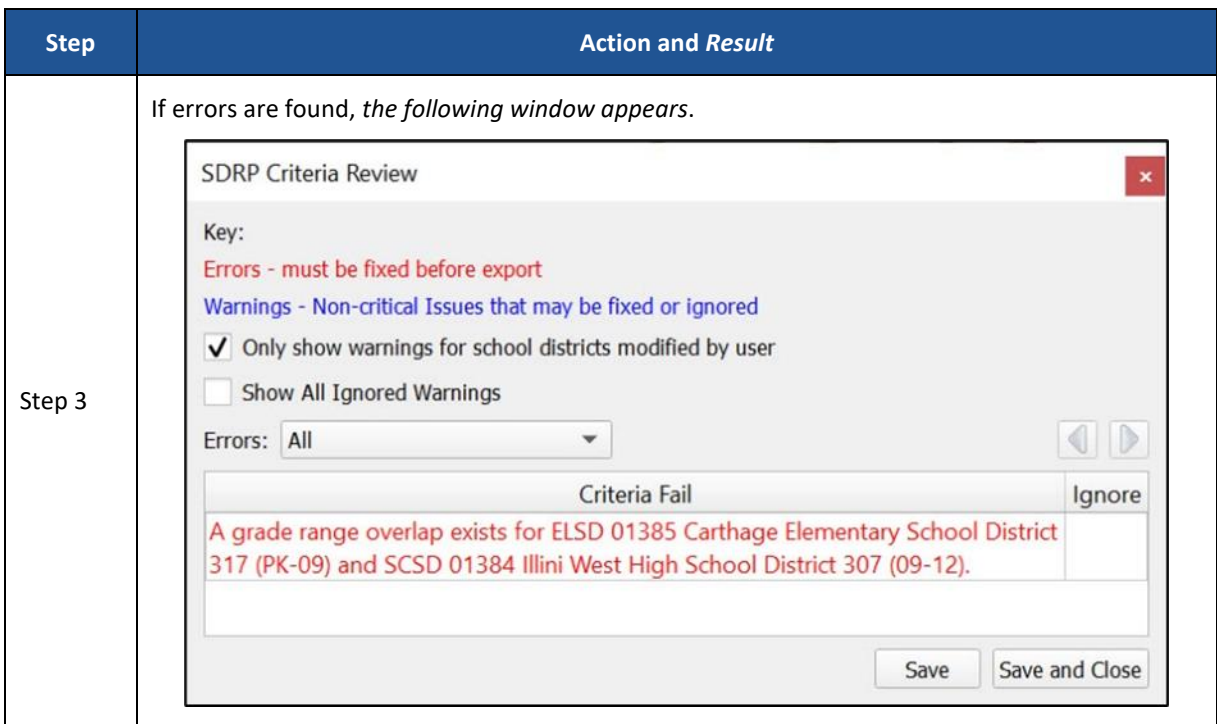

Follow the detailed instructions on correcting the various error types that can occur during the SDRP Criteria Review located in the subsequent sub-sections.

#### <span id="page-110-0"></span>**5.4.1.1 Grade Range Overlap Error**

Note: The scenarios provided are intended to be an introduction on how to resolve criteria errors in GUPS and not a comprehensive list of all possible scenarios and solutions that can occur. The steps taken to resolve real-world criteria errors largely depend on the type of edits completed and the local, specialized school district knowledge the mapping coordinator has when making updates during the SDRP.

Grade Range Overlaps occur when one school district contains grade ranges that also exist in another school district occupying the same area. For example, an elementary school district has a grade range of pre-k (PK)-9 while the underlying secondary school district has a grade range of 9-12. This is considered a grade range overlap since both the elementary school district and the secondary school district have '9th grade' in their respective grade ranges. Grade range adjustments need to occur for either the elementary school district or secondary school district to correct this error.

**[Table 25](#page-111-0)** illustrates an example where the SDRP Criteria Review tool flagged a grade range overlap that exists between 01385–Carthage Elementary School District 317 and 01384–Illini West High School District 307.

<span id="page-111-0"></span>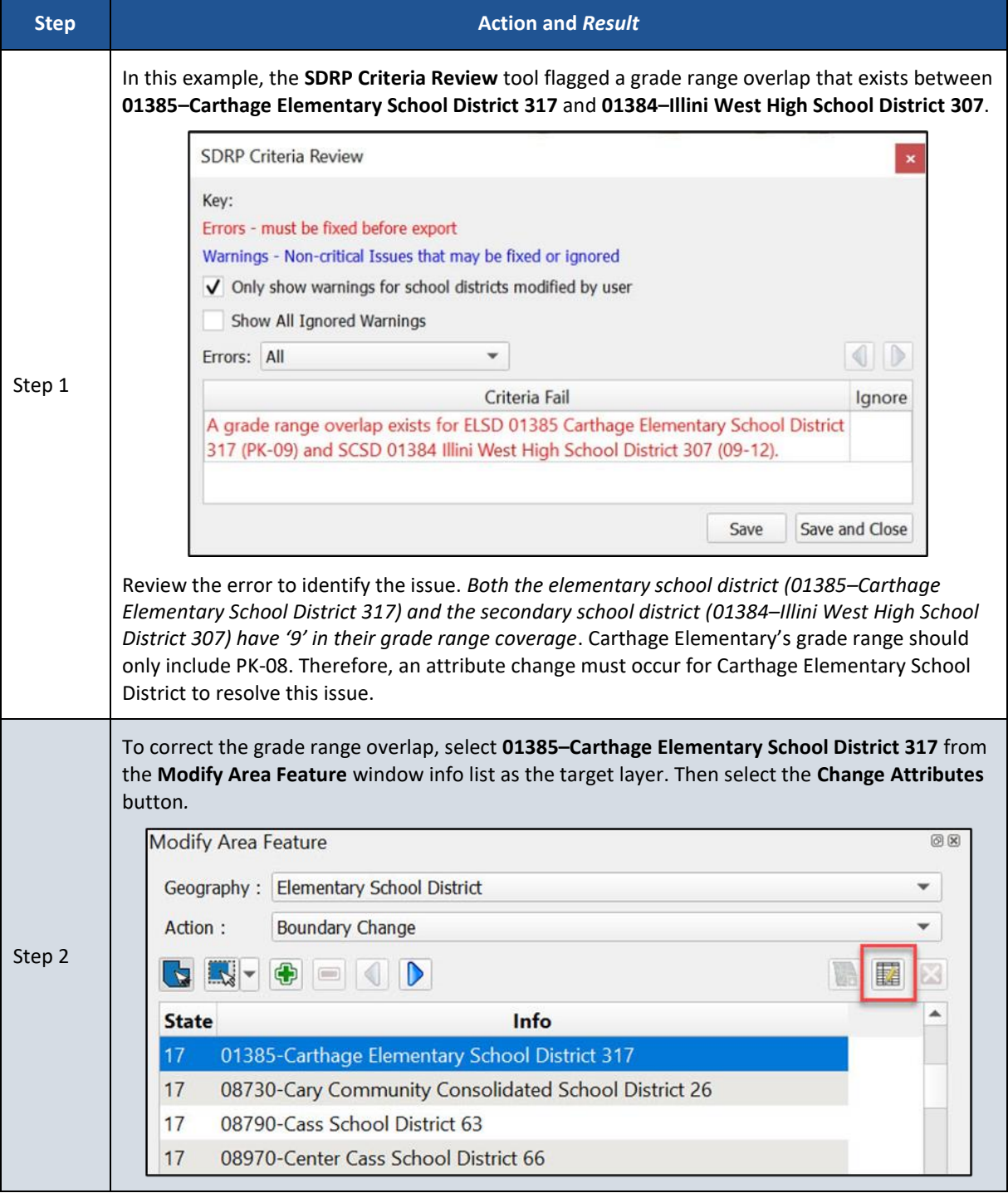

#### **Table 25: Steps to Correct a Grade Range Overlap Error**

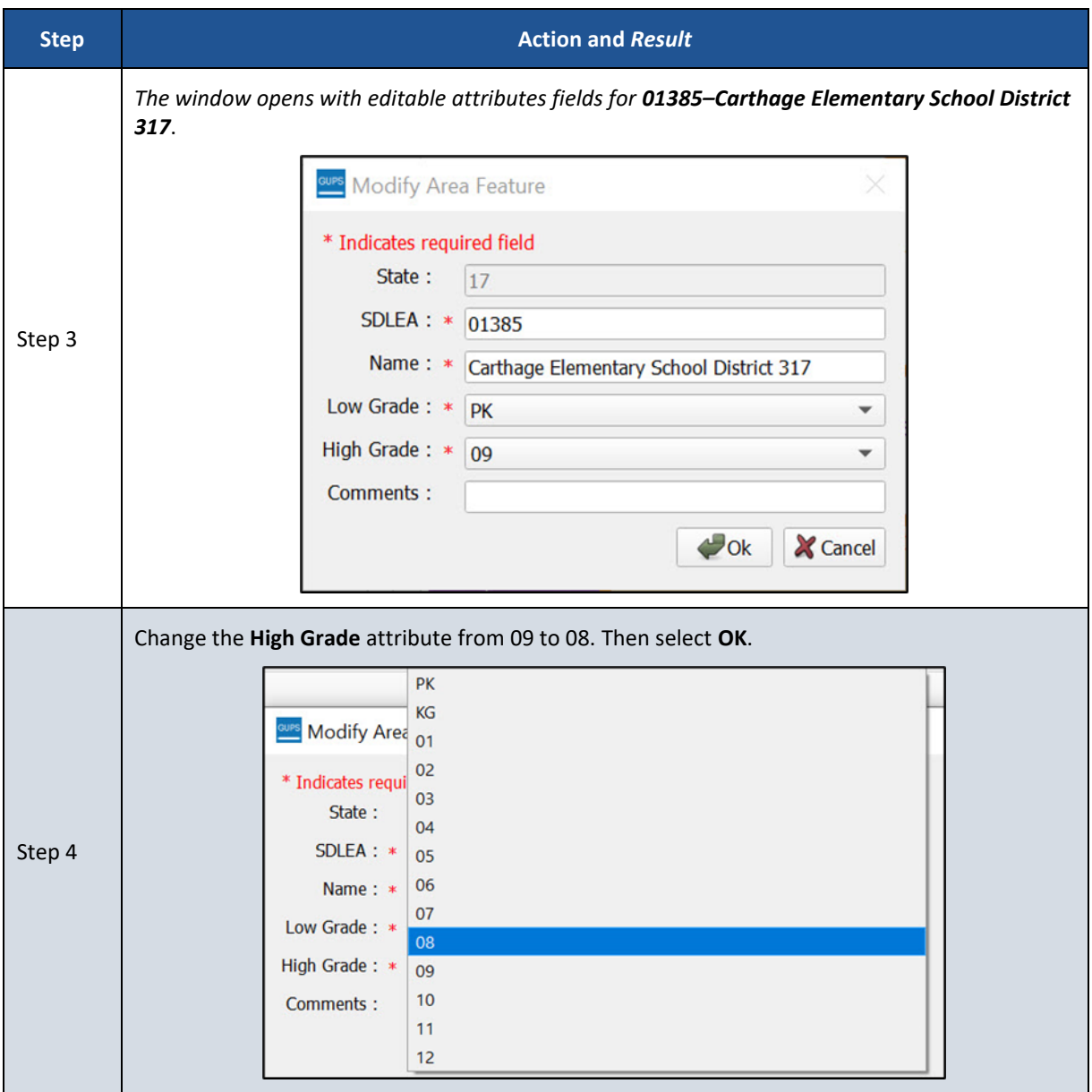

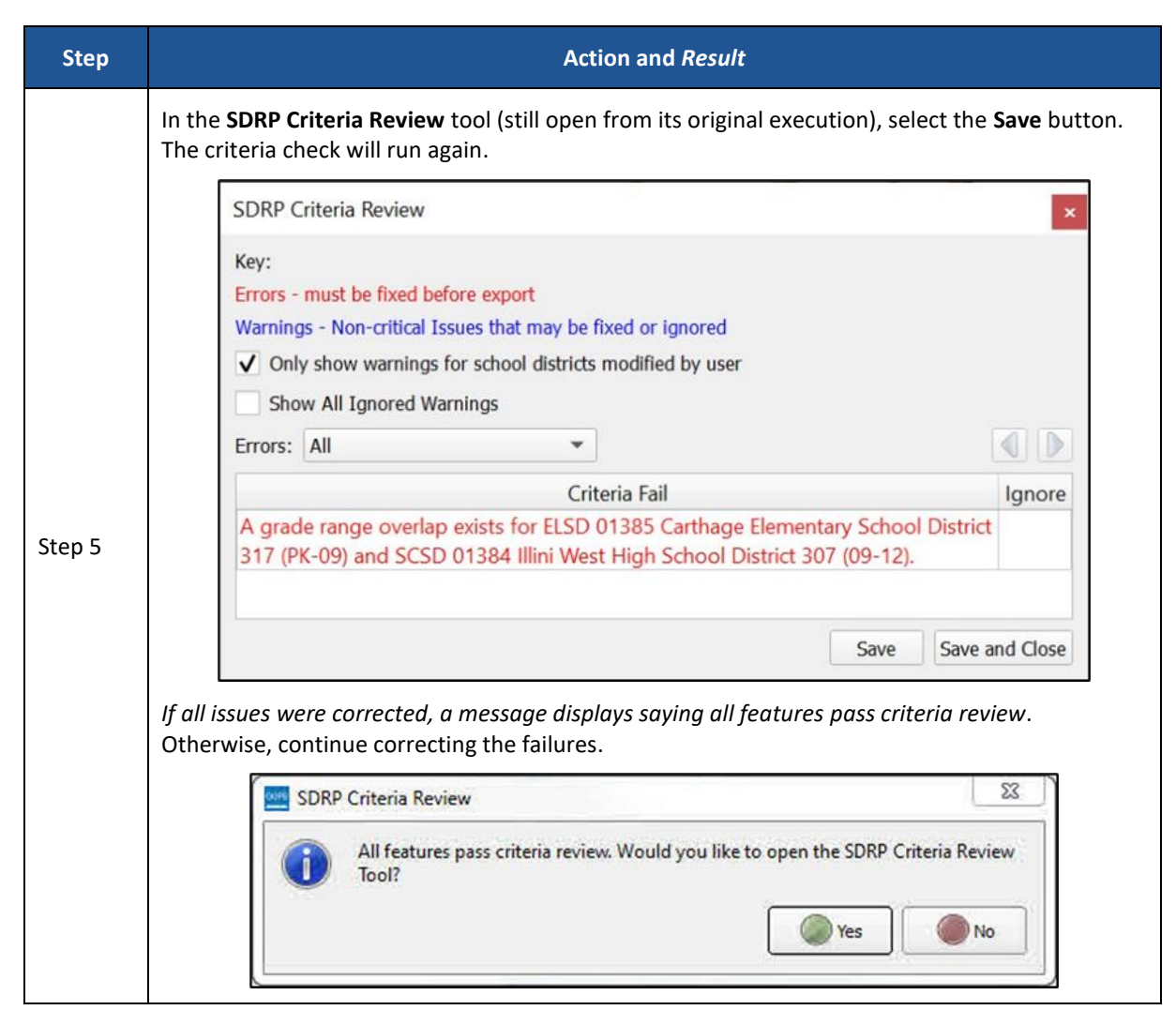

#### <span id="page-113-0"></span>**5.4.1.2 Grade Range Coverage Gap Error–Incorrect Attributes**

Grade Range Gaps can occur when one, or more, school district geographies have missing grade ranges. In this example a grade range gap (**[Figure 42](#page-114-2)**) has been identified between 01381–La Harpe Community School District 347 and 01384–Illini West High School District 307. A grade range attribute change could be made to either the elementary school district or the secondary school district. Changing the grade range for La Harpe Community School District from 'PK-07' to 'PK-08', as described above in **[Table 25](#page-111-0)**, would resolve the grade range gap error.

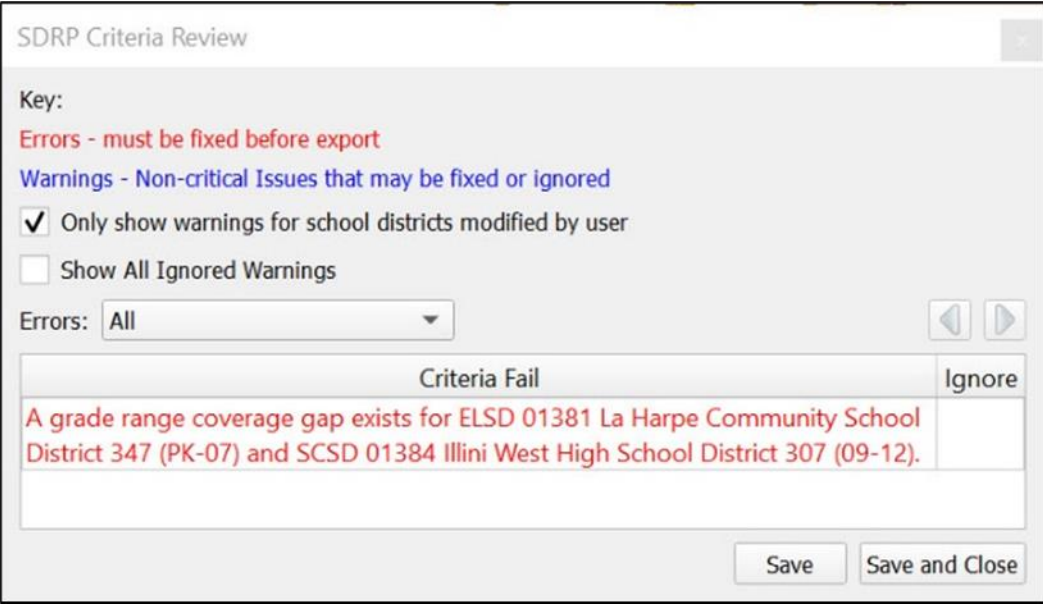

**Figure 42: Example of a Grade Range Gap Error–Incorrect Attributes**

### <span id="page-114-2"></span><span id="page-114-0"></span>**5.4.1.3 Grade Range Coverage Gap Error–Missing School District Geography Coverage**

It is possible that a grade range coverage gap exists because school district geography coverage is missing entirely. For example, during a Complex Consolidation or Boundary Change, faces from a unified school district are added to an elementary school district. The unified school district faces that now belong to the elementary school district are missing secondary school district coverage because GUPS does not automatically apply secondary coverage. Instead of an attribute change, the grade range gap is resolved by adding the secondary school district coverage to those new elementary school district faces through the boundary change action. Refer to **[Table 15](#page-78-0)** for steps to make a boundary change using whole faces.

### <span id="page-114-1"></span>**5.4.1.4 Partially Dissolved School District Error**

If, during a complex dissolution action, a school district has not been completely dissolved into the target school district(s), the SDRP Criteria Review tool flags this partially dissolved school district as an error (**[Figure 43](#page-115-2)**). In the example below, 18060–Hamilton Community School District 328 has been flagged as being partially dissolved.

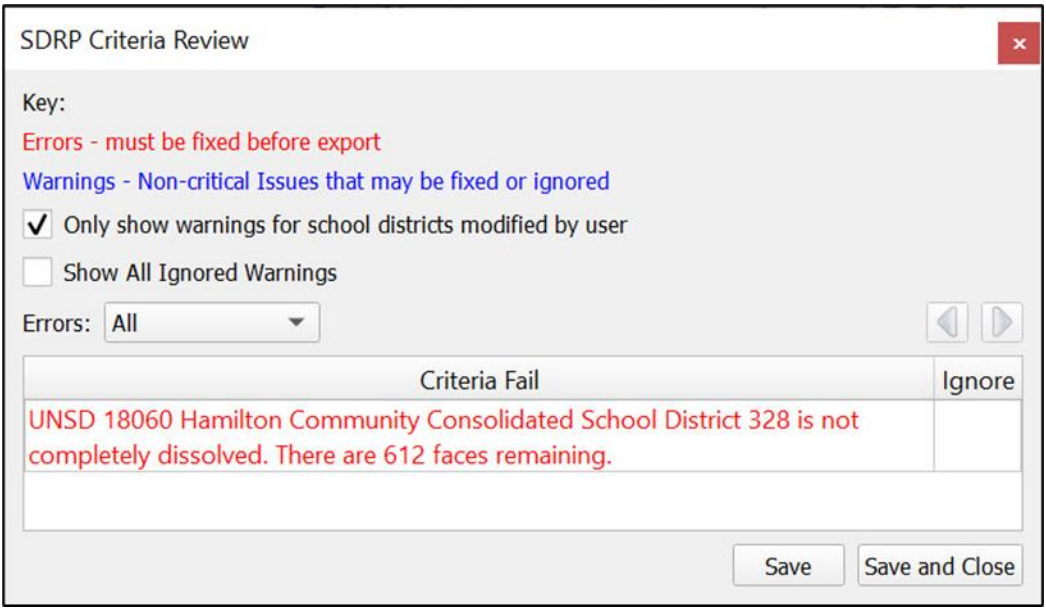

**Figure 43: Example of a Partially Dissolved School District Error**

<span id="page-115-2"></span>The description states how many faces remain to dissolve. In this example, Hamilton Community Consolidated School District 328 has 612 faces that need to be dissolved to complete the dissolution. Open the Modify Area Feature tool and complete the complex dissolution for Hamilton Community Consolidated School District 328. Refer to **[Table 21](#page-99-0)** if questions remain on performing this update.

When all faces have been dissolved, select Save in the SDRP Criteria Review tool to rerun the tool to confirm that the error has been resolved. If all faces have been dissolved and no other informational warnings or errors exist, the SDRP Criteria Review tool will indicate that all criteria have passed review.

#### <span id="page-115-0"></span>**5.4.1.5 Informational Warning–Non-contiguous Entities**

A noncontiguous entity is a type of informational warning that GUPS provides as a means of data review. Unlike errors, which must be corrected, informational warnings do not require fixing before exporting the file to the Census Bureau. They can either be ignored or fixed. The purpose of these informational warnings is to alert users of any potential data issues created during the SDRP editing phase. The noncontiguous entity warning can be useful if, for example, during the creation of a new school district, some faces were missed.

It is possible to ignore a noncontiguous warning. If modifying or creating a school district has resulted in a noncontiguous school district with legitimate data changes, the criteria review gives the option to ignore the warning.

### <span id="page-115-1"></span>**5.4.1.6 Informational Warning–Multiple Secondary School District (SCSD) Assigned to Single Elementary School District (ELSD)**

The second type of informational warning involves the assignment of multiple secondary school districts to a single elementary school district.

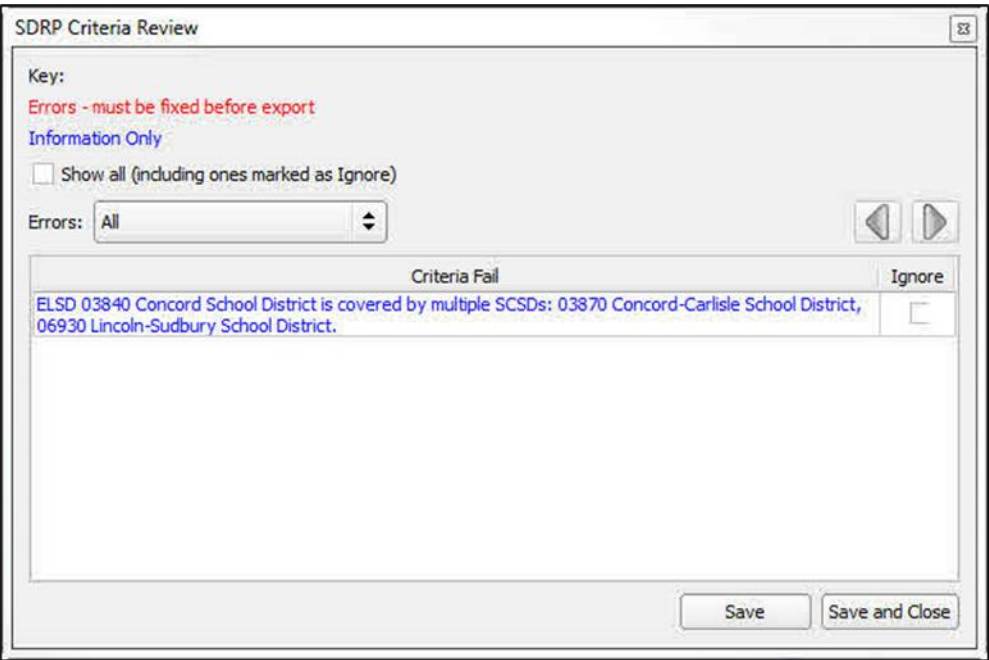

<span id="page-116-0"></span>**Figure 44: Informational Warning (Multiple Secondary School Districts–Single School District)**

In this example, illustrated in **[Figure 44](#page-116-0)**, the SDRP Criteria Review tool found that ELSD 03840 Concord School District is covered by multiple SCSDs (03870 and 06930). Upon review, a boundary correction to ELSD Concord resulted in a single face being covered by SCSD Lincoln-Sudbury while the balance of Concord is covered by SCSD Concord-Carlisle. Resolving these types of warnings will largely depend on the local, specialized knowledge regarding the behavior of school district geography.

For this example, the following three solutions could be used to resolve this warning.

- Ignore–The change in geography is correct and should be left as is.
- Boundary Change–The face should belong to ELSD Lincoln-Sudbury School District and not ELSD Concord School District.
- New SCSD–Include this face in a new secondary school district.

#### **5.4.1.7 Informational Warnings–Options for Viewing**

By default, the SDRP Criteria Review tool will only display warnings for school districts that have been modified by a user as indicated by the checkmark next to the "Only show warnings for school district modified by user" option. Unchecking this option may display warnings for other school districts in the state that were not included as updates during the SDRP. If time allows the mapping coordinator can review these warnings, but the priority should be warnings identified for school districts modified by a user first.

The second option is the checkbox for 'Show All Ignored Warnings." When informational warnings have been ignored, the SDRP Criteria Review tool removes these items from the Criteria Fail list. To review any previously ignored informational warnings, select the show all check box. Unchecking the Show All Ignored Warnings check box hides these items from the Criteria Fail list (**[Figure 45](#page-117-0)**).

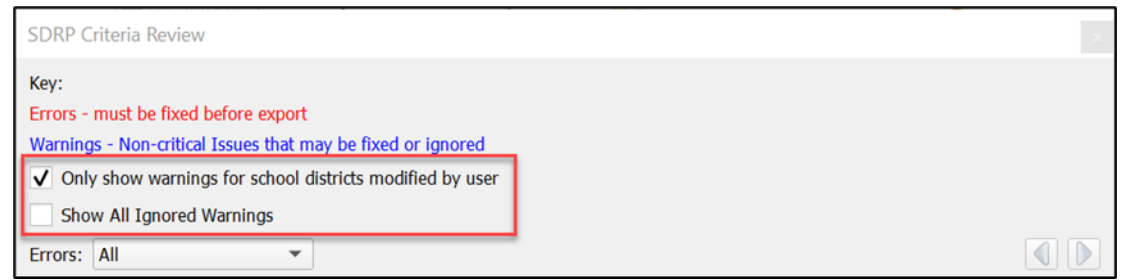

#### **Figure 45: Information Warning Check Boxes**

<span id="page-117-0"></span>Note: When the Show All checkbox is selected, the Ignore checkbox for previously ignored informational warnings is disabled. Informational warnings marked as ignore cannot be unchecked once changes are saved in the SDRP Criteria Review tool.

#### **5.4.2 Geography Review Tool**

The Geography Review tool filters the map layers based on various fields in the attribute table. Use this tool to check the updates made to linear features and school districts. This tool may also be used to view the attributes of entities, features, and boundaries that were not changed. Steps for using the Geography Review tool information appear in **[Table 26](#page-117-1)**.

<span id="page-117-1"></span>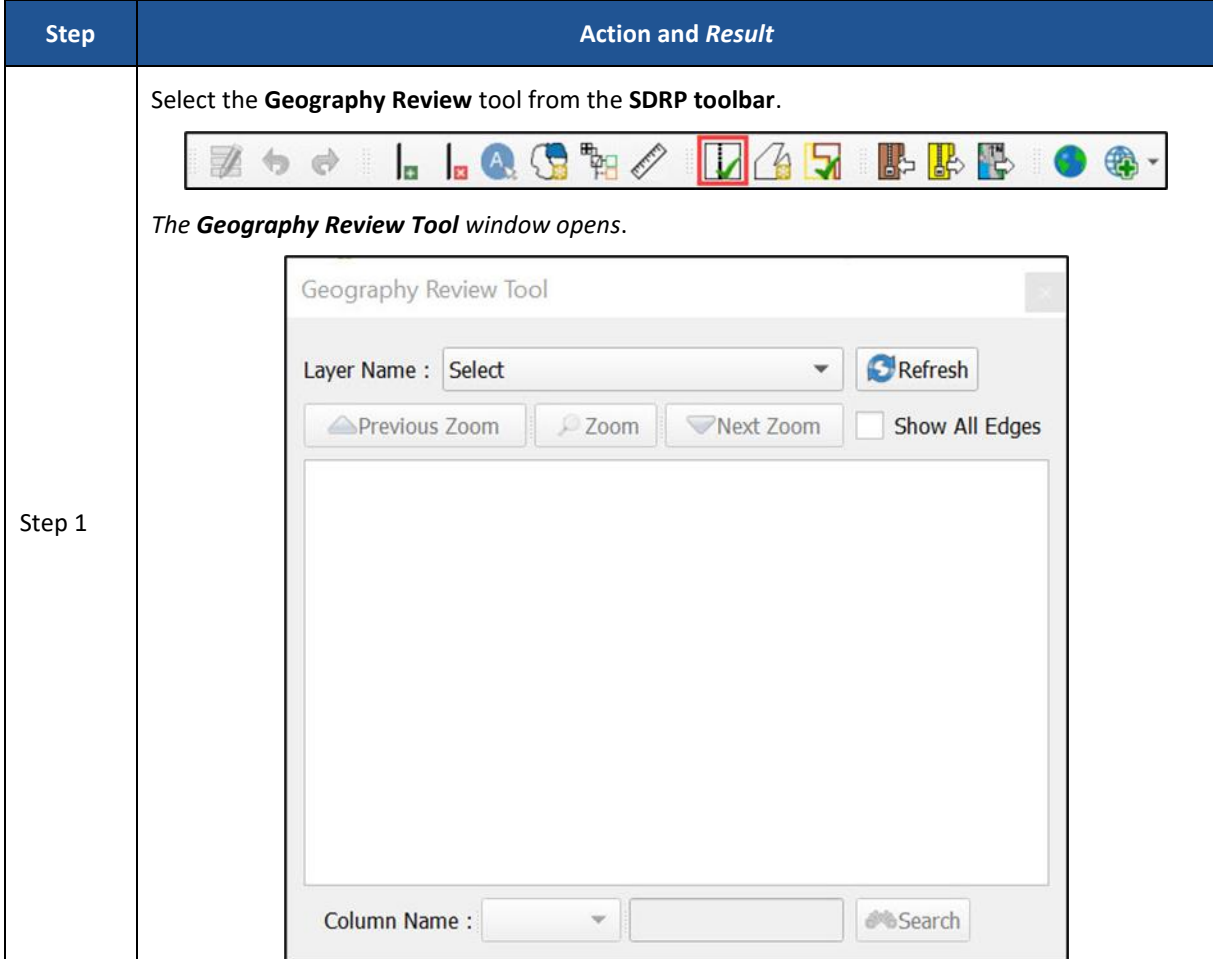

**Table 26: Steps to Use the Geography Review Tool**

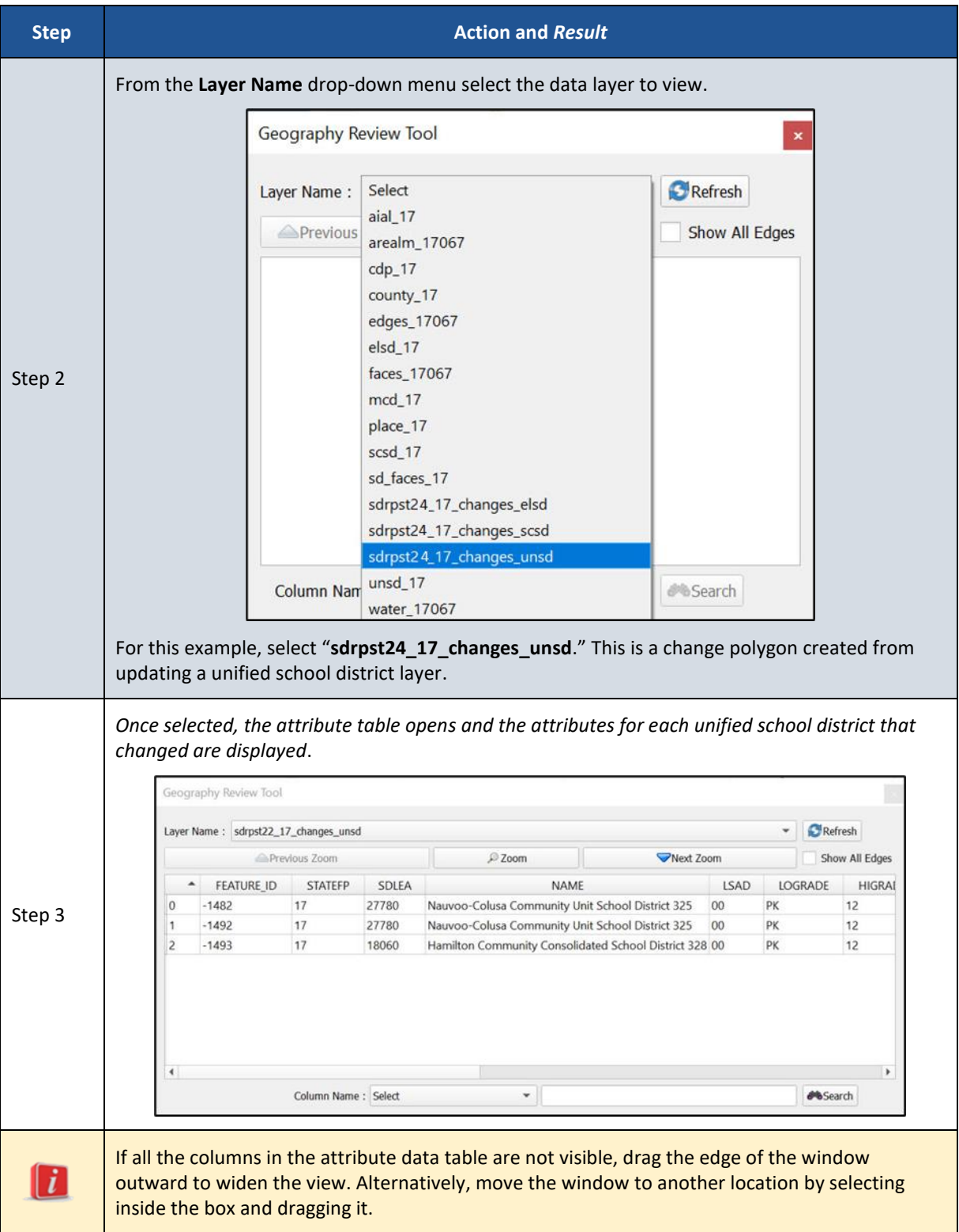

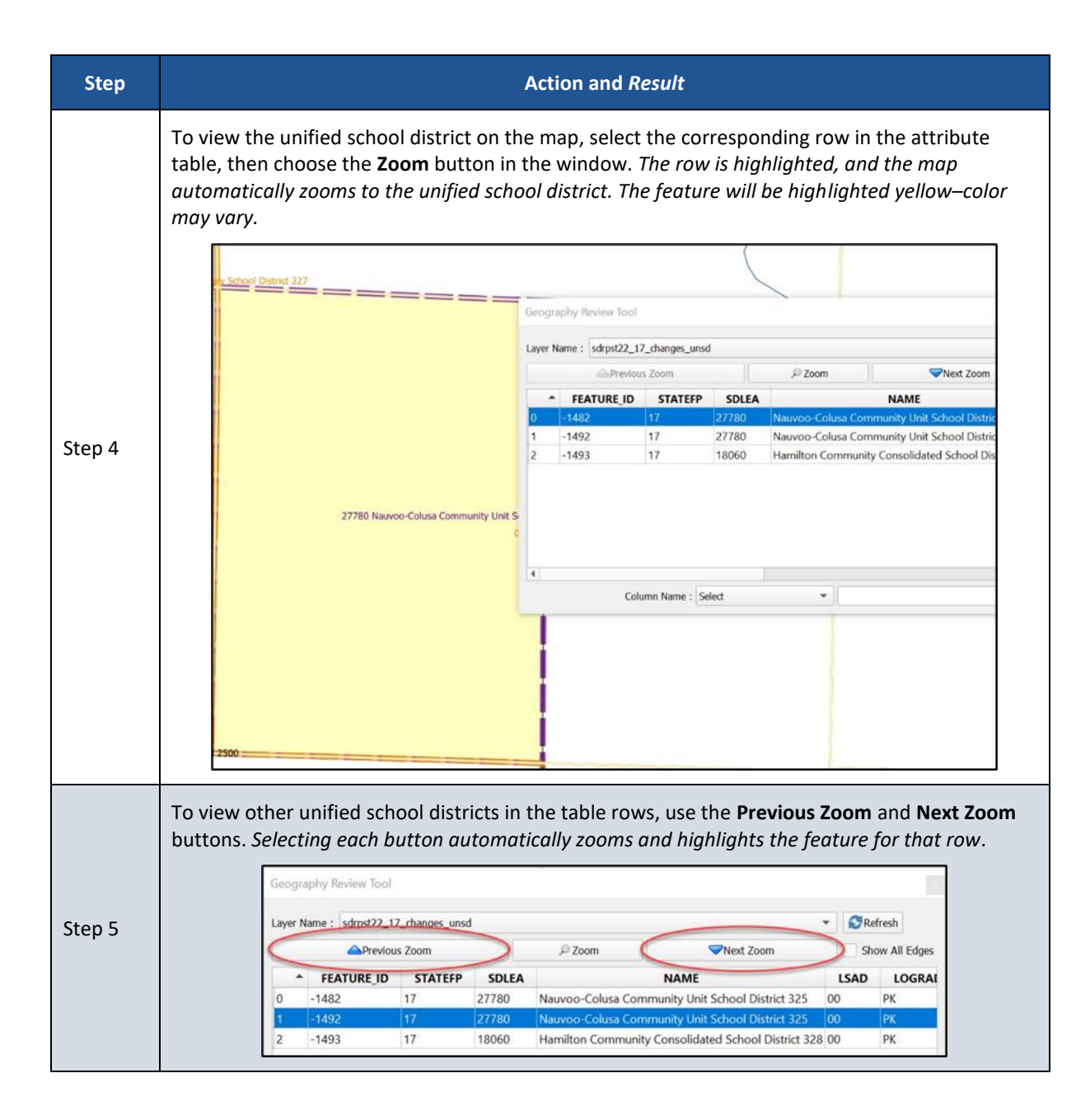

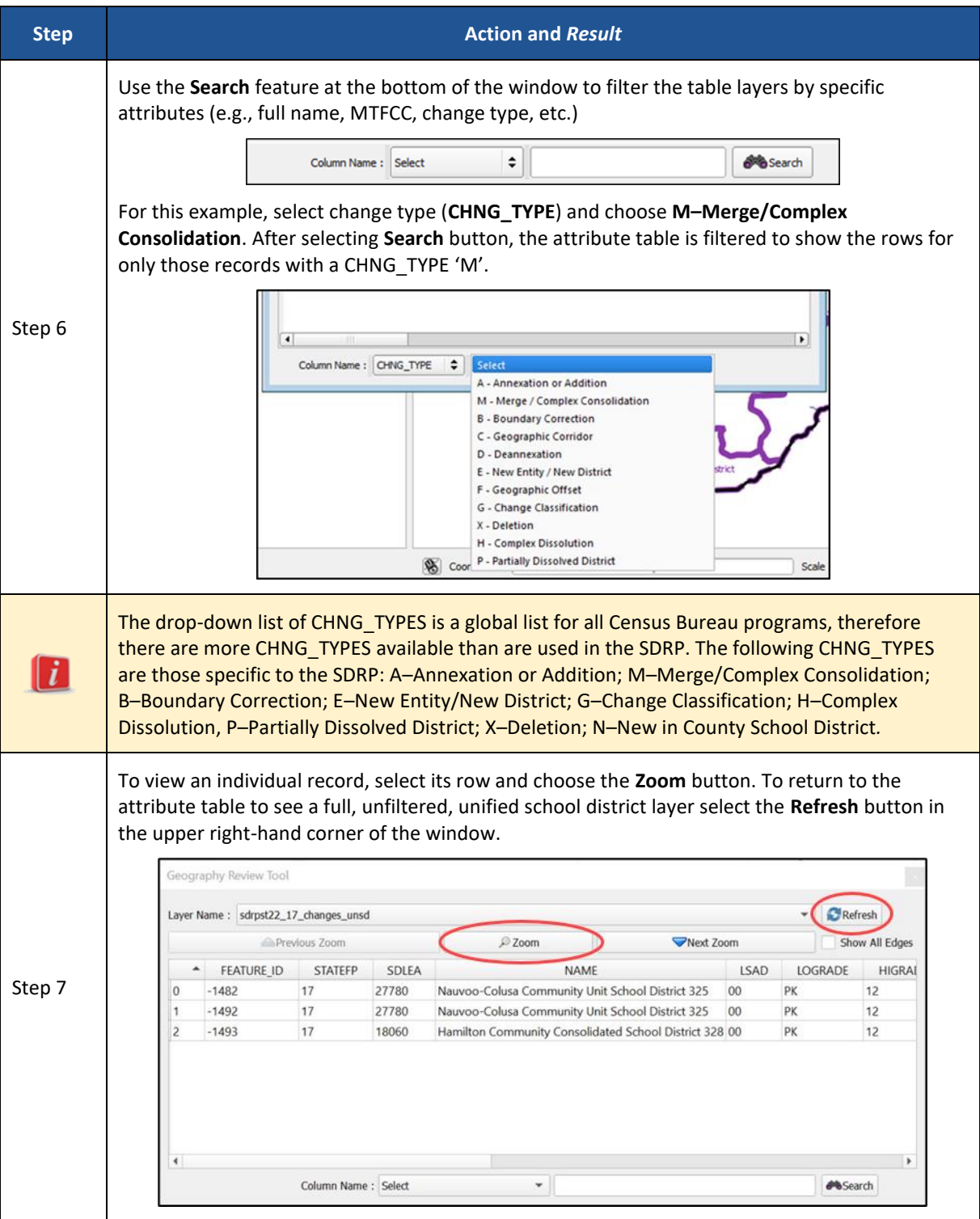

### **5.4.3 Review Change Polygons Tool**

The Review Change Polygons tool, described in **[Table 27](#page-121-0)**, allows the user to view the transactions created from school district boundary edits.

<span id="page-121-0"></span>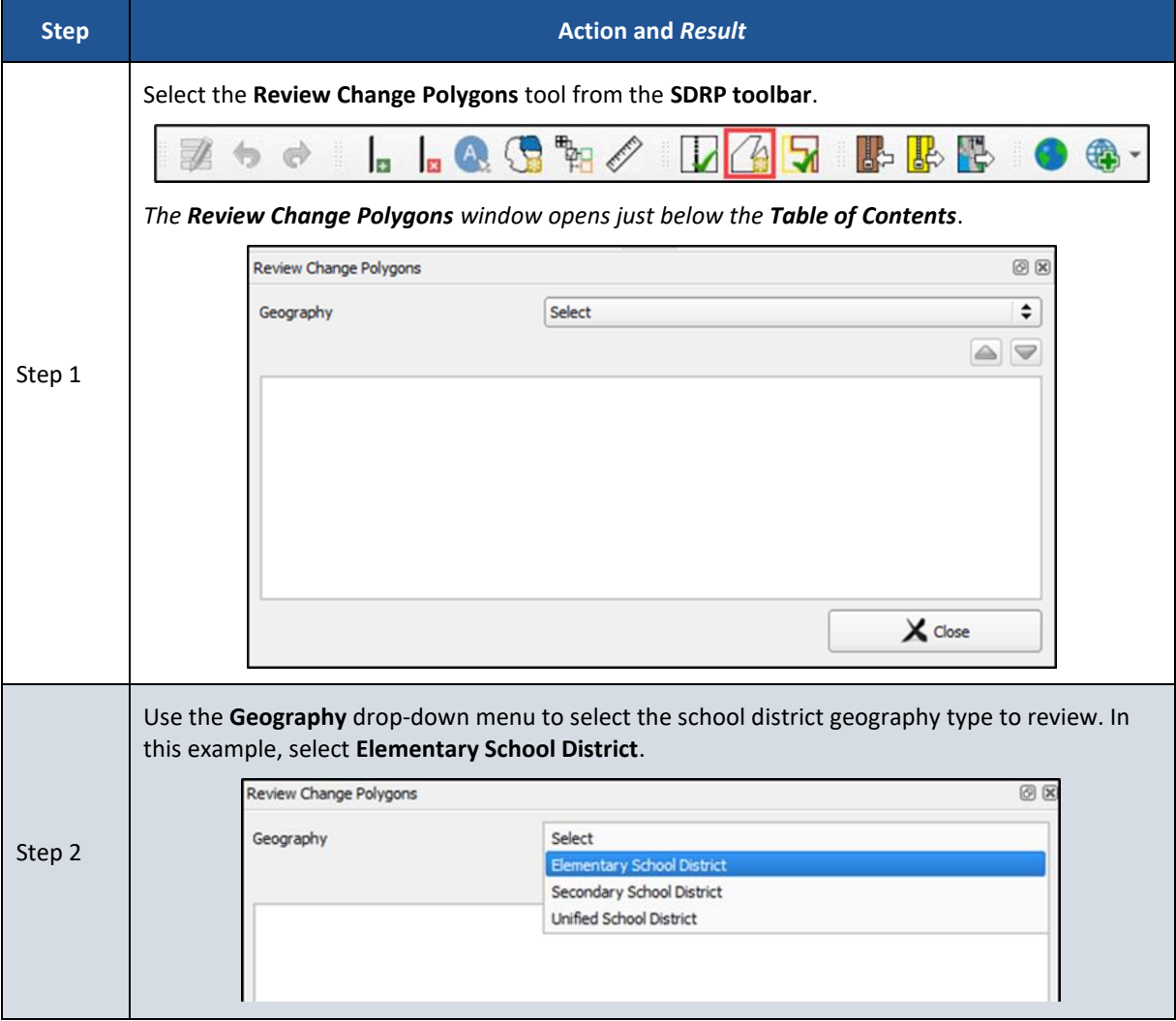

#### **Table 27: Steps to Use the Review Change Polygons Tool**

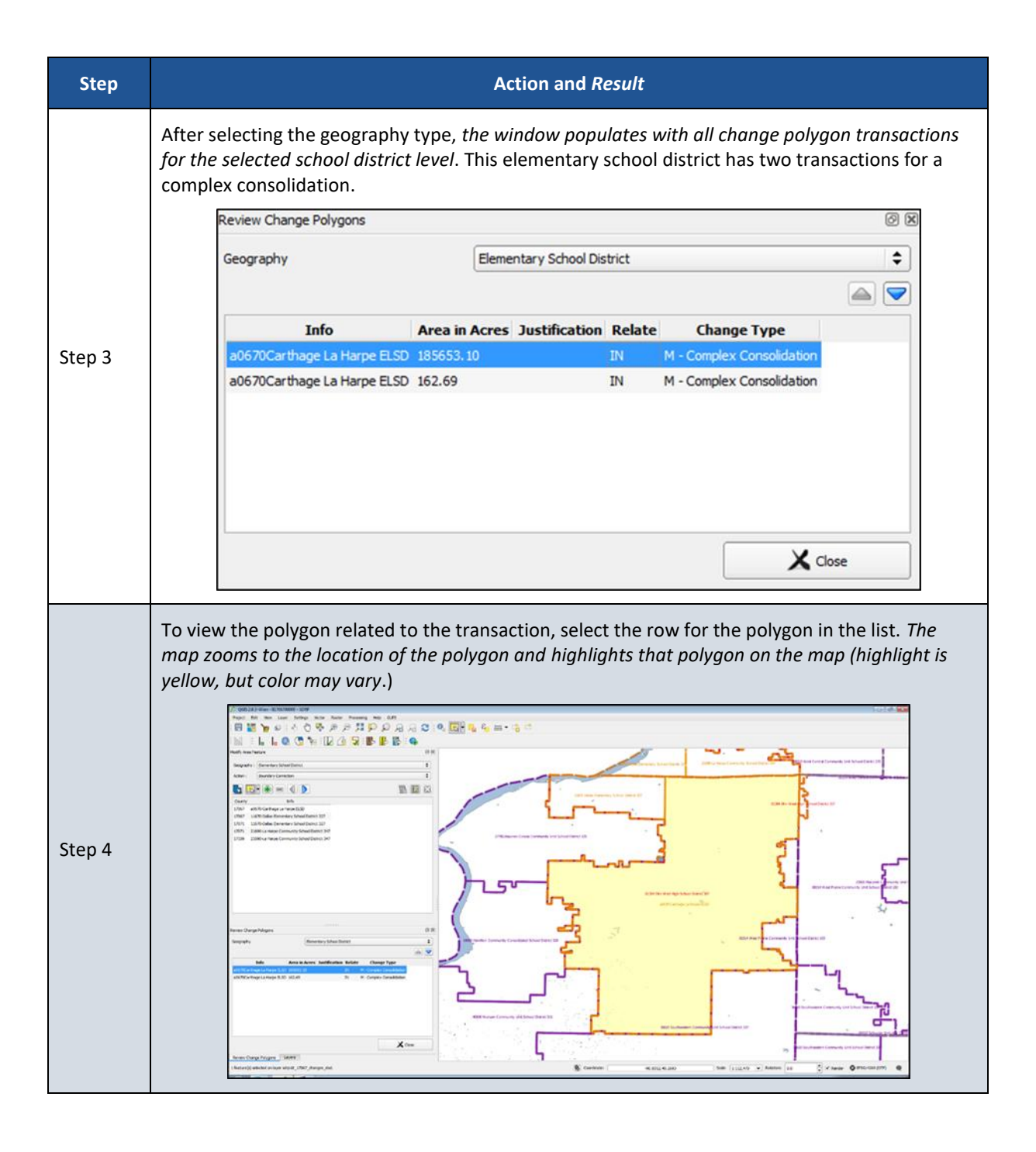

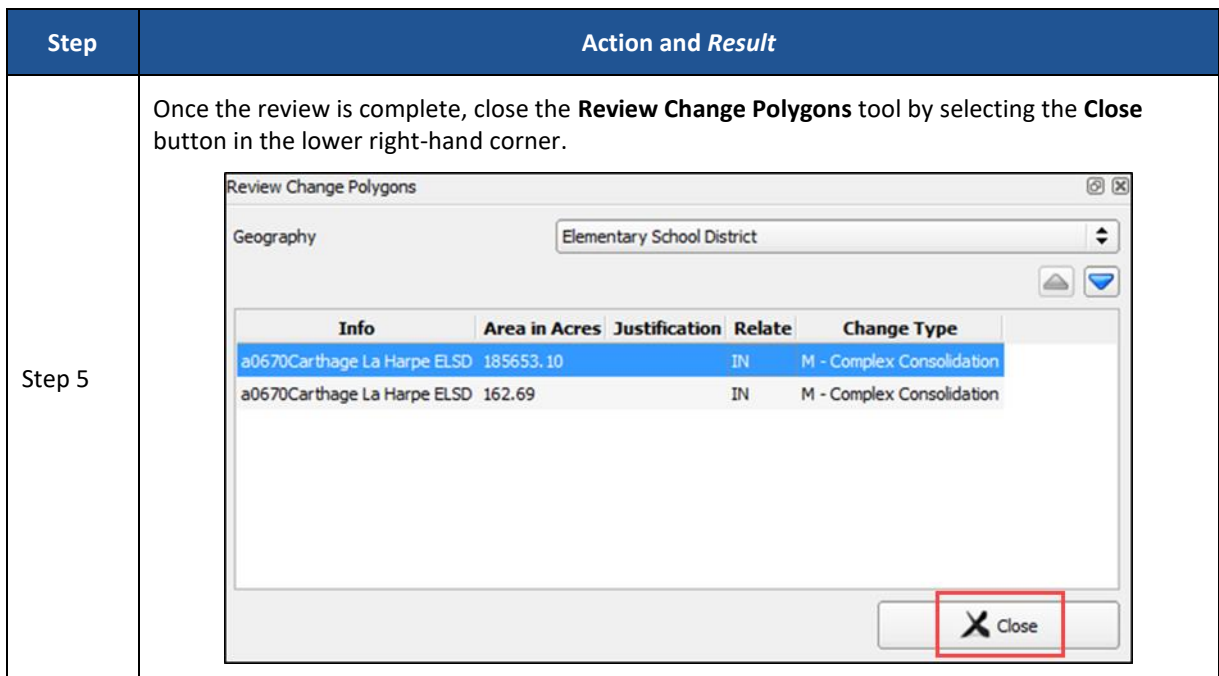

### **5.5 Export Zip Files to Share and Submit**

There are two options for creating export Zip files: export a file to share with another participant and export a file for submission to the Census Bureau. Exporting a file to share with another participant does not require all errors to be resolved and exports the whole project, including all reference files. It may be useful to use this option if a school district or county completes their updates, and they want to send the results to the mapping coordinator for review.

Exporting a file for submission to the Census Bureau requires all SDRP criteria review errors to be resolved. The Census Bureau will only accept this file export for submission. In either case, GUPS automatically names the output Zip file. It packages all files required by the Census Bureau into the Zip file and saves it in the default GUPS project directory.

#### **5.5.1 Export a File to Share with Another Participant**

To export a file to share with another participant, follow the steps in **[Table 28](#page-123-0)**.

#### <span id="page-123-0"></span>**Step <b>Action** and *Result* **Action** and *Result* Select on the **Export to Zip** button on the **SDRP toolbar**.Step 1 79 5  $\blacksquare$  $V(4)$  $\bullet$

#### **Table 28: Steps to Export a File to Share with Another Participant**

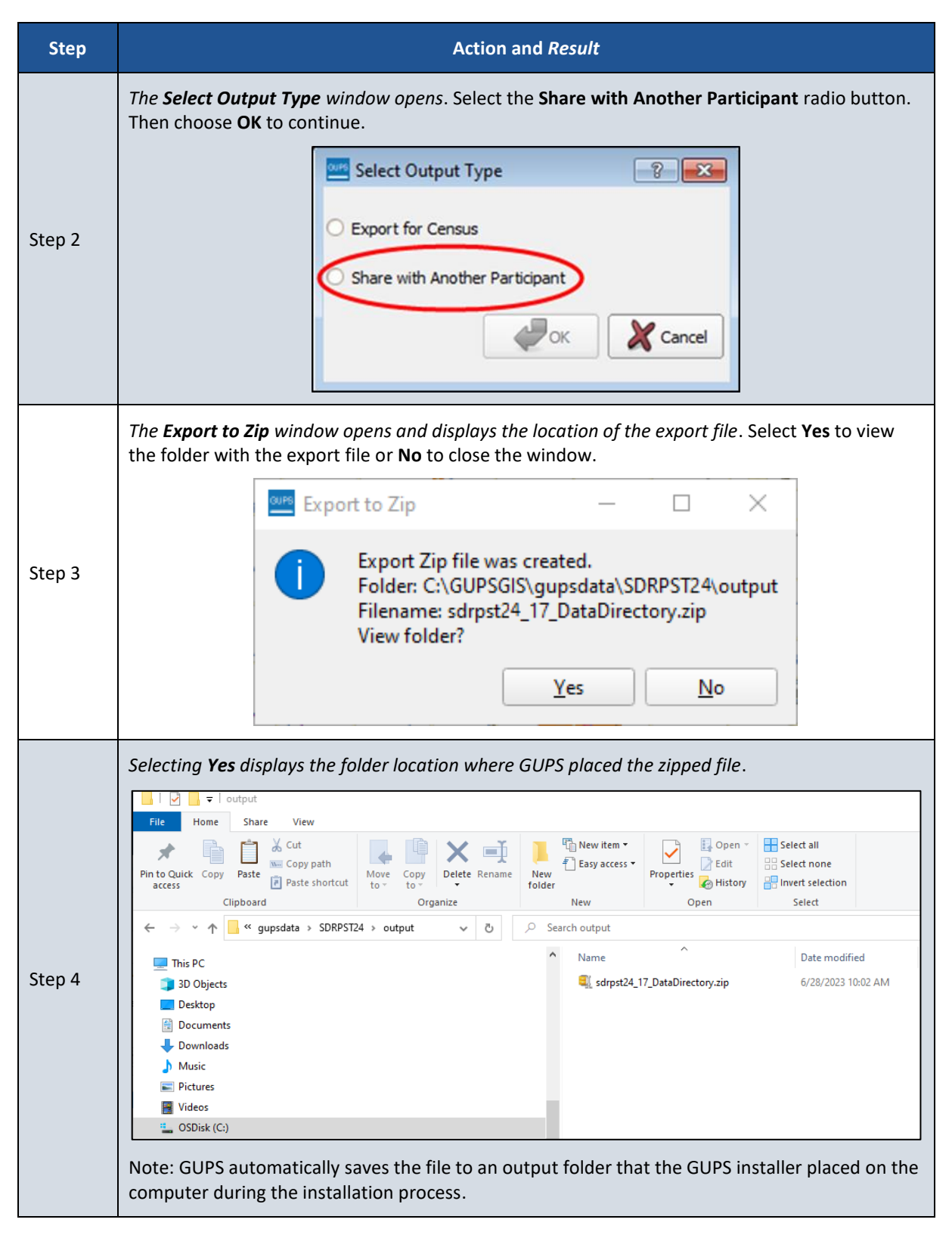

### **5.5.2 Export a File for Submission to the Census Bureau**

To export a file for submission to the Census Bureau follow the steps in **[Table 29](#page-125-0)**.

#### **Table 29: Steps to Export a File for Submission to the Census Bureau**

<span id="page-125-0"></span>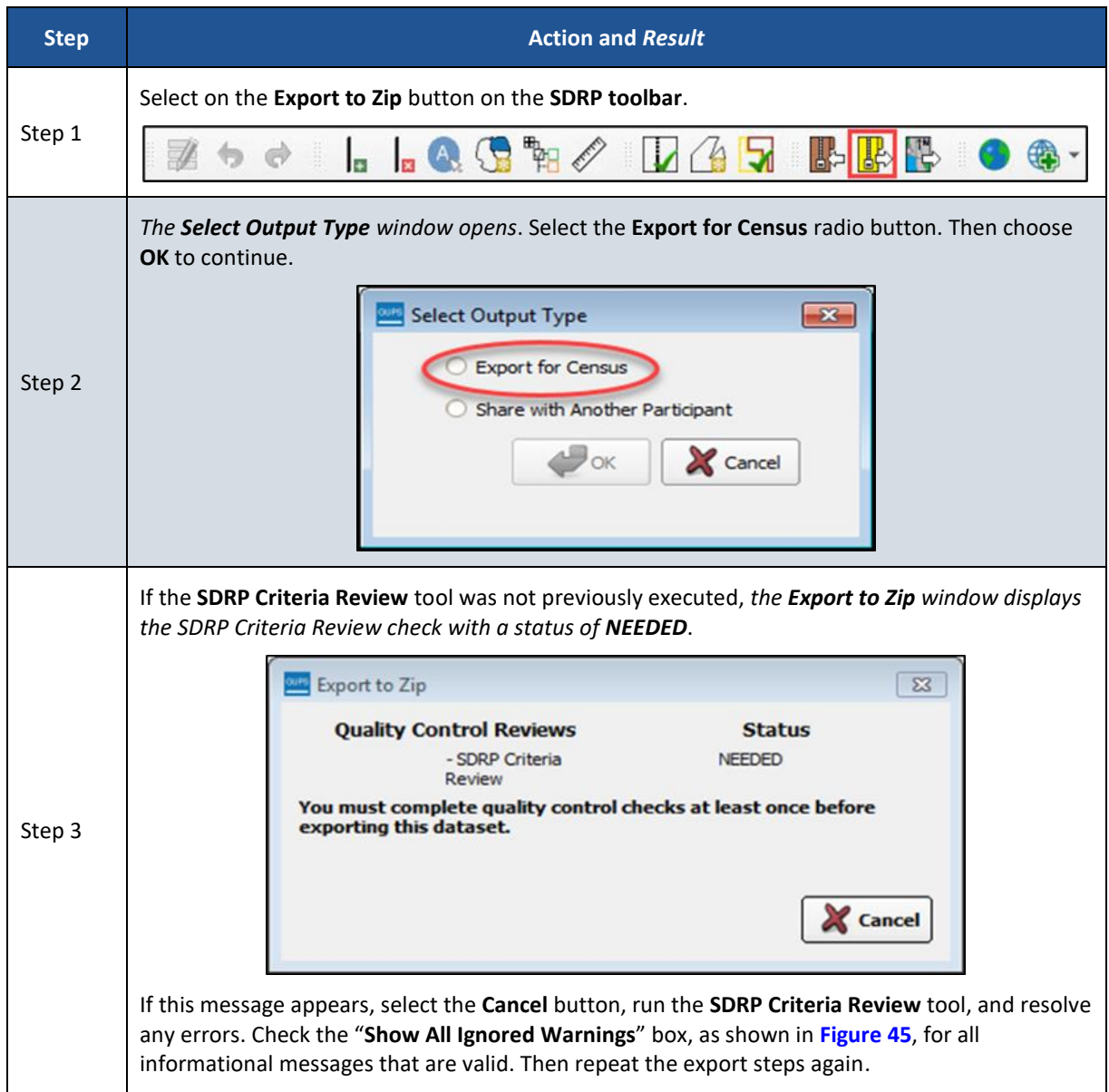

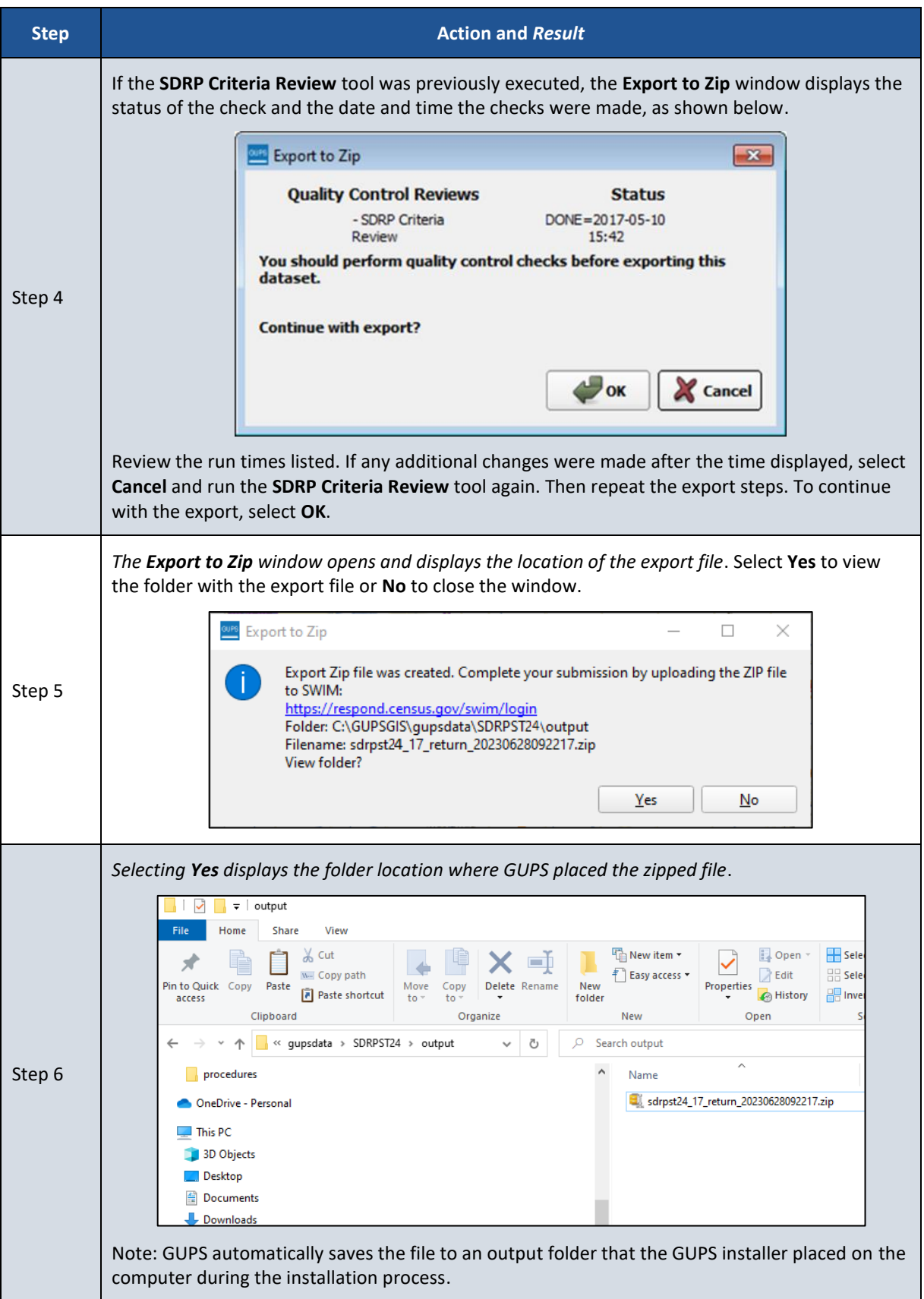

Proceed to the final part of the guide to learn about submitting files to the Census Bureau.

# **PART 5 HOW TO SUBMIT FILES TO THE CENSUS BUREAU CHAPTER 6 USING THE SECURE WEB INCOMING MODULE (SWIM)**

All submissions for the SDRP must be sent to the Census Bureau using the SWIM. Use the instructions in this chapter to establish or access a SWIM account and submit the state's SDRP zipped GUPS export file, zipped updated listing files, and/or zipped submission log.

Some mapping coordinators may have an existing SWIM account. If so, submit the state's SDRP submission using that existing account. For mapping coordinators without an established account, contact the Census Bureau by email at [<geo.school@census.gov>](mailto:geo.school@census.gov) to request a registration token. Once a SWIM token has been assigned, create a SWIM account.

To check for the existence of a SWIM account or to reset a password on an established account, choose "Forgot your password?" on the main SWIM page and enter the email address in question to check for the existence of an account. If SWIM locates an account, it asks the established security question for the account, for which the answer is not case-sensitive, and sends an email to reset the forgotten password. If SWIM does not locate an account associated with the email address, it returns the following message, "No account registered for this email address. The email address associated with the account is case sensitive. Try again with the proper case or go to Account Registration to register for a SWIM account." Choosing the Account Registration link opens another window to establish a SWIM account; however, the person must have a registration token to proceed.

Note: The components of both the email address and the password of SWIM accounts are casesensitive. Make note of the format used when establishing the SWIM account (e.g., jane@anytown.org or Jane@anytown.org or JANE@ANYTOWN.ORG.)

SWIM allows four attempts to login before it temporarily locks the account for 15 minutes. After the lock expires, try to login again or reset the password using the aforementioned "Forgot your password?" link on the login page. Once reset and logged into SWIM, account holders may modify their password and security answer by selecting "Change Security" link along the top, right side of the window.

SWIM file requirements include submission of .zip file format. The .zip file may not include another .zip file as a component and it must not be larger than 250 megabytes. To send Annotation Phase changes to the Census Bureau, follow the instructions in **[Table 30](#page-128-0)**. If problems still occur with SWIM, contact the Census Bureau because it may be necessary to create a new SWIM account.

#### **Table 30: Steps to Use SWIM**

<span id="page-128-0"></span>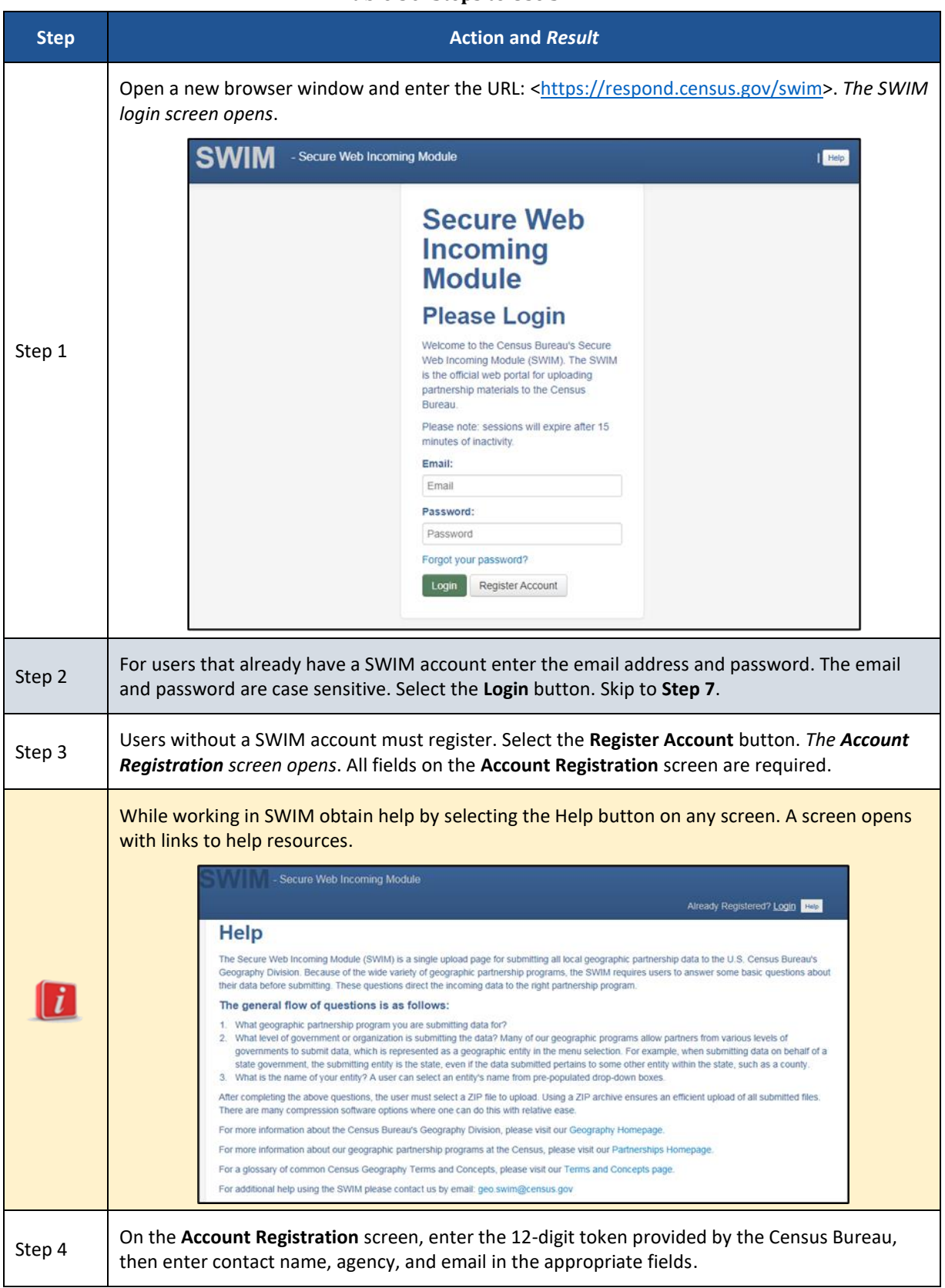

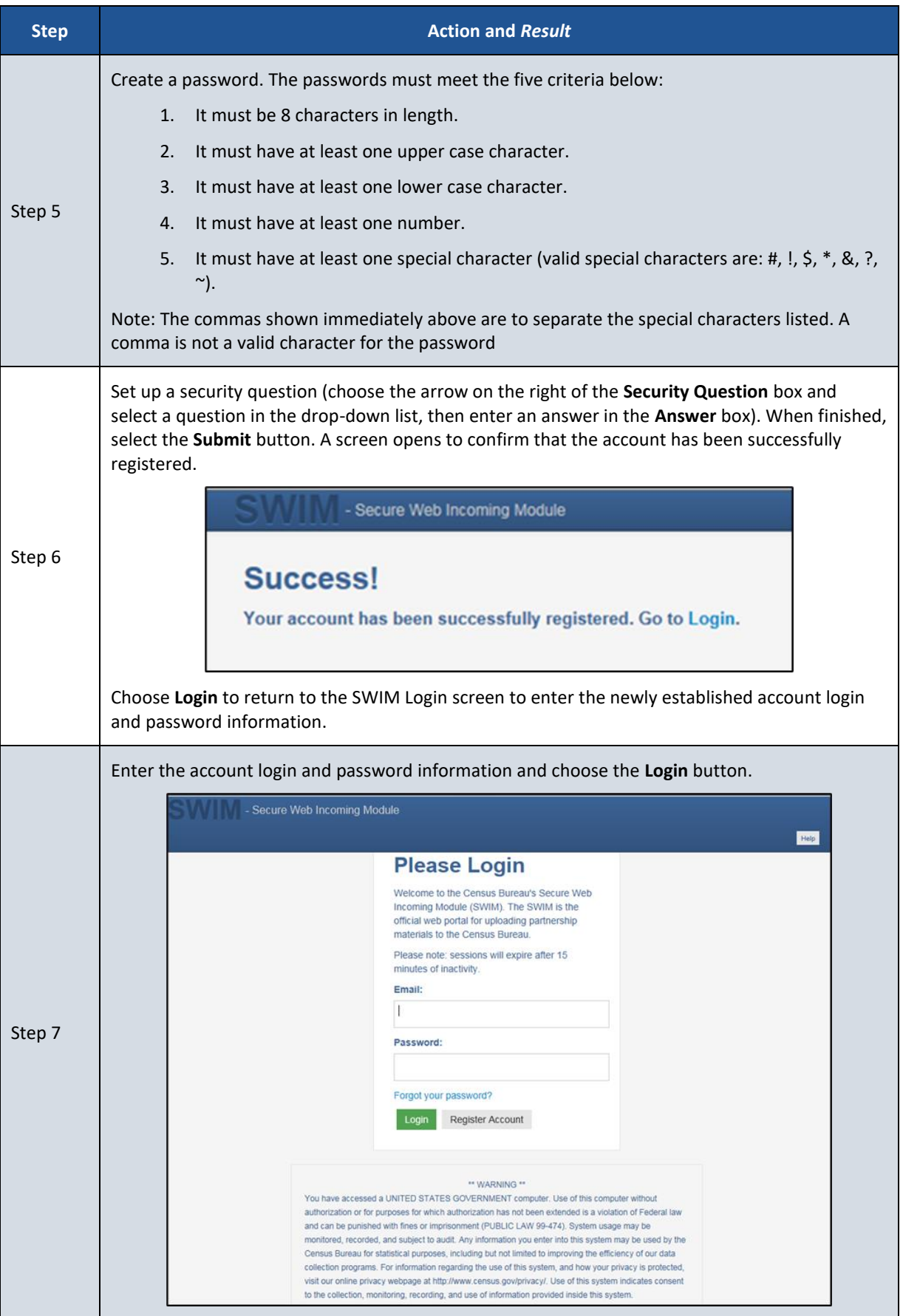

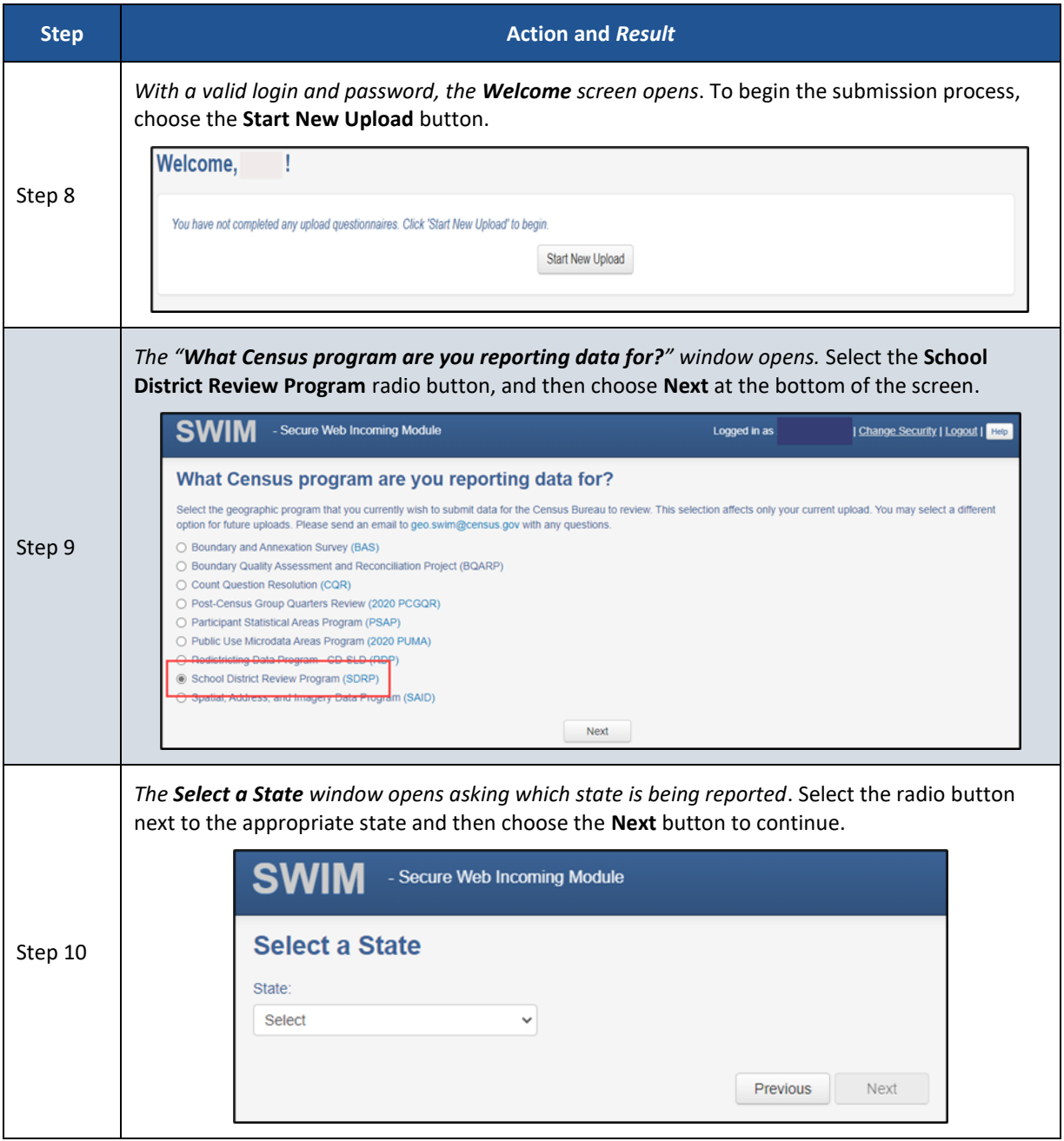

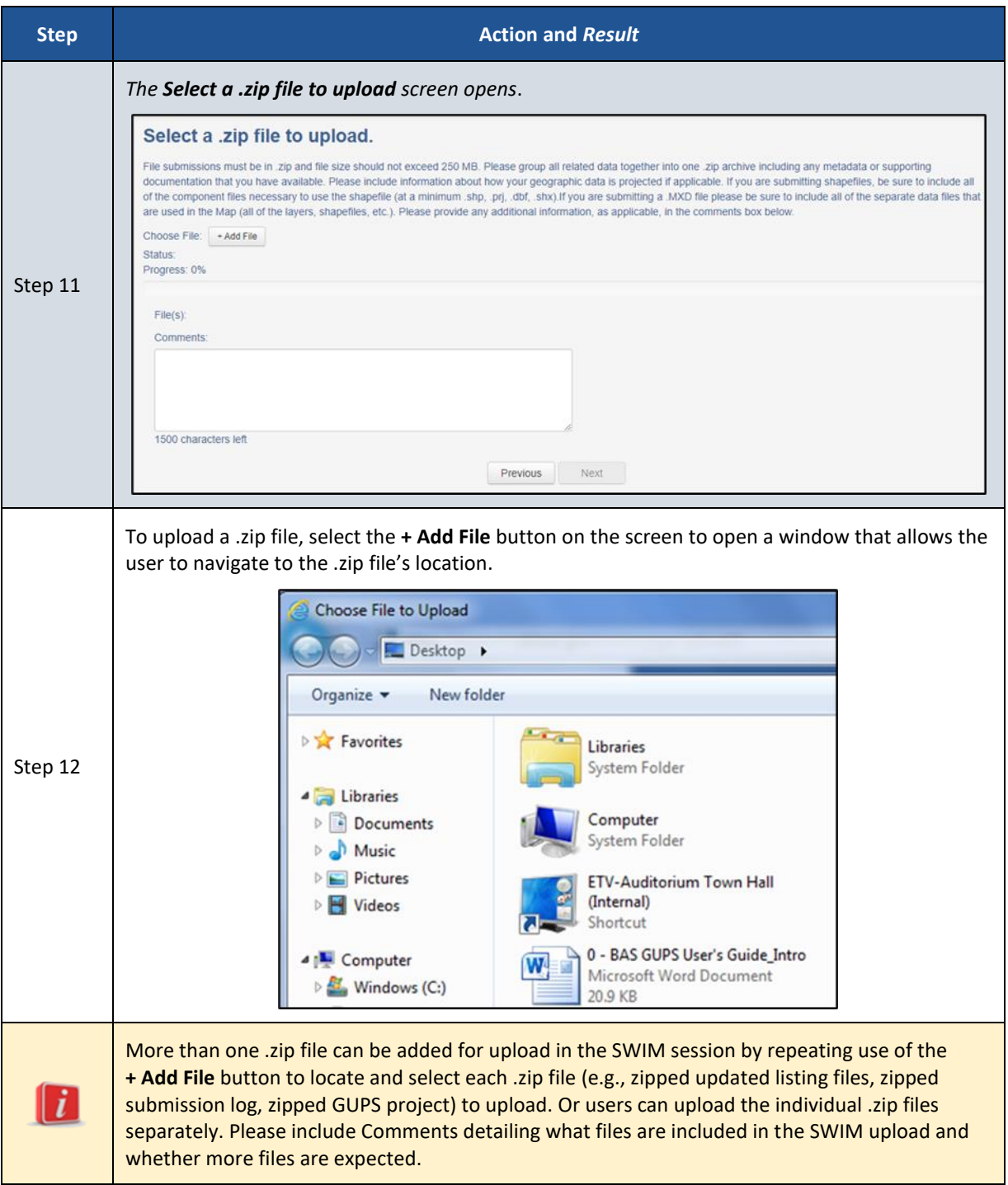

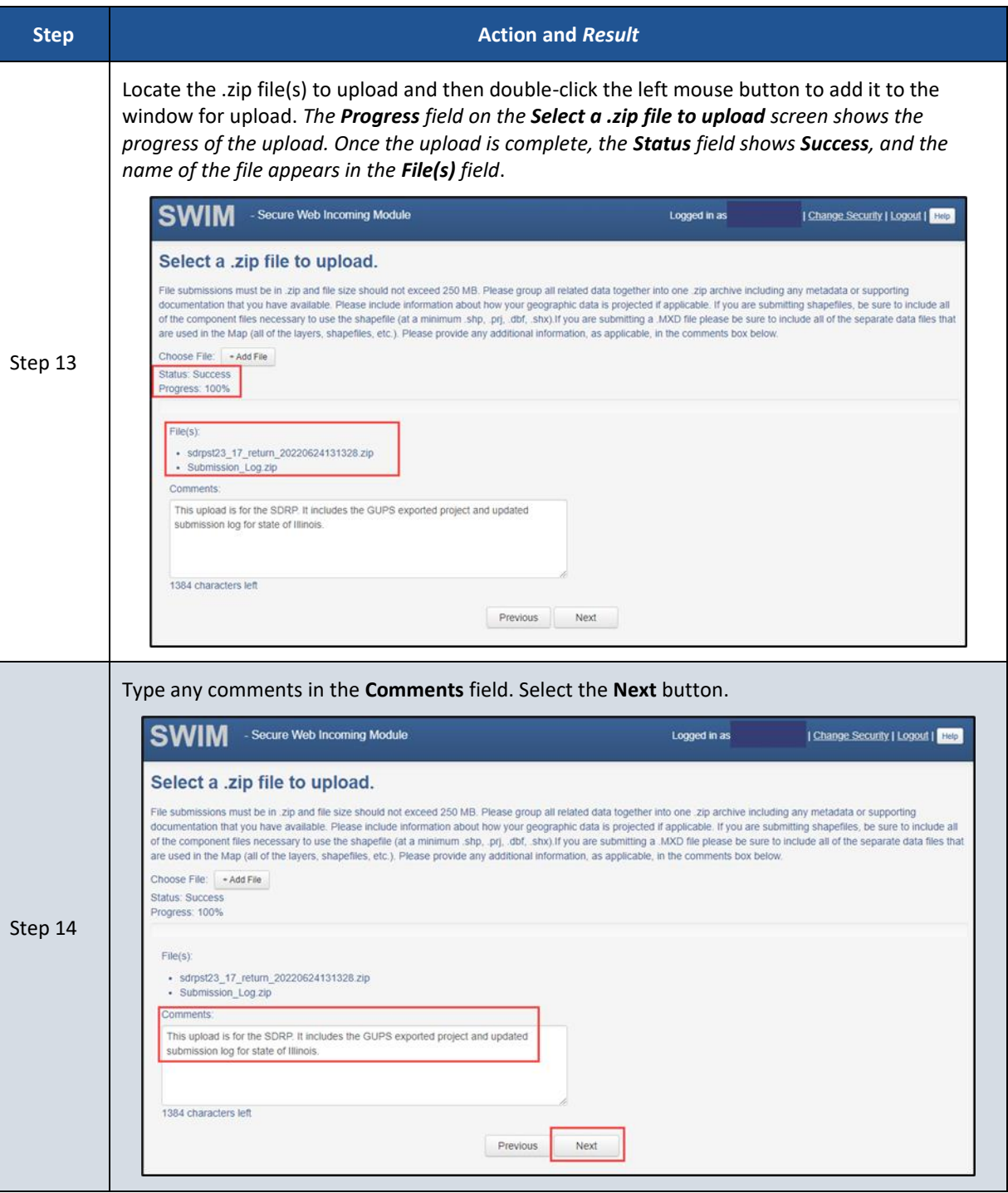

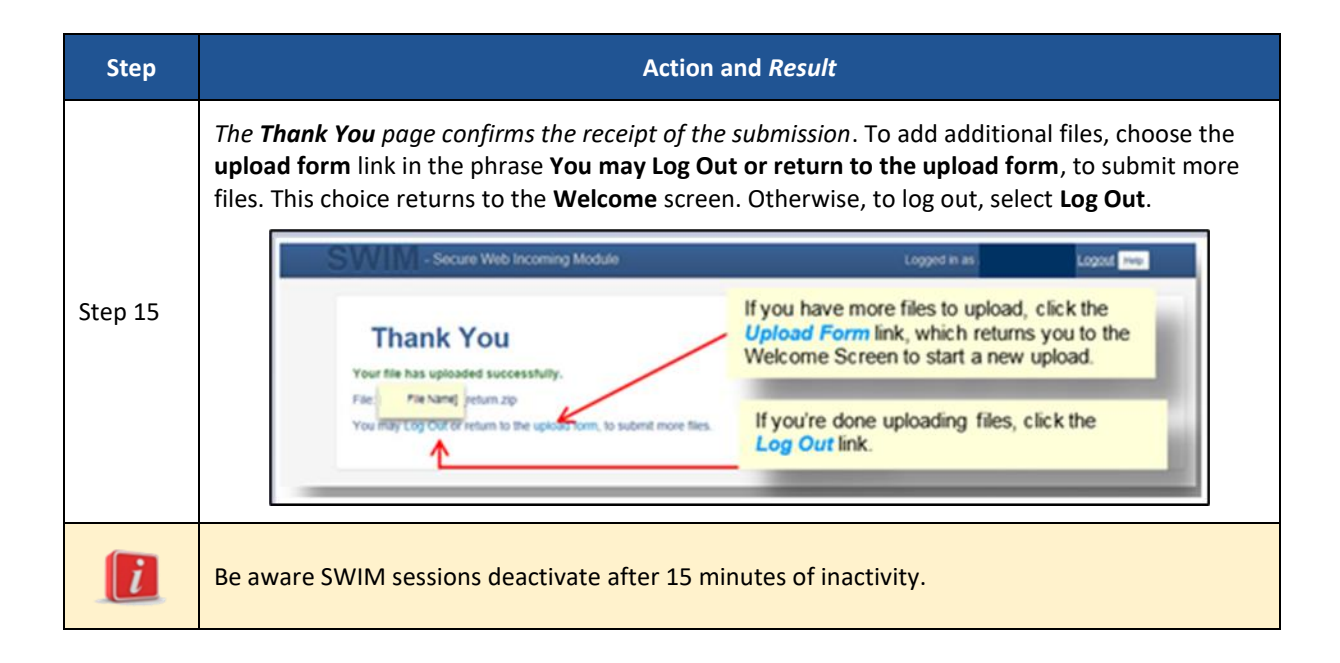

# **APPENDICES**

# **APPENDIX A FINANCIAL RESPONSIBILITY**

The Census Bureau categorizes school districts based on the grade ranges for which the school district is financially responsible. These may or may not be the same as the grade ranges that a school district operates. The grade range that reflects financial responsibility is important for the allocation of Title I funds. Following are examples of how the Census Bureau represents financial responsibility.

### **A1 Pseudo School Districts**

When a school district is financially responsible for providing education for one set of grades in one geographic area and financially responsible for a different set of grades in a different geographic area, the Census Bureau may create a pseudo school district to properly allocate Title I funds. For example, a school district that is financially responsible for grades K-12 in one geographic area is also financially responsible to educate students in grades 9-12 from a neighboring district covering a different geographic area. The Census Bureau creates a pseudo school district to identify the financially responsible district for grades 9-12 covering the geographic area of the neighboring district. The pseudo district is associated with the regular district so that the regular district is given "credit" for the additional financial responsibility. Consider the example of Science Hill Independent School District.

The Science Hill Independent School District has very few children in grades 9-12, so those children attend school in the Pulaski County School District (**[Figure 46](#page-136-0)**). Pulaski County School District is financially responsible for educating children in grades 9-12 who live in the Science Hill Independent School District and Pulaski County School District is financially responsible for educating children in grade ranges K-12 within Pulaski County, outside of the Science Hill Independent School District. Therefore, the Census Bureau created the pseudo district "Pulaski County School District for Science Hill" using the same boundaries as the Science Hill Independent School District and assigned grades 9-12 to "Pulaski County School District for Science Hill." The Science Hill Independent School District is assigned grades K-8 while the Pulaski County School District maintains its grades K-12.

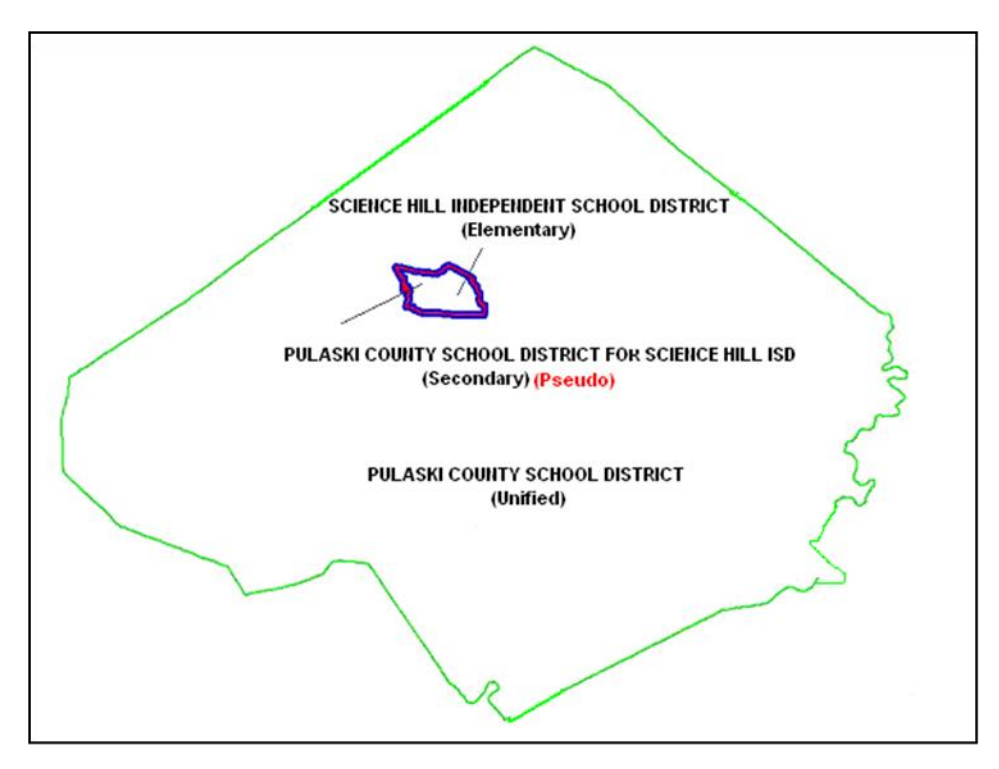

**Figure 46: Example of a Pseudo School District–Pulaski County, KY**

<span id="page-136-0"></span>These pseudo districts are identified in the Inventory and Grade Range file by a flag with a value of "A." In the School District Boundary shapefiles, pseudo districts are identified by an SDTYPE of "A."

Additionally, the Census Bureau assigns them a pseudo SDLEA ID number and a school district name that is slightly different from the official name of the school district. They appear in the Inventory and Grade Range Listing<sup>1</sup> as shown in **[Table 31](#page-136-1)**.

<span id="page-136-1"></span>

| <b>STATE</b><br><b>CODE</b> | <b>SDLEA</b> | <b>LOGRADE</b> | <b>HIGRADE</b> | <b>SDLEVEL</b> | <b>SDTYPE</b> | <b>NAME</b>                                            |
|-----------------------------|--------------|----------------|----------------|----------------|---------------|--------------------------------------------------------|
| 21                          | 04950        | PK             | 12             | U              | --            | Pulaski County School<br><b>District</b>               |
| 21                          | 21002        | 09             | 12             | S              | $\mathsf{A}$  | Pulaski County School<br>District for Science Hill ISD |
| 21                          | 05220        | PК             | 08             | Ε              |               | Science Hill Independent<br><b>School District</b>     |

**Table 31: Pseudo School Districts in the Inventory and Grade Range Listing File**

<sup>&</sup>lt;sup>1</sup> Refer to **[Appendix B](#page-138-0)** for additional information.

When submitting a pseudo school district, provide the following information:

- Official school district name and SDLEA ID number.
- Alternate grade range.
- Service area of alternate grade range.

Currently, the Census Bureau has defined pseudo school districts in California, Georgia, Illinois, Kentucky, Massachusetts, Minnesota, New Jersey, South Carolina, Tennessee, Texas, and Vermont. To discuss school districts that fit the above description, contact the SDRP team at [<geo.school@census.gov>](mailto:geo.school@census.gov).

### **A2 Elementary PK/KG-12 School District**

When a school district is financially responsible for all grades, but only operates schools with elementary grades, the Census Bureau classifies this as a PK/KG-12 Elementary School District. For example, a school district operates schools for children in grades Kindergarten (KG)-8 and pays a neighboring school district to educate children in grades 9–12. The first school district is operationally responsible for grades KG-8, but financially responsible for grades KG-12. If an elementary school district is financially responsible for grades KG-12 or Pre-Kindergarten (PK)– 12, there will be no secondary school district represented for that area. In cases where an elementary school district is financially responsible for only lower grades, there is generally a secondary school district that is financially responsible for providing educational services for the upper grades.

# <span id="page-138-0"></span>**APPENDIX B DATA DICTIONARY FOR THE LISTING FILES**

The Census Bureau produces Excel files for the Annotation Phase. The listing file names will be followed by " $A$ "; e.g., <ST> SD\_Inventory\_A.xls where <ST> = two-digit state FIPS code. Use the information in the sub-appendices to learn about the attributes contained in each listing.

# **B1 Data Dictionary for the Inventory and Grade Range File**

These files follow the naming convention of <ST>\_SD\_Inventory\_A.xls. **[Table 32](#page-138-1)** describes the fields in the file, their length, data type, a brief description of the field, and the valid value ranges.

<span id="page-138-1"></span>

| <b>Attribute</b><br><b>Field</b> | Length         | <b>Type</b>    | <b>Description</b>                                                  | <b>Value/Range</b>                                                                           |
|----------------------------------|----------------|----------------|---------------------------------------------------------------------|----------------------------------------------------------------------------------------------|
| <b>STATE</b><br>CODE             | $\overline{2}$ | <b>VARCHAR</b> | State FIPS (Federal Information<br>Processing Standards) code       | 01, 02, 04-06, 08-13,<br>15-42, 44-51, 53-56                                                 |
| <b>SDLEA</b>                     | 5              | <b>VARCHAR</b> | Federal school district local education<br>agency (SDLEA) ID number | 00001-99998                                                                                  |
| LOGRADE                          | 2              | <b>VARCHAR</b> | School district low grade                                           | PK, KG, 01-11                                                                                |
| <b>HIGRADE</b>                   | $\overline{2}$ | <b>VARCHAR</b> | School district high grade                                          | PK, KG, 01-12                                                                                |
| <b>SDLEVEL</b>                   | $\mathbf{1}$   | <b>VARCHAR</b> | School district level                                               | E=Elementary;<br>S=Secondary;<br>U=Unified;<br>A=Administrative Area                         |
| <b>SDTYPE</b>                    | $\mathbf{1}$   | <b>VARCHAR</b> | School district type                                                | A=Pseudo; B=Dept. of<br>Defense; C=Interstate;<br>D=Bureau of Indian<br>Affairs; E=Same Name |
| <b>NAME</b>                      | 100            | <b>VARCHAR</b> | School district name                                                | Not Blank                                                                                    |

**Table 32: Data Dictionary for the Inventory and Grade Range File**

### **B2 Data Dictionary for the County Coverage File**

These files follow the naming convention <ST>\_County\_Coverage\_A.xls. **[Table 33](#page-139-0)** describes the fields in the file, their length, data type, a brief description of the field, and the valid value ranges.

<span id="page-139-0"></span>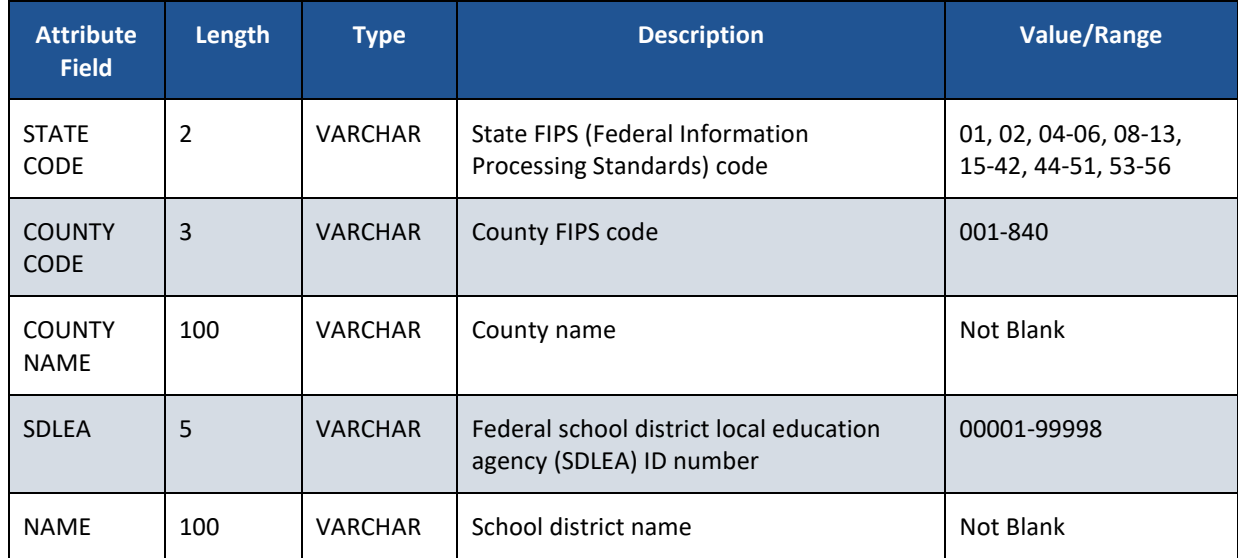

#### **Table 33: Data Dictionary for the County Coverage File**

# **B3 Data Dictionary for the Legal Entity Coextensive Coverage File**

These files follow the naming convention <ST>\_Coextensive\_Coverage\_A.xls. **[Table 34](#page-139-1)** describes the fields in the file, their length, data type, a brief description of the field, and the valid value ranges.

<span id="page-139-1"></span>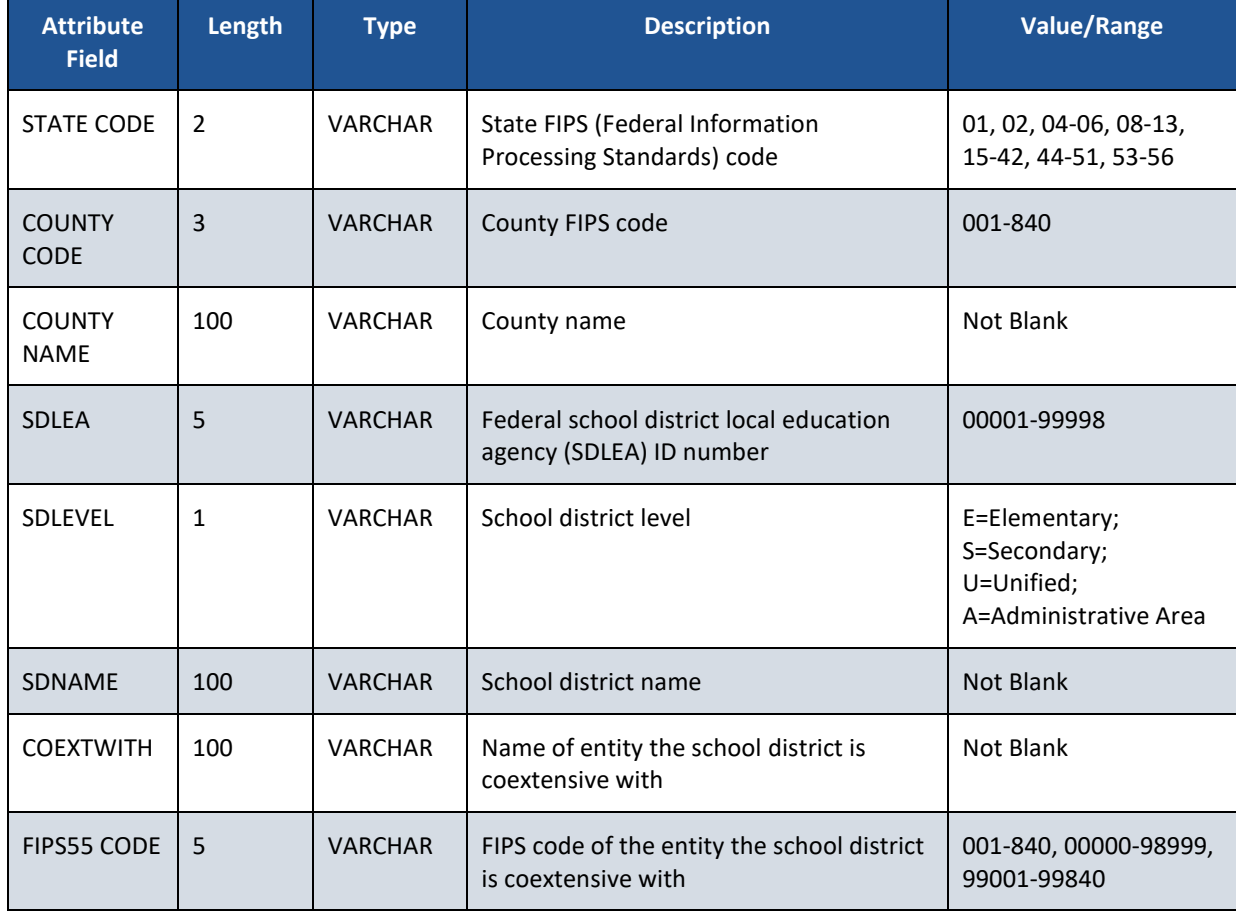

#### **Table 34: Data Dictionary for the Legal Entity Coextensive Coverage File**

# **B4 Data Dictionary for the School District to Geography Relationship File**

These files follow the naming convention <ST>\_SD\_GEO\_Relationship\_A.xls. **[Table 35](#page-140-0)** describes the fields in the file, their length, data type, a brief description of the field, and the valid value ranges.

<span id="page-140-0"></span>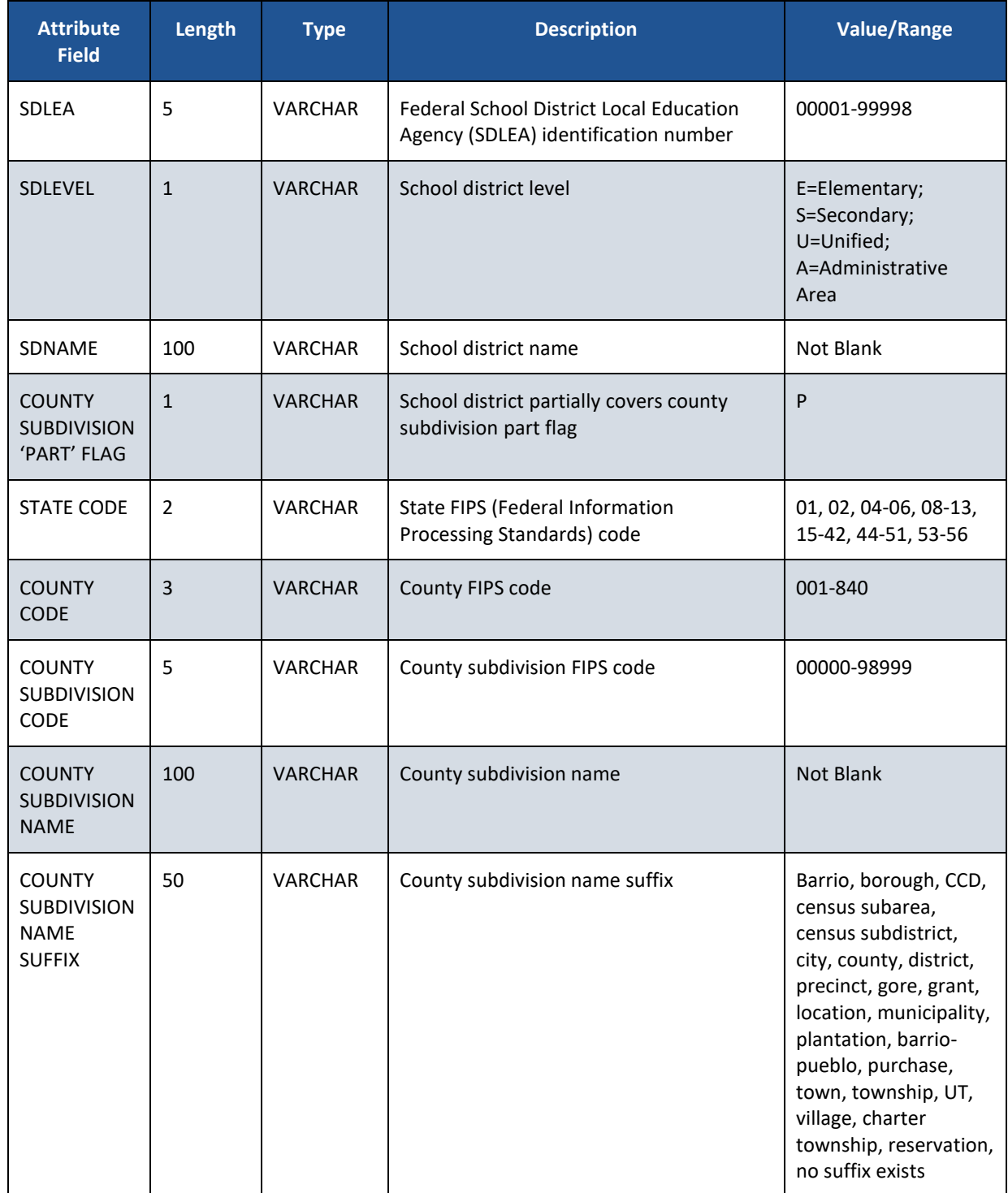

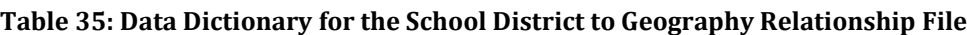

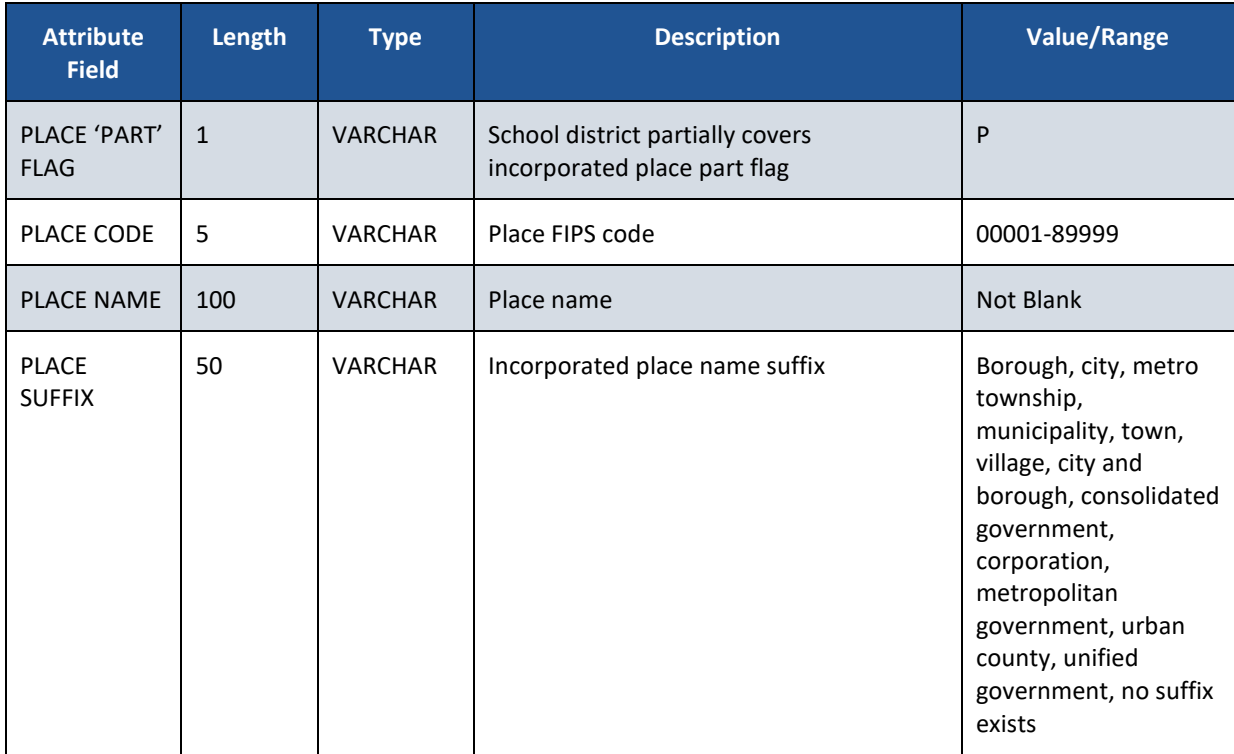

# **APPENDIX C SHAPEFILE NAMES**

There are two series of shapefiles, one set for the state-level files and one set for county level files, described in this appendix. The tables included below list the types of data included in each series. Additional details for each of the shapefiles listed in this appendix are in **[Appendix D](#page-143-0)**.

<span id="page-142-0"></span>**State Shapefile Names-PVS <yy> v1 <layername> <SS>.shp, where <yy> is the year,** <layername> is the abbreviated shapefile name, and <SS> is the state FIPS code. Descriptions for abbreviated state shapefile names are provided in **[Table 36](#page-142-0)**.

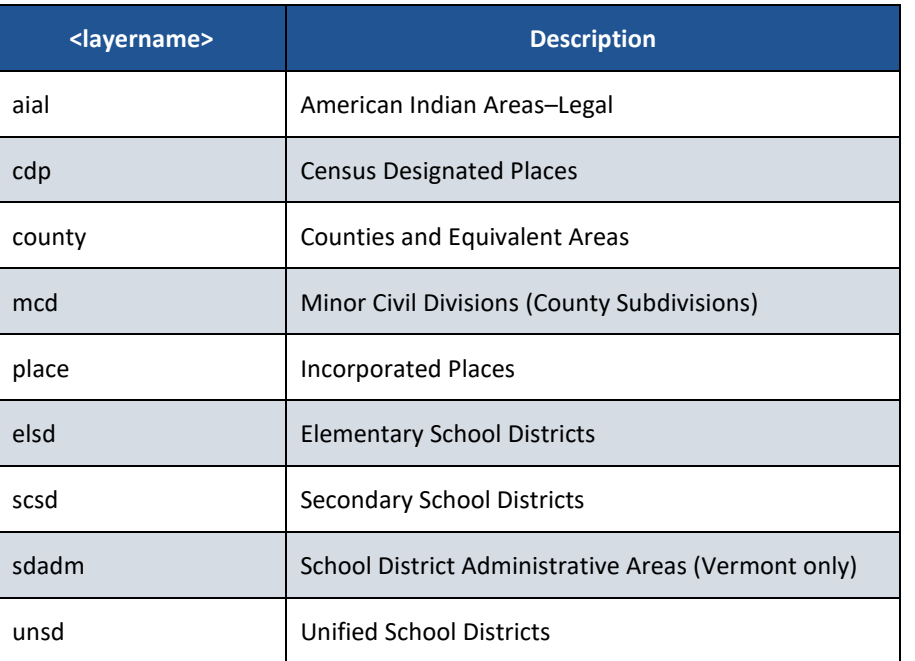

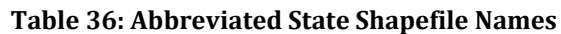

<span id="page-142-1"></span>**County Shapefile Names–PVS\_<yy>\_v1\_<layername>\_<STCOU>.shp**, where <yy> is the year, <layername> is the abbreviated shapefile name, and <STCOU> is the 4-digit state and county FIPS code. Descriptions for abbreviated county shapefile names are provided in **[Table 37](#page-142-1)**.

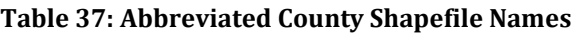

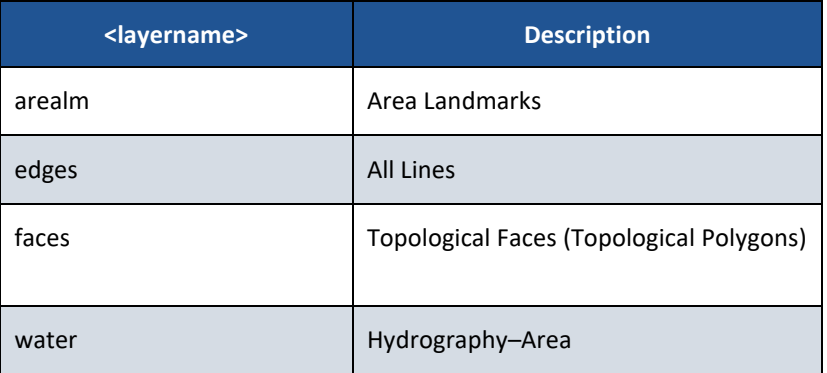

# <span id="page-143-0"></span>**APPENDIX D SHAPEFILE LAYOUTS AND DATA DICTIONARY**

The tables included in this appendix detail each shapefile by defining the layout of each file. They describe the fields, their length and type. Refer to these tables for more information about the shapefiles that appears in GUPS. Tables 38–46 correspond to the state-based shapefiles while tables 47–50 correspond to the county-based shapefiles.

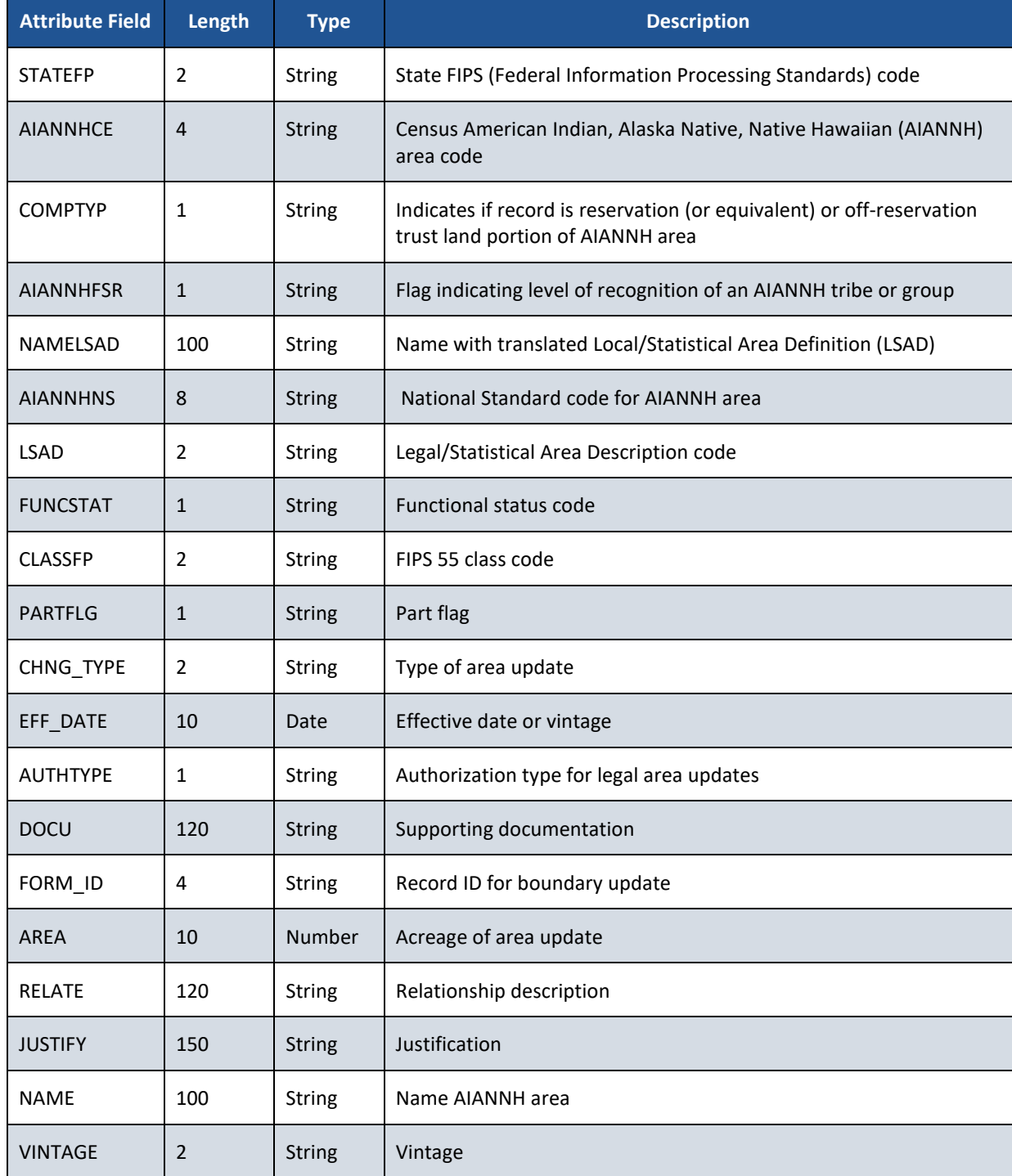

#### **Table 38: American Indian Areas (aial)–Legal**
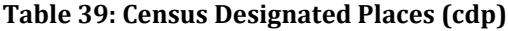

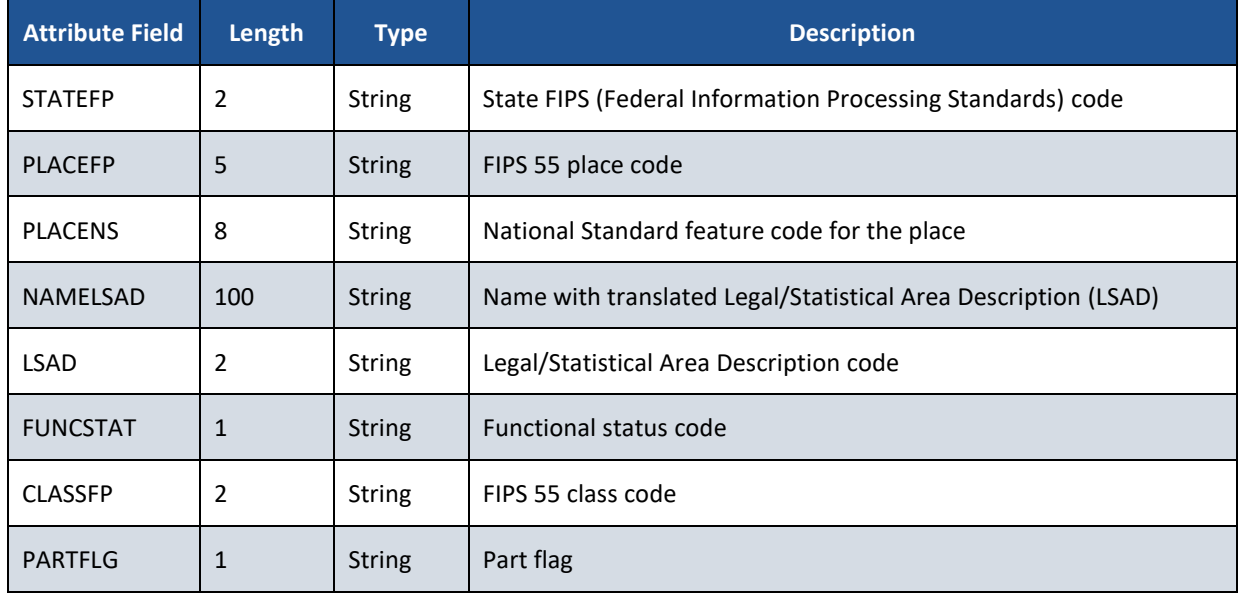

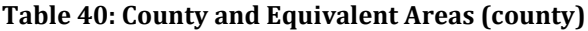

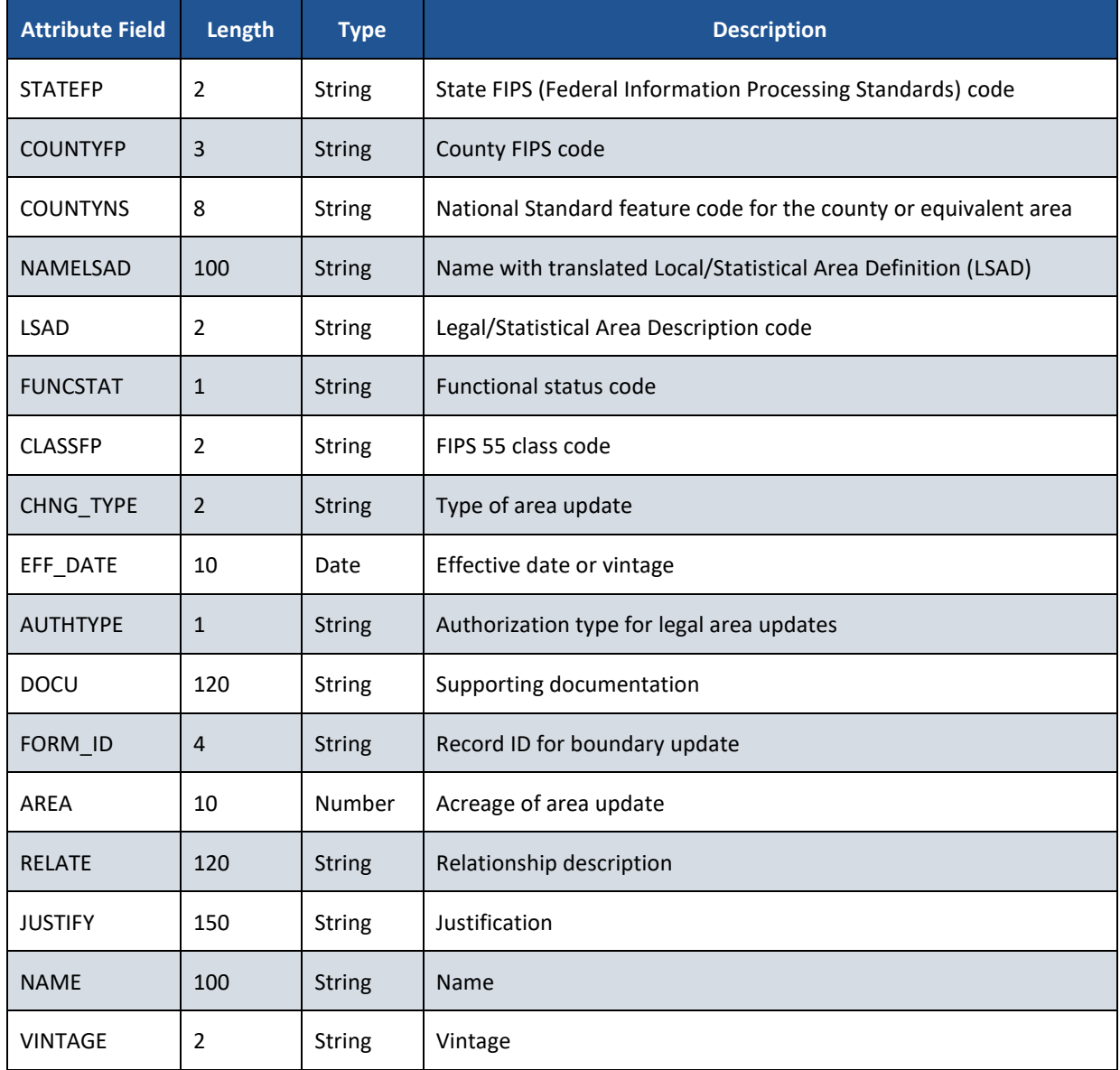

### **Table 41: County Subdivisions (mcd)**

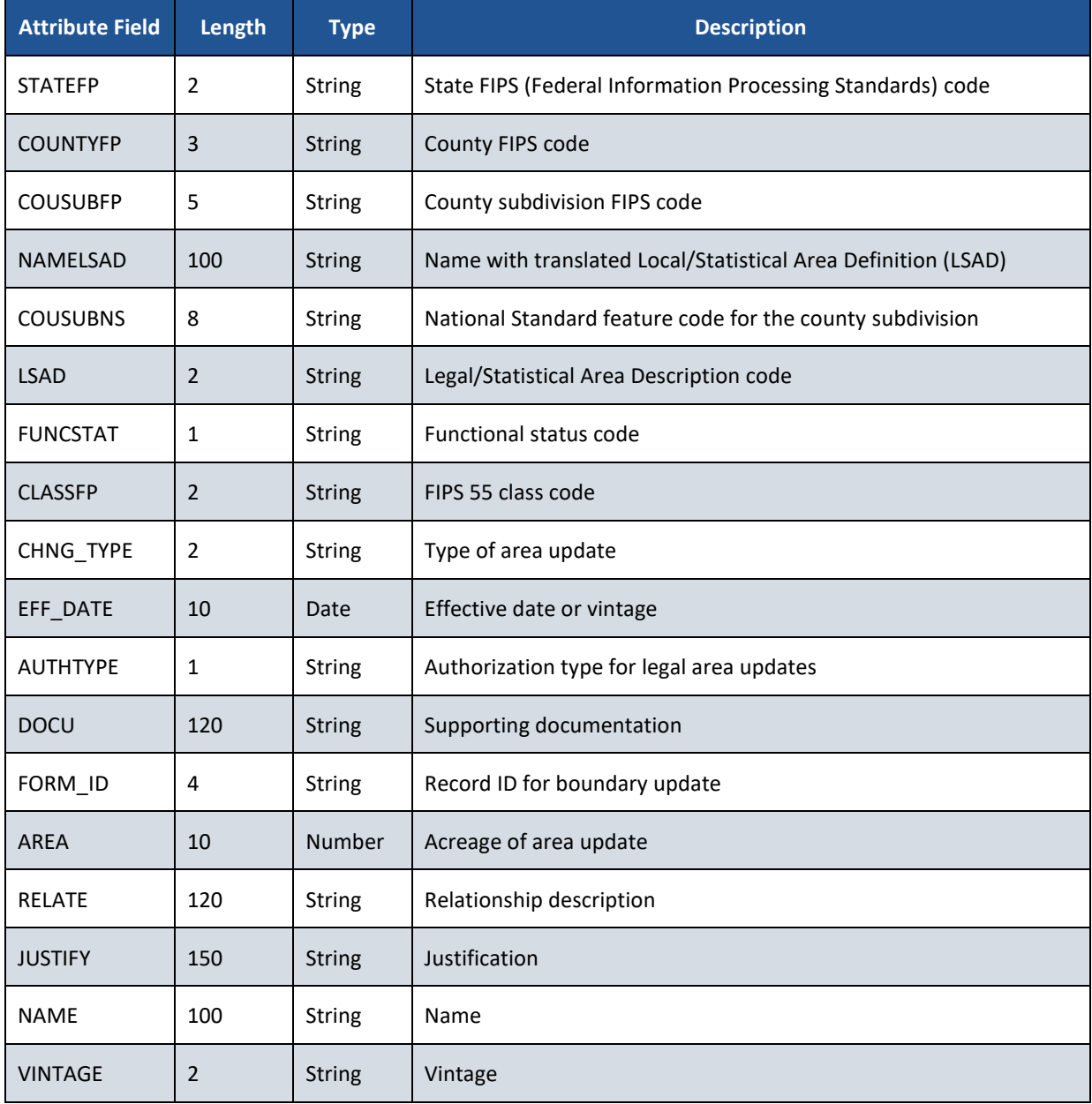

### **Table 42: Incorporated Places (place)**

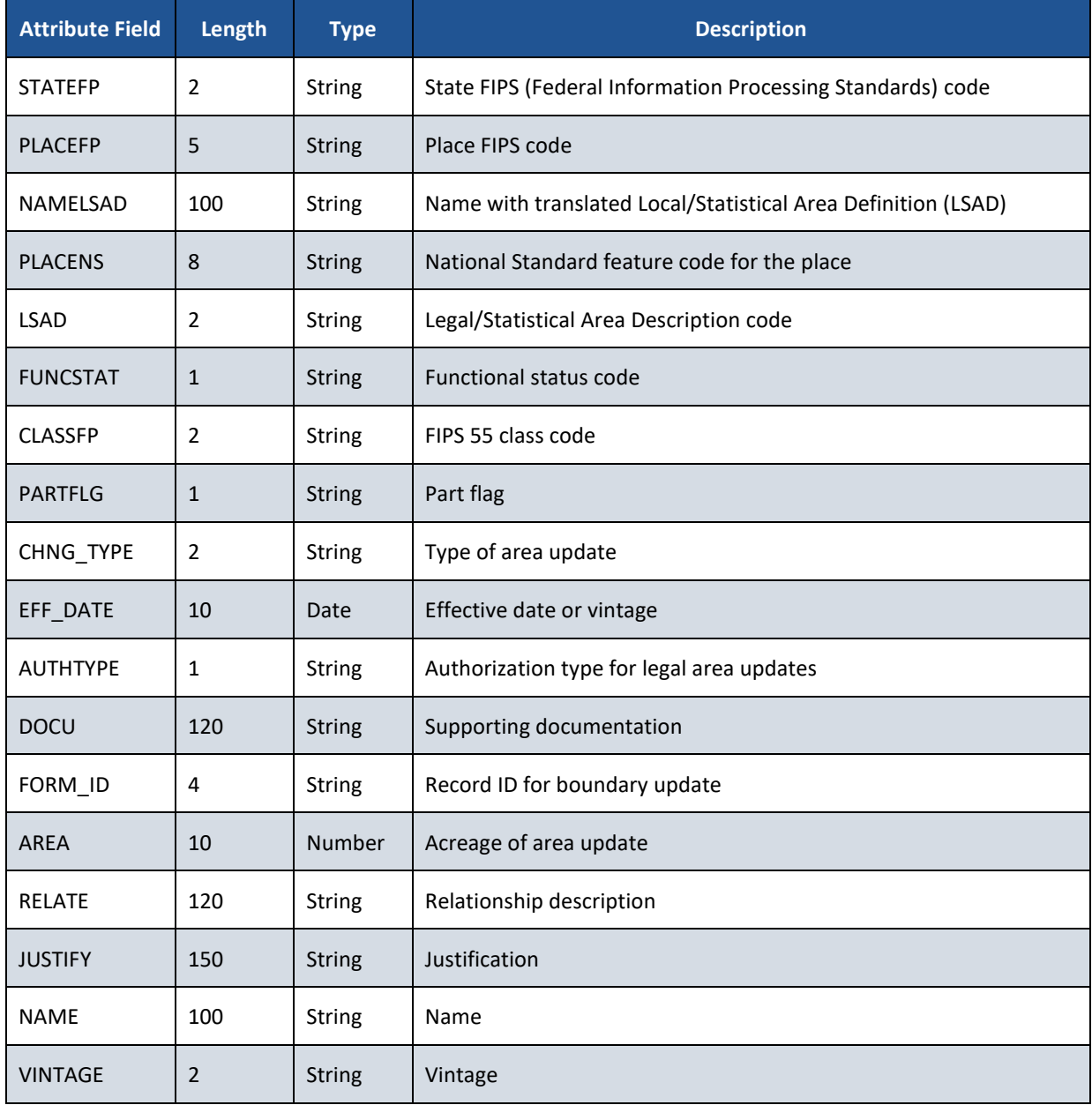

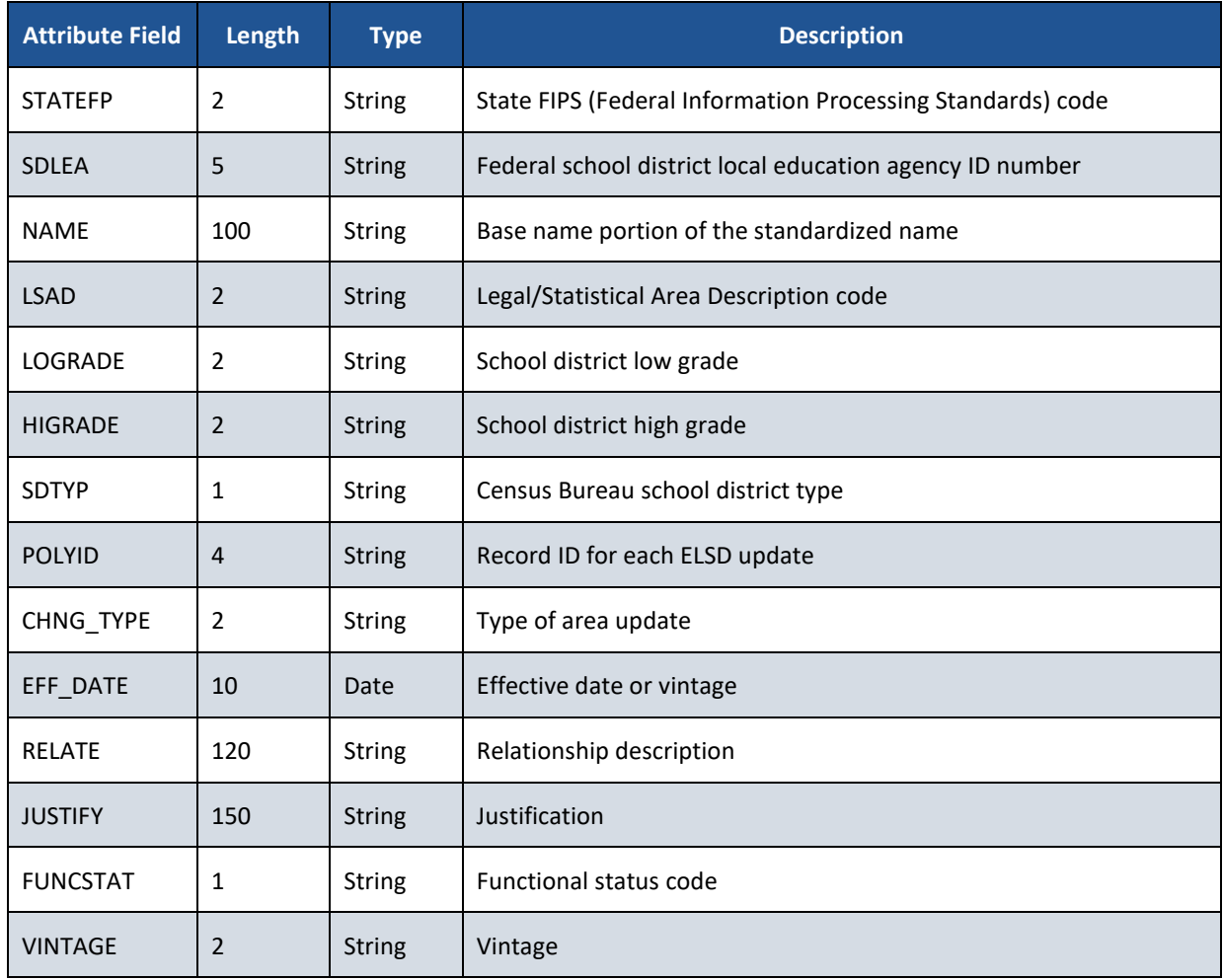

#### **Table 43: Elementary School Districts (elsd)**

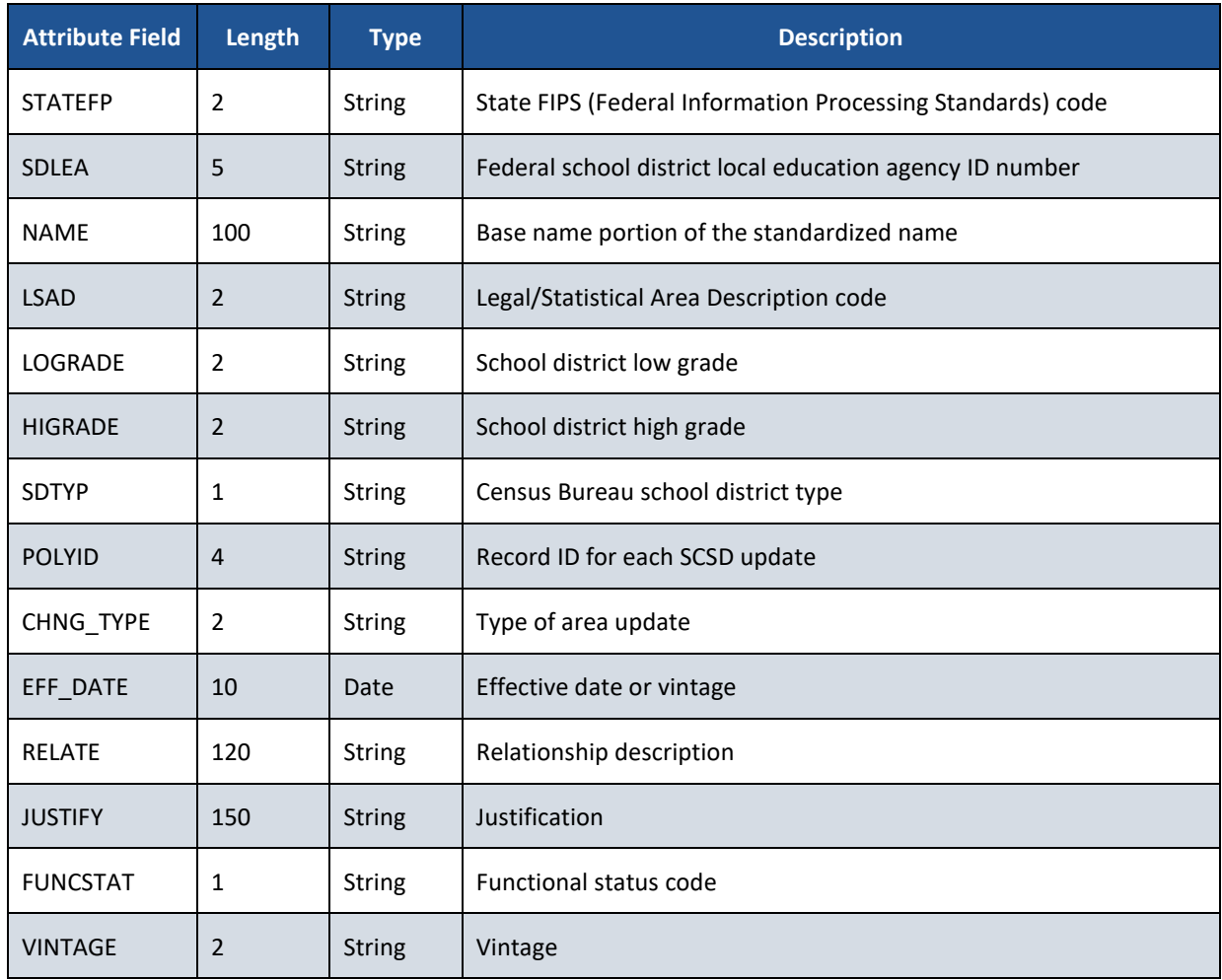

#### **Table 44: Secondary School Districts (scsd)**

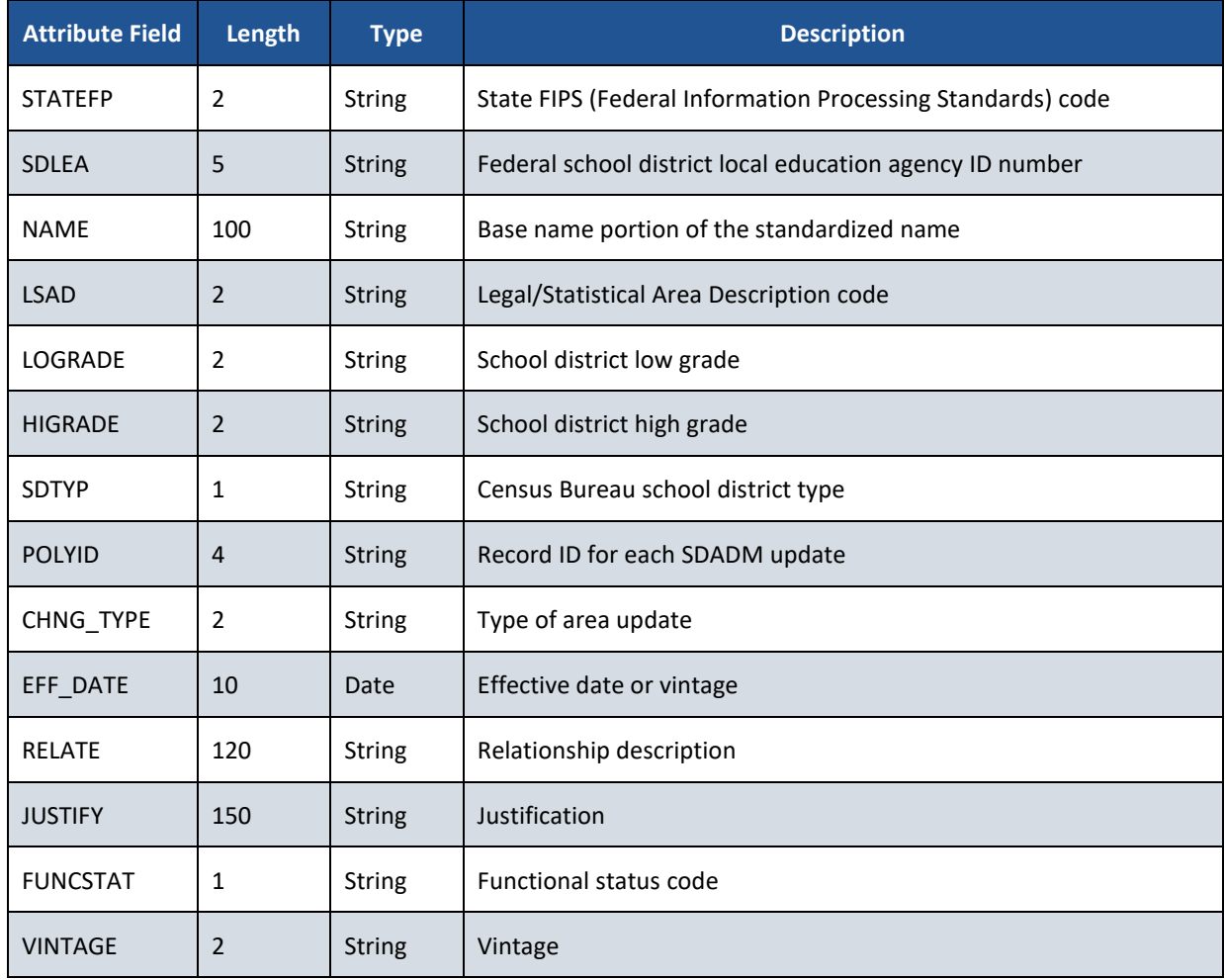

#### **Table 45: School District Administrative Areas (sdadm)–Vermont only**

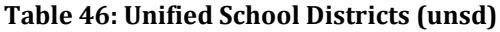

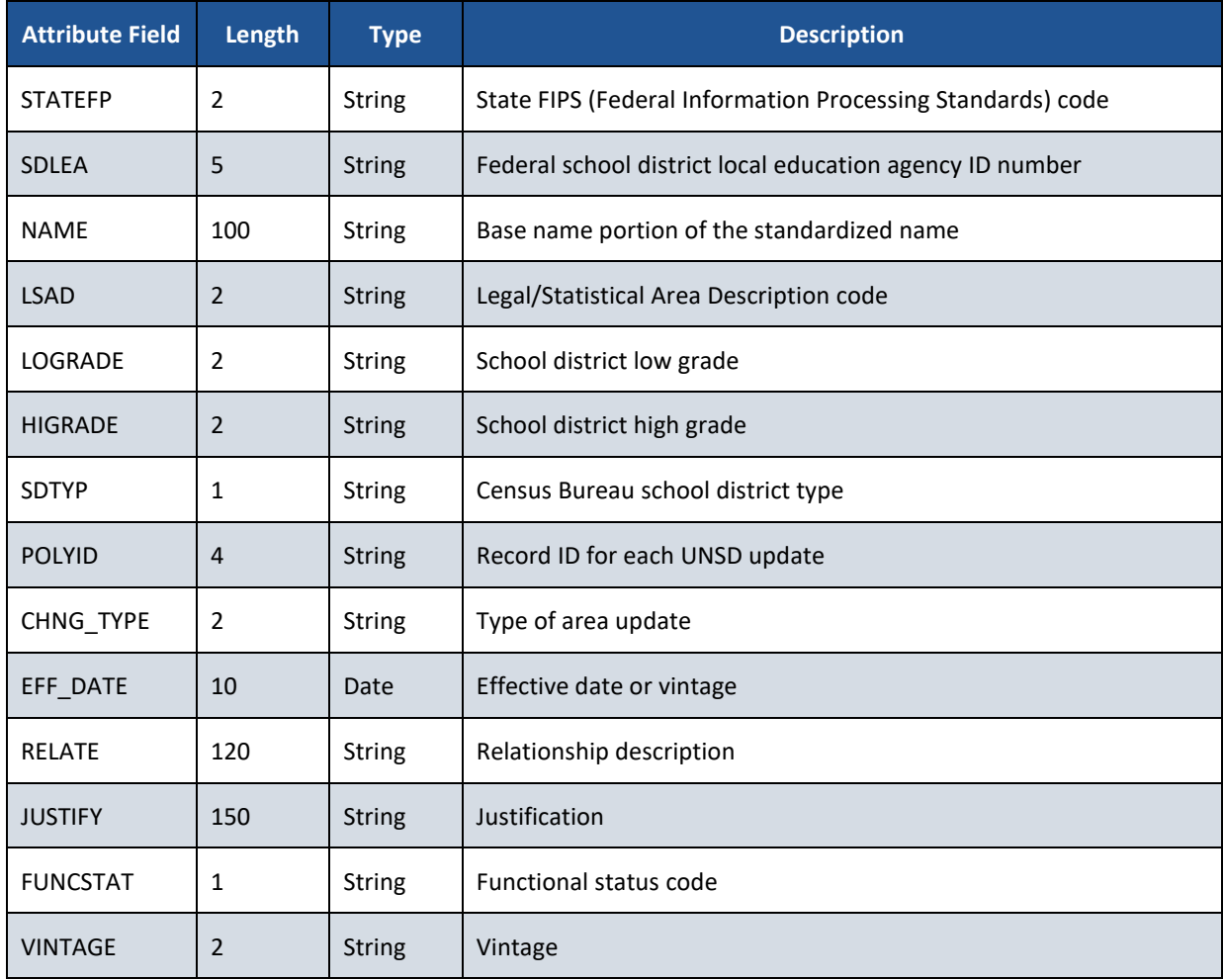

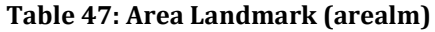

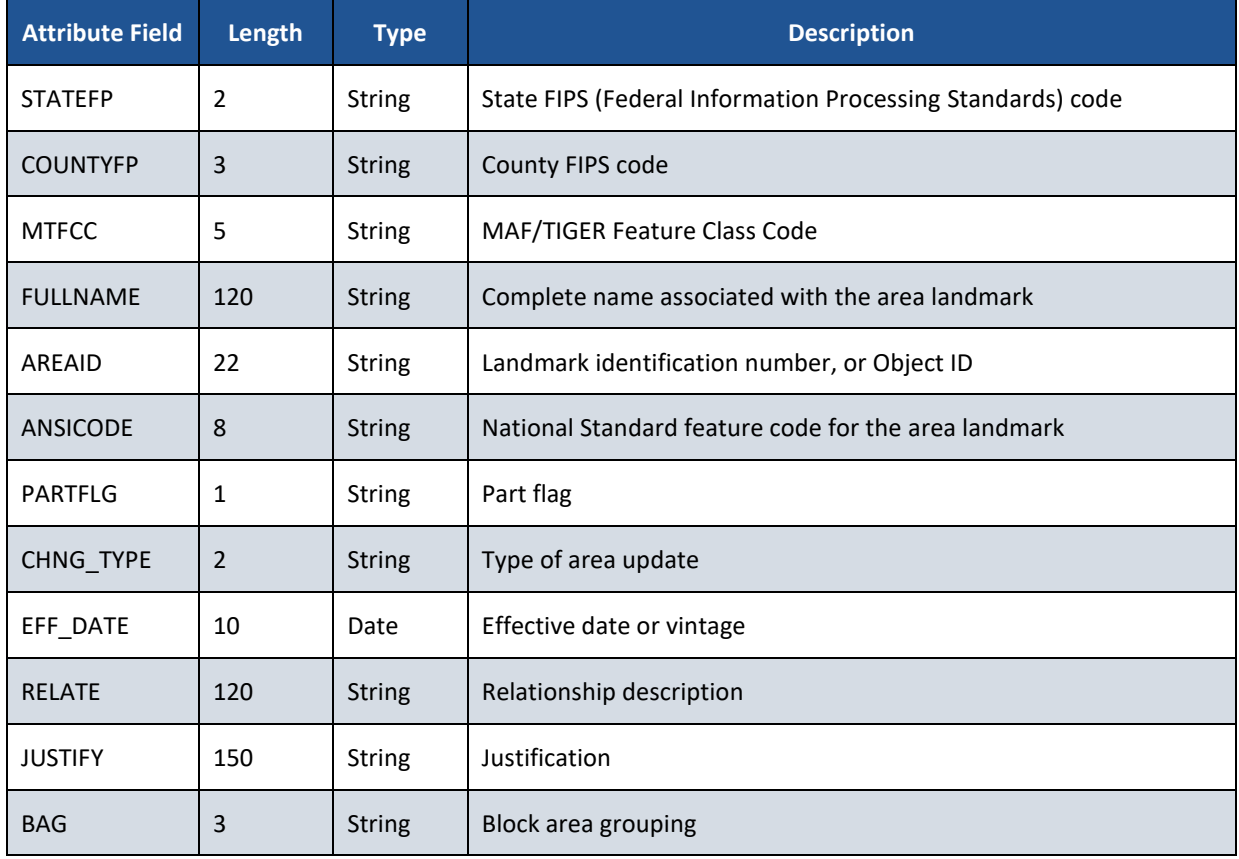

### **Table 48: All Lines (edges)**

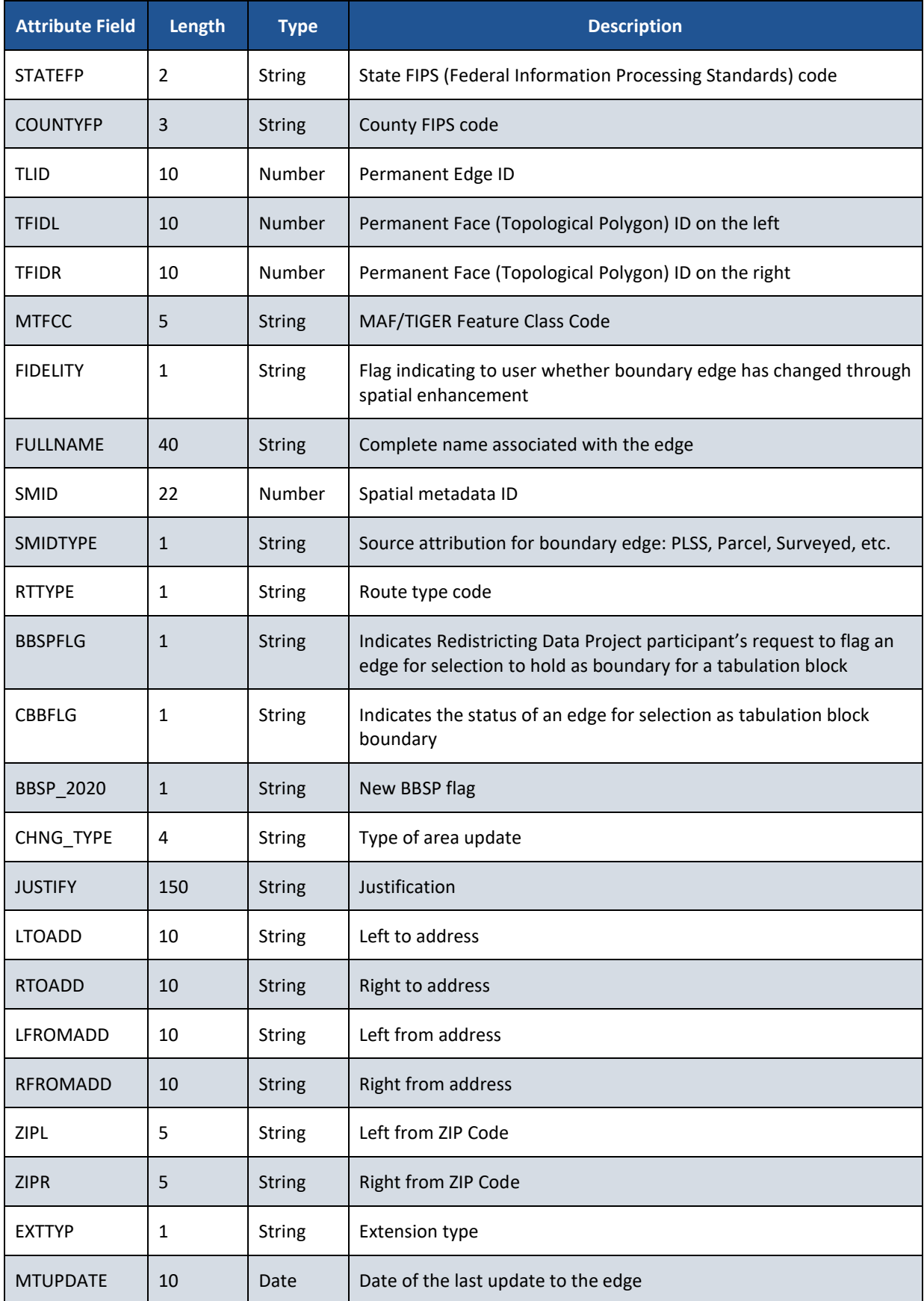

#### **Table 49: Faces (faces)**

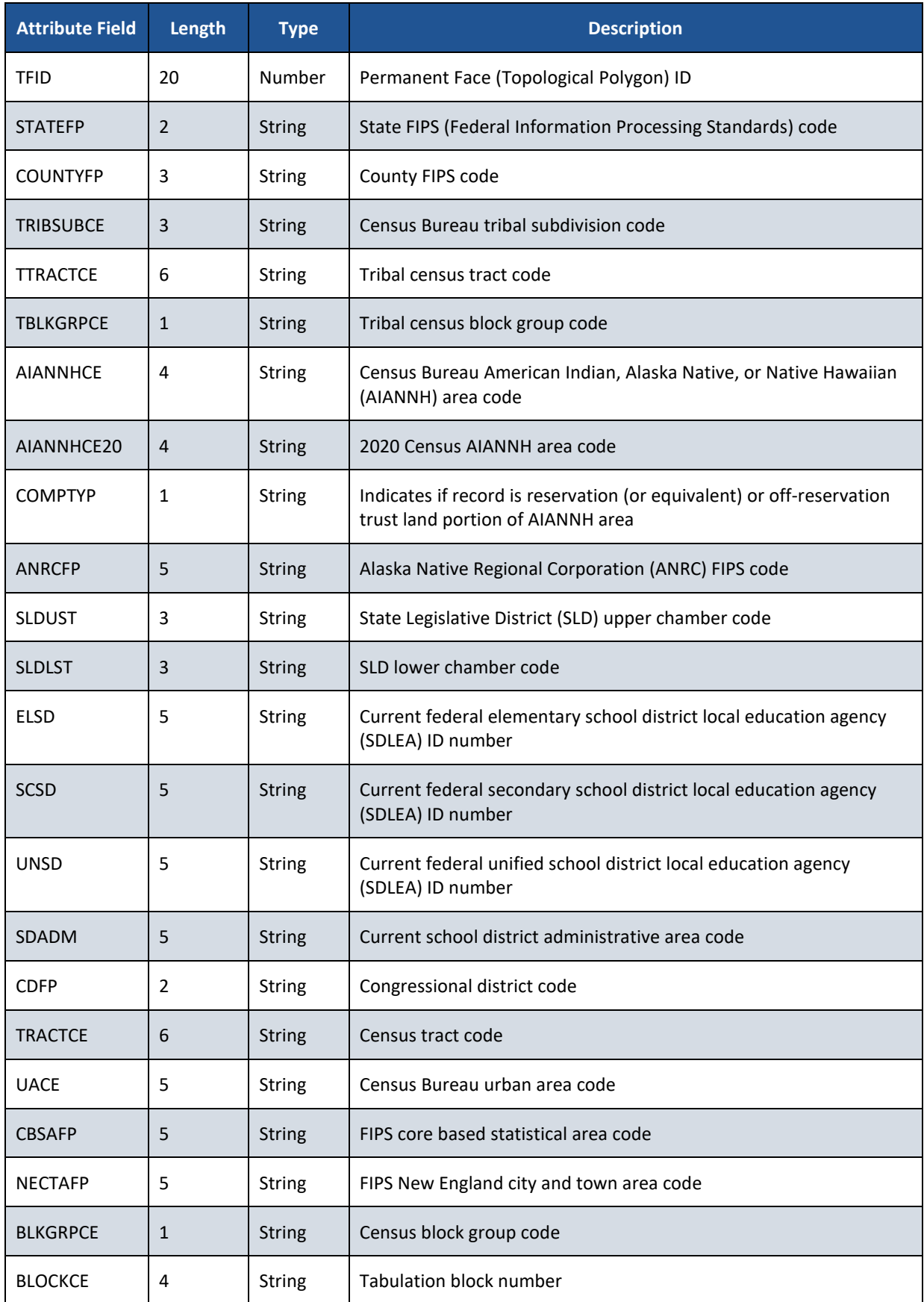

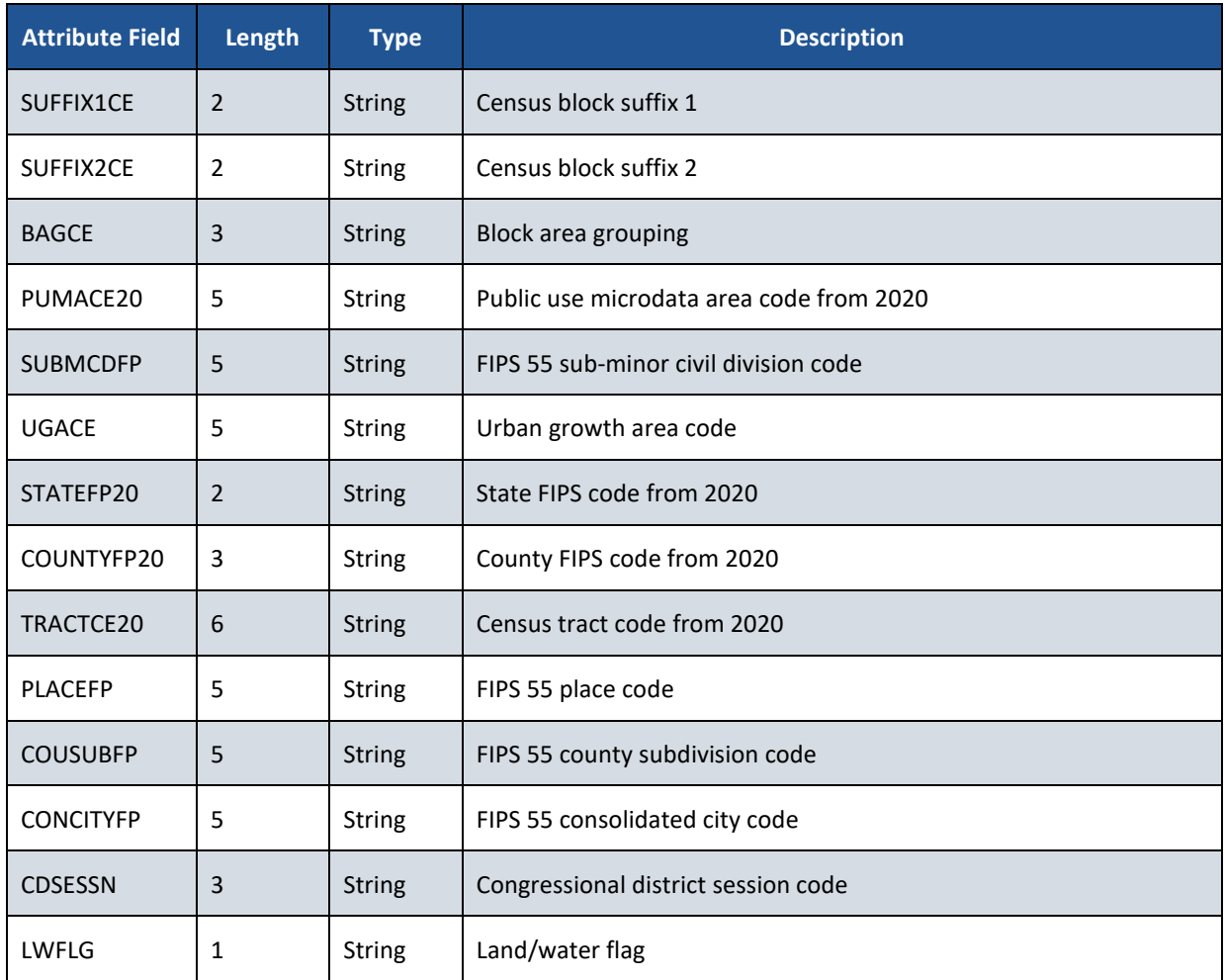

## **Table 50: Hydrography–Area (water)**

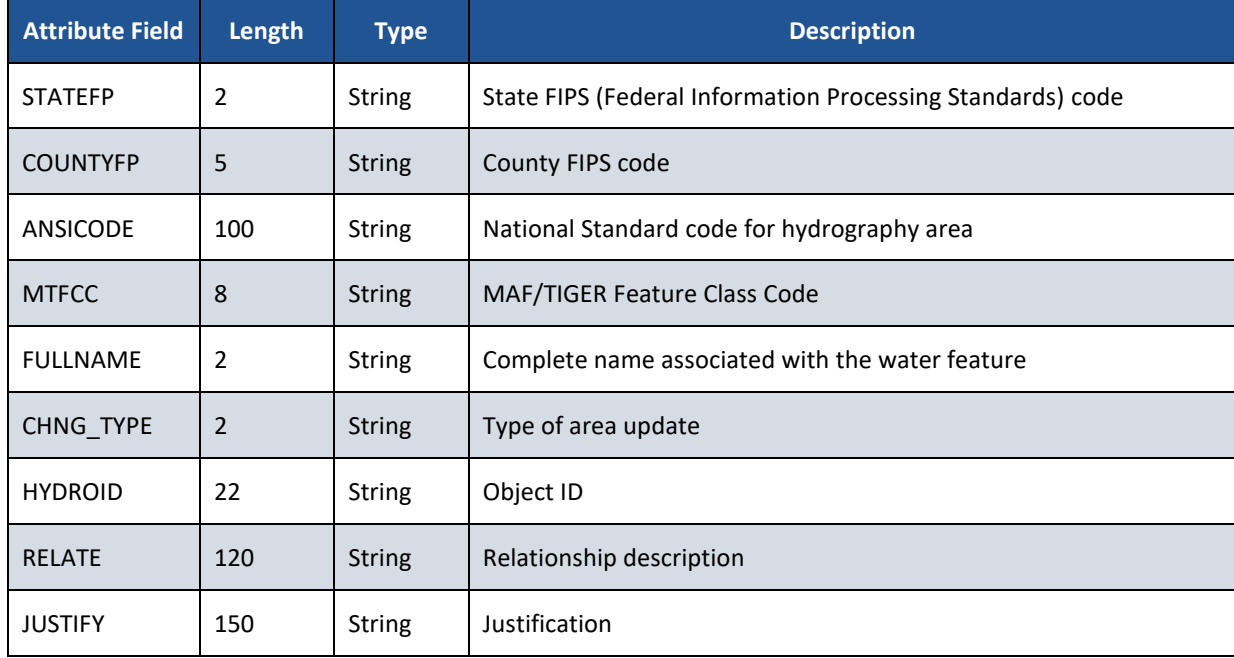

# **APPENDIX E ADDITIONAL GUPS DOCUMENTATION**

The Census Bureau recommends the use of the QGIS documentation to supplement information provided within this appendix. Refer to the QGIS documentation guide on-screen or download an Adobe Acrobat PDF of the QGIS 3.4 documentation from the following link [<www.qgis.org/en/docs/index.html>](http://www.qgis.org/en/docs/index.html).

Note: The QGIS 3.4 documentation is in the "Archived" section at the bottom of the previously listed link.

The Menu bar, the Standard toolbar, and the SDRP toolbar (**[Figure 47](#page-156-0)**) are located at the top of the GUPS page. These toolbars offer general GIS and system tools used to make SDRP updates. **[Chapter 5](#page-56-0)** covers the SDRP toolbar and its functionality.

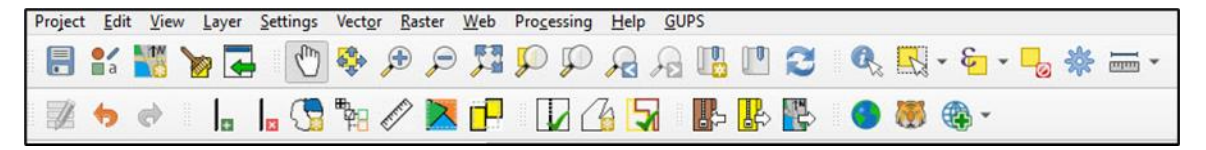

**Figure 47: Menu Bar, Standard Toolbar, and SDRP Toolbar**

<span id="page-156-0"></span>Note: Although the Menu bar is always located at the top of the page and cannot be moved, the Standard and SDRP toolbars can be moved to different positions and resized depending on user preferences.

Hovering over a toolbar button will display a tooltip that provides a name for that tool. The subappendices describe the Menu bar, the Standard toolbar, Table of Contents and its toolbar, and the Status bar.

## **E1 Menu Bar**

The Menu bar includes top-level, drop-down menus and allows navigation through GUPS using a standard hierarchical menu. Most relate to QGIS functionality and not GUPS functionality. The Menu bar, shown in **[Figure 48](#page-156-1)** offers basic features to manage the Map View. Almost all the functions available from the Menu bar are also available in the various toolbars.

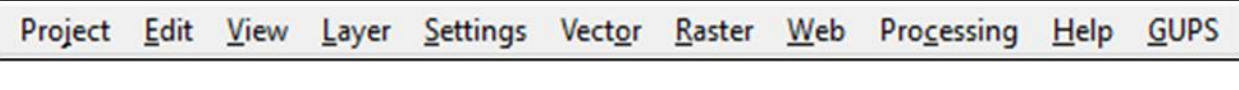

#### **Figure 48: Menu Bar**

<span id="page-156-1"></span>**[Table 51](#page-157-0)** defines each of the tabs on the Menu bar, provides an image of the drop-down options for each, and describes each tab's function.

<span id="page-157-0"></span>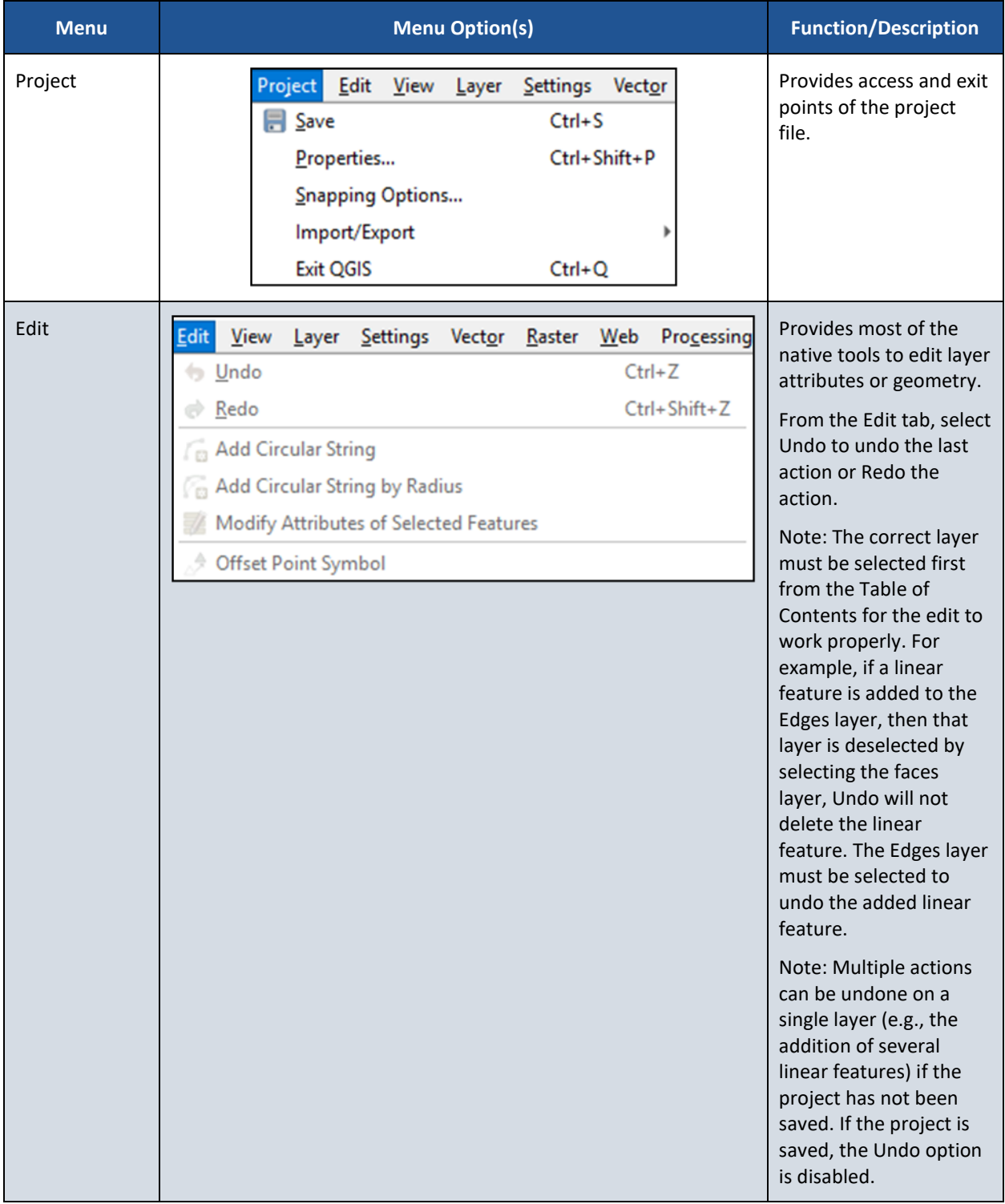

## **Table 51: Menu Bar Tabs and Their Function/Description**

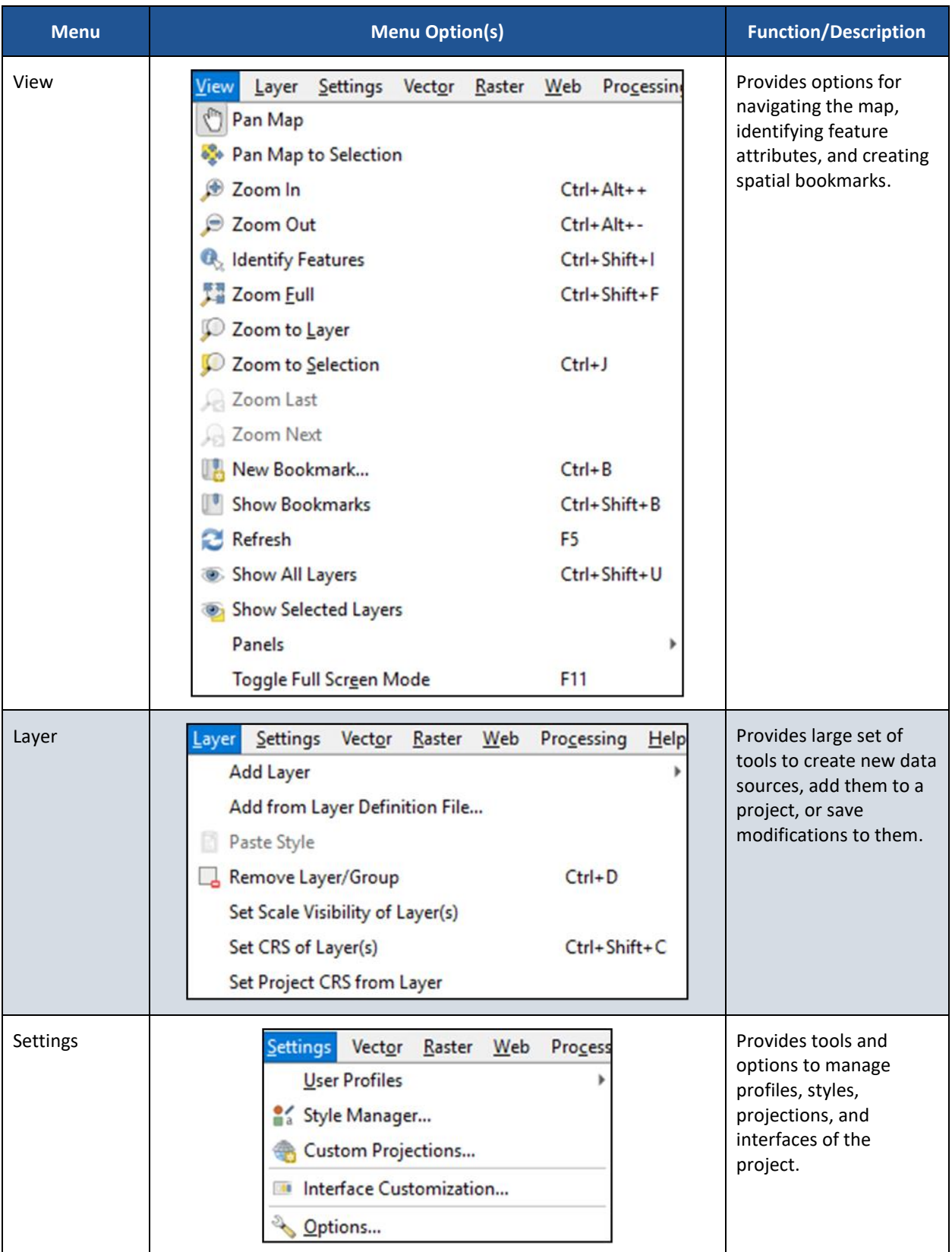

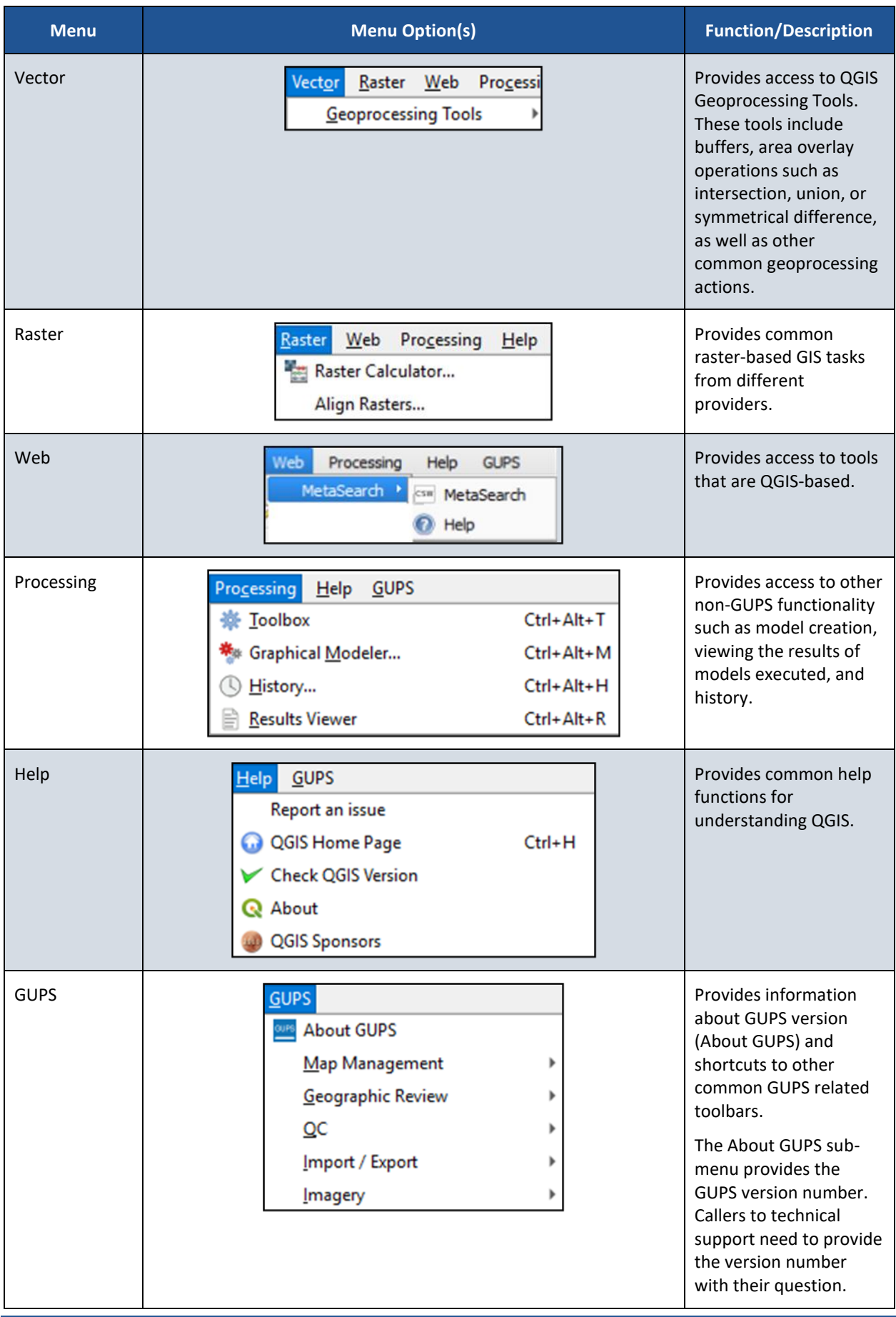

## **E2 Standard Toolbar Buttons**

The Standard toolbar, shown in **[Figure 49](#page-160-0)** provides the navigation tools to interact with the map and layers attribute tables.

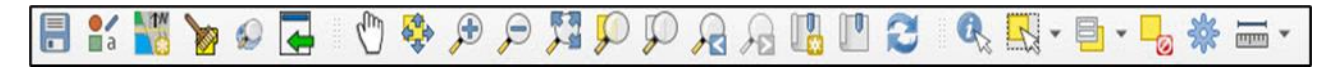

#### **Figure 49: Standard Toolbar**

<span id="page-160-0"></span>The Standard toolbar includes three sub-toolbars, identified by the grouping bars or markers on the toolbar. See **[Figure 50](#page-160-1)** for a visual of the markers.

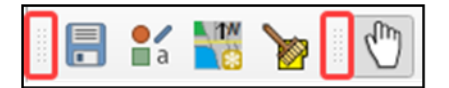

**Figure 50: Sub-Toolbar Markers**

<span id="page-160-1"></span>The first sub-toolbar, the Project toolbar, contains buttons for saving projects, changing map projects, and managing map projects. The second sub-toolbar, the Map Navigation toolbar, contains buttons to navigate the Map View. The last sub-toolbar, the Attributes toolbar, contains buttons to identify, select, and measure elements within the map. To rearrange the toolbars, press the left mouse button and hold the sub-toolbar marker then drag it to the desired location within the project. Release the mouse button to set the toolbar in the new location.

**[Table 52](#page-160-2)** provides a visual of each button, the corresponding name, and each button's function/description.

<span id="page-160-2"></span>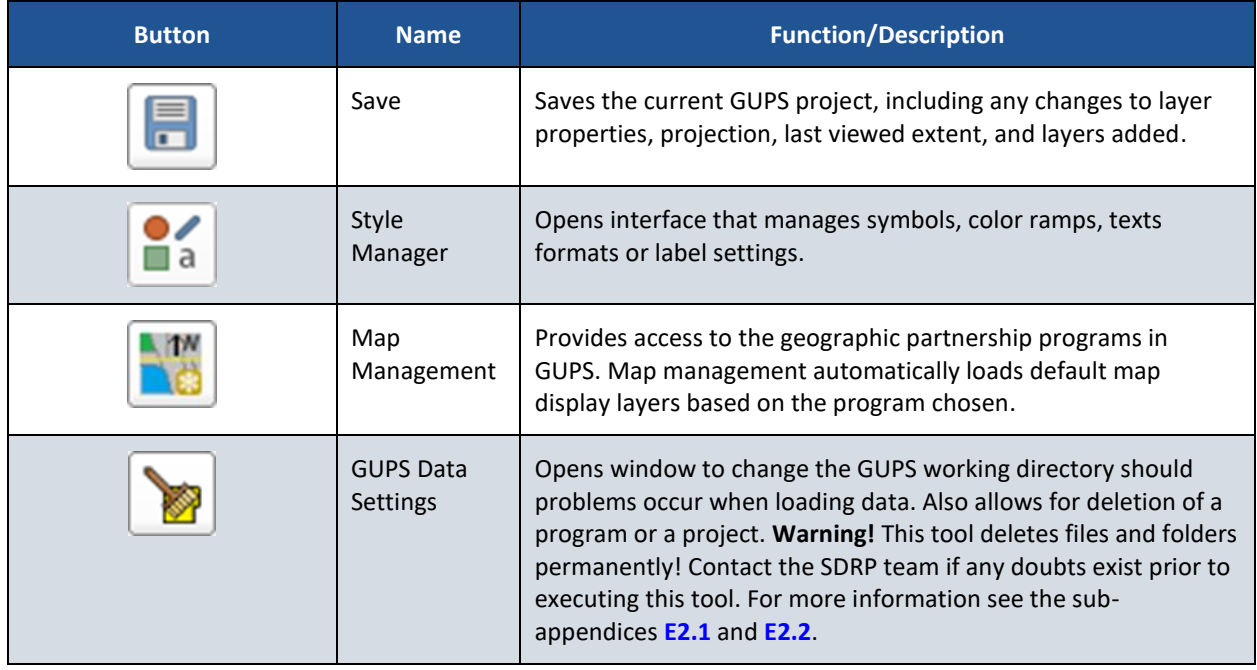

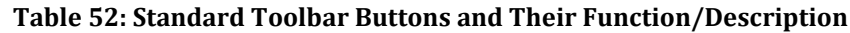

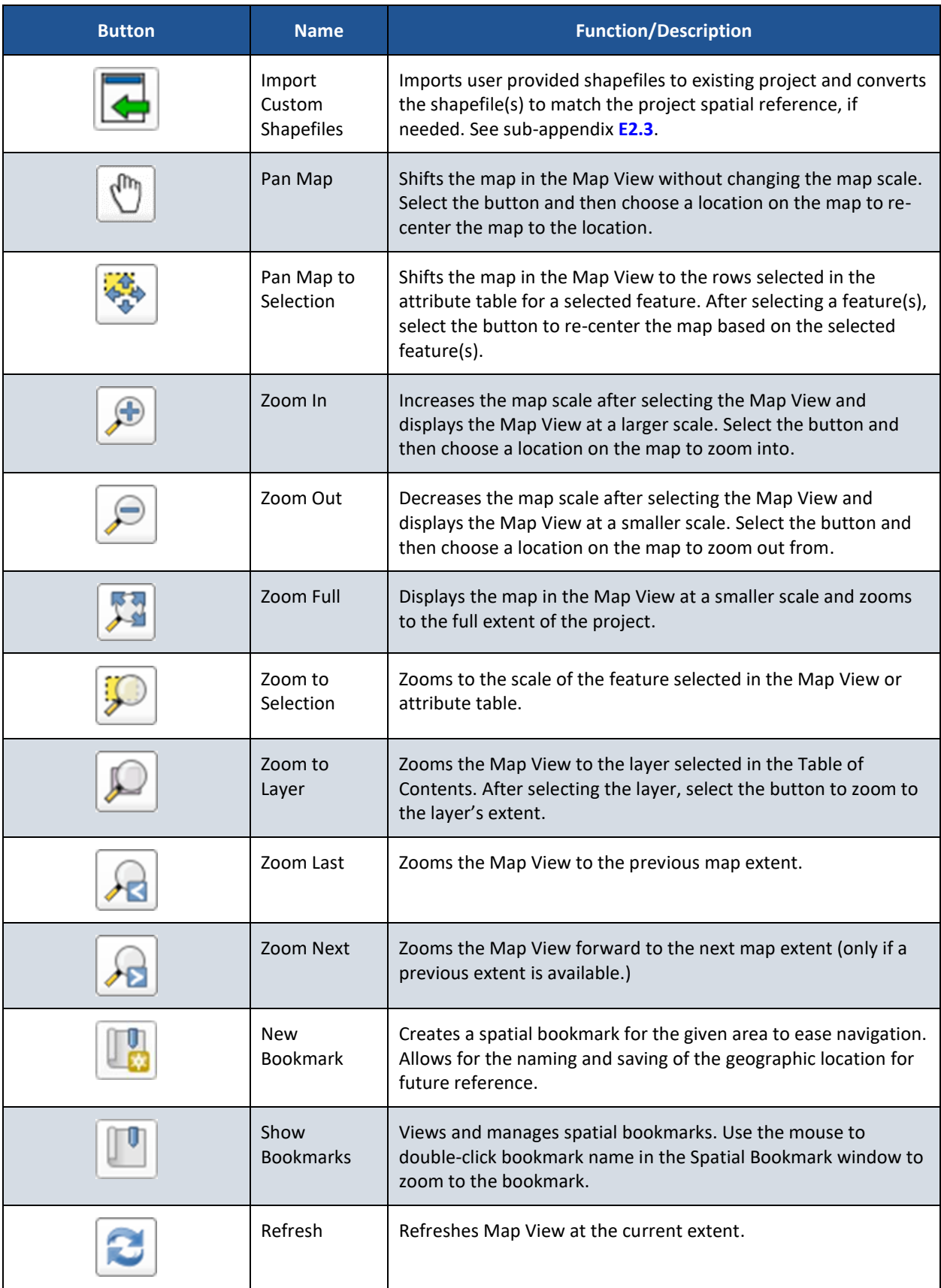

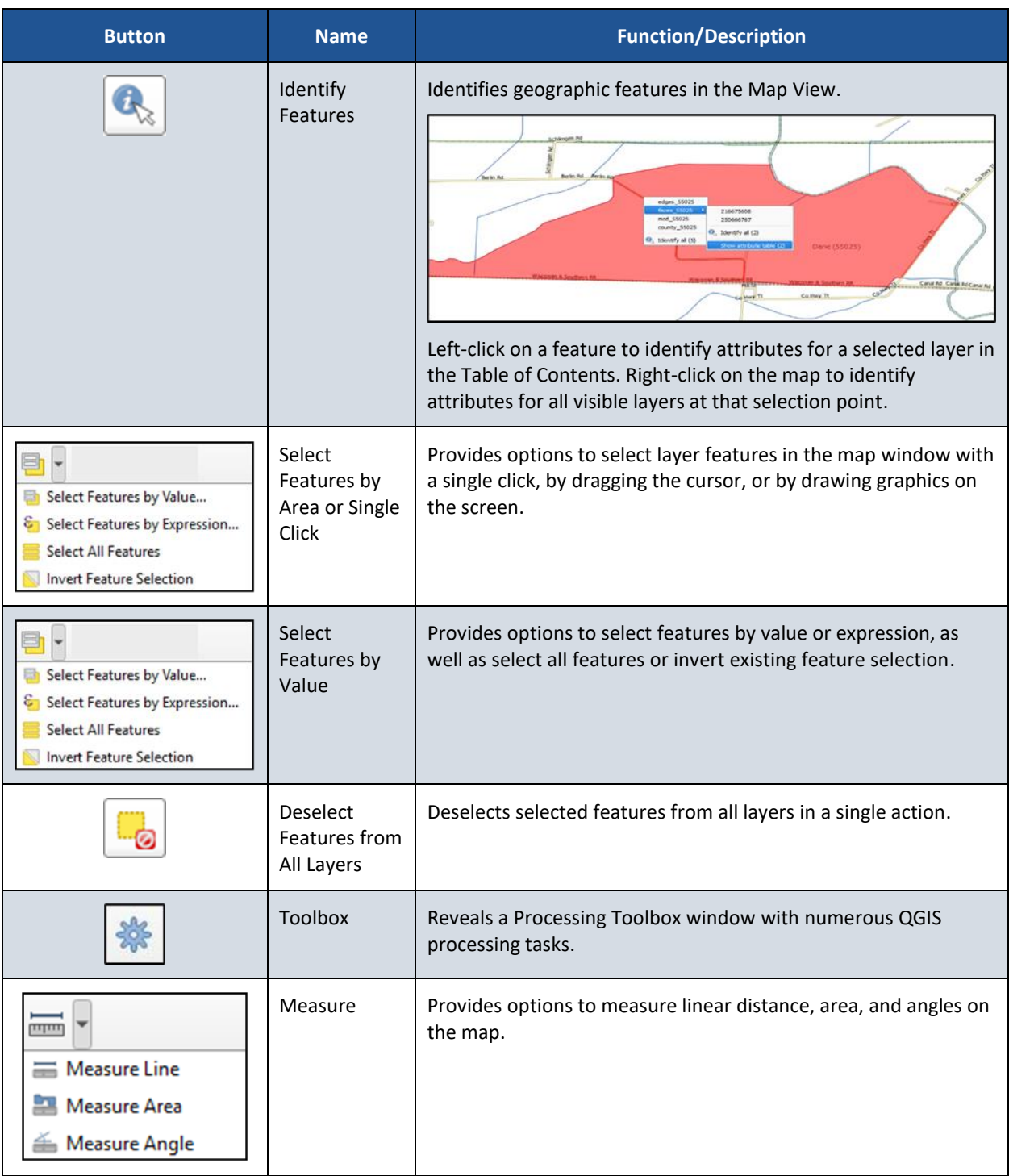

## <span id="page-162-0"></span>**E2.1 Change the Working Directory**

When installing GUPS, the working directory, or GUPSGIS folder, is saved by default in the home directory (typically this is the My Documents folder) unless the user specifies a different path. To change the location of the working directory after GUPS has been installed, use the Change Folder button in the GUPS Data Settings tool as described in **[Table 53](#page-163-0)**.

Note: All projects must be closed to change the working directory. If a project is open in GUPS, the Change Folder button is not active.

<span id="page-163-0"></span>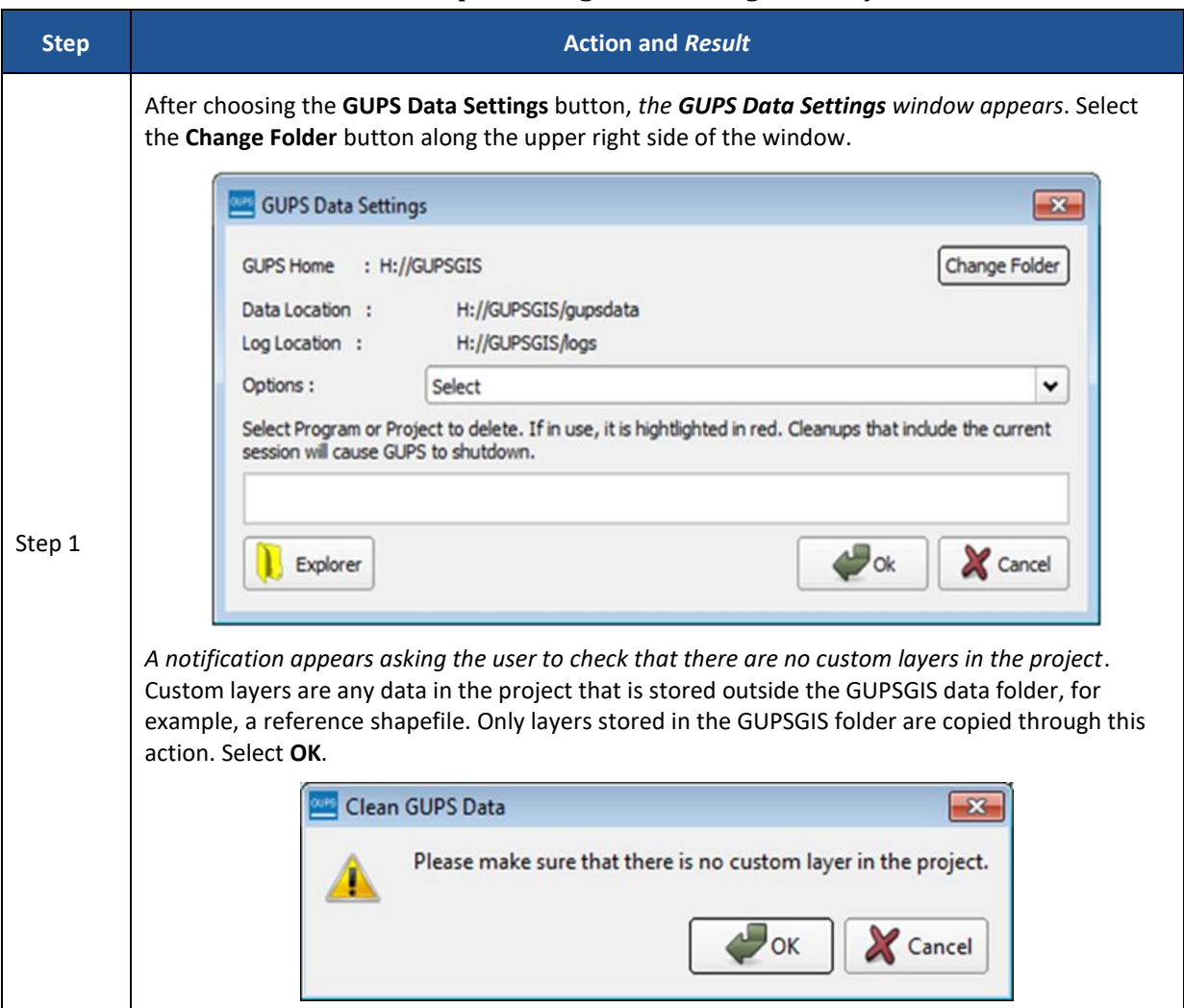

### **Table 53: Steps to Change the Working Directory**

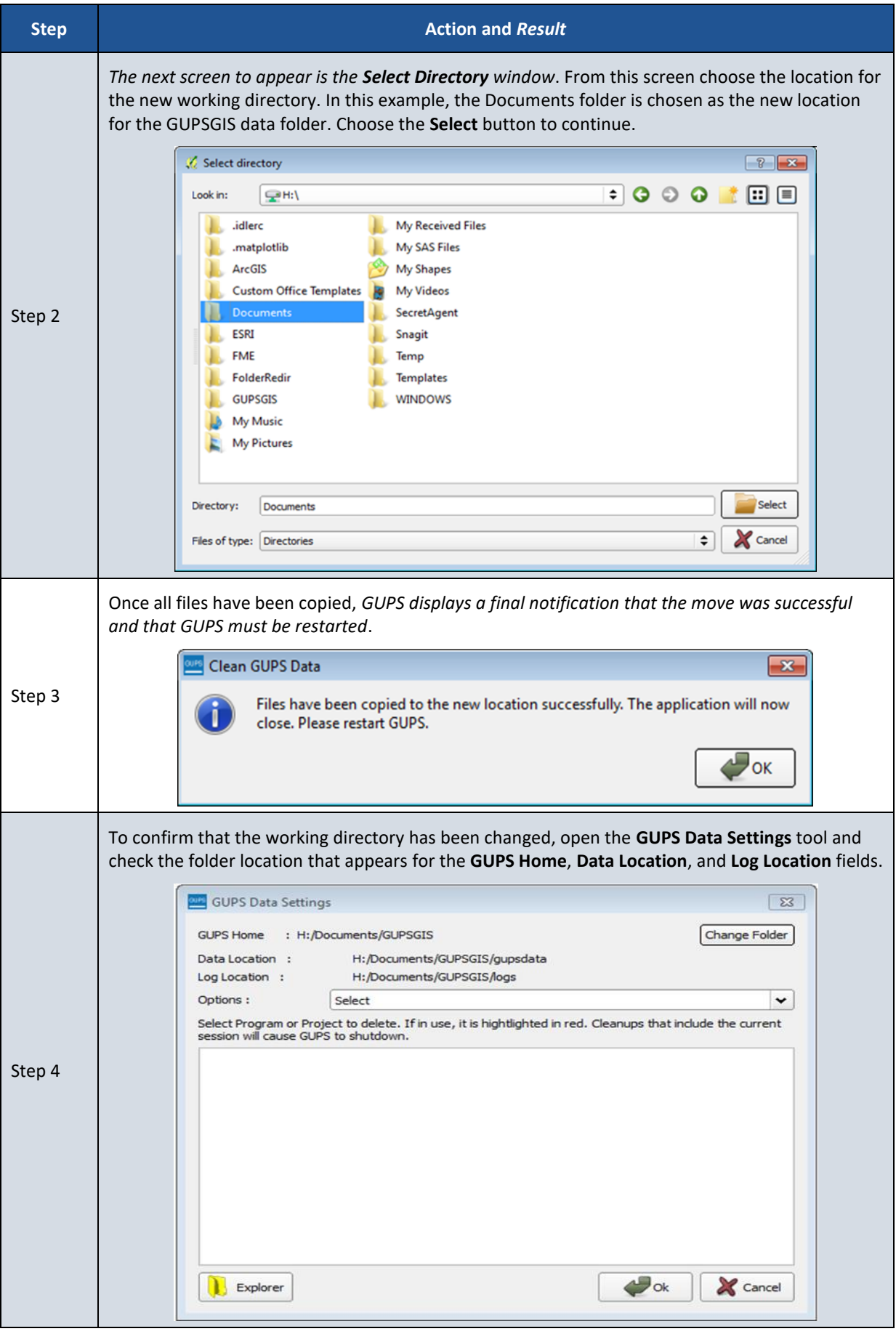

#### <span id="page-165-0"></span>**E2.2 Clean GUPS Data**

The GUPS Data Settings tool (**[Figure 51](#page-165-1)**) offers three clean data options: Clean by Project, Clean by Program, and Clean All GUPS Data.

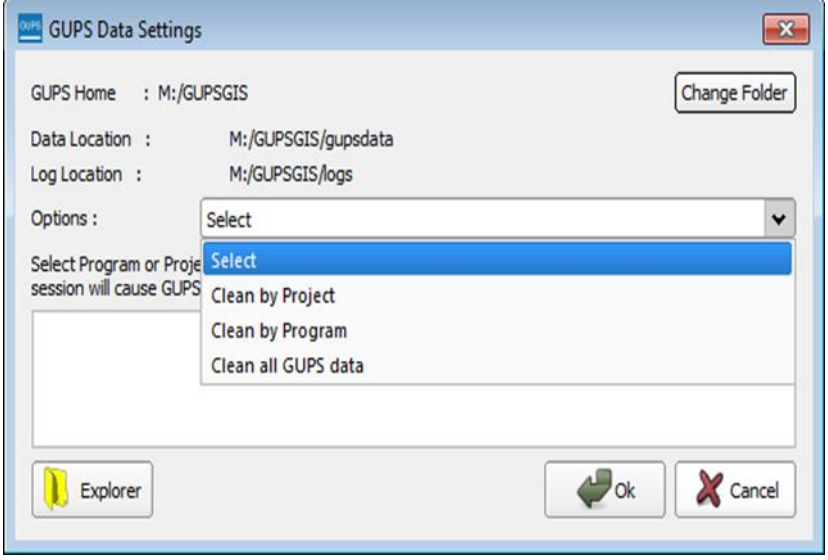

#### **Figure 51: GUPS Data Settings Window**

<span id="page-165-1"></span>The Clean by Project (**[Figure 52](#page-165-2)**) option allows the user to delete data/files per project. This can be useful if there is a single project that is no longer needed, or the user would like to restart the project with the original Census Bureau data. The red dotted highlighted item indicates a project that is currently in use in GUPS. To delete a project, select the checkbox next to the project then select Ok. To ensure that all data and files have been deleted, restart QGIS/GUPS by closing the program and reopening it again.

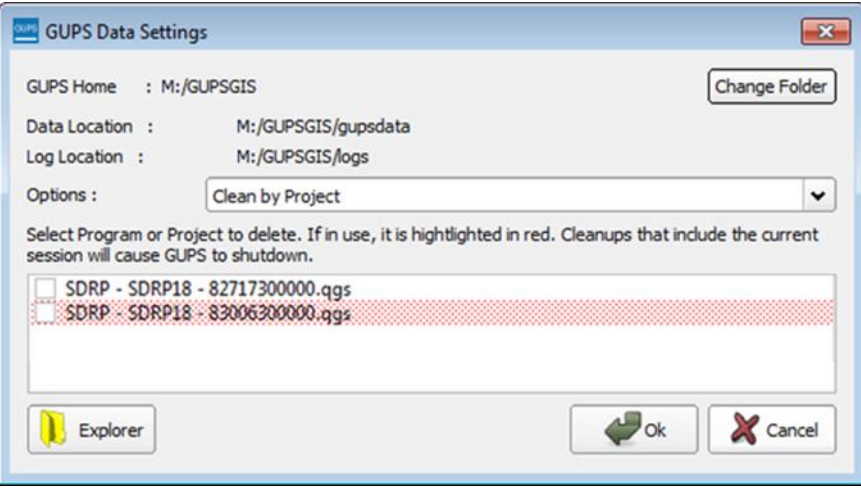

**Figure 52: GUPS Data Settings–Clean by Project**

<span id="page-165-2"></span>In order to delete all projects associated with a certain program, use the Clean by Program option (**[Figure 53](#page-166-1)**). To ensure that all data and files associated with a program are removed, restart QGIS/GUPS by closing the program and reopening it again.

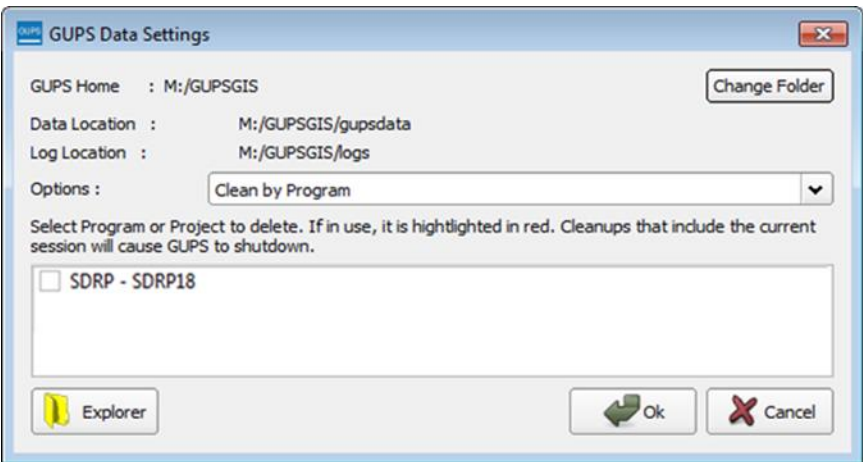

**Figure 53: GUPS Data Settings–Clean by Program**

<span id="page-166-1"></span>The final option is to Clean All GUPS Data. As the name implies, this deletes all GUPS data located in the GUPSGIS data folder in the home directory. This permanently deletes all files and folders, so once the tool has finished, files and folders cannot be recovered. GUPS should automatically restart once this clean completes. If GUPS does not automatically restart, manually restart GUPS to ensure that all data has been deleted. No figure is included to illustrate this action.

## <span id="page-166-0"></span>**E2.3 Import Custom Shapefiles**

GUPS is a full GIS software. It provides all the standard GIS software capabilities including importing user data. To access the full list of possible user files to import, select Layer from the Menu bar, then select the sub-menu Add Layer. GUPS also provides a custom tool to import shapefiles and convert the spatial reference if necessary. Follow the steps in **[Table 54](#page-166-2)** to add a shapefile using the Import Custom Shapefile button on the Standard toolbar.

<span id="page-166-2"></span>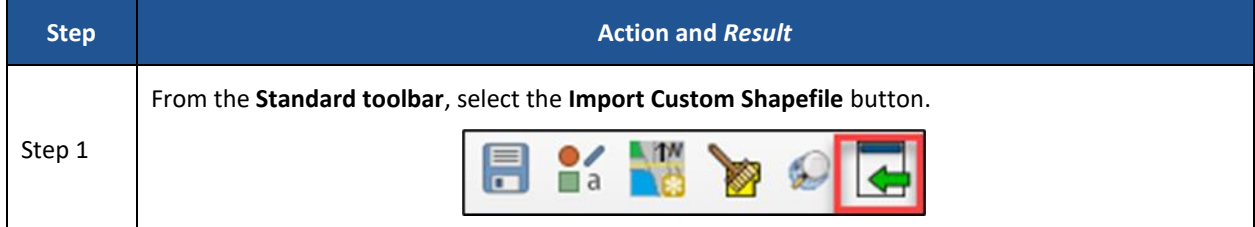

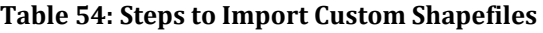

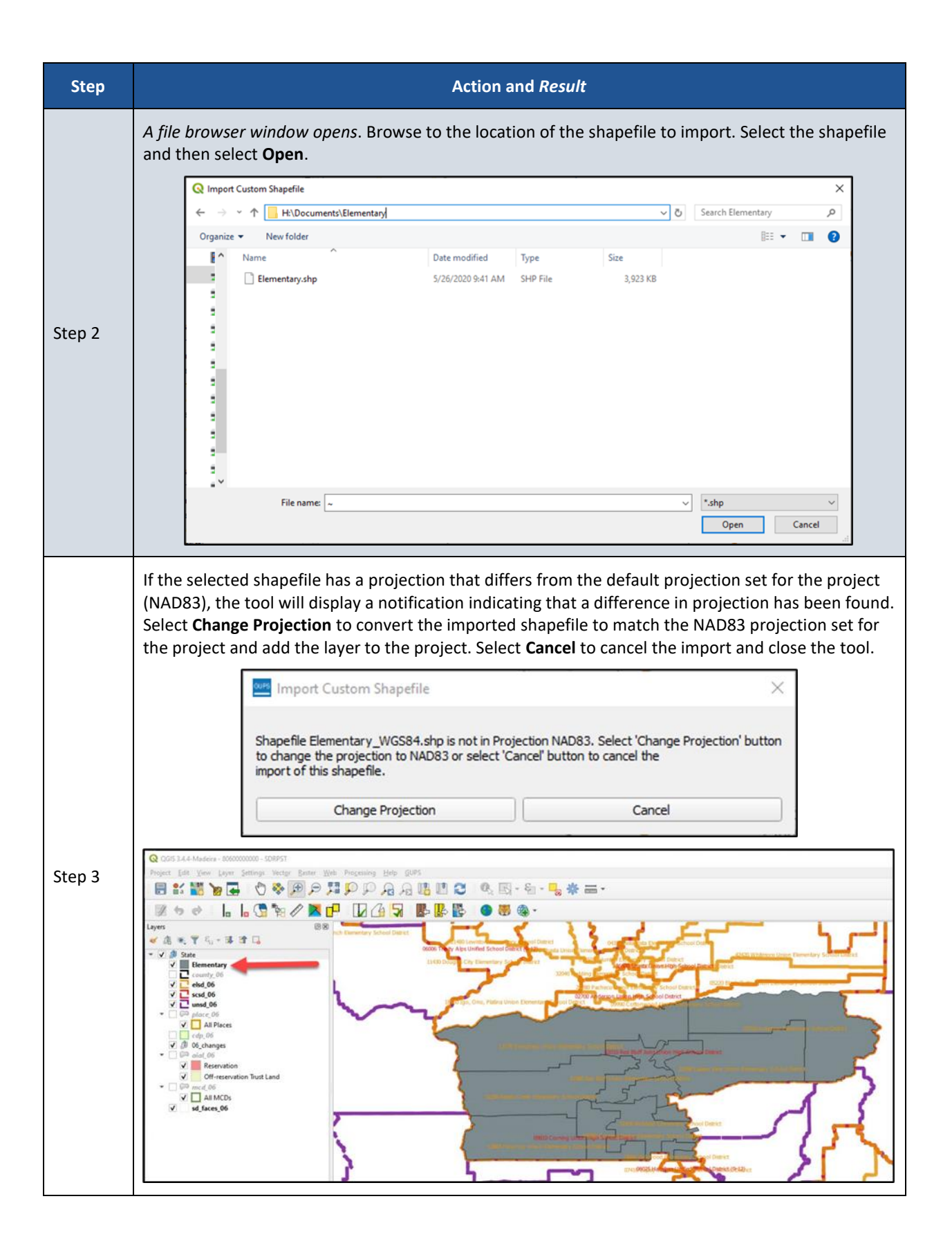

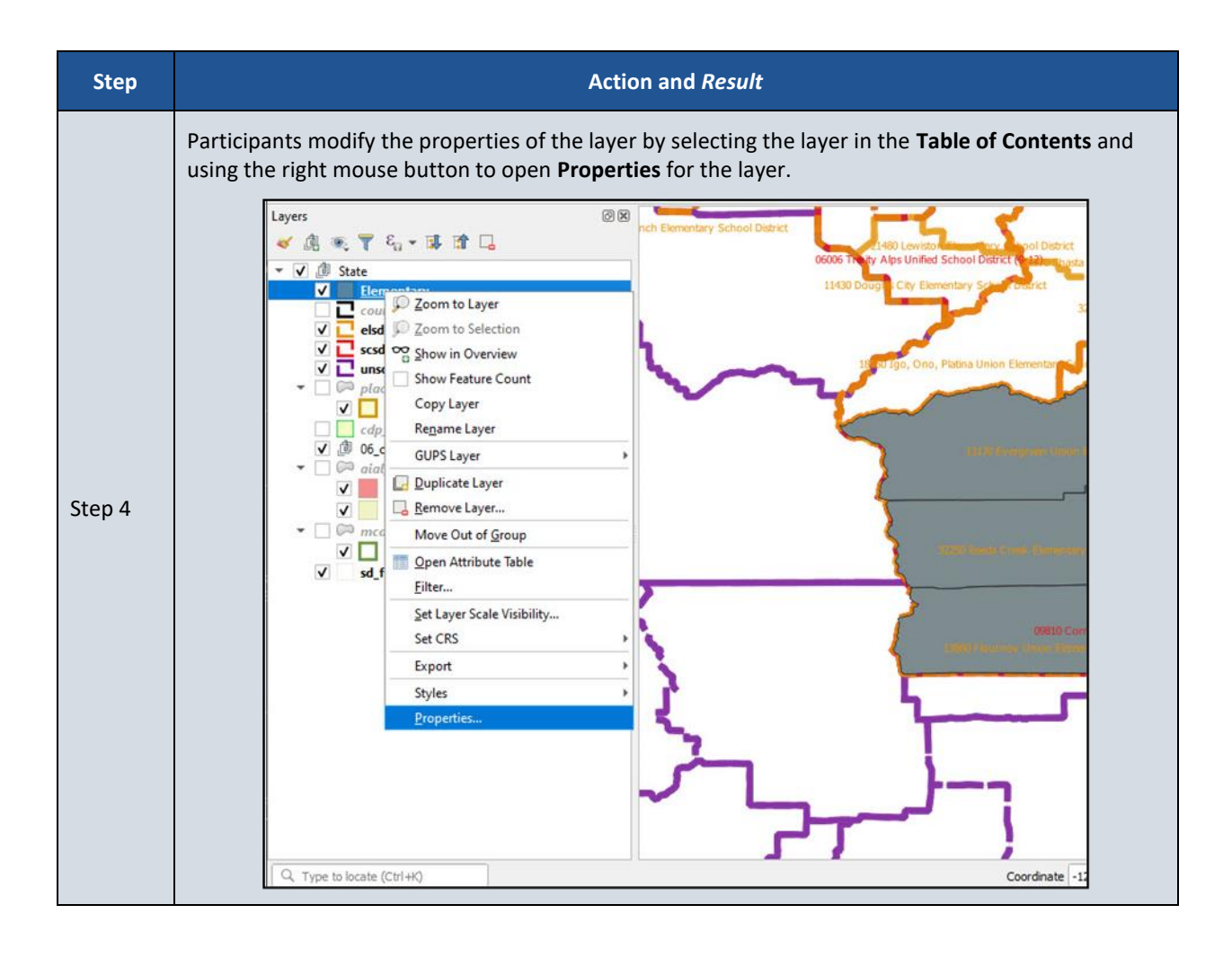

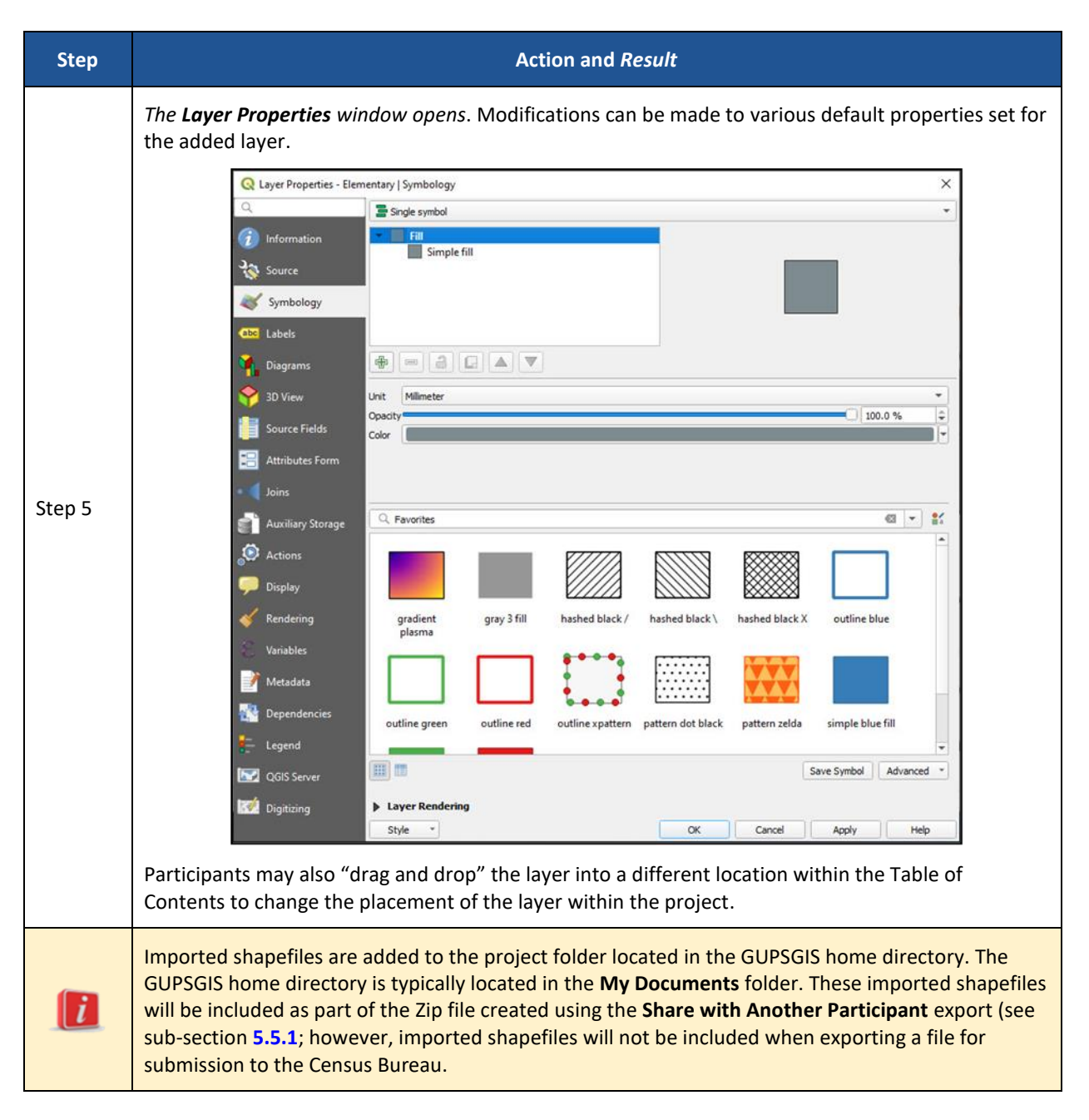

## **E3 Table of Contents and Table of Contents Toolbar**

GUPS automatically loads a set of default data layers (and default layer groups) defined by the Census Bureau for the SDRP. As the map opens in Map View, the list of the preset, grouped layers appears in the Table of Contents. Participants may use the Table of Contents and Table of Contents toolbar to manage the Map View. See **[Figure 54](#page-170-0)** for a visual of the Table of Contents toolbar.

Using the Table of Contents toolbar, users can add and remove layers or groups, manage map themes, filter the legend by map content or by expression, expand or collapse all sections of the Table of Contents list at once and may remove layers/groups. Users may manipulate layers and symbology in GUPS using basic selection/deselection techniques in the Table of Contents, like with other GIS software. Manipulation of layers within the Table of Contents may assist with

viewing information more appropriately in the Map View. Changes made in the Table of Contents reflect immediately in the Map View.

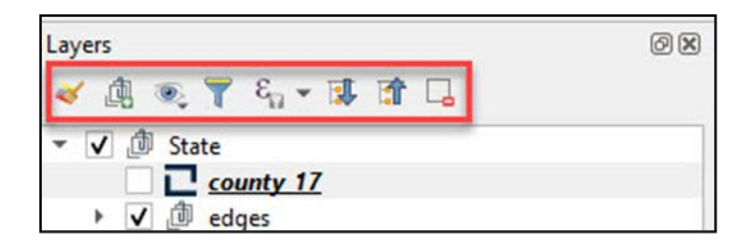

**Figure 54: Table of Contents Toolbar**

<span id="page-170-0"></span>**[Table 55](#page-170-1)** provides a visual of each button, the corresponding name, and each button's function/description.

<span id="page-170-1"></span>

| <b>Button</b> | <b>Name</b>                  | <b>Function/Description</b>                                                                                     |
|---------------|------------------------------|----------------------------------------------------------------------------------------------------|
|               | Open Layer Styling Panel     | Toggles layer styling panel on/off.                                                                             |
|               | <b>Add Group</b>             | Organizes layers in the Table of Contents into groups.                                                          |
|               | Manage Map Themes            | Offers modification of views based on layers in the Table<br>of Contents.                                       |
|               | Filter Legend by Map Content | Removes layers not currently in the Map View extent.                                                            |
|               | Filter Legend by Expression  | Removes features from the selected layer tree style that<br>have no features satisfying a condition/expression. |
|               | <b>Expand All</b>            | Expands the Table of Contents menus to display all layers<br>under each group's menu.                           |
|               | <b>Collapse All</b>          | Collapses the Table of Contents menus to only show<br>groups (not the layers beneath.)                          |
|               | Remove Layer/Group           | Removes a layer or group from the Table of Contents.                                                            |

**Table 55: Table of Contents Toolbar Buttons and Their Function/Description**

To manage visibility of individual groups or layers, check the checkbox next to a layer to make the layer visible (e.g., turn the layer on) in the Map View. Uncheck the checkbox (e.g., turn the layer off) next to a layer to make the layer invisible in the Map View. This may prove beneficial if the Map View is cluttered with too many data layers.

To expand the menu for a layer or grouped layer, select the  $\blacktriangleright$  symbol and the sub-menu opens. Select the symbol to collapse the sub-menu. See [Figure 55](#page-171-0) for an example of the checkmark and arrow symbology.

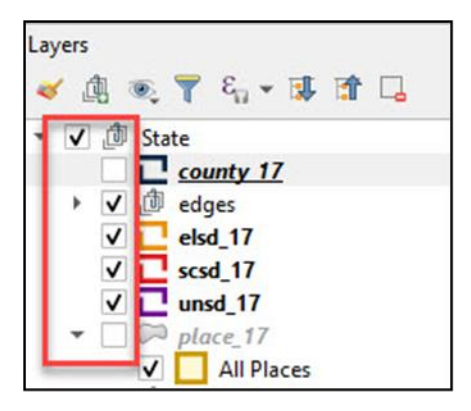

**Figure 55: Table of Contents with Layer Checkmarks and Arrows**

<span id="page-171-0"></span>The order in which the layers appear in the Table of Contents determines the order that the layers display in the Map View. The layers at the top of the Table of Contents display on top of the layers that appear below them. While SDRP GUPS is programmed to display data layers in an order that works for most users, adding imagery or other data layers may require a reordering of layers for the map elements to appear properly within GUPS. To manage the order of layers, use the mouse and follow these steps:

- 1. Select the layer name in the Table of Contents.
- 2. Hold down the mouse button and drag the layer to the desired position in the Table of Contents.
- 3. Release the mouse button to place the layer in its new position. The Map View will reflect the new layer order in the Table of Contents.

IMPORTANT: Map labels appear at varying scales dependent on the map layer.

## **E4 Status Bar**

The Status bar (**[Figure 56](#page-171-1)**) at the bottom of the GUPS main page displays information about the map from the current map scale to mouse cursor coordinates.

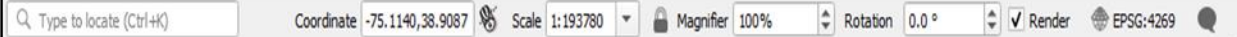

#### **Figure 56: Status Bar**

<span id="page-171-1"></span>**[Table 56](#page-171-2)** describes each element of the Status bar.

#### **Table 56: Status Bar Elements and Their Function/Description**

<span id="page-171-2"></span>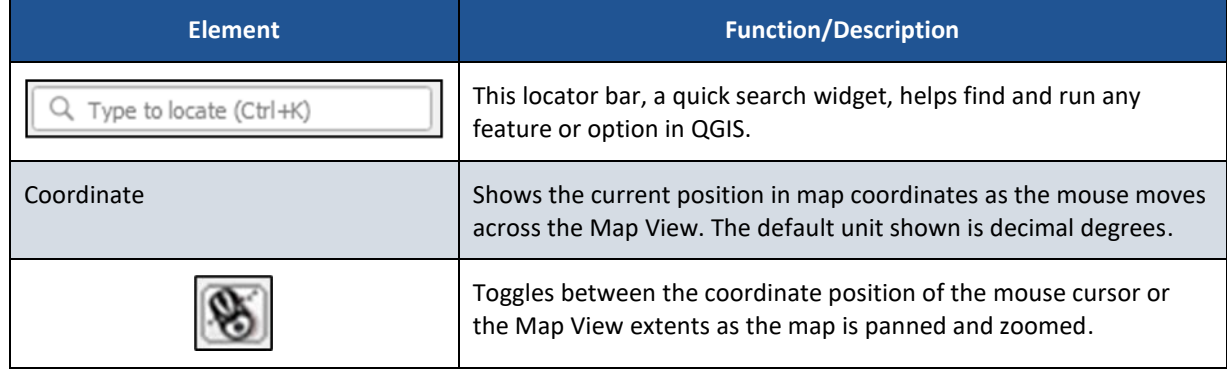

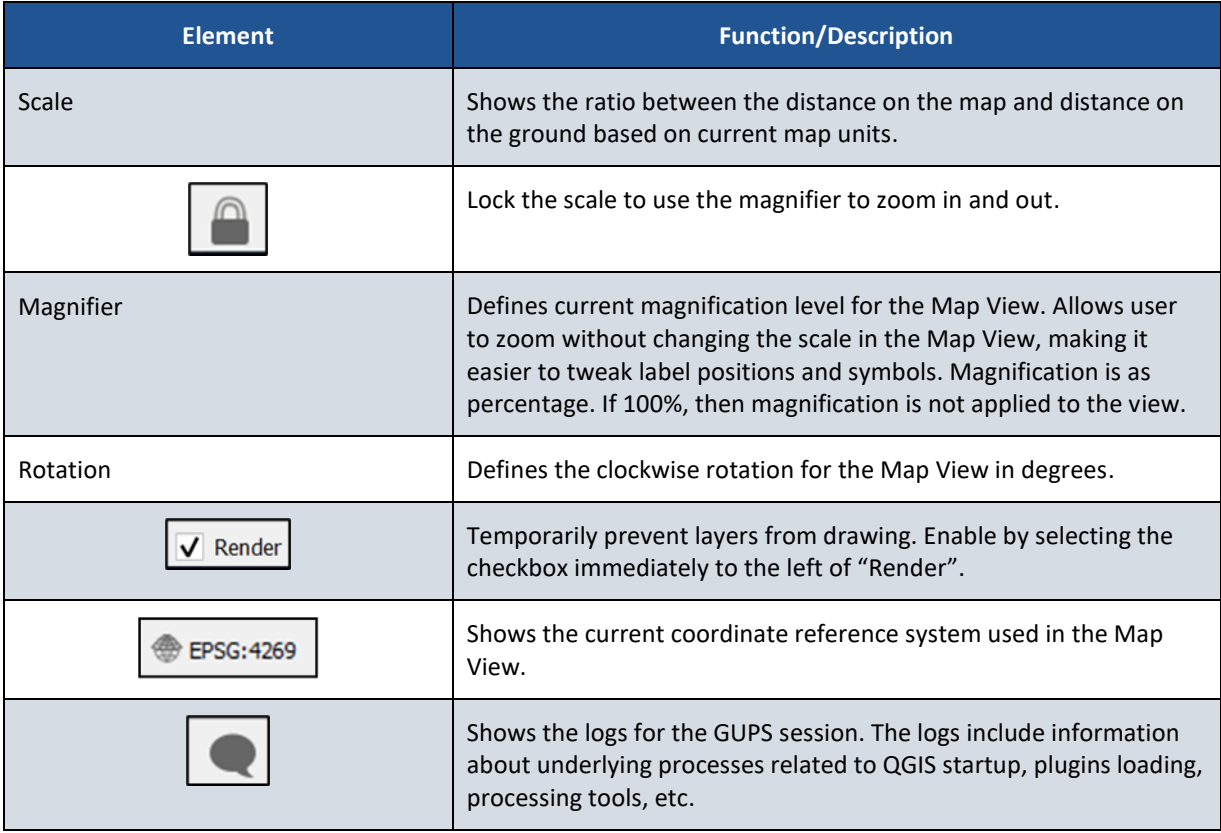

#### **Getting Started**

- Review this Quick Start Guide and the SDRP Annotation Phase Respondent Guide.
- Gather information on any changes to a state's school districts effective on or before January 1, 2024.
- Coordinate with school districts, state education officials, county planners, or State Data Centers to ensure school district boundaries and attributes are up to date.

#### **Conducting a School District Boundary Review**

- Review the school districts using the annotation materials.
- Compare the Census Bureau's representation of the school district's boundary with the local representation of the school district's boundary to determine which, if any, school district boundaries need update.
- Inform the Census Bureau by email at [<geo.school@census.gov>](mailto:geo.school@census.gov) if no updates are necessary. Otherwise, review the table on the second page to determine which updates are reported using the Submission Log or the Geographic Update Partnership Software (GUPS).

#### **Preparing Updates for the Census Bureau**

The *Submission Log* is a Microsoft Excel file used to report nonspatial and simple school district updates. The file is available for download from the SDRP website [<www.census.gov/programs-surveys/sdrp.html>](https://www.census.gov/programs-surveys/sdrp.html).

- Enter the changes on the Submission Log and confirm that attribution for all mandatory fields is accurate and complete.
- Zip the Submission Log file and name it "Submission\_Log.zip."
- Review Part 3 in the respondent guide for more information on using the Submission Log.

The *Geographic Update Partnerships Software (GUPS)* is a customized geographic information system software application provided to participants by the Census Bureau. GUPS is used to report school district updates that involve spatial changes. It is available for download from the SDRP website [<www.census.gov/programs-surveys/sdrp.html>](https://www.census.gov/programs-surveys/sdrp.html).

- Use GUPS to view and update school district boundaries.
- Validate the work before exporting the file for submission to the Census Bureau. GUPS automatically names the .zip file during the export process.
- Review Part 4 in the respondent guide for more information on using GUPS.

#### **Providing the Updates to the Census Bureau**

The Secure Web Incoming Module (SWIM) is the official web portal for providing all SDRP updates to the Census Bureau. Review Part 5 in the respondent guide for details on using SWIM.

#### **SDRP Schedule**

- **September 2023**–Notify the mapping coordinators by email that the Annotation Phase materials are available to download and review.
- **October 2023**–Provide a free training webinar on responding to the SDRP to mapping coordinators.
- **December 31, 2023**–Deadline for the submission of updated school districts.
- **April 2024**–Review of Verification Phase materials by mapping coordinators.
- **December 2024**–Release of preliminary poverty estimates based on the updated school districts.

#### **SDRP Contact Information**

- Email: [<geo.school@census.gov>](mailto:geo.school@census.gov)
- Phone: 301-763-1099
- SDRP website: [<www.census.gov/programs-surveys/sdrp.html>](https://www.census.gov/programs-surveys/sdrp.html)

#### **Types of School District Boundary Updates**

The table below lists the eleven types of school district updates accepted through the SDRP; a description of the type of update; the recommended submission method; and where to find more information on each in the respondent guide.

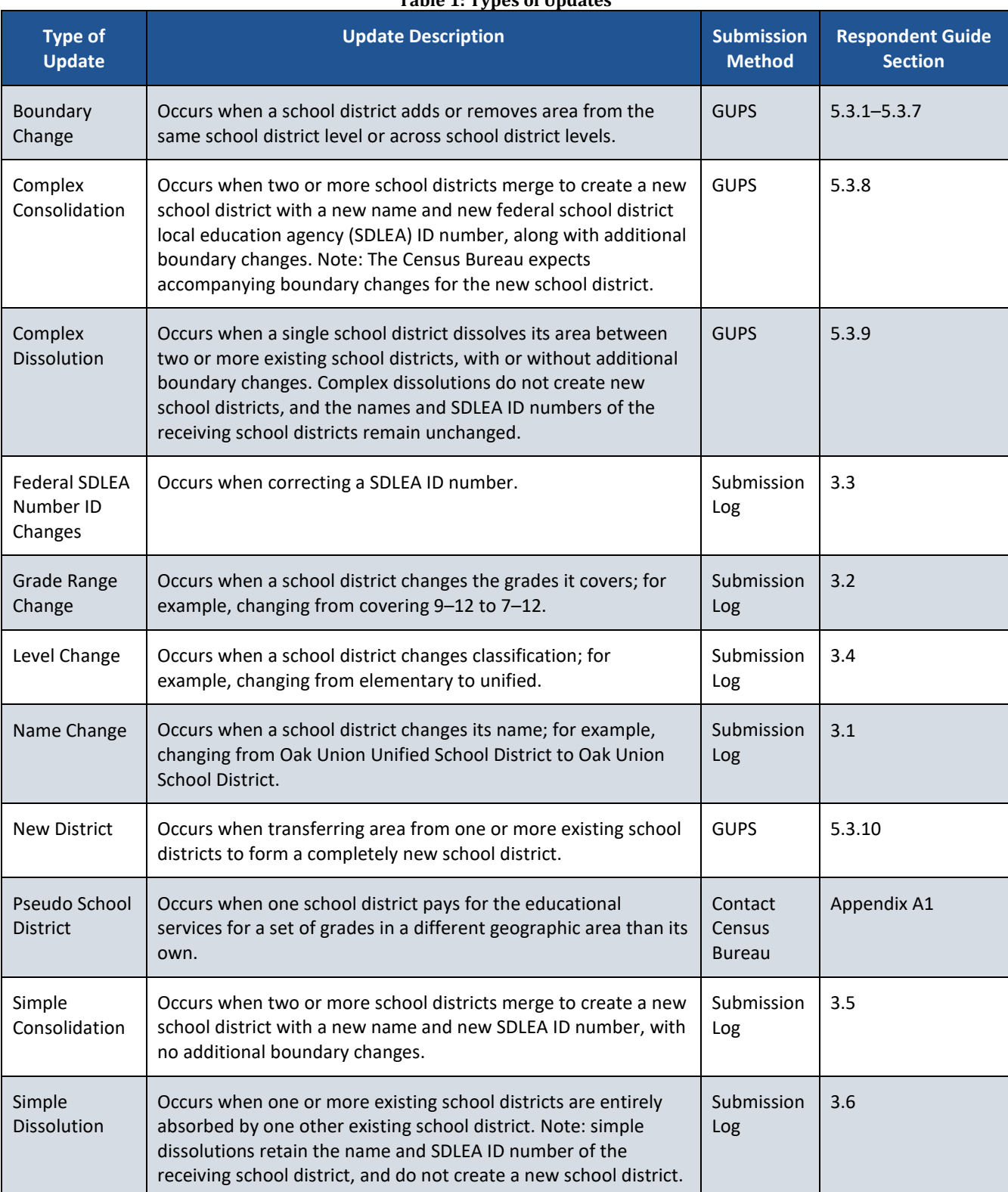

SDRP-L2% OMB-Control-No.-0607-0987¶ Expiration-Date-08/31/2024X

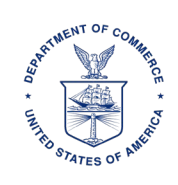

September 2023

Dear Mapping Coordinator:

The National Center for Education Statistics (NCES) sponsors the School District Review Program (SDRP), enabling the U.S. Census Bureau to create poverty and population estimates by school district geography. The poverty and population estimates produced by the Census Bureau are of vital importance for each state's allocation under Title I, Part A of the Elementary and Secondary Education Act (ESEA) as amended (Public Law 114-95).

The 2024 SDRP annotation materials are posted on th[e SDRP website.](http://www.census.gov/programs-surveys/sdrp.html) The materials include the quick start and respondent guides, the Geographic Update Partnership Software, school district inventory listing files, a submission log file, and school district boundary shapefiles. Please review the posted materials and update the following information, if necessary:

- Census Bureau school district boundaries;
- School district names;
- School district levels;
- Federal school district local education agency (SDLEA) ID numbers;
- Grade ranges for allocating children if two school districts occupy the same area;
- Counties in which school districts are located; and
- Relationships where school districts are coextensive with other legal areas such as counties, cities, towns, and townships.

The Census Bureau requests that the state's SDRP submission reflect the school districts, as they will exist on January 1, 2024. The deadline for submitting updates to the Census Bureau is December 31, 2023. If you have any questions about the SDRP, please contact the Census Bureau by telephone at 301-763-1099 or by email at [<geo.school@census.gov>](mailto:geo.school@census.gov).

Sincerely,

Deirdre Dalpiaz Bishop

Deirdre Dalpiaz Bishop Chief, Geography Division

#### cc: State Title I Coordinator

*We estimate that participating in the School District Review Program will take 40 hours on average. Send comments regarding this burden estimate or any other aspect of this collection of information, including suggestions for reducing this burden to [<geo.school@census.gov>](mailto:geo.school@census.gov). This collection has been approved by the Office of Management and Budget (OMB). The eight-digit OMB approval number that appears at the upper left of this document confirms this approval. If this number were not displayed, we could not conduct this program. The Census Bureau's legal authority for conducting activities in this document comes from Title 13 U.S. Code, Sections 16, 141, and 193. The NCES' legal authority for conducting activities in this document comes from Title I, Part A of the ESEA as amended by the Every Student Succeeds Act of 2015, Public Law 114-95.*

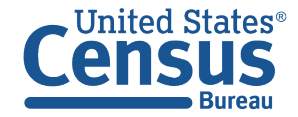

# **2024 School District Review Program (SDRP) Respondent Guide: Verification Phase**

September 2023

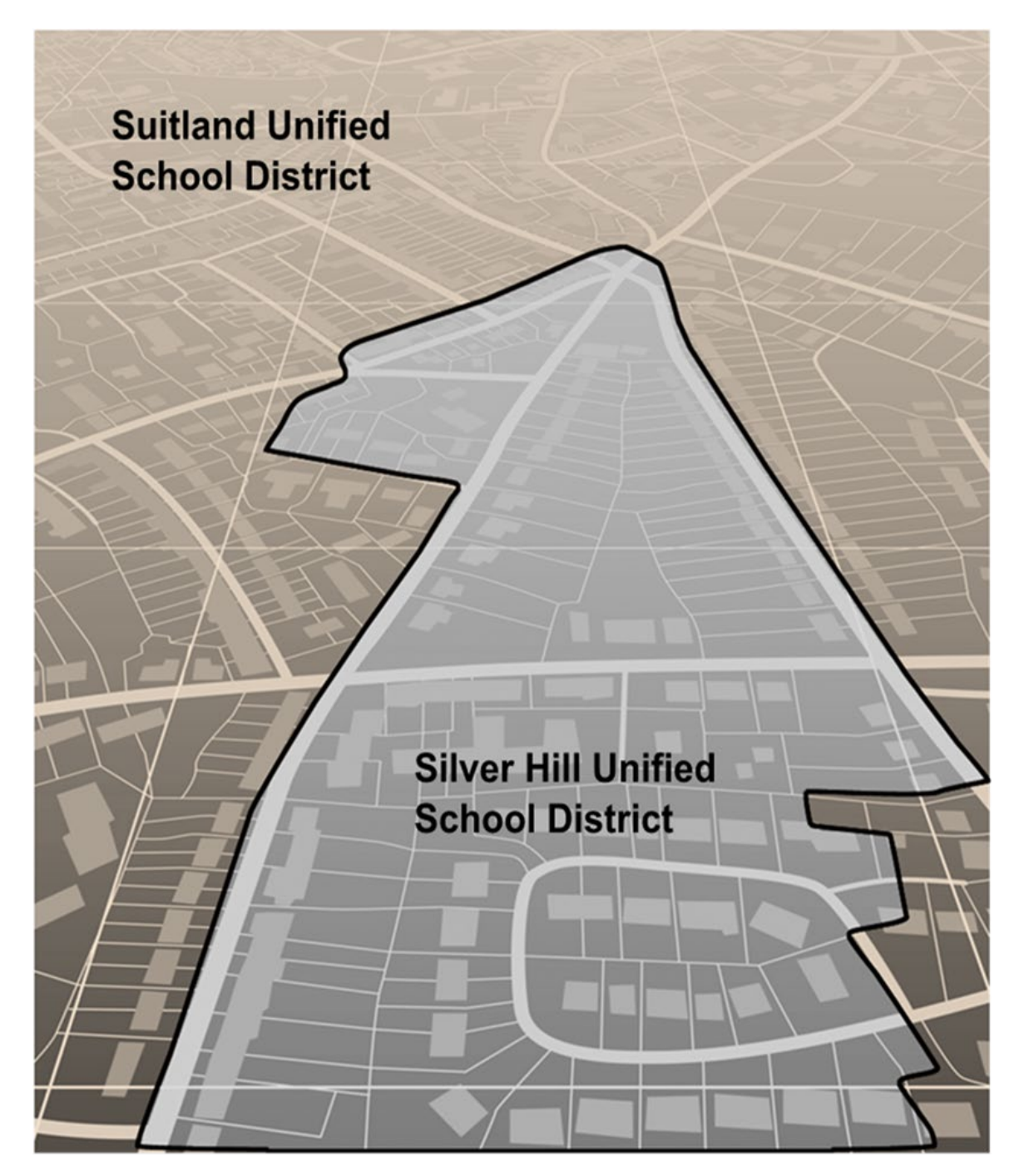

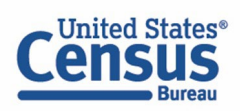

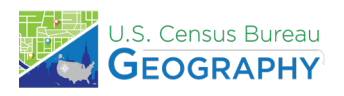

**This page intentionally left blank.**

# **TABLE OF CONTENTS**

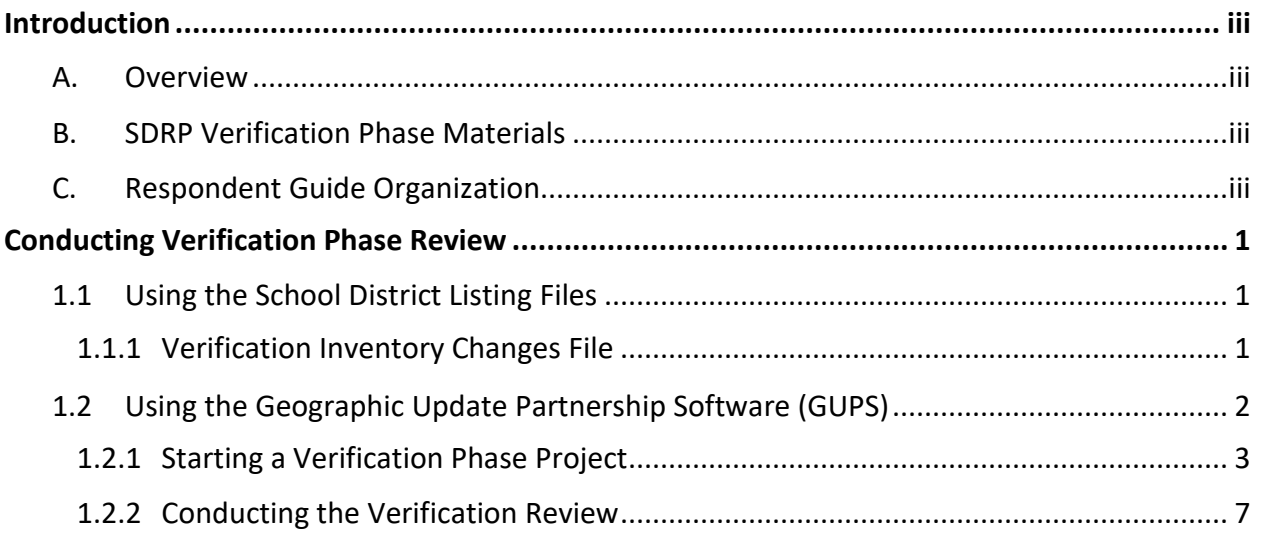

# **LIST OF TABLES**

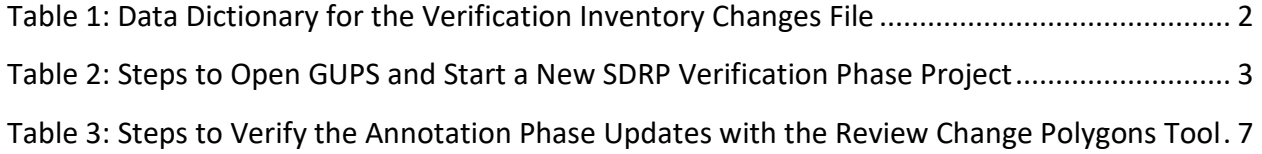

## <span id="page-179-0"></span>**INTRODUCTION**

## <span id="page-179-1"></span>**A. Overview**

The U.S. Census Bureau completed processing of the School District Review Program (SDRP) Annotation Phase submissions and is now ready to begin the Verification Phase. During verification, the mapping coordinator is responsible for reviewing and confirming the changes that appear in the verification materials and notifying the Census Bureau if updates are needed. No new updates to school districts are accepted during verification.

By the deadline listed in the Verification Phase email notification, mapping coordinators should notify the Census Bureau's SDRP team of their agreement or inform them of the need for updates. If no response is received by the deadline, the SDRP team assumes acceptance of their work. Notification to the SDRP team can be made by calling 301-763-1099 or by emailing [<geo.school@census.gov>](mailto:geo.school@census.gov). If updates are needed, the SDRP team will work with the mapping coordinator to evaluate the proposed updates and determine the best method for submission.

## <span id="page-179-2"></span>**B. SDRP Verification Phase Materials**

Verification materials are available to all mapping coordinators who met the Annotation Phase deadline of December 31<sup>st</sup>. All materials necessary to participate in the Verification Phase are available for download from the SDRP website: [<www.census.gov/programs](http://www.census.gov/programs-surveys/sdrp/information/verification.html)[surveys/sdrp/information/verification.html>](http://www.census.gov/programs-surveys/sdrp/information/verification.html). In addition, general information about the SDRP is on the main SDRP website: [<www.census.gov/programs-surveys/sdrp.html>](http://www.census.gov/programs-surveys/sdrp.html).

## <span id="page-179-3"></span>**C. Respondent Guide Organization**

The information provided in this guide enhances the instructions provided in the *2024 School District Review Program Respondent Guide: Annotation Phase*, i.e., the Annotation Phase respondent guide. To reduce repetition of instruction, this guide only includes details for completing this phase of SDRP. If, after consulting with the SDRP team, updates are necessary, mapping coordinators may need to refer to both guides to complete their updates.
# **CONDUCTING VERIFICATION PHASE REVIEW**

To verify the updates submitted during the Annotation Phase were processed correctly and are accurately represented in the Census Bureau's Master Address File/Topologically Integrated Geographic Encoding and Referencing (MAF/TIGER) System, follow the instructions in this guide to conduct a verification review of the listing files and school district boundaries.

### **1.1 Using the School District Listing Files**

As for the Annotation Phase, the Census Bureau produces Microsoft Excel® (.xls) format files for the Verification Phase. The listing file names will be followed by " V"; e.g.,

<ST>\_SD\_Inventory\_V.xls where <ST> represents the two-digit State Federal Information Processing Standards (FIPS) code. Except for the Verification Inventory Changes file, the other four listing files are defined in section 1.4 and detailed in appendix B of the Annotation Phase respondent guide.

The Census Bureau requests that mapping coordinators review relevant listings for their state.

- **Inventory and Grade Range File** (*All States*) This file, "<ST>\_SD\_Inventory\_V.xls", is a listing of all 2024 school districts recognized by the Census Bureau and includes the school district name, Federal School District Local Education Agency (SDLEA) ID number, level, type, and grade range.
- **County Coverage File** (*All States*) This file, "<ST>\_County\_Coverage\_V.xls", is a listing of all school districts for each county, sorted by county. There is a separate record for each unique school district/county combination.
- **Legal Entity Coextensive Coverage File** (*Limited States*) Only the states that had this listing file for the Annotation Phase will have a corresponding file for verification. This file, "<ST>\_Coextensive\_Coverage\_V.xls" is a listing of school districts that are coextensive with legal entities such as counties, county equivalents, or incorporated places.
- **School District to Geography (SD/GEO) Relationship File** (*Limited States*) Only the states that had this listing file for the Annotation Phase will have a corresponding file for verification. This file, "<ST> SD GEO Relationship V.xls", is a listing of school districts that are commonly coextensive with one or more incorporated place and/or county subdivision (town, township, borough, etc.).
- **Verification Inventory Changes File** (*States with Inventory and Grade Range file changes from the Annotation Phase*) – This file, "<ST>\_SD\_Inventory\_Change\_V.xls", is a listing that compares the Inventory and Grade Range Listing file (<ST>\_SD\_Inventory\_Change\_V.xls) to the Inventory and Grade Range Listing from the Annotation Phase (<ST>\_SD\_Inventory\_Change\_A.xls) by SDLEA. See section **[1.1.1](#page-180-0)** for details.

### <span id="page-180-0"></span>**1.1.1 Verification Inventory Changes File**

This listing provides state officials with a means to quickly review inventory changes to their school district inventory after the Census Bureau applied their Annotation Phase updates to the MAF/TIGER System. This file consists of change type, state FIPS code, SDLEA code, school district name, low grade, high grade, and school district level for each school district that had an inventory change.

**Note:** Only new districts, deleted districts, and attribute changes are reflected in the Verification Inventory Changes file. No file is created if a state submitted only a boundary correction(s).

**[Table 1](#page-181-0)** describes the fields in the file, their length, data type, a brief description of the field, and the valid value range.

<span id="page-181-0"></span>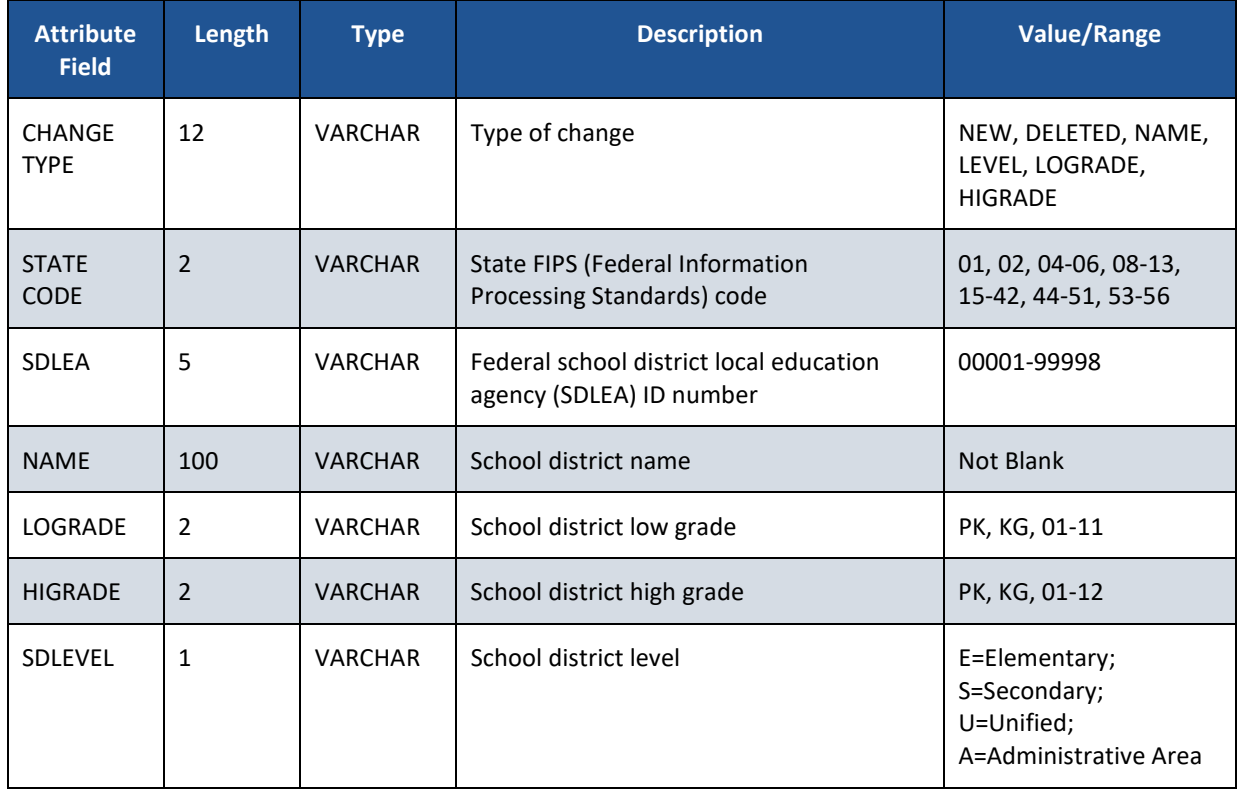

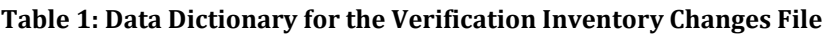

If the listing files are correct, proceed with a review of the boundaries using the Geographic Update Partnership Software (GUPS) as detailed in section **[1.2](#page-181-1)**. If the listing files do not reflect the updates submitted during the Annotation Phase or are otherwise incorrect, please contact the SDRP team at the conclusion of your boundary review to report the discrepancies and receive further instruction.

## <span id="page-181-1"></span>**1.2 Using the Geographic Update Partnership Software (GUPS)**

With the listing files review complete, the next step is to complete a review of the school district boundaries that were submitted for processing during the Annotation Phase. Follow the instructions in the next two sections and refer to the Annotation Phase respondent guide for more thorough guidance on using GUPS to complete this review.

**Note:** Mapping coordinators who prefer to conduct their verification review using their own geographic information system (GIS) can download the Census partnership shapefiles from the Census Bureau's ftp site [<https://www2.census.gov/geo/pvs/>](https://www2.census.gov/geo/pvs/). From that location, select the appropriate state folder to locate the version required for the 2024 SDRP Verification Phase, *partnership\_shapefiles\_24v0\_<ST>.zip*, where ST represents the two-digit Federal Information Processing Series (FIPS) state code. For example, if Alabama wants to use their own GIS, the mapping coordinator would download *partnership\_shapefiles\_24v0\_01.zip* to their local system and unzip the file to begin their review.

### **1.2.1 Starting a Verification Phase Project**

While the GUPS version does not need to be updated for the Verification Phase, a new project must be created to conduct a review of the boundary updates from the Annotation Phase. Follow the steps in **[Table 2](#page-182-0)** to open GUPS and start a new project.

<span id="page-182-0"></span>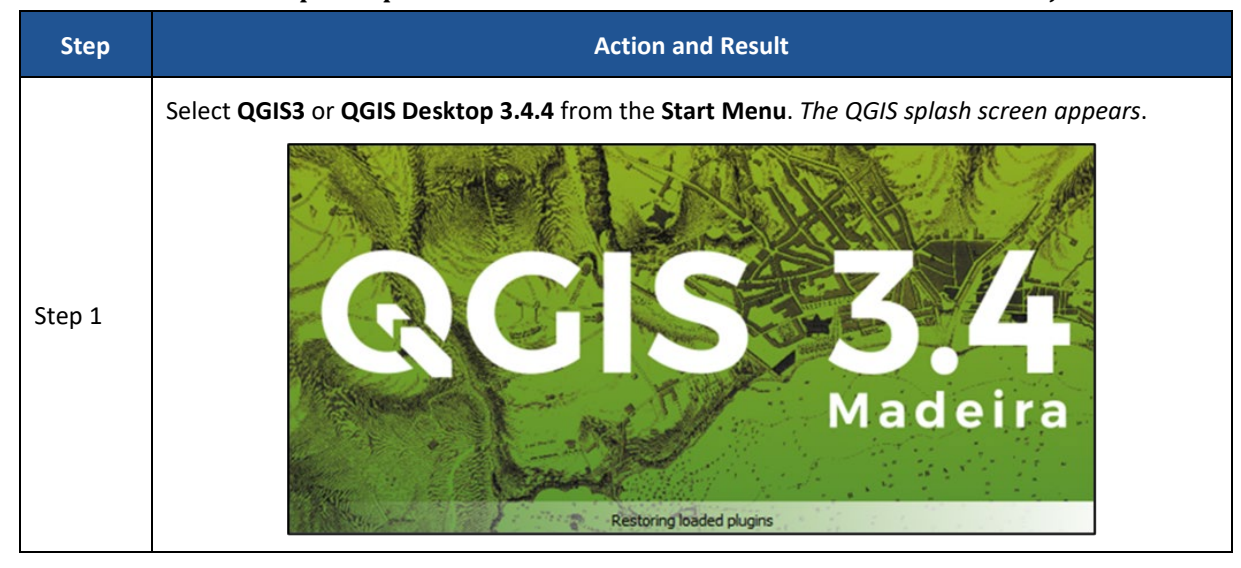

**Table 2: Steps to Open GUPS and Start a New SDRP Verification Phase Project**

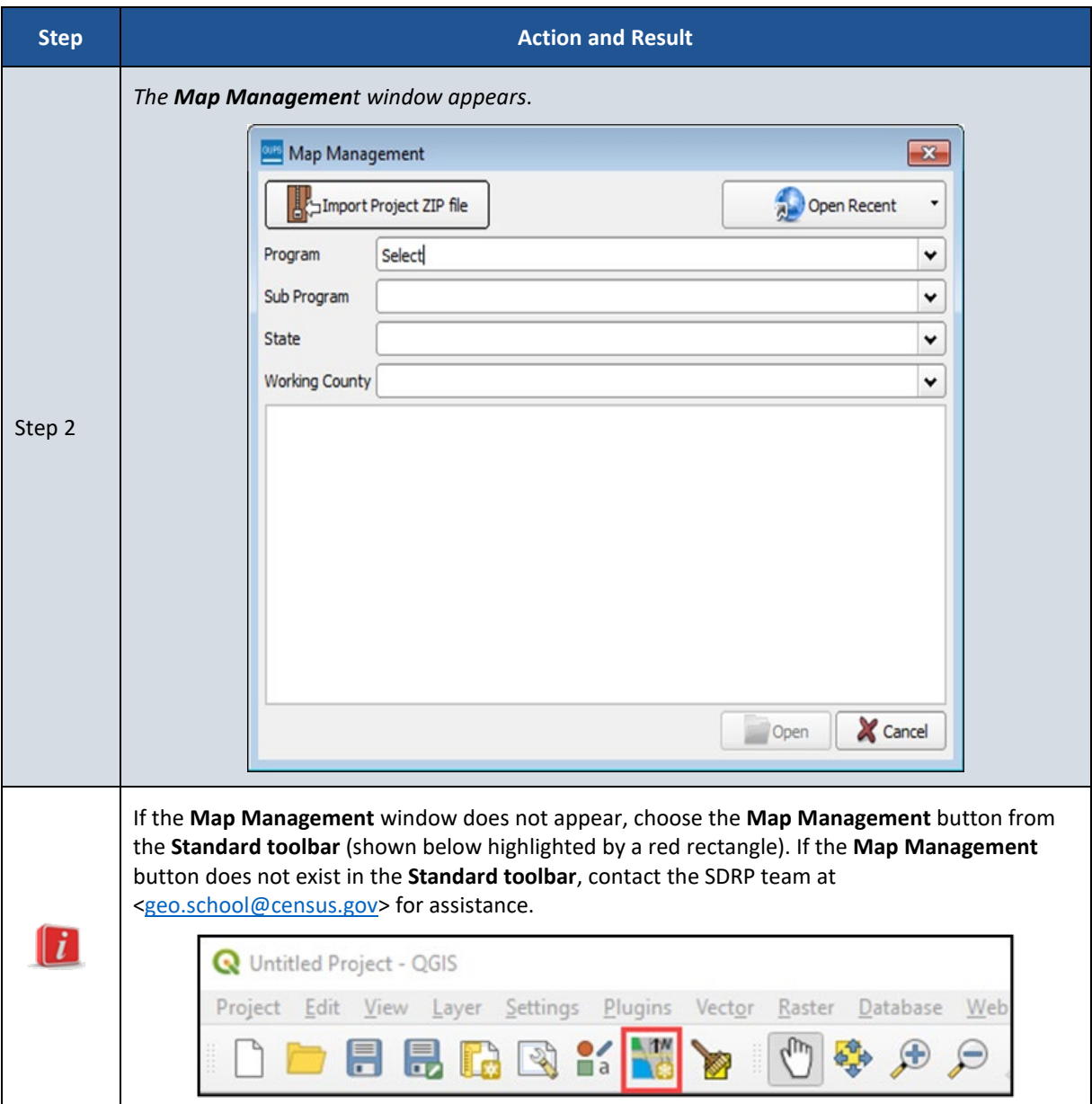

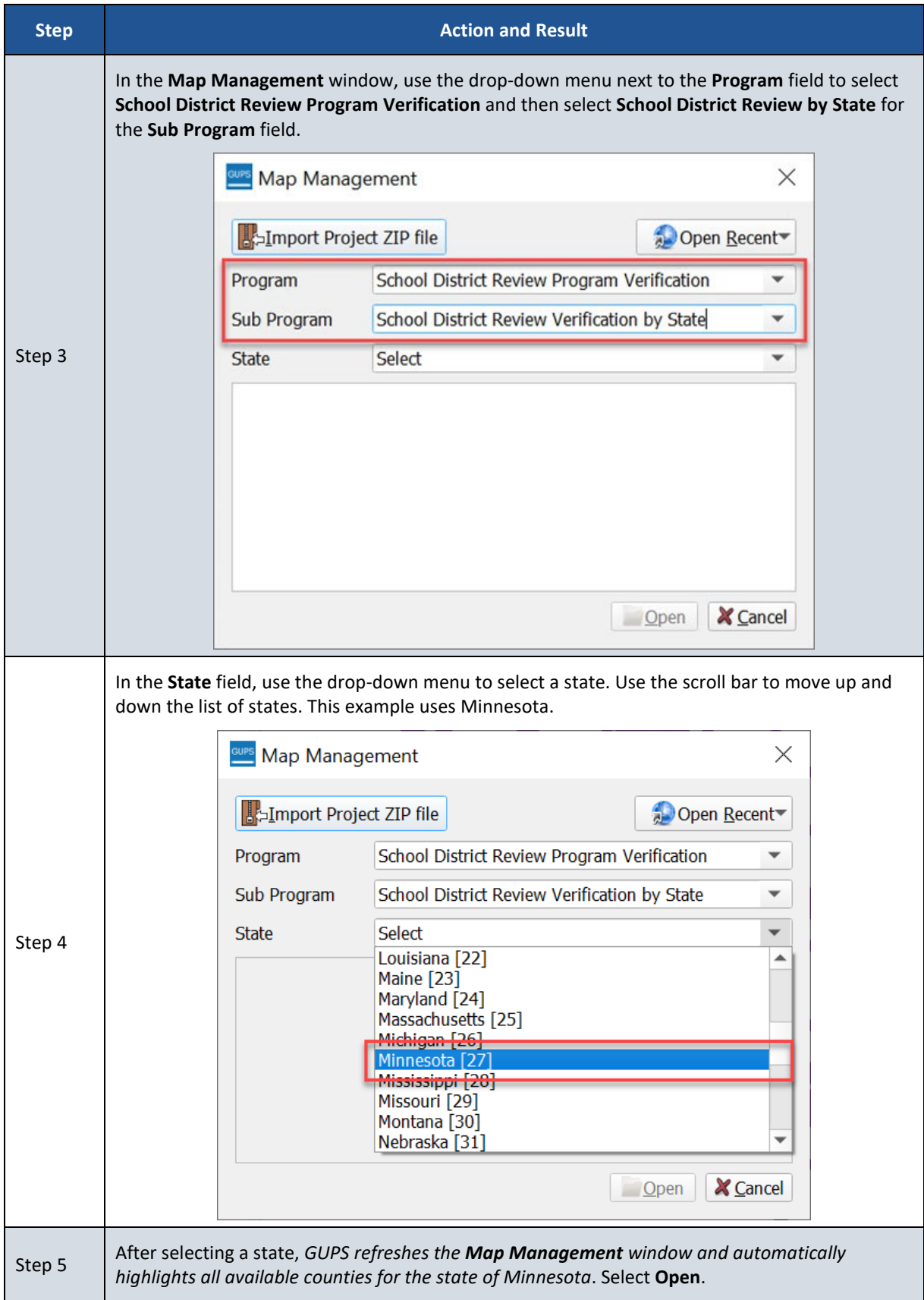

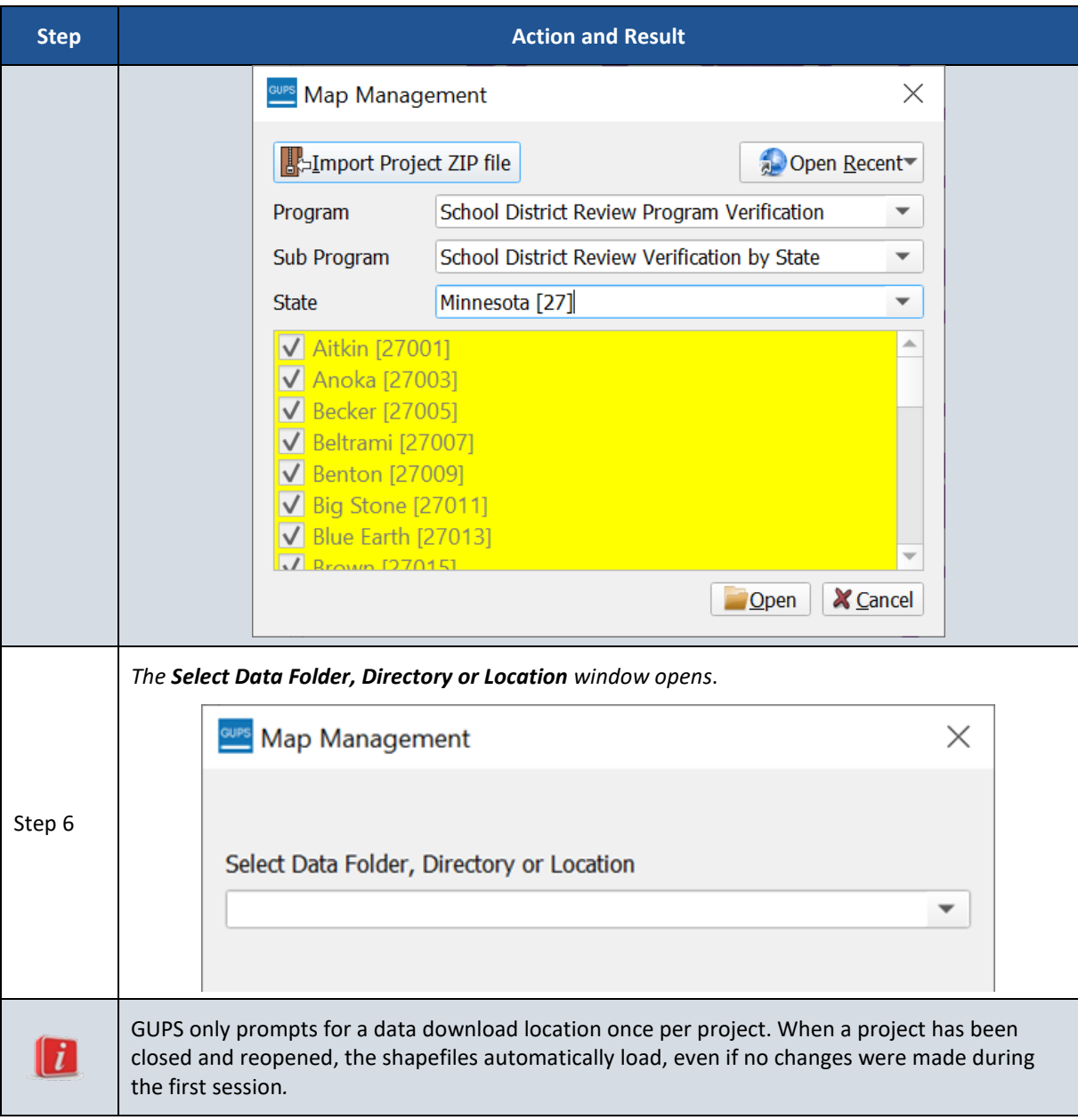

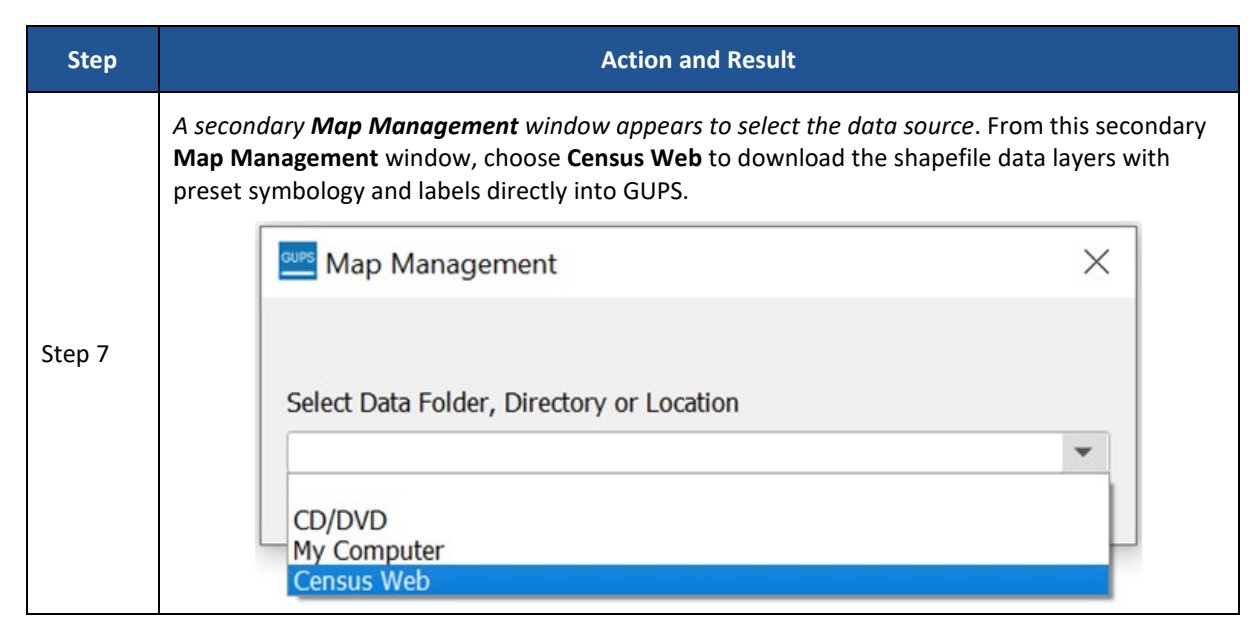

Proceed to the next section for instructions on conducting the verification review.

### **1.2.2 Conducting the Verification Review**

Verification involves reviewing the school district boundaries to ensure the Census Bureau accurately and completely captured the updates submitted by mapping coordinators. In GUPS, the Review Change Polygons tool is used to identify areas where updates were submitted. Follow the steps in **[Table 3](#page-186-0)** to verify the accuracy of the school district boundaries. Refer to table 27 in the Annotation Phase respondent guide for additional details.

<span id="page-186-0"></span>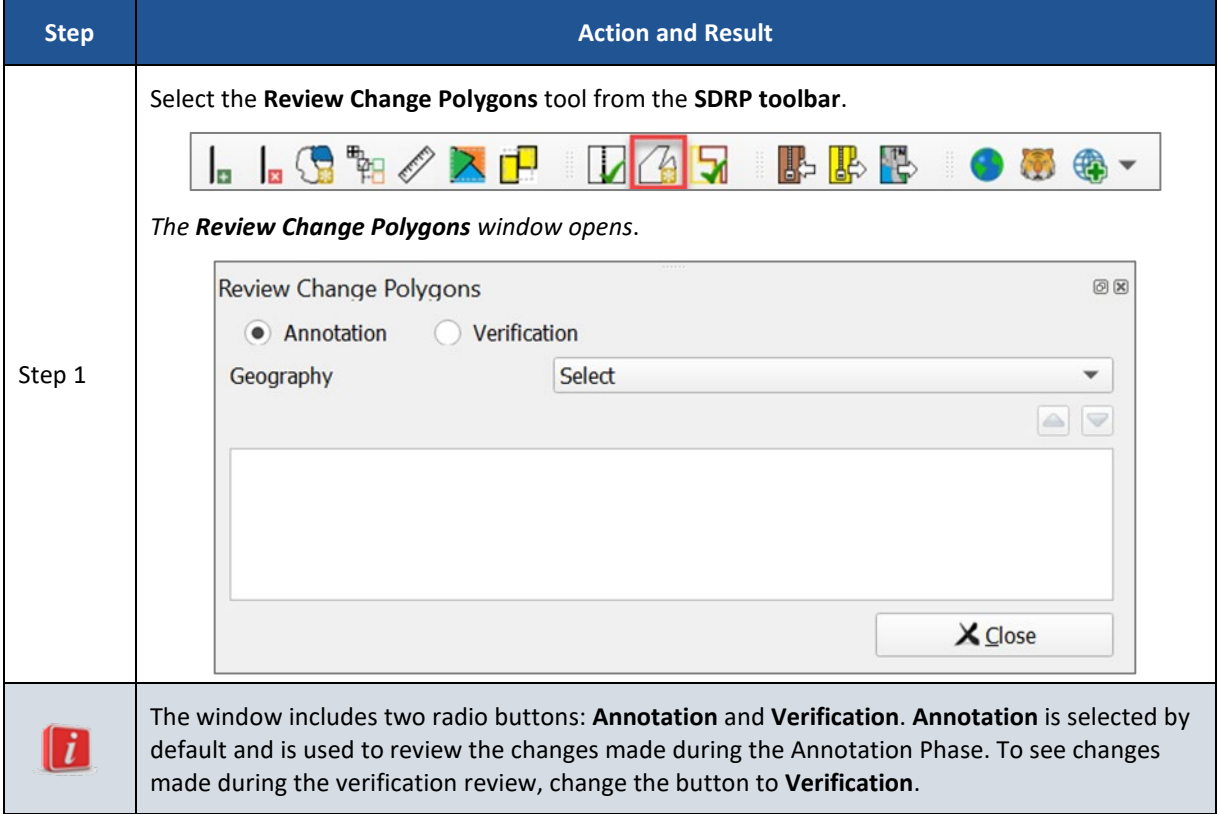

**Table 3: Steps to Verify the Annotation Phase Updates with the Review Change Polygons Tool**

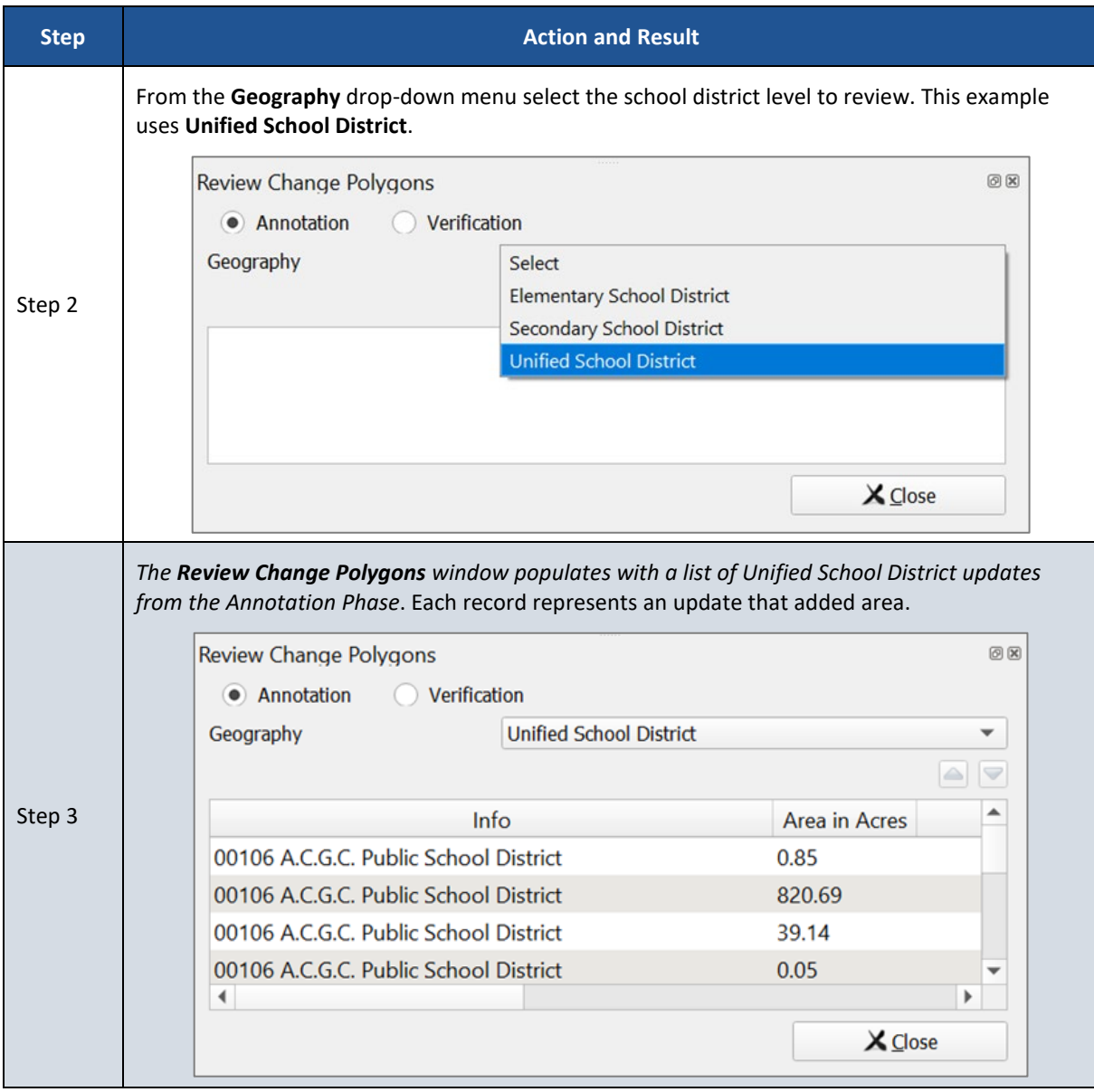

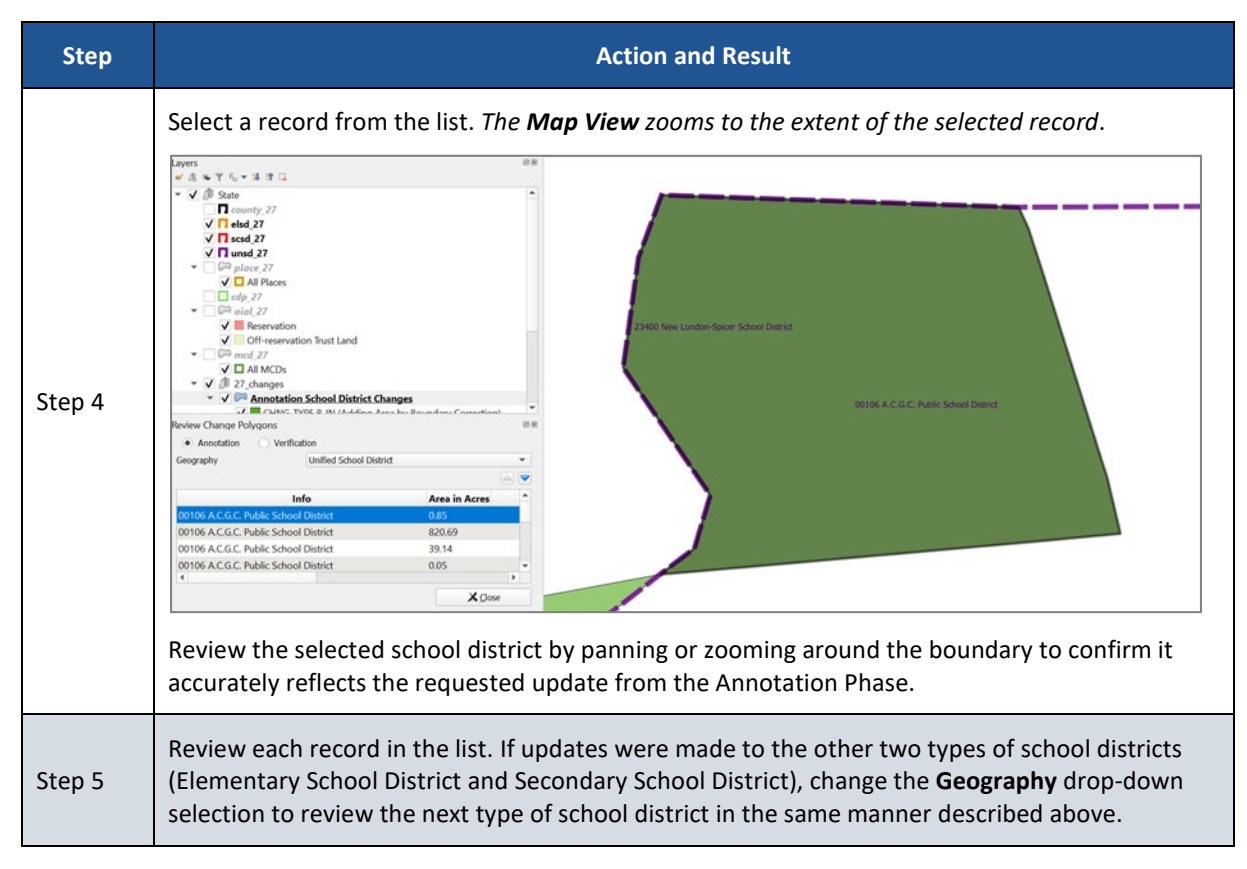

If the boundaries are correct and there are no discrepancies with the listing files, please notify the SDRP team by email to [<geo.school@census.gov>](mailto:geo.school@census.gov) of your agreement. If the boundaries do not reflect the updates submitted during the Annotation Phase or are otherwise incorrect and/or the listing files contain discrepancies, please contact the SDRP team by emailing [<geo.school@census.gov>](mailto:geo.school@census.gov) or by calling 301-763-1099 for further instruction.